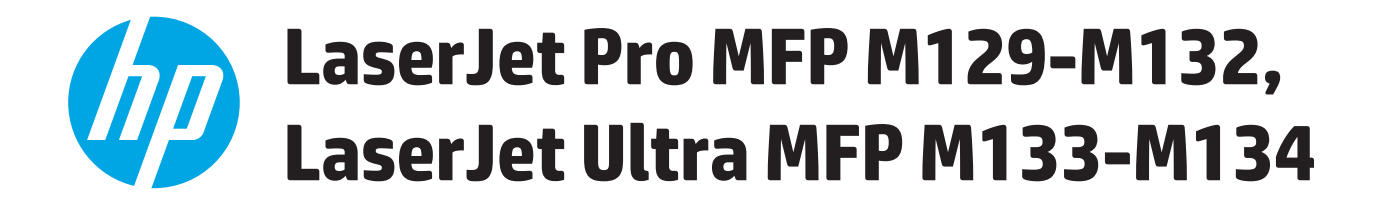

# **Vartotojo vadovas**

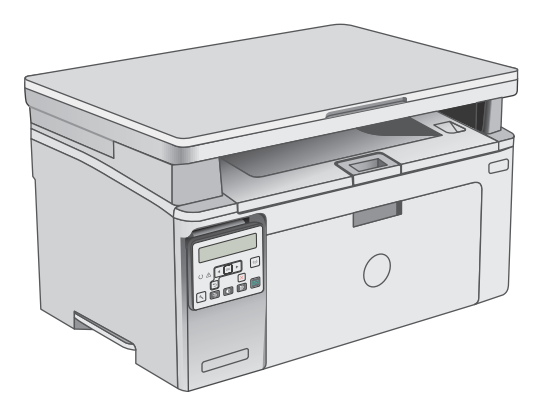

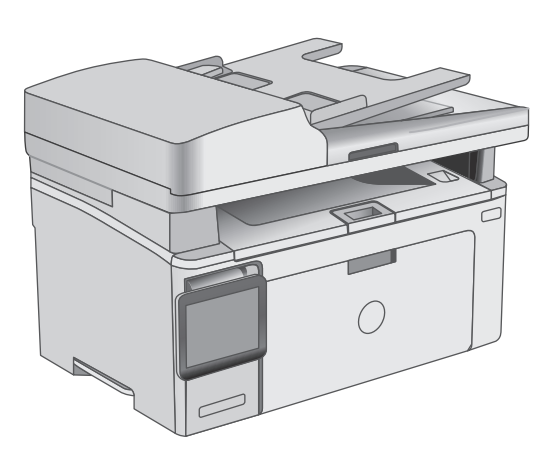

M129-M134

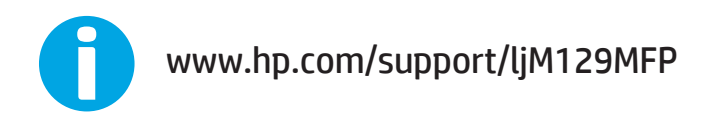

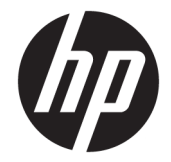

# HP LaserJet Pro MFP M129-M132, LaserJet Ultra MFP M133-M134

Vartotojo vadovas

#### **Autorių teisės ir licencija**

© Copyright 2016 HP Development Company, L.P.

Atkurti, pritaikyti ar versti produkto dokumentaciją be iš anksto gauto raštiško sutikimo draudžiama, išskyrus tuos atvejus, kai tai leidžia autorių teisės.

Šiame dokumente pateikiama informacija gali būti keičiama iš anksto neįspėjus.

Vienintelės HP produktams ir paslaugoms suteikiamos garantijos išdėstytos prie produktų pridėtose specialiose garantijos nuostatose. Čia pateiktų teiginių negalima interpretuoti kaip papildomos garantijos. HP nėra atsakinga už čia esančias technines ar redagavimo klaidas ar neatitikimus.

Edition 2, 01/2019

#### **Prekių ženklai**

"Adobe®", "Adobe Photoshop®", "Acrobat®" ir "PostScript®" yra "Adobe Systems Incorporated" prekių ženklai.

"Apple" ir "Apple" logotipas yra "Apple Inc." prekių ženklai, registruoti JAV ir kitose šalyse.

OS X yra "Apple Inc." prekių ženklas, registruotas JAV ir kitose šalyse.

"AirPrint" yra "Apple Inc." prekių ženklas, registruotas JAV ir kitose šalyse.

"Microsoft®", "Windows®", "Windows® XP" ir "Windows Vista®" yra JAV registruotieji prekių ženklai, priklausantys "Microsoft Corporation".

# **Turinys**

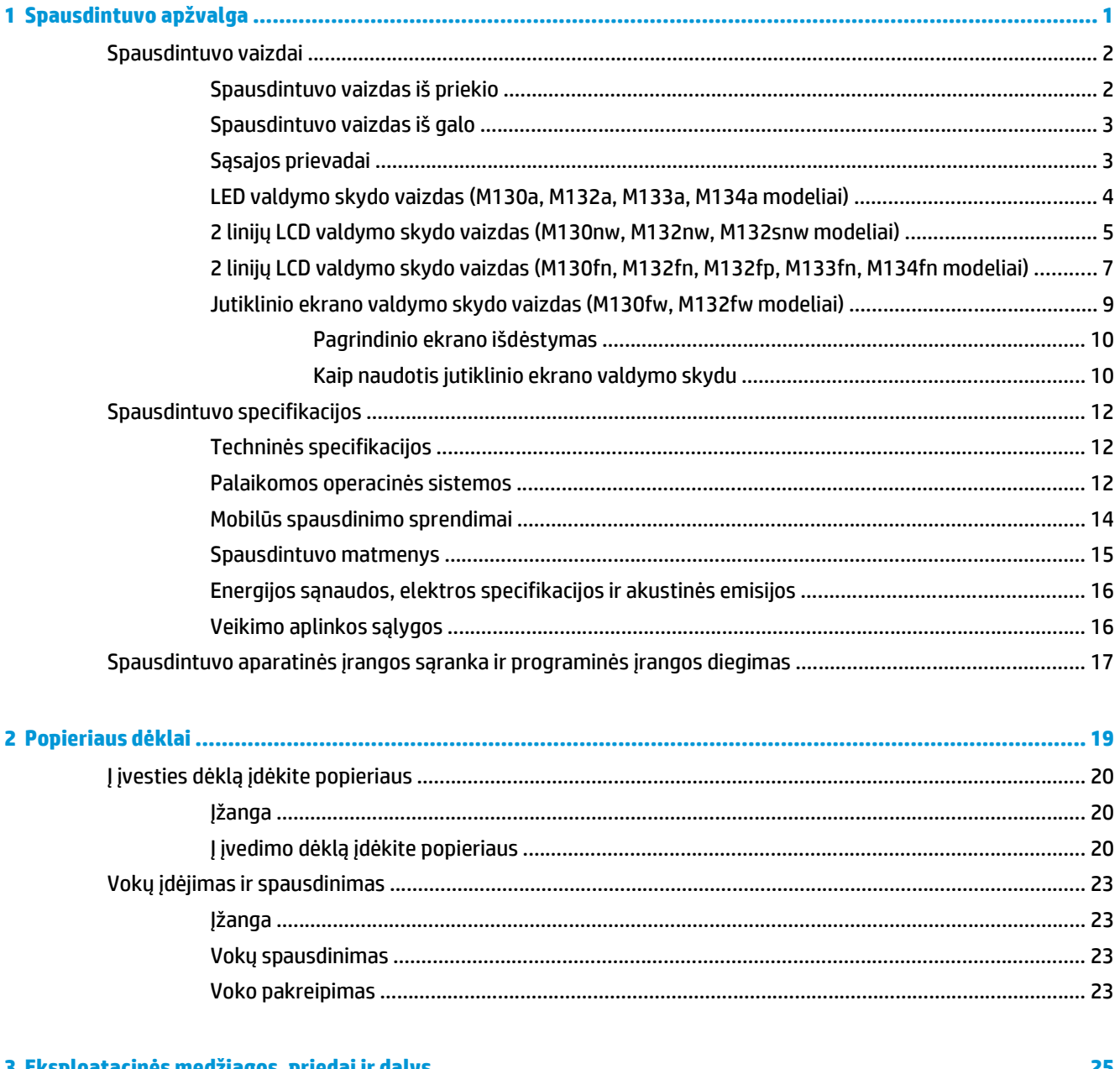

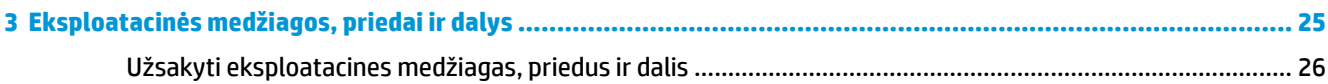

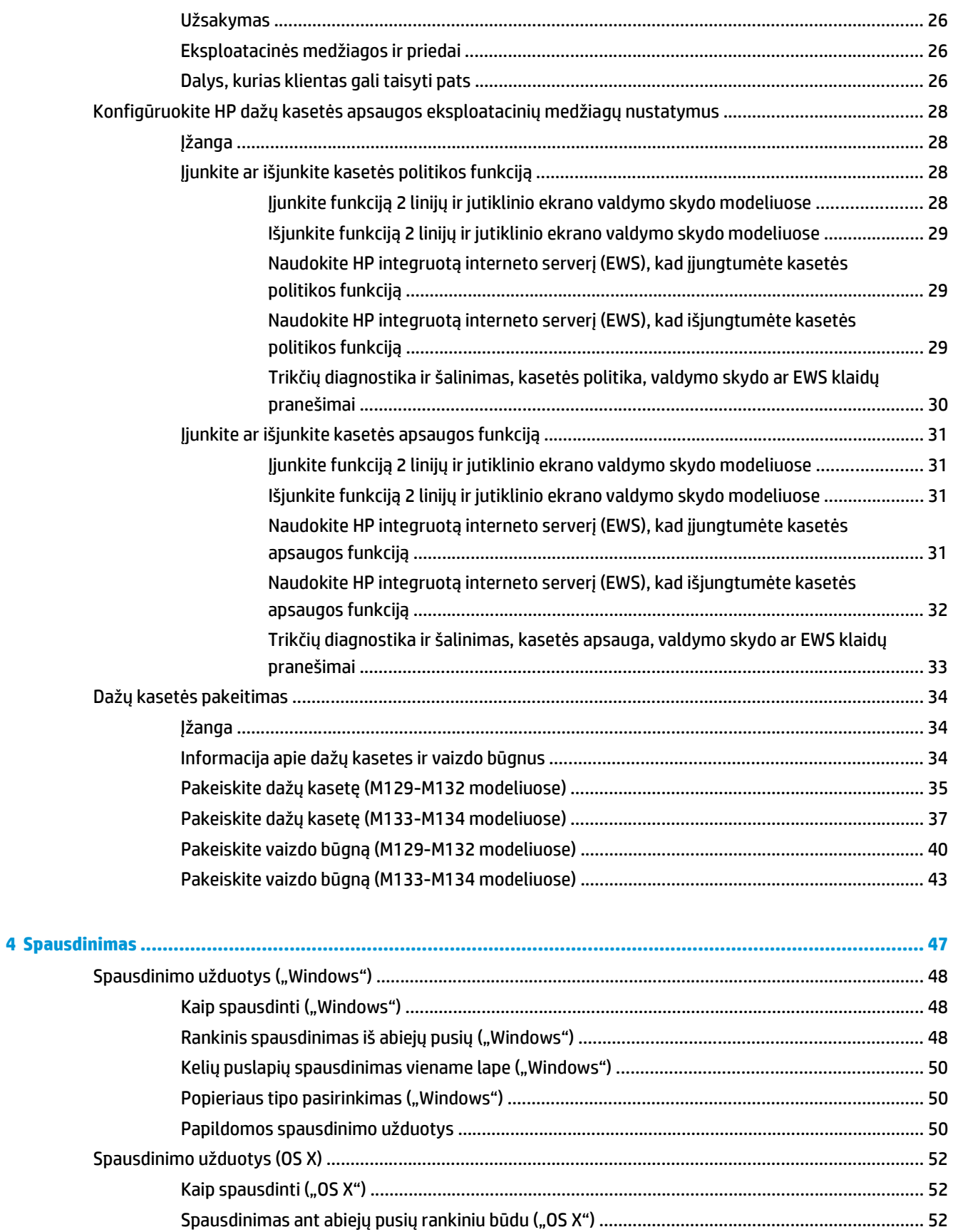

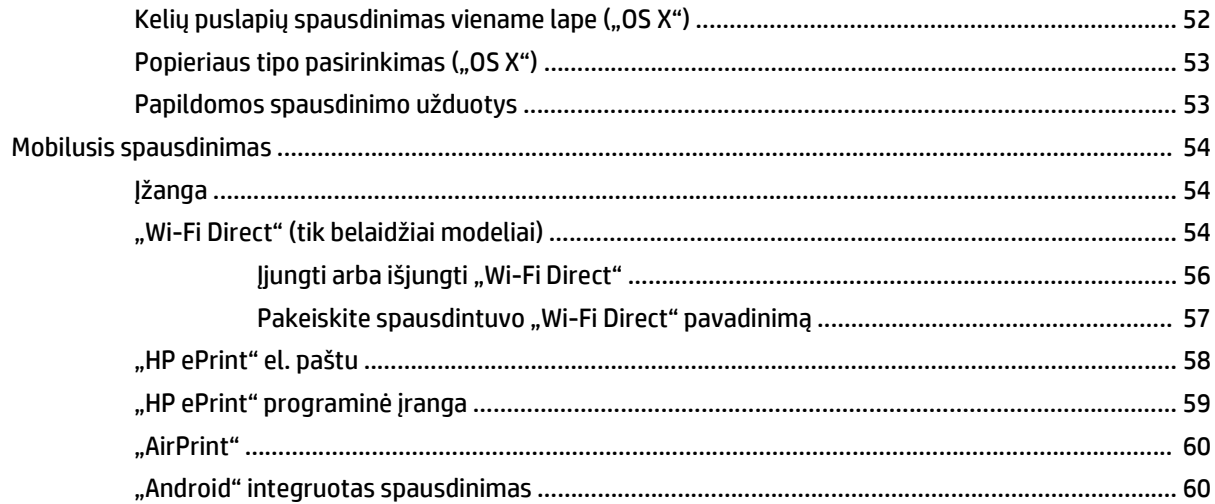

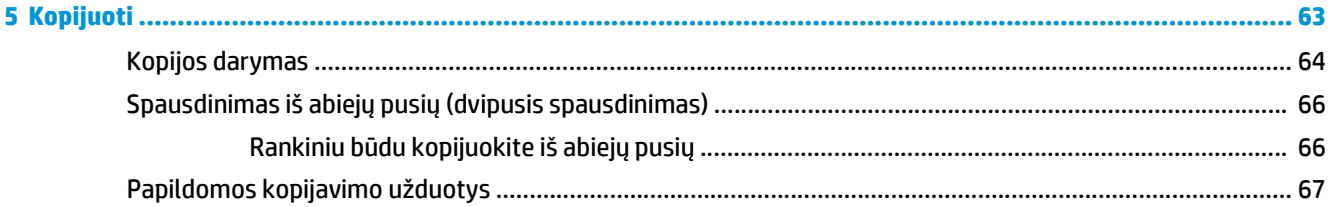

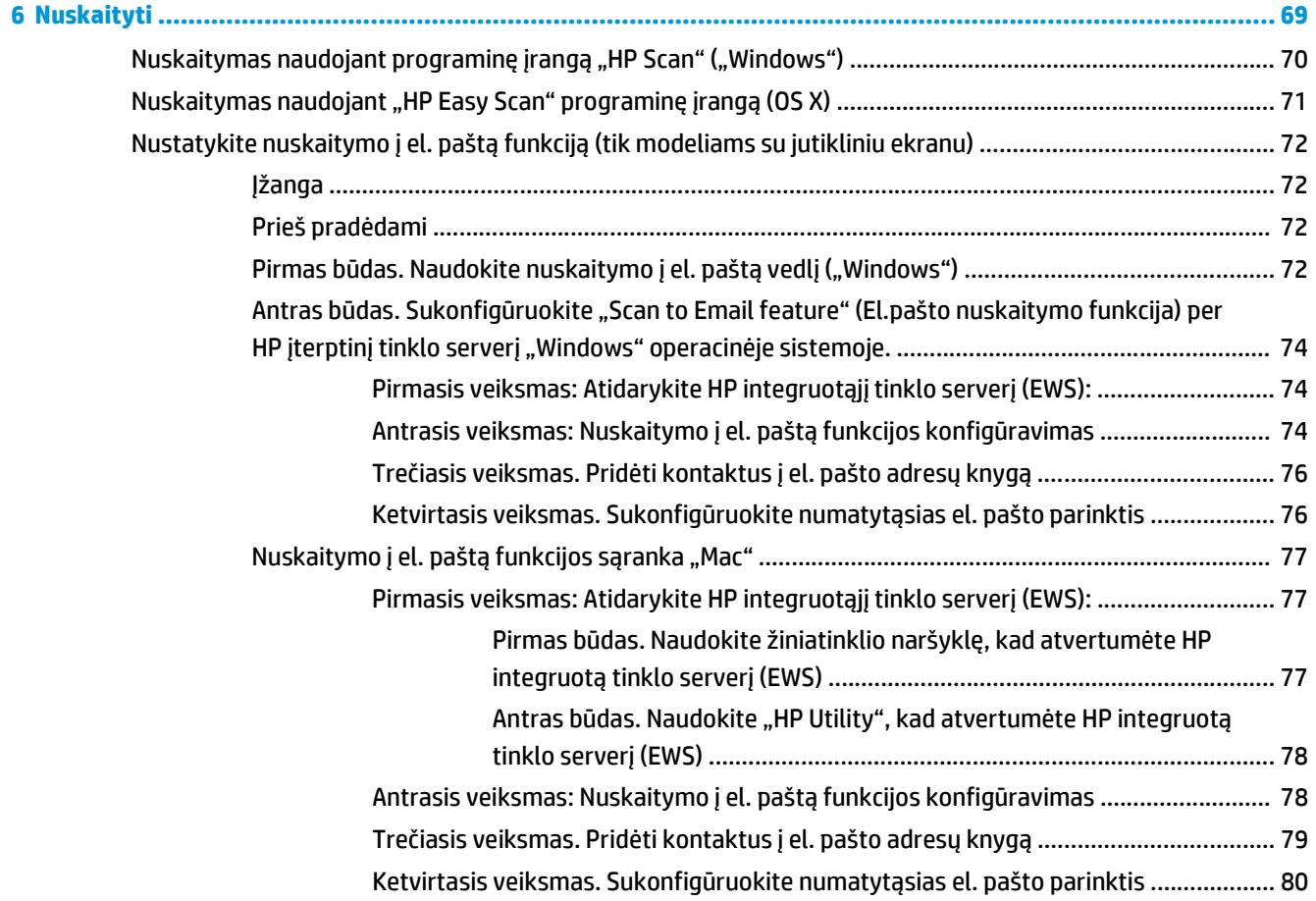

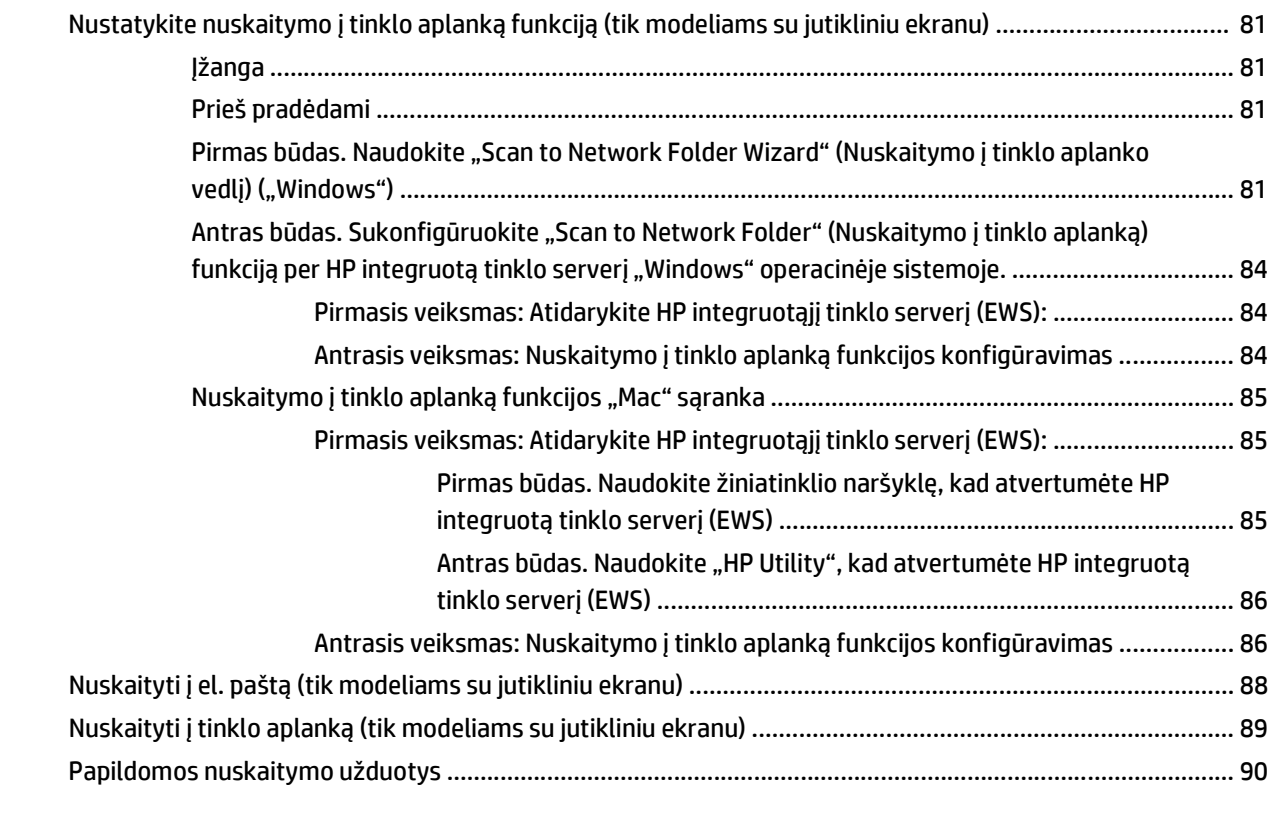

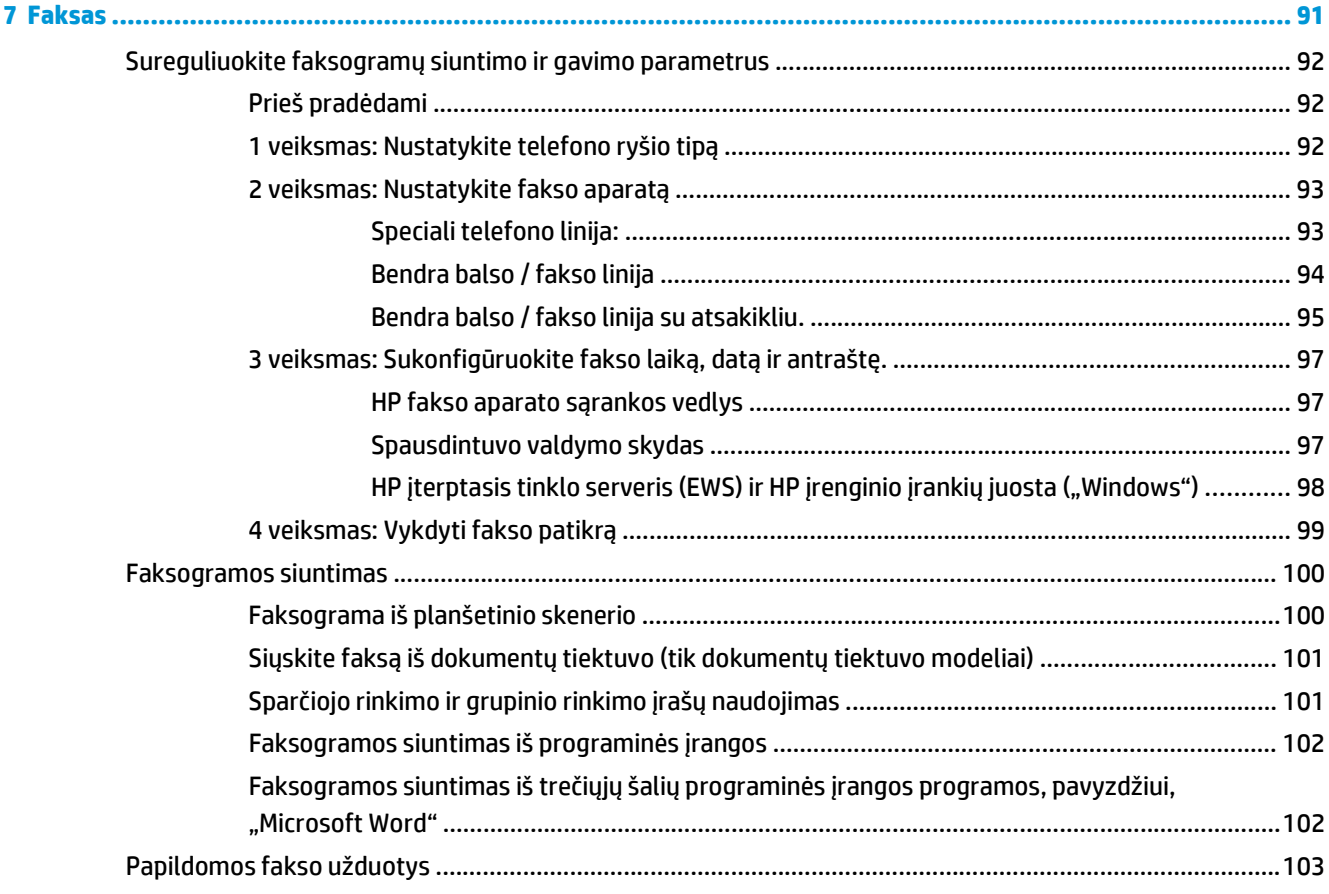

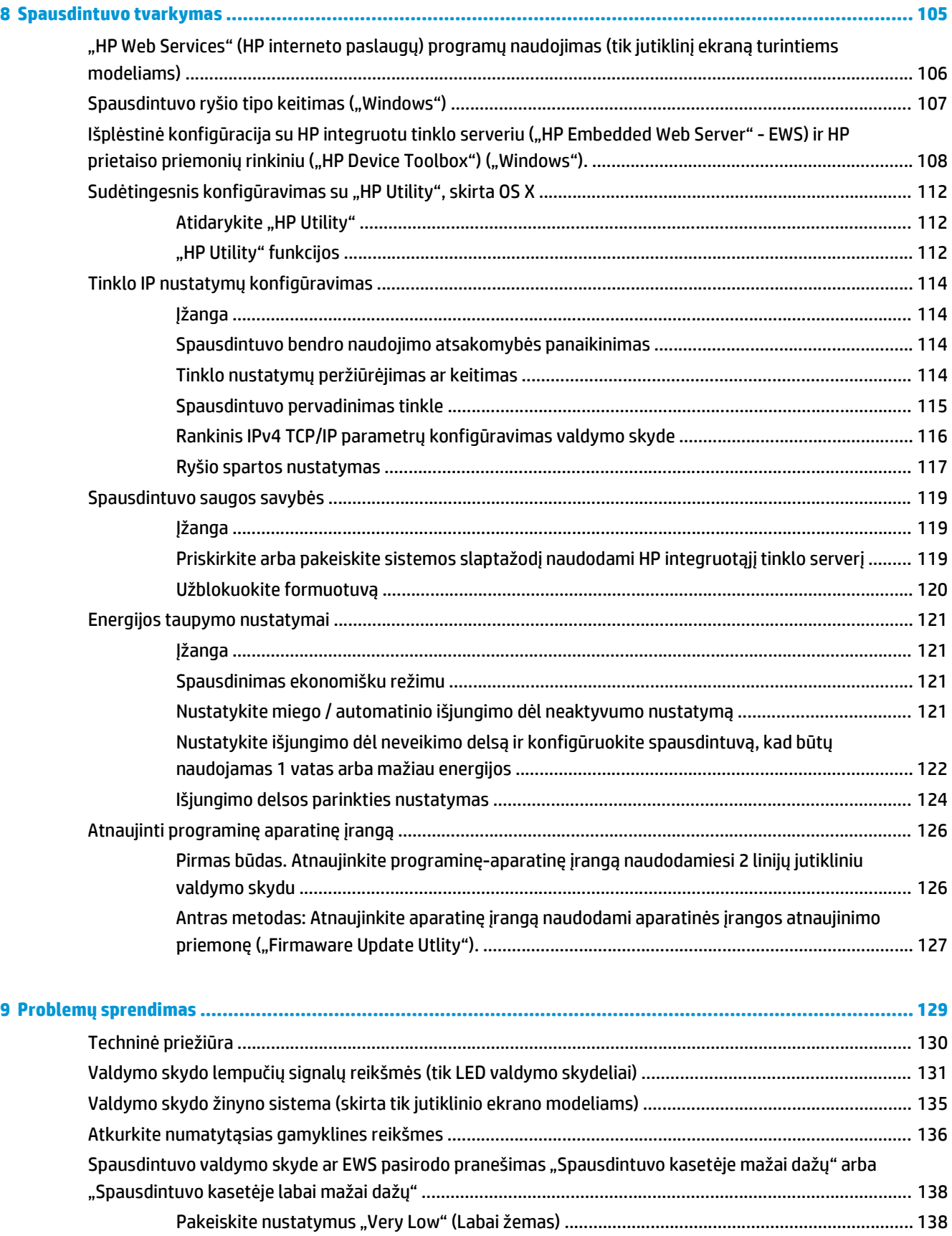

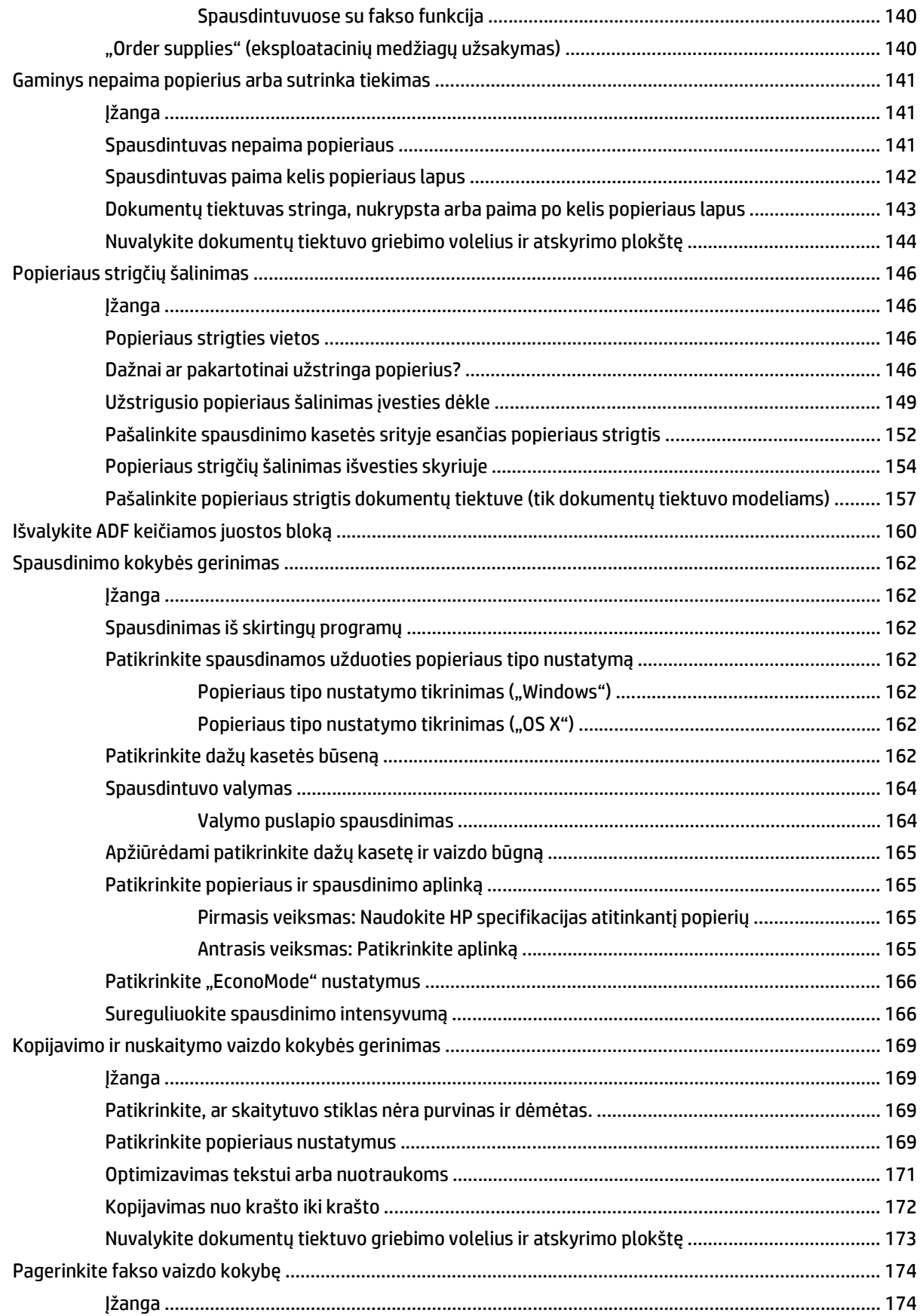

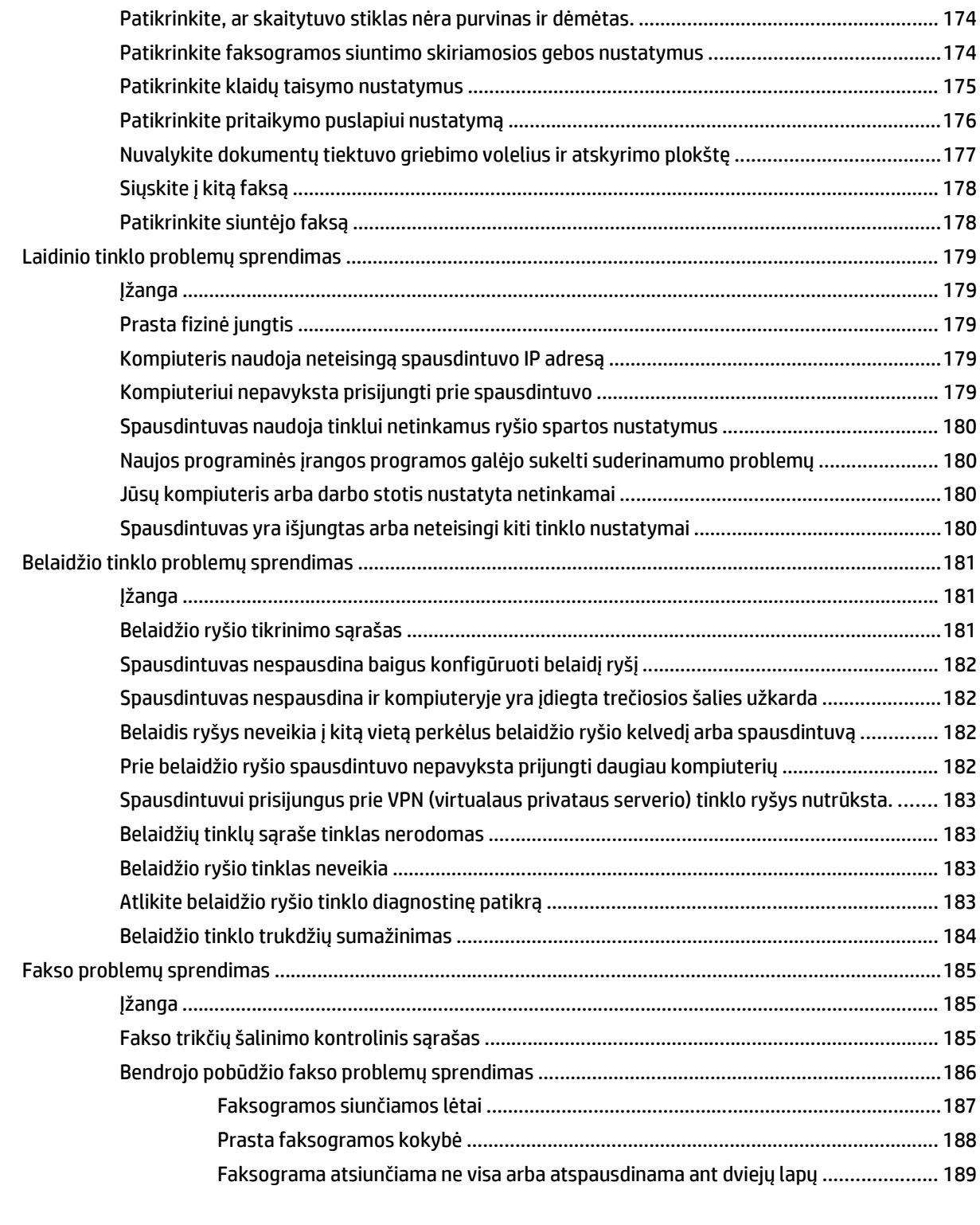

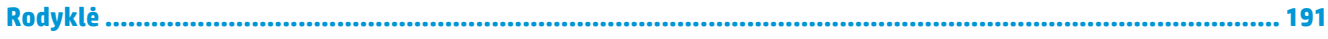

# <span id="page-12-0"></span>**1 Spausdintuvo apžvalga**

- [Spausdintuvo vaizdai](#page-13-0)
- [Spausdintuvo specifikacijos](#page-23-0)
- [Spausdintuvo aparatin](#page-28-0)ės įrangos sąranka ir programinės įrangos diegimas

#### **Daugiau informacijos rasite:**

Toliau pateikta informacija yra teisinga paskelbimo metu. Naujausios informacijos ieškokite [www.hp.com/](http://www.hp.com/support/ljM129MFP) [support/ljM129MFP.](http://www.hp.com/support/ljM129MFP)

HP visa apimantis spausdintuvo pagalbos centras pateikia tokią informaciją:

- Diegimas ir konfigūracija
- Mokymai ir naudojimas
- Problemų sprendimas
- Atsisiųsti programinės ir programinės-aparatinės įrangos atnaujinimus
- Prisijunkite prie pagalbos forumų
- Raskite garantiją ir teisinę informaciją

# <span id="page-13-0"></span>**Spausdintuvo vaizdai**

# **Spausdintuvo vaizdas iš priekio**

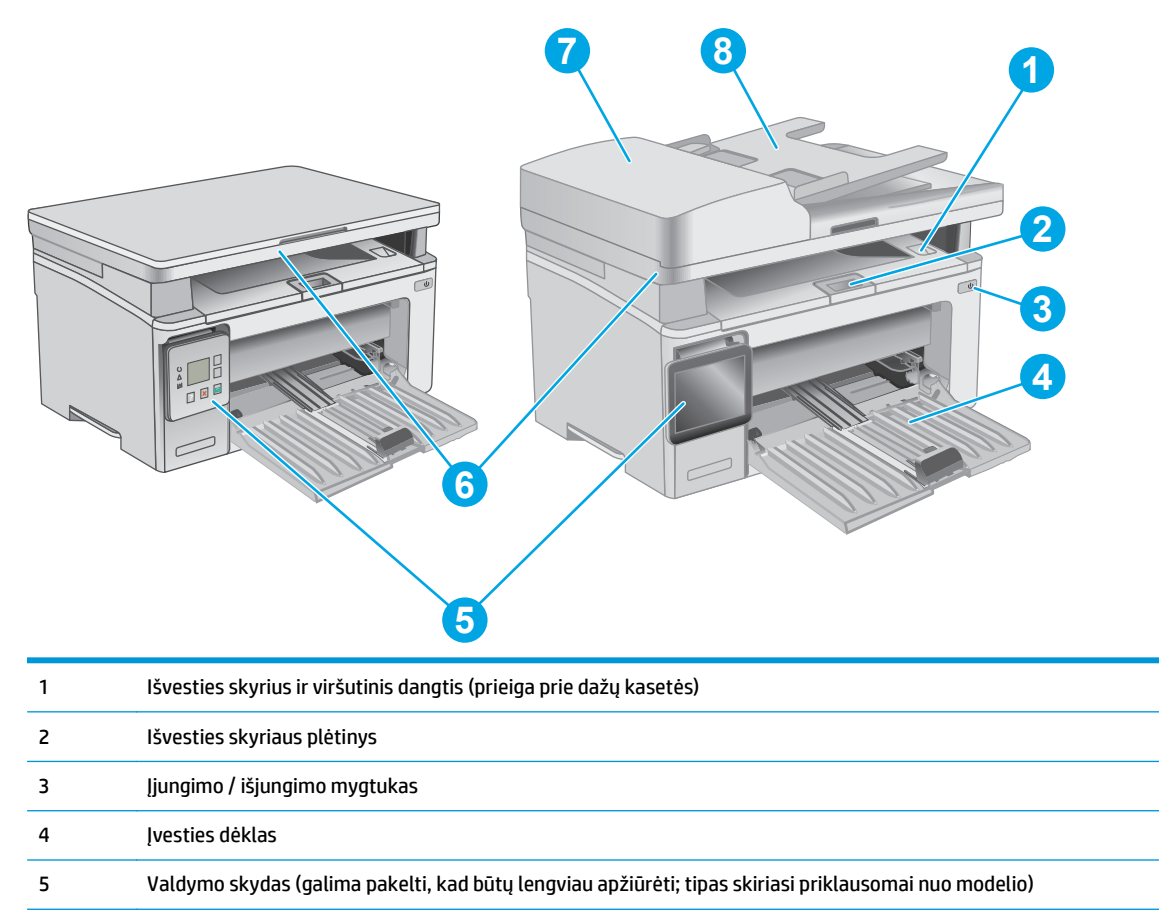

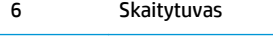

- 7 Dokumentų tiektuvas
- 8 Dokumentų tiektuvo įvesties dėklas

# <span id="page-14-0"></span>**Spausdintuvo vaizdas iš galo**

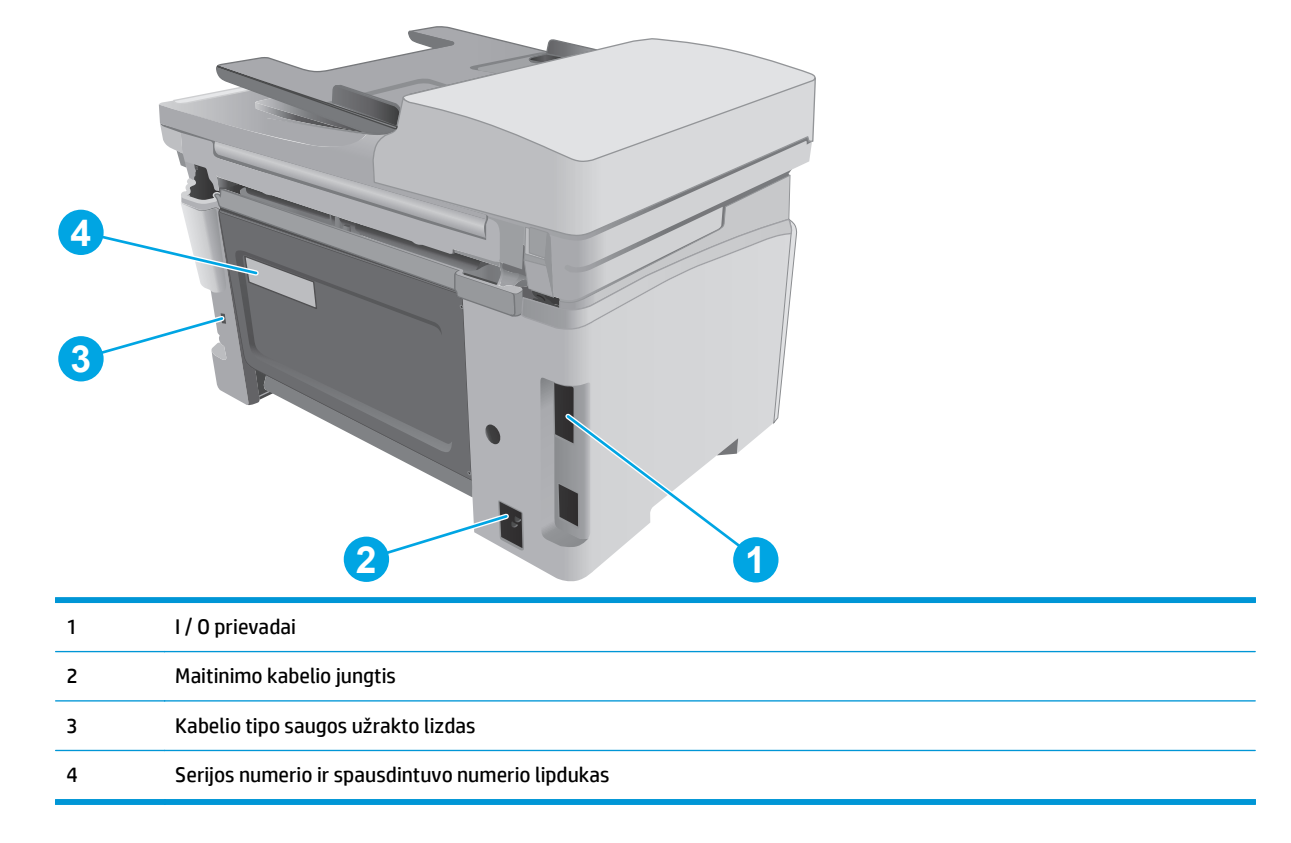

# **Sąsajos prievadai**

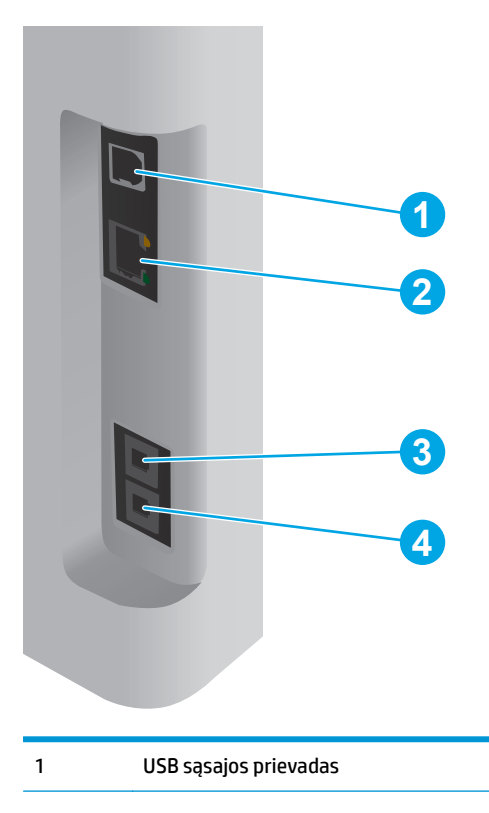

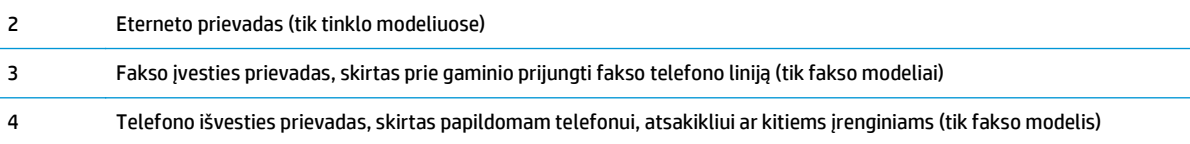

### **LED valdymo skydo vaizdas (M130a, M132a, M133a, M134a modeliai)**

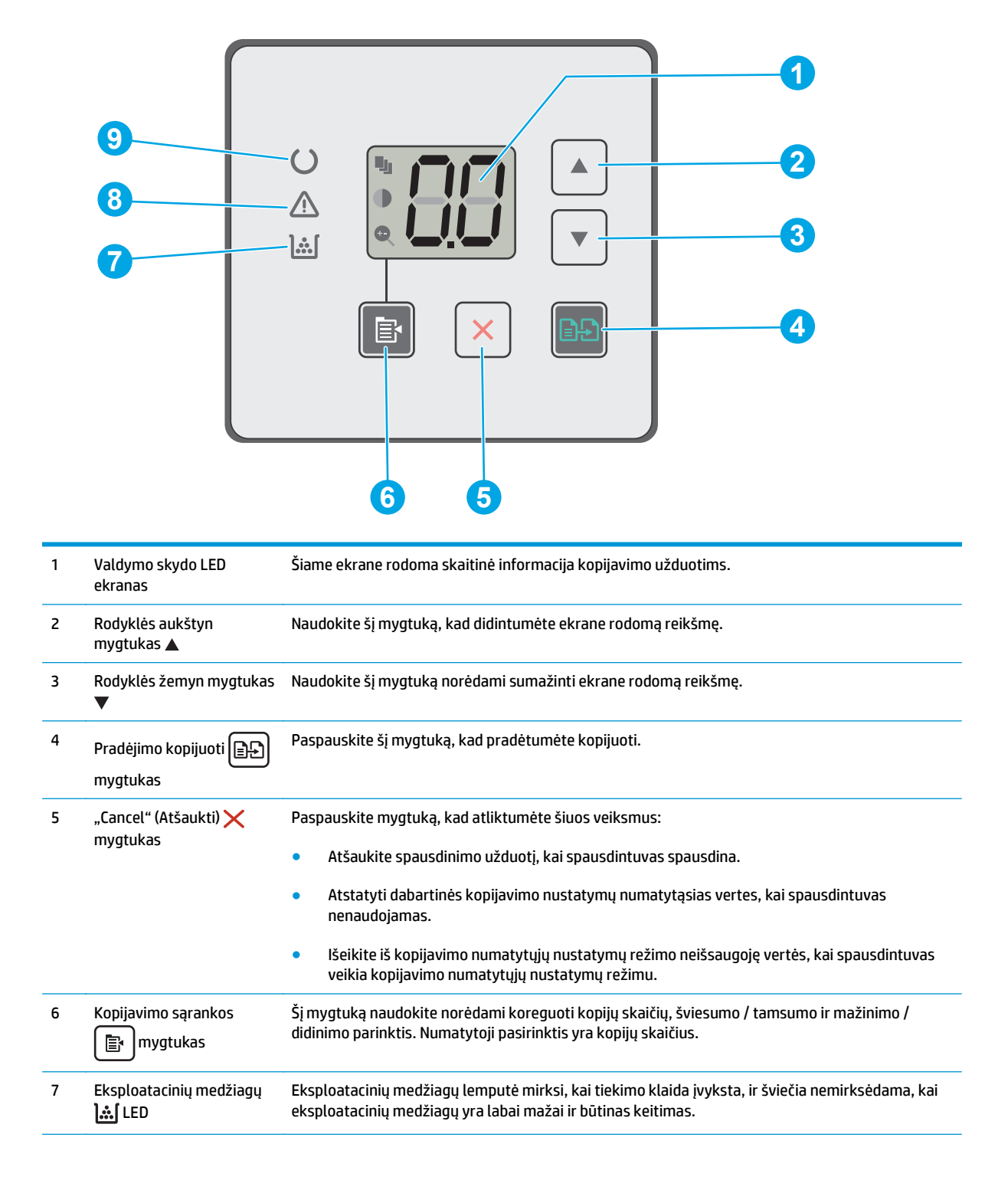

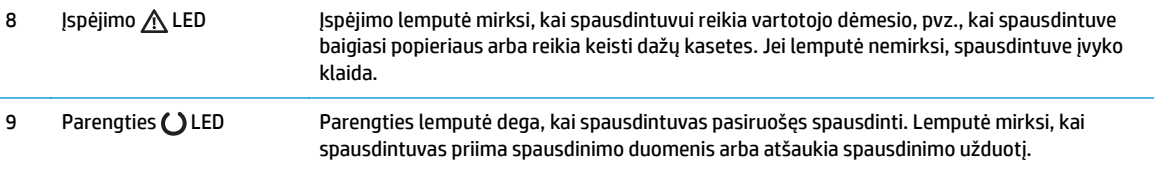

# **2 linijų LCD valdymo skydo vaizdas (M130nw, M132nw, M132snw modeliai)**

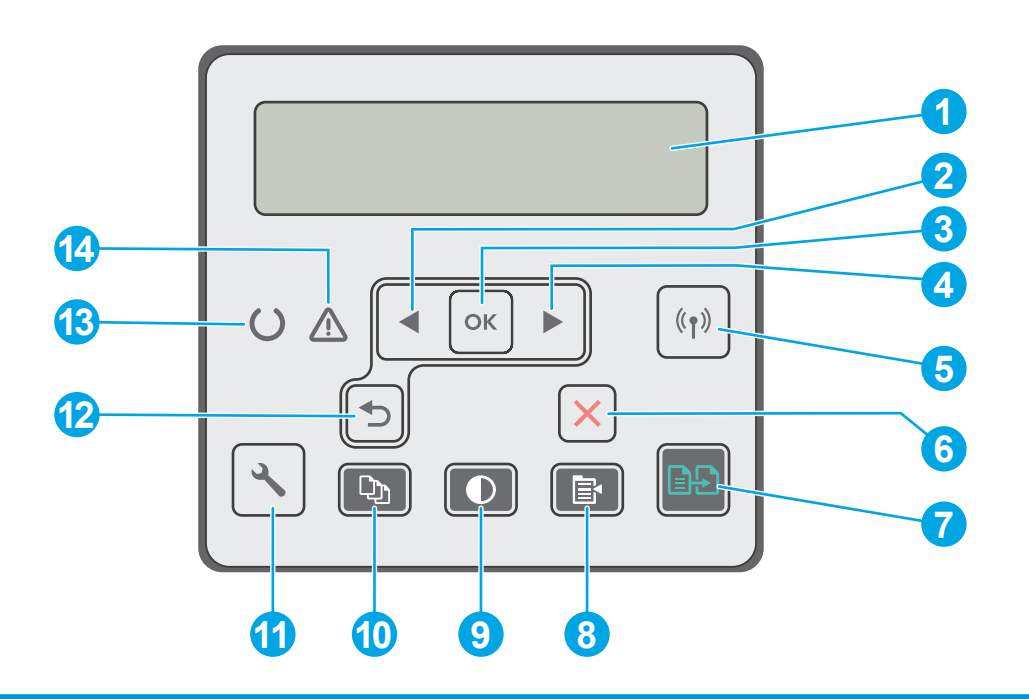

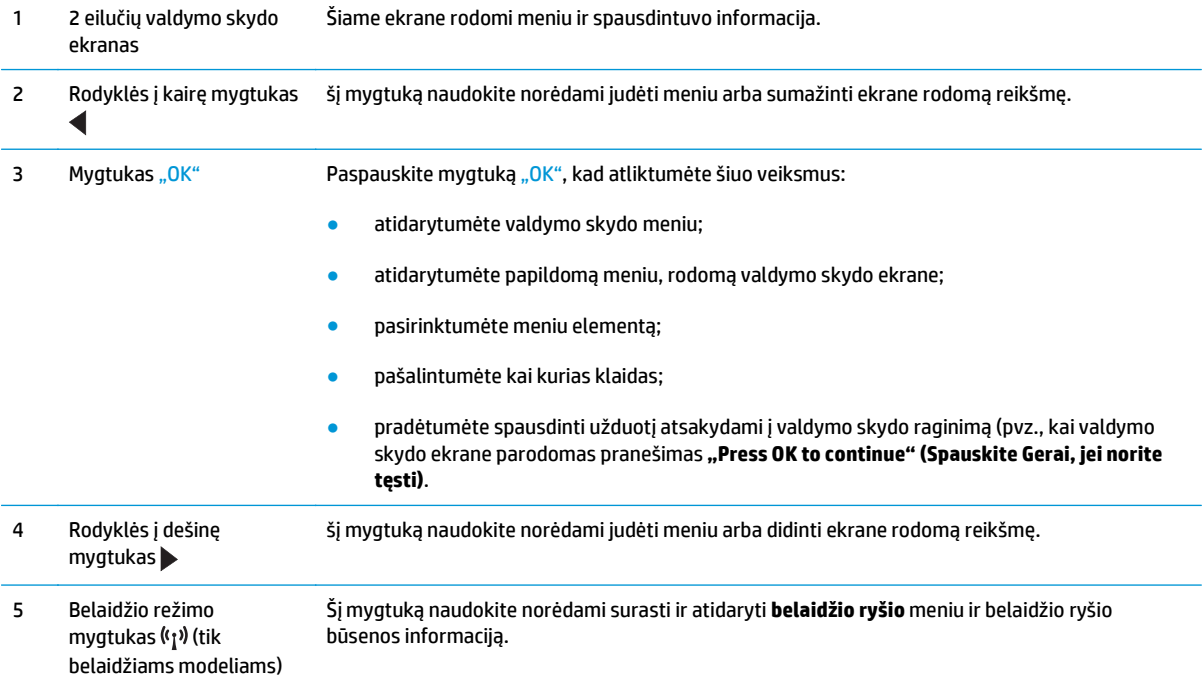

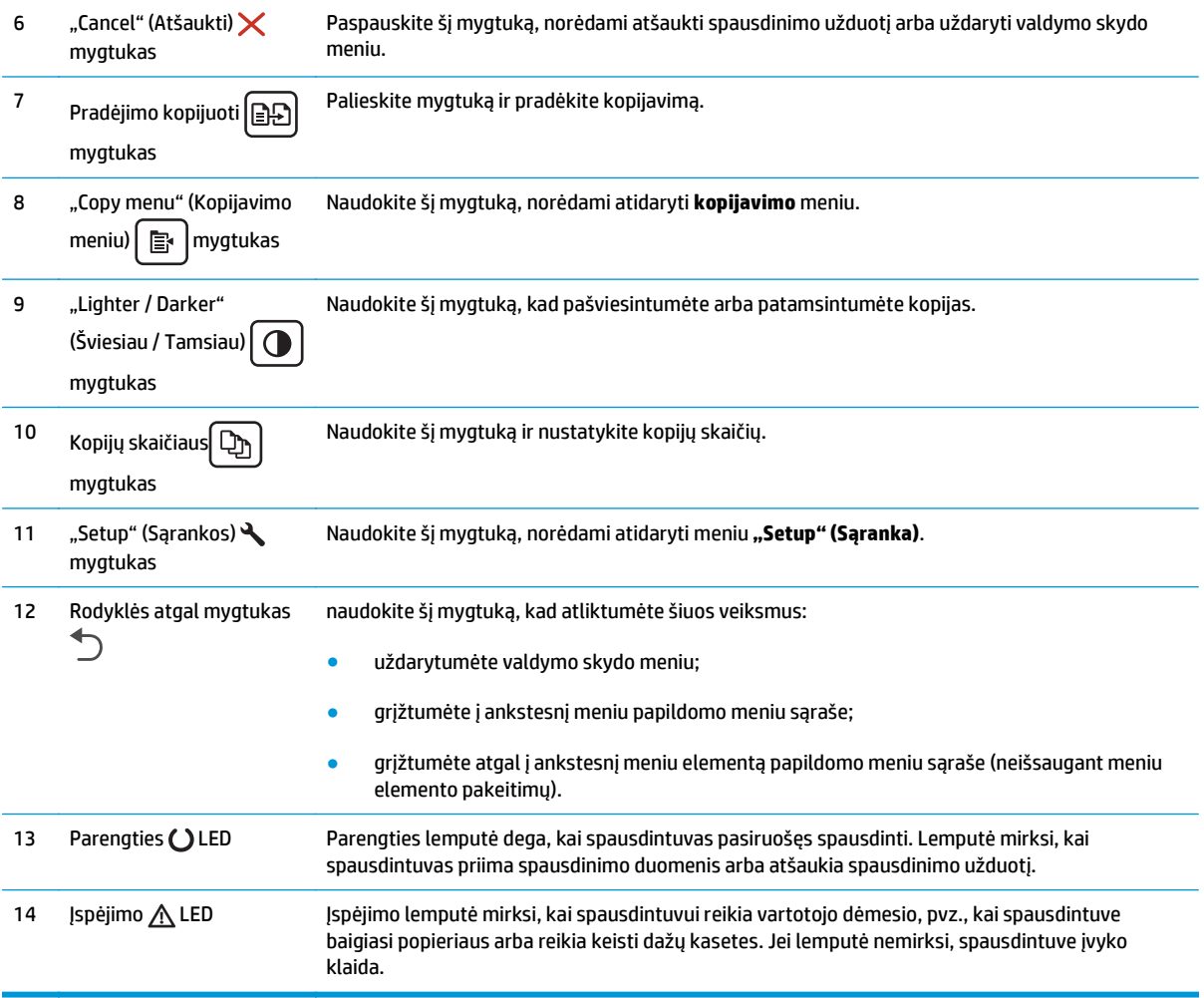

### **2 linijų LCD valdymo skydo vaizdas (M130fn, M132fn, M132fp, M133fn, M134fn modeliai)**

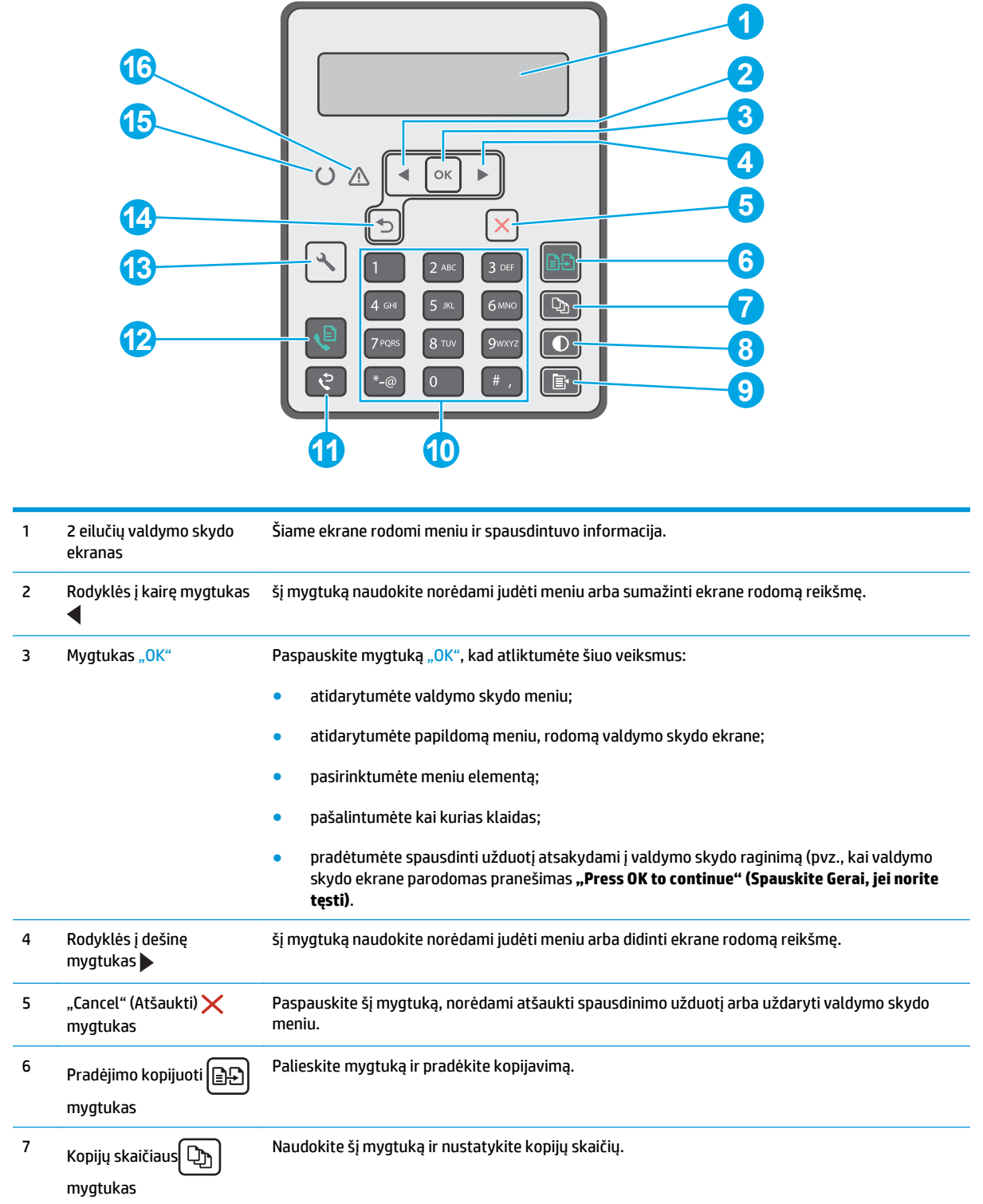

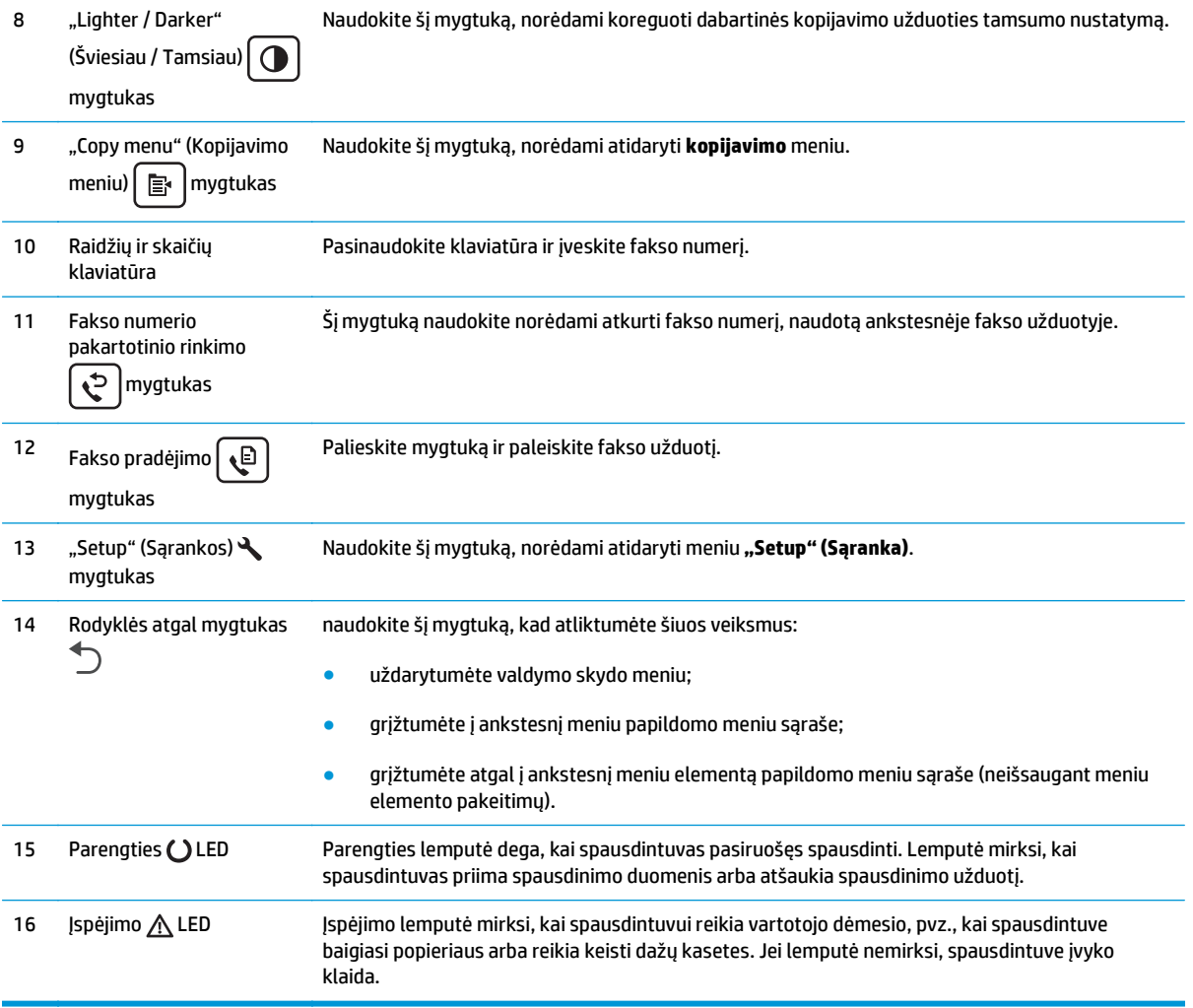

## <span id="page-20-0"></span>**Jutiklinio ekrano valdymo skydo vaizdas (M130fw, M132fw modeliai)**

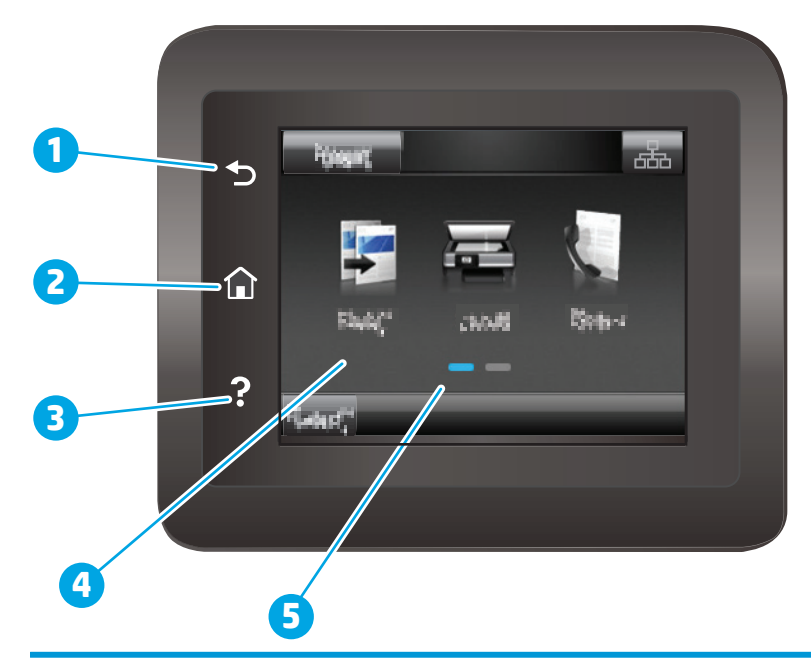

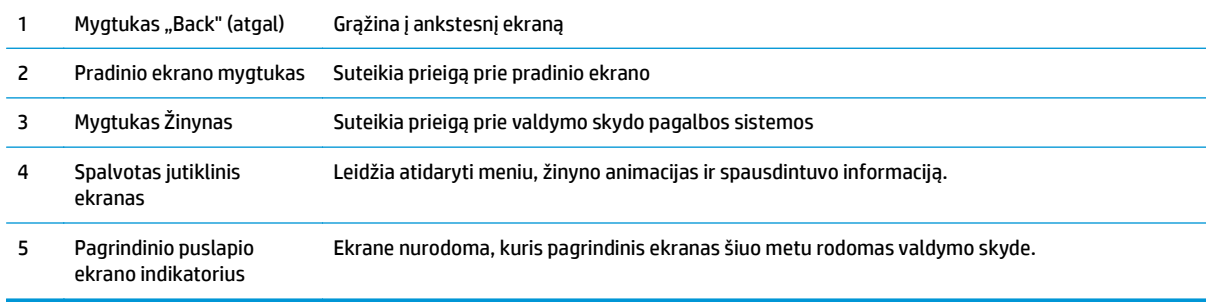

**PASTABA:** Kadangi valdymo skyde nėra standartinio mygtuko "Cancel" (Atšaukti), daugumos spausdintuvo veiksmų metu mygtukas "Cancel" (Atšaukti) bus rodomas jutikliniame ekrane. Taip naudotojas gali atšaukti užduotį prieš spausdintuvui ją baigiant.

### <span id="page-21-0"></span>**Pagrindinio ekrano išdėstymas**

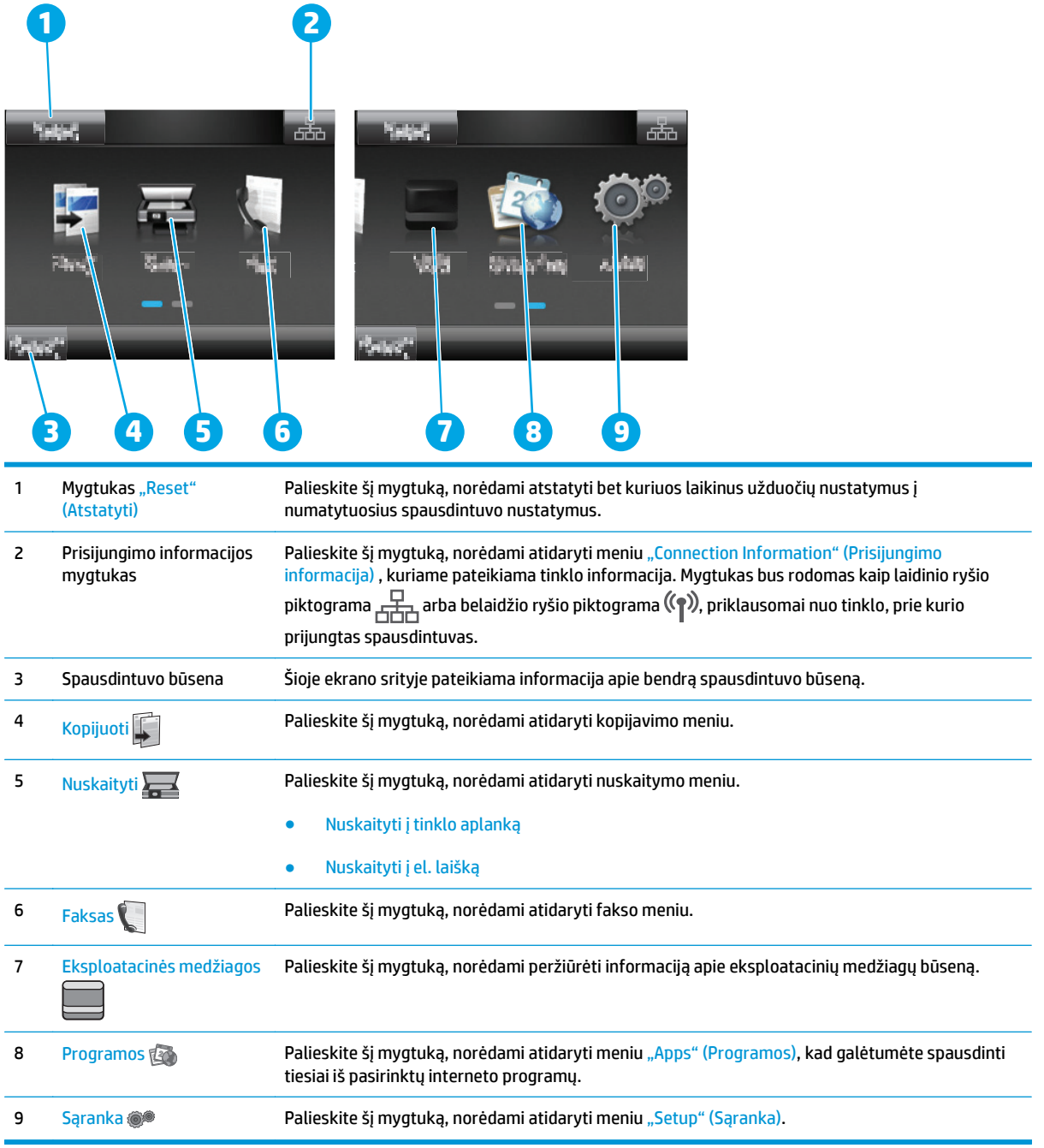

### **Kaip naudotis jutiklinio ekrano valdymo skydu**

Naudokite šiuos veiksmus, norėdami naudotis spausdintuvo jutiklinio ekrano valdymo skydu.

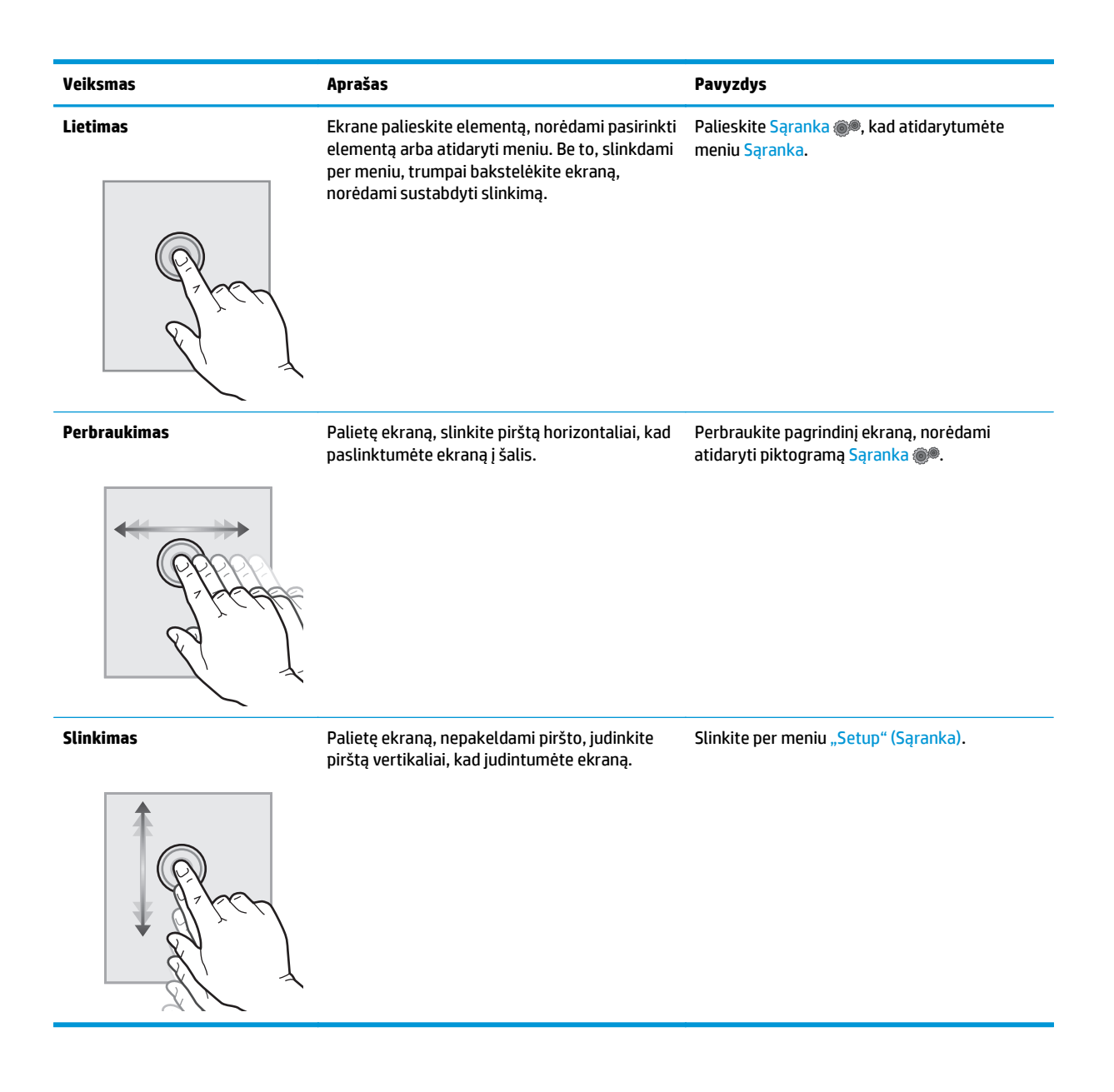

# <span id="page-23-0"></span>**Spausdintuvo specifikacijos**

**[<sup>12</sup>/2] SVARBU:** Šios specifikacijos yra teisingos leidimo metu, tačiau jos gali būti keičiamos vėliau. Naujausios informacijos ieškokite [www.hp.com/support/ljM129MFP](http://www.hp.com/support/ljM129MFP).

- Techninės specifikacijos
- Palaikomos operacinės sistemos
- Mobilū[s spausdinimo sprendimai](#page-25-0)
- [Spausdintuvo matmenys](#page-26-0)
- Energijos są[naudos, elektros specifikacijos ir akustin](#page-27-0)ės emisijos
- [Veikimo aplinkos s](#page-27-0)ąlygos

### **Techninės specifikacijos**

Naujausios informacijos rasite [www.hp.com/support/ljM129MFP](http://www.hp.com/support/ljM129MFP).

### **Palaikomos operacinės sistemos**

Toliau pateikta informacija taikoma atitinkamų spausdintuvų "Windows PCLmS" ir OS X spausdinimo tvarkyklėms.

"Windows": HP programinės įrangos diegimo programa įdiegia "PCLm.S" "PCLmS" arba "PCLm-S" tvarkyklę, priklausomai nuo "Windows" operacinės sistemos, bei pasirenkamą programinę įrangą, jei diegiama visa programinė įranga. Daugiau informacijos rasite programinės įrangos diegimo pastabose.

**OS X:** Šis spausdintuvas palaiko "Mac" kompiuterius. Atsisiųskite "HP Easy Start" iš diegimo CD arba iš [123.hp.com](http://123.hp.com), tada naudokite "HP Easy Start", kad įdiegtumėte HP spausdinimo tvarkyklę ir paslaugų programą. Daugiau informacijos rasite programinės įrangos diegimo pastabose.

- **1.** Eikite į [123.hp.com](http://123.hp.com).
- **2.** Norėdami atsisiųsti spausdintuvo programinę įrangą, atlikite toliau nurodytus veiksmus.

**"Linux":** "Linux" skirtą informaciją ir spausdinimo tvarkykles rasite adresu [hplipopensource.com/hplip-web/](http://hplipopensource.com/hplip-web/index.html) [index.html](http://hplipopensource.com/hplip-web/index.html).

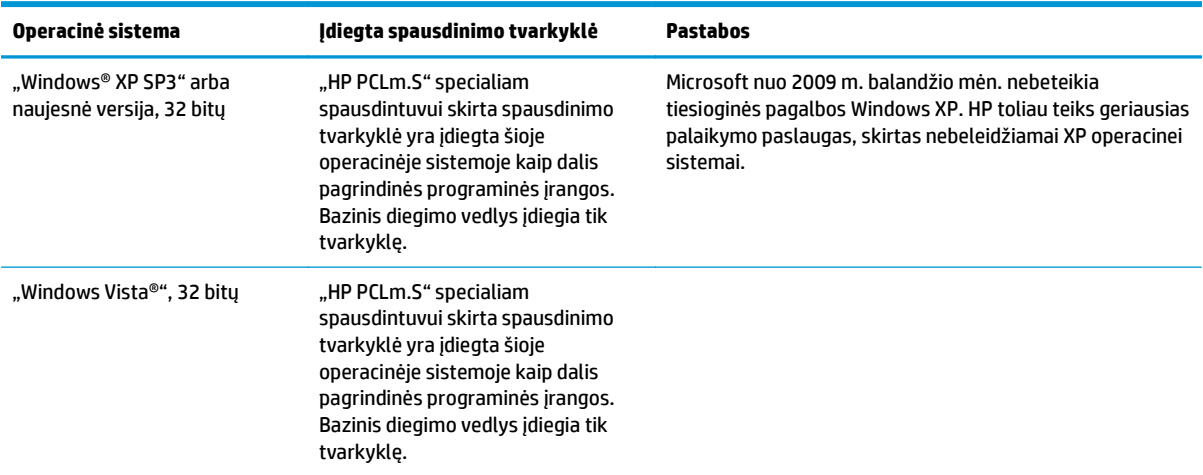

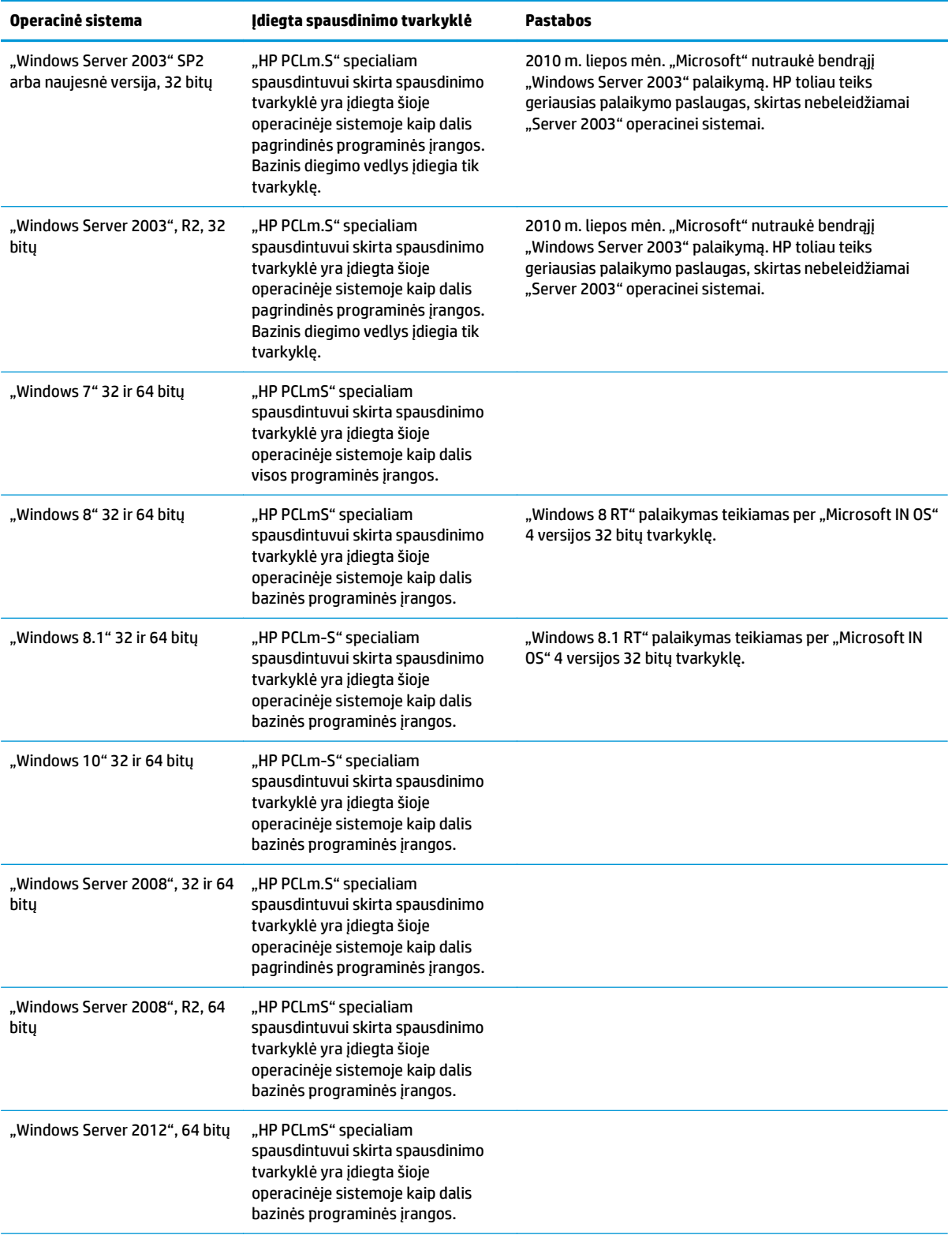

<span id="page-25-0"></span>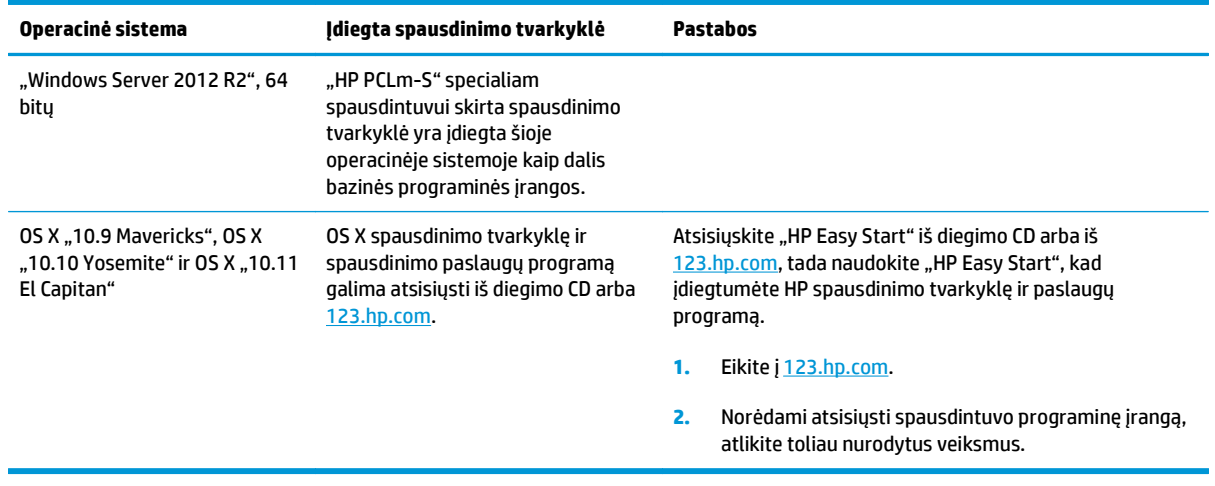

**PASTABA:** Naujausią palaikomų operacinių sistemų sąrašą rasite [www.hp.com/support/ljM129MFP,](http://www.hp.com/support/ljM129MFP) žr. visa apimantį HP spausdintuvo pagalbos vadovą.

### **Mobilūs spausdinimo sprendimai**

HP siūlo daug mobiliųjų ir "ePrint" sprendimų, kad HP spausdintuve būtų galima įgalinti lengvą spausdinimą iš nešiojamojo ar planšetinio kompiuterio, išmaniojo telefono ar kito mobiliojo prietaiso. Norėdami pamatyti visą sąrašą ir išsirinkti geriausią pasiūlymą, apsilankykite [www.hp.com/go/LaserJetMobilePrinting.](http://www.hp.com/go/LaserJetMobilePrinting)

**PASTABA:** Atnaujinkite spausdintuvo aparatinę programinę įrangą, kad būtų užtikrinta, visos mobilaus spausdinimo ir "ePrint" funkcijos palaikomos.

- "Wi-Fi Direct" (tik belaidžiai modeliai)
- · "HP ePrint" per el. paštą (būtina jjungti HP tinklo paslaugas ir registruoti spausdintuvą "HP Connected")
- "HP ePrint" programinė įranga
- "Android" spausdinimas
- ..AirPrint"

# <span id="page-26-0"></span>**Spausdintuvo matmenys**

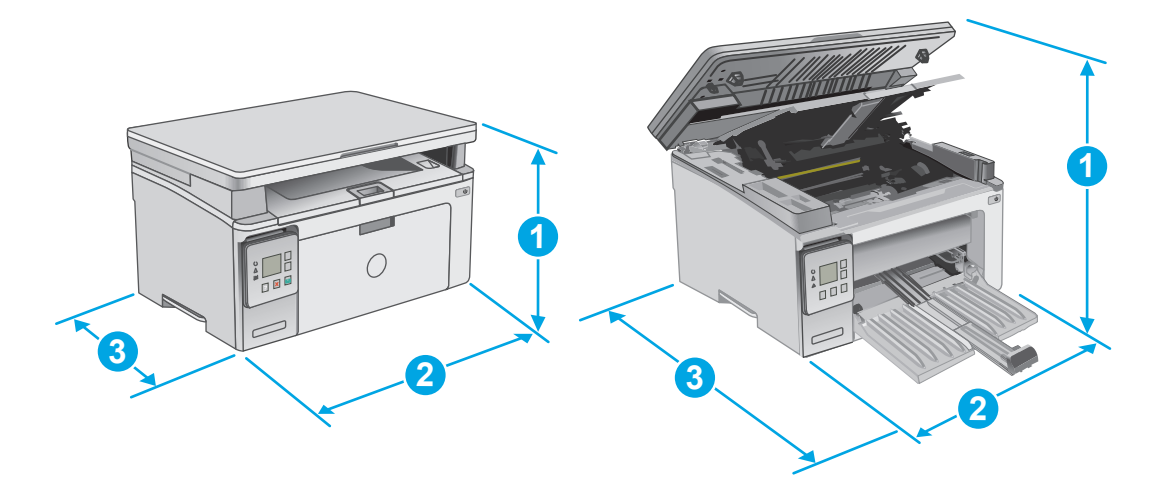

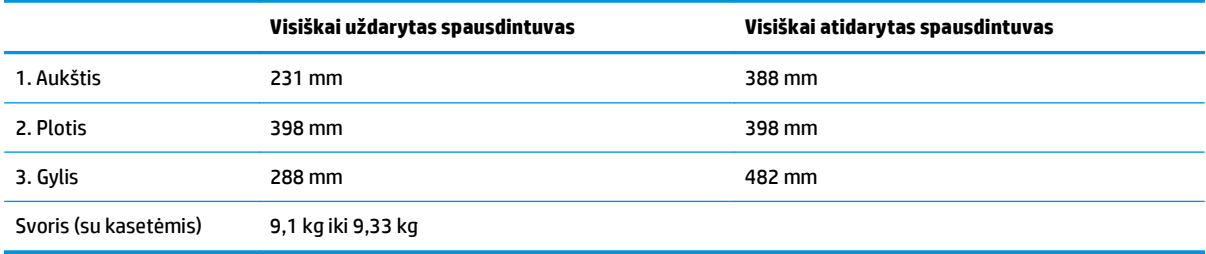

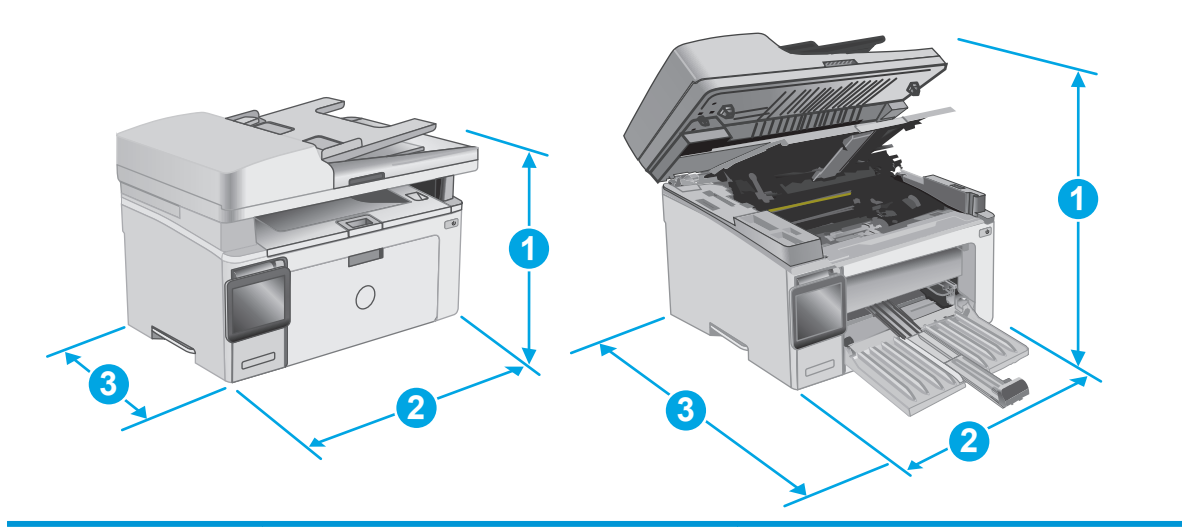

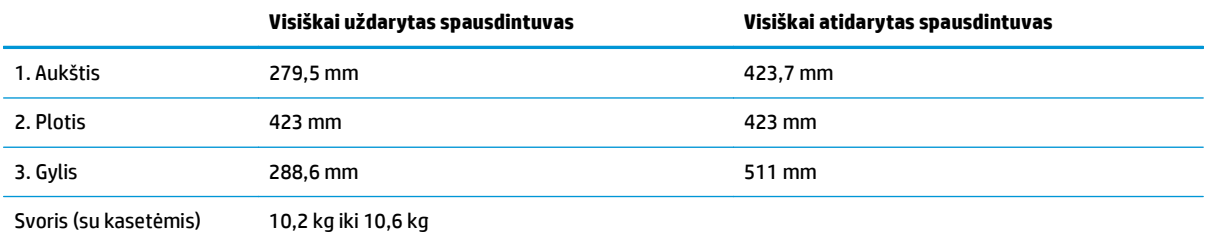

## <span id="page-27-0"></span>**Energijos sąnaudos, elektros specifikacijos ir akustinės emisijos**

Atnaujintos informacijos ieškokite [www.hp.com/support/ljM129MFP](http://www.hp.com/support/ljM129MFP).

**ĮSPĖJIMAS:** Maitinimo srovės reikalavimai skiriasi priklausomai nuo šalies / regiono, kuriame spausdintuvas parduodamas. Nekeiskite darbinės įtampos nustatymo. Taip sugadinsite spausdintuvą ir spausdintuvo garantija nustos galioti.

## **Veikimo aplinkos sąlygos**

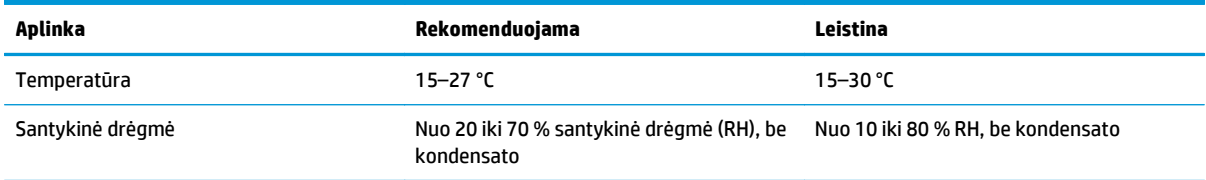

# <span id="page-28-0"></span>**Spausdintuvo aparatinės įrangos sąranka ir programinės įrangos diegimas**

Pagrindines sąrankos instrukcijas rasite sąrankos plakate ir darbo pradžios vadove, pateiktame su spausdintuvu. Papildomų instrukcijų ieškokite HP techninės pagalbos internetiniame puslapyje.

Norėdami gauti HP visa apimančią pagalbą dėl spausdintuvo, apsilankykite [www.hp.com/support/](http://www.hp.com/support/ljM129MFP) [ljM129MFP.](http://www.hp.com/support/ljM129MFP) Raskite toliau nurodytą palaikymo informaciją:

- Diegimas ir konfigūracija
- Mokymai ir naudojimas
- Problemų sprendimas
- Programinės įrangos ir programinės-aparatinės įrangos naujinimų atsisiuntimas
- Prisijunkite prie pagalbos forumų
- Raskite garantiją ir teisinę informaciją

# <span id="page-30-0"></span>**2 Popieriaus dėklai**

- Į įvesties dėklą įdė[kite popieriaus](#page-31-0)
- Vokų įdė[jimas ir spausdinimas](#page-34-0)

#### **Daugiau informacijos rasite:**

Toliau pateikta informacija yra teisinga paskelbimo metu. Naujausios informacijos ieškokite [www.hp.com/](http://www.hp.com/support/ljM129MFP) [support/ljM129MFP.](http://www.hp.com/support/ljM129MFP)

HP visa apimantis spausdintuvo pagalbos centras pateikia tokią informaciją:

- Diegimas ir konfigūracija
- Mokymai ir naudojimas
- Problemų sprendimas
- Atsisiųsti programinės ir programinės-aparatinės įrangos atnaujinimus
- Prisijunkite prie pagalbos forumų
- Raskite garantiją ir teisinę informaciją

# <span id="page-31-0"></span>**Į įvesties dėklą įdėkite popieriaus**

# **Įžanga**

Toliau pateikiama informacija kaip į įvesties dėklą įdėti popierių. Šiame dėkle telpa iki 150 lapų, kurių dydis 75 g/m2.

# **Į įvedimo dėklą įdėkite popieriaus**

- **PASTABA:** prieš pridėdami naujo popieriaus, visada išimkite įvesties dėkle likusį popierių ir ištiesinkite rietuvę. Nesulankstykite popieriaus. Tai padeda išvengti kelių popieriaus lapų įtraukimo į gaminį vienu metu ir sumažina medžiagos įstrigimo tikimybę.
- **1.** Jei nėra atidarytas, atidarykite įvesties dėklą.

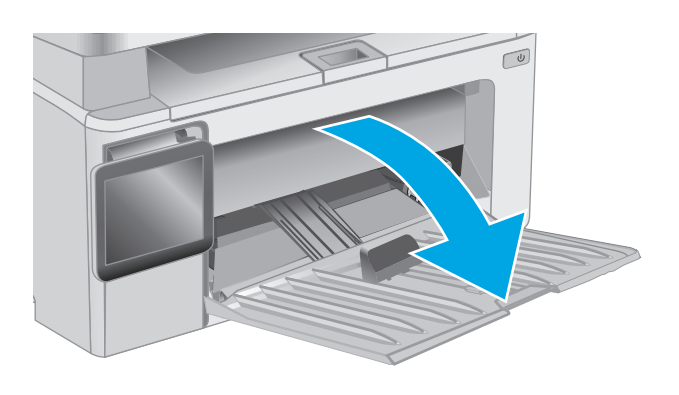

**2.** Sureguliuokite popieriaus pločio ir ilgio kreiptuvus į išorę.

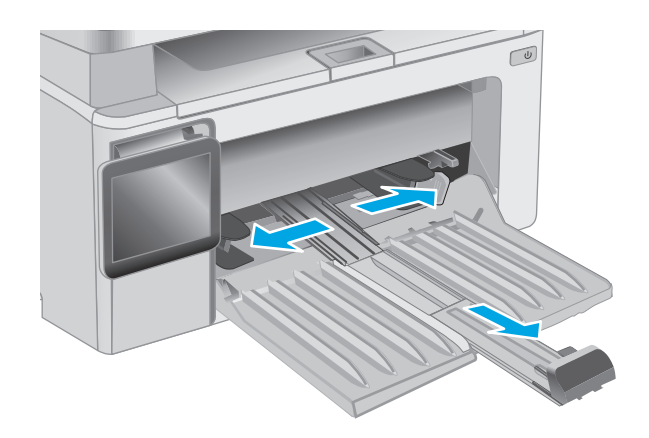

**3.** Įdėkite popierių į įvesties dėklą spausdinama puse į viršų, viršumi į priekį.

> Popieriaus kryptis dėkle skiriasi, priklausomai nuo spausdinimo užduoties tipo. Norėdami gauti papildomos informacijos, žr. lentelę toliau.

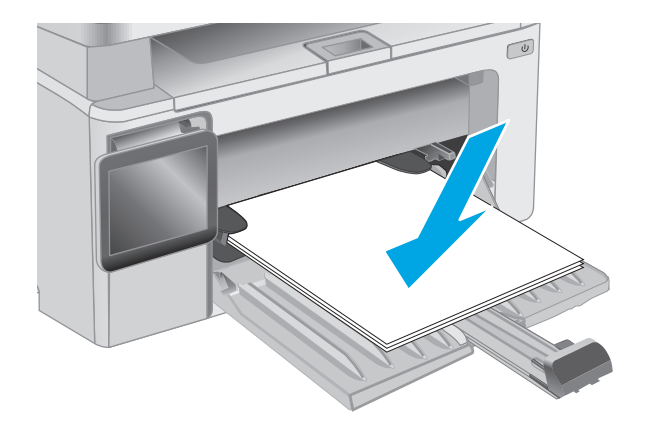

**4.** Koreguokite popieriaus kreiptuvus į vidų, kol jie prispaus popieriaus kraštus.

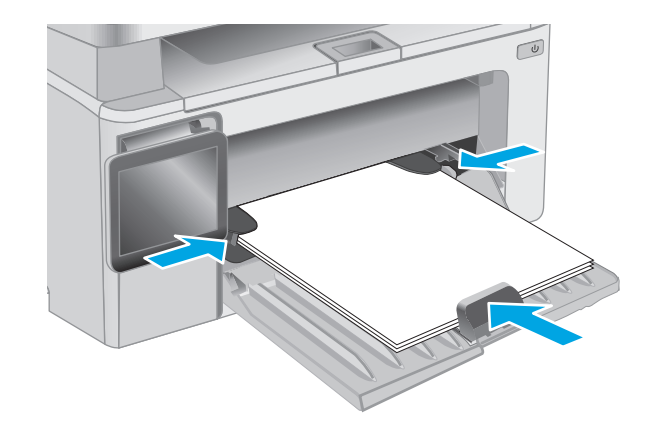

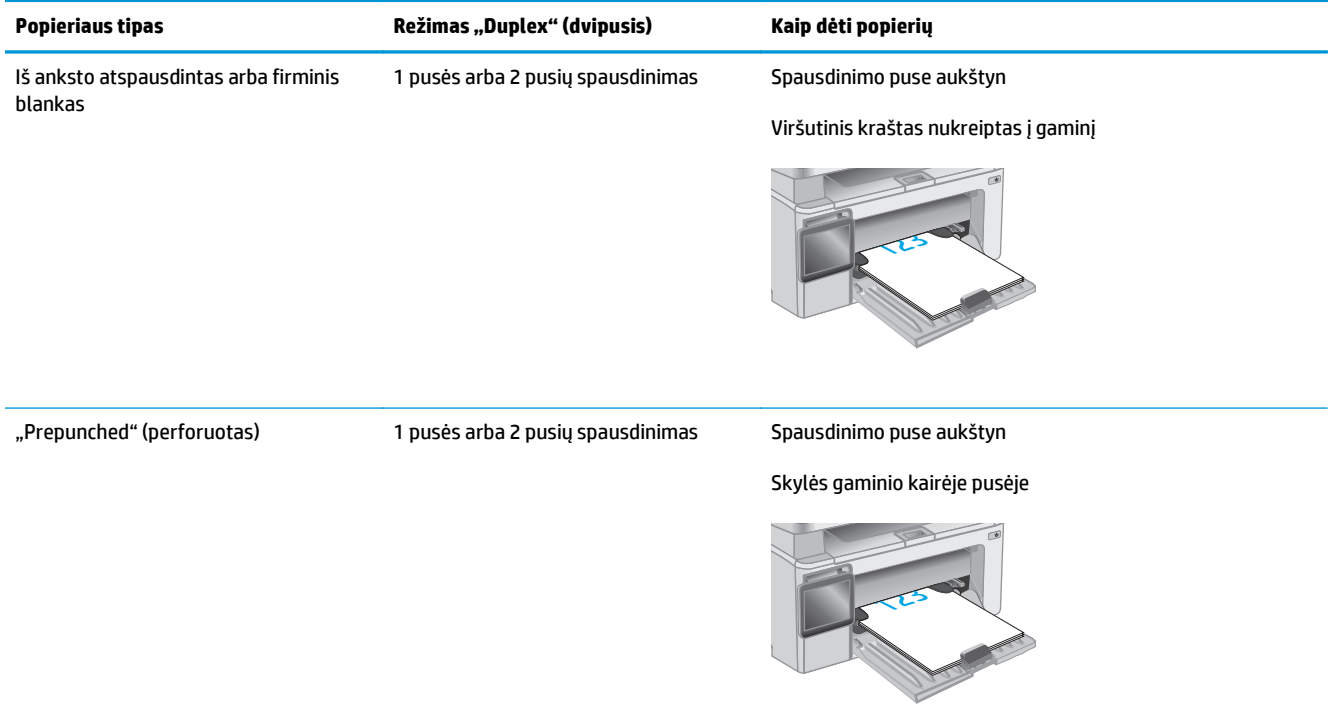

# <span id="page-34-0"></span>**Vokų įdėjimas ir spausdinimas**

### **Įžanga**

Šiame skyriuje paaiškinama, kaip įdėti ir spausdinti vokus. Norėdami pasiekti geriausių rezultatų, į prioritetinio tiekimo dėklą reikia dėti tik 5 mm vokus (4–6 vokus) ir tik 10 vokų turi būti įdėti į įvesties dėklą.

Norėdami spausdinti vokus, atlikite šiuos veiksmus spausdintuvo tvarkyklėje ir pasirinkite tinkamus nustatymus.

### **Vokų spausdinimas**

- **1.** Programoje pasirinkite parinktį **Spausdinti**.
- **2.** Pasirinkite spausdintuvą iš spausdintuvų sąrašo, tada spustelėkite arba bakstelėkite mygtuką **"Properties" (Ypatybės)** arba **"Preferences" (Nuostatos)** tam, kad atvertumėte spausdintuvo tvarkyklę.
- *PASTABA:* skirtingos programos turi kitokius mygtukų pavadinimus.
- **PASTABA:** Norėdami pasinaudoti šiomis funkcijomis iš "Windows" 8 ar 8.1 pradžios ekrano, pasirinkite **"Devices" (Įrenginiai)**, pasirinkite **"Print" (Spausdinti)** ir tada rinkitės spausdintuvą.
- **3.** Spustelėkite skirtuką **Popierius / kokybė**.
- **4.** Išskleidžiamajame sąraše **Popieriaus šaltinis** pasirinkite tinkamą naudojamą dėklą.
- **5.** Išskleidžiamajame sąraše **Medija** pasirinkite **Vokas**.
- **6.** Spustelėkite mygtuką **Gerai**, jei norite uždaryti dialogo langą **Dokumentų savybės**.
- **7.** Norėdami spausdinti užduotį, dialogo lange **Spausdinti** spustelėkite mygtuką **Gerai**.

### **Voko pakreipimas**

Įdėkite vokus į įvesties dėklą spausdinama puse į viršų, trumpąja kraštine su grąžinimo adresu puse nukreipta į spausdintuvą.

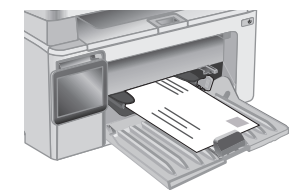
# **3 Eksploatacinės medžiagos, priedai ir dalys**

- [Užsakyti eksploatacines medžiagas, priedus ir dalis](#page-37-0)
- Konfigūruokite HP dažų kasetė[s apsaugos eksploatacini](#page-39-0)ų medžiagų nustatymus
- Dažų kasetė[s pakeitimas](#page-45-0)

#### **Daugiau informacijos rasite:**

Toliau pateikta informacija yra teisinga paskelbimo metu. Naujausios informacijos ieškokite [www.hp.com/](http://www.hp.com/support/ljM129MFP) [support/ljM129MFP.](http://www.hp.com/support/ljM129MFP)

HP visa apimantis spausdintuvo pagalbos centras pateikia tokią informaciją:

- Diegimas ir konfigūracija
- Mokymai ir naudojimas
- Problemų sprendimas
- Atsisiųsti programinės ir programinės-aparatinės įrangos atnaujinimus
- Prisijunkite prie pagalbos forumų
- Raskite garantiją ir teisinę informaciją

# <span id="page-37-0"></span>**Užsakyti eksploatacines medžiagas, priedus ir dalis**

# **Užsakymas**

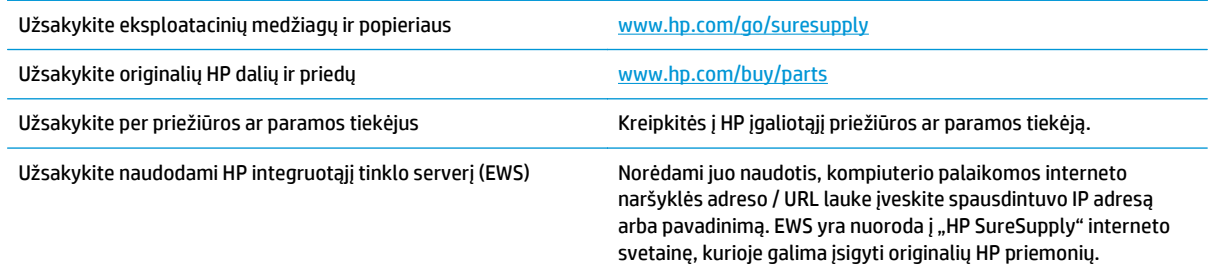

# **Eksploatacinės medžiagos ir priedai**

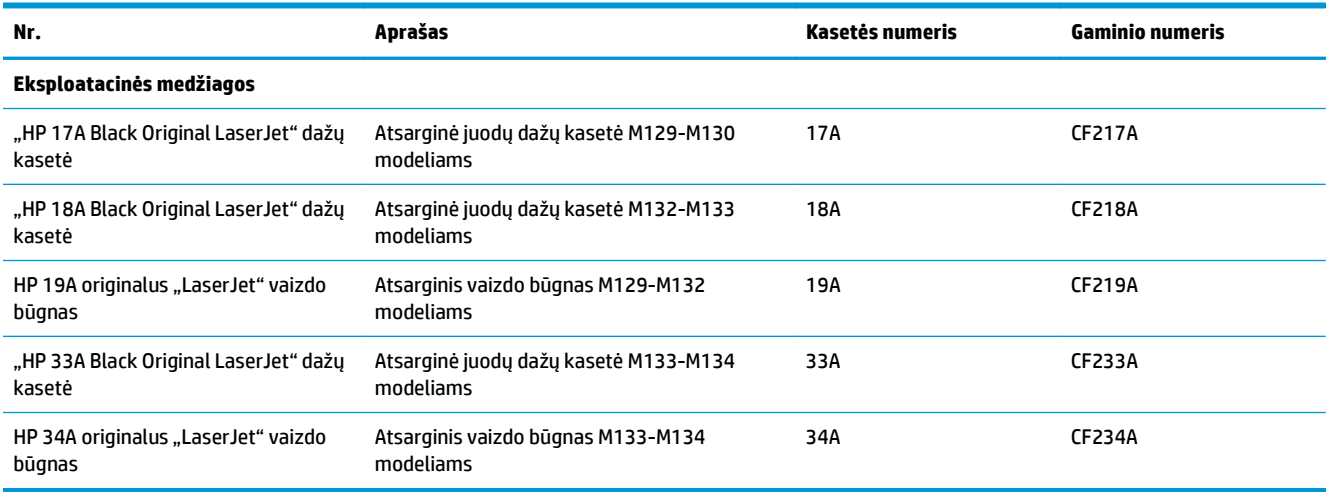

## **Dalys, kurias klientas gali taisyti pats**

Daugeliui "HP LaserJet" spausdintuvų galima įsigyti remonto, kurį gali atlikti pats klientas, dalių (CSR), kad būtų sutrumpintas remonto laikas. Daugiau informacijos apie CSR programą ir privalumus galite rasti [www.hp.com/go/csr-support](http://www.hp.com/go/csr-support) ir [www.hp.com/go/csr-faq.](http://www.hp.com/go/csr-faq)

Originalios HP atsarginės dalys gali būti užsakytos iš [www.hp.com/buy/parts](http://www.hp.com/buy/parts) arba susisiekus su HP įgaliotaisiais paslaugų bei pagalbos teikėjais. Užsakydami privalote pateikti vieną iš šių duomenų: dalies numeris, serijos numeris (spausdintuvo gale), spausdintuvo numeris arba pavadinimas.

- Dalis, esančias **Privalomų** dalių, kurias klientas gali taisyti pats, sąraše, klientas turi įtaisyti pats, nebent norite sumokėti HP aptarnavimo skyriaus darbuotojams, kad jie atlikti remontą. Šioms dalims pagal HP gaminio garantiją vietoje teikiamo remonto arba grąžinimo palaikymas netaikomas.
- Sąraše **Pasirinktiniai** esančias dalis, kurias klientas gali taisyti pats, spausdintuvo garantijos laikotarpiu HP priežiūros darbuotojai gali įmontuoti jūsų prašymu be papildomo apmokestinimo.

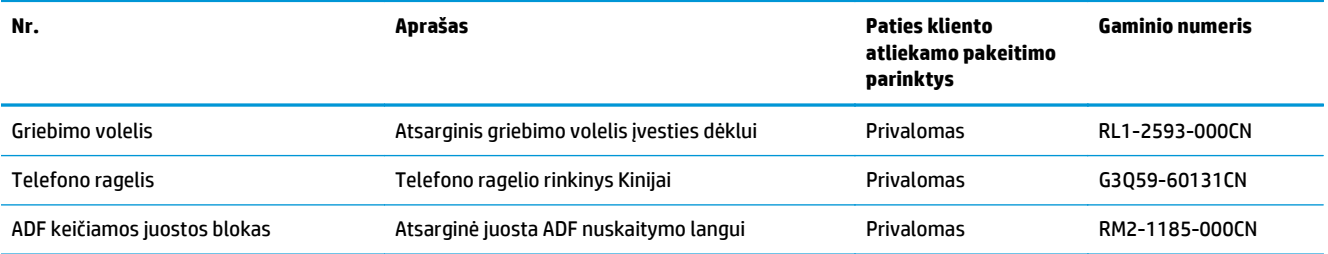

# <span id="page-39-0"></span>**Konfigūruokite HP dažų kasetės apsaugos eksploatacinių medžiagų nustatymus**

- Įžanga
- Jjunkite ar išjunkite kasetės politikos funkciją
- J[junkite ar išjunkite kaset](#page-42-0)ės apsaugos funkciją

## **Įžanga**

Naudokitės HP kasečių politika ir kasečių apsauga, kad valdytumėte, kurios kasetės yra spausdintuve, ir apsaugotumėte kasetes nuo vagystės.

- Kasečių naudojimo politika: Šia funkcija apsaugomas spausdintuvas nuo suklastotų dažų kasečių užtikrinant, kad su spausdintuvu galėtų būti naudojamos tik originalios HP kasetės. Naudojantis originaliomis HP kasetėmis užtikrinama geriausia galima spausdinimo kokybė. Kai kas nors įdeda neoriginalią HP kasetę, spausdintuvo valdymo skyde rodomas pranešimas, kad įdėta kasetė yra negalima ir suteikiama informacija, ką daryti toliau.
- Kasetės apsauga: Šia funkcija visam laikui dažų kasetės susiejamos su konkrečiu spausdintuvu ar spausdintuvų grupe, kad jų nebūtų galima naudoti kituose spausdintuvuose. Apsaugodami kasetes apsaugote savo pinigus. Kai ši funkcija įjungta, jei kas nors mėgina perkelti apsaugotą kasetę iš originalaus spausdintuvo į neautorizuotą, pastarasis nespausdins naudojant apsaugotą kasetę. Spausdintuvo valdymo skyde rodomas pranešimas, kad įdėta kasetė yra apsaugota ir suteikiama informacija, ką daryti toliau.
- **ĮSPĖJIMAS:** Kai įjungiama spausdintuvo kasetės apsauga, visos kitos toliau į spausdintuvą įdedamos dažų kasetės bus automatiškai ir *visam laikui* apsaugotos. Jei nenorite apsaugoti naujos kasetės, *prieš* įdėdami naują kasetę išjunkite šią funkciją.

Kai išjungiama ši funkcija, jau įdėtų kasečių apsauga nėra išjungiama.

Abi funkcijos yra išjungtos pagal numatytąjį nustatymą. Atlikite šiuos veiksmus, kad įjungtumėte ar išjungtumėte jas.

# **Įjunkite ar išjunkite kasetės politikos funkciją**

#### **Įjunkite funkciją 2 linijų ir jutiklinio ekrano valdymo skydo modeliuose**

- **1.** Spausdintuvo valdymo skyde atidarykite meniu Sąranka.
- **2.** Atidarykite šiuos meniu:
	- Sistemos sąranka
	- Tiekimo nustatymai
	- Kasetės naudojimo politika
- **3.** Pasirinkite Jgaliotas HP.

#### **Išjunkite funkciją 2 linijų ir jutiklinio ekrano valdymo skydo modeliuose**

- **1.** Spausdintuvo valdymo skyde atidarykite meniu Sąranka.
- **2.** Atidarykite šiuos meniu:
	- Sistemos sąranka
	- Tiekimo nustatymai
	- Kasetės naudojimo politika
- **3.** Pasirinkite Išjungti.

#### **Naudokite HP integruotą interneto serverį (EWS), kad įjungtumėte kasetės politikos funkciją**

- **1.** Atidarykite HP EWS.
	- **a.** LED valdymo skydai: Atidarykite "HP Printer Assistant"
		- **"Windows 8.1"**: Ekrane **Pradėti** apačioje kairiame kampe paspauskite rodyklę į apačią ir tada pasirinkite spausdintuvo pavadinimą.
		- **"Windows 8"**: Dešiniuoju pelės klavišu spustelėkite tuščią sritį **Pradėti** ekrane, programų juostoje spustelėkite **Visos programos** ir tada pasirinkite spausdintuvo pavadinimą.
		- "Windows 7", "Windows Vista" ir "Windows XP": Kompiuterio darbalaukyje spustelėkite **Pradėti**, pasirinkite **Visos programos**, spustelėkite **HP**, spustelėkite spausdintuvo aplanką, pasirinkite piktogramą su spausdintuvo pavadinimu ir tada atidarykite "HP Printer **Assistant"**.

"HP Printer Assistant" pasirinkite **Spausdinti** ir tada pasirinkite **HP įrenginių įrankių dėžė**.

**2 eilučių valdymo skydai:** valdymo skydo ekrane pamatysite IP adresą.

**Jutiklinio ekrano valdymo skydas:** Pradiniame spausdintuvo valdymo skydo ekrane spustelėkite mygtuką "Network" (Tinklas)  $\frac{\Box}{\Box\Box}$ , kad pamatytumėte IP adresą arba pagrindinio kompiuterio pavadinimą.

**b.** Atidarykite žiniatinklio naršyklę ir adreso eilutėje įveskite IP adresą arba pagrindinio kompiuterio pavadinimą tiksliai taip, kaip yra nurodyta spausdintuvo valdymo skyde. Kompiuterio klaviatūroje paspauskite klavišą Enter. Atidaromas EWS.

https://10.10.XXXXX/

- **PASTABA:** Jei interneto naršyklėje rodomas pranešimas, kad svetainės prieiga gali būti nesaugi, pasirinkite parinktį eiti į svetainę. Prieiga prie šios svetainės kompiuteriui nepakenks.
- **2.** HP EWS spustelėkite skirtuką **Sistema**.
- **3.** Kairėje naršymo juostoje pasirinkite **Eksploatacinių medžiagų nustatymai**.
- **4.** Išskleidžiamajame sąraše **Kasetės politika** pasirinkite **Įgaliotas HP**.
- **5.** Spustelėkite mygtuką **Taikyti**.

#### **Naudokite HP integruotą interneto serverį (EWS), kad išjungtumėte kasetės politikos funkciją**

**1.** Atidarykite HP EWS.

- **a.** LED valdymo skydai: Atidarykite "HP Printer Assistant"
	- **"Windows 8.1"**: Ekrane **Pradėti** apačioje kairiame kampe paspauskite rodyklę į apačią ir tada pasirinkite spausdintuvo pavadinimą.
	- **"Windows 8"**: Dešiniuoju pelės klavišu spustelėkite tuščią sritį **Pradėti** ekrane, programų juostoje spustelėkite **Visos programos** ir tada pasirinkite spausdintuvo pavadinimą.
	- **"Windows 7", "Windows Vista" ir "Windows XP"**: Kompiuterio darbalaukyje spustelėkite **Pradėti**, pasirinkite **Visos programos**, spustelėkite **HP**, spustelėkite spausdintuvo aplanką, pasirinkite piktogramą su spausdintuvo pavadinimu ir tada atidarykite "HP Printer **Assistant"**.

"HP Printer Assistant" pasirinkite **Spausdinti** ir tada pasirinkite **HP įrenginių įrankių dėžė**.

**2 eilučių valdymo skydai:** valdymo skydo ekrane pamatysite IP adresą.

**Jutiklinio ekrano valdymo skydas:** Pradiniame spausdintuvo valdymo skydo ekrane spustelėkite mygtuką "Network" (Tinklas)  $\Box_{\Box}$ , kad pamatytumėte IP adresą arba pagrindinio kompiuterio pavadinimą.

**b.** Atidarykite žiniatinklio naršyklę ir adreso eilutėje įveskite IP adresą arba pagrindinio kompiuterio pavadinimą tiksliai taip, kaip yra nurodyta spausdintuvo valdymo skyde. Kompiuterio klaviatūroje paspauskite klavišą Enter. Atidaromas EWS.

https://10.10.XXXXX/

- **PASTABA:** Jei interneto naršyklėje rodomas pranešimas, kad svetainės prieiga gali būti nesaugi, pasirinkite parinktį eiti į svetainę. Prieiga prie šios svetainės kompiuteriui nepakenks.
- **2.** Spustelėkite skirtuką "System" (Sistema).
- **3.** Kairėje naršymo juostoje pasirinkite **Eksploatacinių medžiagų nustatymai**.
- **4.** Išskleidžiamajame sąraše **Kasetės politika** pasirinkite **Išjungti**.
- **5.** Spustelėkite mygtuką **Taikyti**.

#### **Trikčių diagnostika ir šalinimas, kasetės politika, valdymo skydo ar EWS klaidų pranešimai**

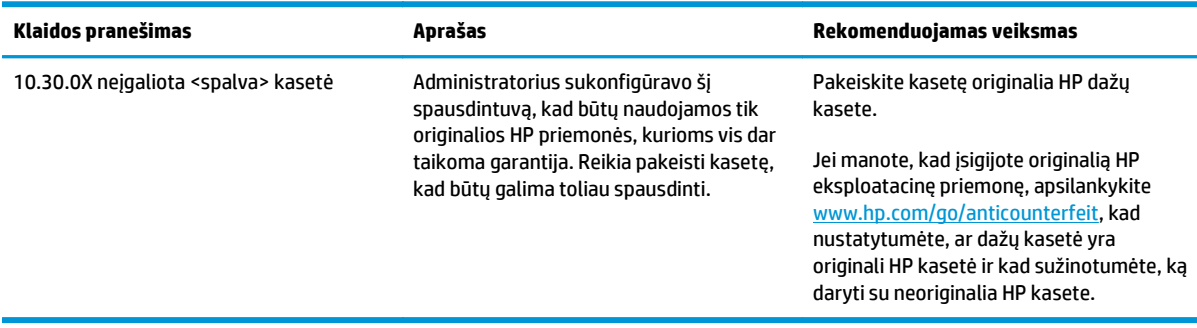

## <span id="page-42-0"></span>**Įjunkite ar išjunkite kasetės apsaugos funkciją**

#### **Įjunkite funkciją 2 linijų ir jutiklinio ekrano valdymo skydo modeliuose**

- **1.** Spausdintuvo valdymo skyde atidarykite meniu Sąranka.
- **2.** Atidarykite šiuos meniu:
	- Sistemos sąranka
	- Tiekimo nustatymai
	- Kasetės apsauga
- **3.** Pasirinkite Apsaugoti kasetes.
- **4.** Kai spausdintuvu raginama patvirtinti, pasirinkite Tęsti, kad įjungtumėte šią funkciją.
	- **ĮSPĖJIMAS:** Kai įjungiama spausdintuvo kasetės apsauga, visos kitos toliau į spausdintuvą įdedamos dažų kasetės bus automatiškai ir *visam laikui* apsaugotos. Jei nenorite apsaugoti naujos kasetės, *prieš* įdėdami naują kasetę išjunkite kasetės apsaugos funkciją.

Kai išjungiama ši funkcija, jau įdėtų kasečių apsauga nėra išjungiama.

#### **Išjunkite funkciją 2 linijų ir jutiklinio ekrano valdymo skydo modeliuose**

- **1.** Spausdintuvo valdymo skyde atidarykite meniu Sąranka.
- **2.** Atidarykite šiuos meniu:
	- Sistemos sąranka
	- Tiekimo nustatymai
	- Kasetės apsauga
- **3.** Pasirinkite Išjungti.

#### **Naudokite HP integruotą interneto serverį (EWS), kad įjungtumėte kasetės apsaugos funkciją**

- **1.** Atidarykite HP EWS.
	- **a.** LED valdymo skydai: Atidarykite "HP Printer Assistant"
		- **"Windows 8.1"**: Ekrane **Pradėti** apačioje kairiame kampe paspauskite rodyklę į apačią ir tada pasirinkite spausdintuvo pavadinimą.
		- **"Windows 8"**: Dešiniuoju pelės klavišu spustelėkite tuščią sritį **Pradėti** ekrane, programų juostoje spustelėkite **Visos programos** ir tada pasirinkite spausdintuvo pavadinimą.
		- **"Windows 7", "Windows Vista" ir "Windows XP"**: Kompiuterio darbalaukyje spustelėkite **Pradėti**, pasirinkite **Visos programos**, spustelėkite **HP**, spustelėkite spausdintuvo aplanką, pasirinkite piktogramą su spausdintuvo pavadinimu ir tada atidarykite **"HP Printer Assistant"**.

"HP Printer Assistant" pasirinkite **Spausdinti** ir tada pasirinkite **HP įrenginių įrankių dėžė**.

**2 eilučių valdymo skydai:** valdymo skydo ekrane pamatysite IP adresą.

**Jutiklinio ekrano valdymo skydas:** Pradiniame spausdintuvo valdymo skydo ekrane spustelėkite mygtuką "Network" (Tinklas)  $\frac{\Box}{\Box\Box}$ , kad pamatytumėte IP adresą arba pagrindinio kompiuterio pavadinimą.

**b.** Atidarykite žiniatinklio naršyklę ir adreso eilutėje įveskite IP adresą arba pagrindinio kompiuterio pavadinimą tiksliai taip, kaip yra nurodyta spausdintuvo valdymo skyde. Kompiuterio klaviatūroje paspauskite klavišą Enter. Atidaromas EWS.

https://10.10.XXXXV

**PASTABA:** Jei interneto naršyklėje rodomas pranešimas, kad svetainės prieiga gali būti nesaugi, pasirinkite parinktį eiti į svetainę. Prieiga prie šios svetainės kompiuteriui nepakenks.

- **2.** Spustelėkite skirtuką "System" (Sistema).
- **3.** Kairėje naršymo juostoje pasirinkite **Eksploatacinių medžiagų nustatymai**.
- **4.** Išskleidžiamajame sąraše **Kasetės apsauga** pasirinkite **Apsaugoti kasetes**.
- **5.** Spustelėkite mygtuką **Taikyti**.

**ĮSPĖJIMAS:** Kai įjungiama spausdintuvo kasetės apsauga, visos kitos toliau į spausdintuvą įdedamos dažų kasetės bus automatiškai ir *visam laikui* apsaugotos. Jei nenorite apsaugoti naujos kasetės, *prieš* įdėdami naują kasetę išjunkite kasetės apsaugos funkciją.

Kai išjungiama ši funkcija, jau įdėtų kasečių apsauga nėra išjungiama.

#### **Naudokite HP integruotą interneto serverį (EWS), kad išjungtumėte kasetės apsaugos funkciją**

- **1.** Atidarykite HP EWS.
	- **a.** LED valdymo skydai: Atidarykite "HP Printer Assistant"
		- **"Windows 8.1"**: Ekrane **Pradėti** apačioje kairiame kampe paspauskite rodyklę į apačią ir tada pasirinkite spausdintuvo pavadinimą.
		- **"Windows 8"**: Dešiniuoju pelės klavišu spustelėkite tuščią sritį **Pradėti** ekrane, programų juostoje spustelėkite **Visos programos** ir tada pasirinkite spausdintuvo pavadinimą.
		- "Windows 7", "Windows Vista" ir "Windows XP": Kompiuterio darbalaukyje spustelėkite **Pradėti**, pasirinkite **Visos programos**, spustelėkite **HP**, spustelėkite spausdintuvo aplanką, pasirinkite piktogramą su spausdintuvo pavadinimu ir tada atidarykite "HP Printer **Assistant"**.

"HP Printer Assistant" pasirinkite **Spausdinti** ir tada pasirinkite **HP įrenginių įrankių dėžė**.

**2 eilučių valdymo skydai:** valdymo skydo ekrane pamatysite IP adresą.

**Jutiklinio ekrano valdymo skydas:** Pradiniame spausdintuvo valdymo skydo ekrane spustelėkite mygtuką "Network" (Tinklas)  $\Box_{\Box}$  kad pamatytumėte IP adresą arba pagrindinio kompiuterio pavadinimą.

**b.** Atidarykite žiniatinklio naršyklę ir adreso eilutėje įveskite IP adresą arba pagrindinio kompiuterio pavadinimą tiksliai taip, kaip yra nurodyta spausdintuvo valdymo skyde. Kompiuterio klaviatūroje paspauskite klavišą Enter. Atidaromas EWS.

https://10.10.XXXXX/

**<sup>2</sup> PASTABA:** Jei interneto naršyklėje rodomas pranešimas, kad svetainės prieiga gali būti nesaugi, pasirinkite parinktį eiti į svetainę. Prieiga prie šios svetainės kompiuteriui nepakenks.

- **2.** Spustelėkite skirtuką "System" (Sistema).
- **3.** Kairėje naršymo juostoje pasirinkite **Eksploatacinių medžiagų nustatymai**.
- **4.** Išskleidžiamajame sąraše **Kasetės apsauga** pasirinkite **Išjungti**.
- **5.** Spustelėkite mygtuką **Taikyti**.

#### **Trikčių diagnostika ir šalinimas, kasetės apsauga, valdymo skydo ar EWS klaidų pranešimai**

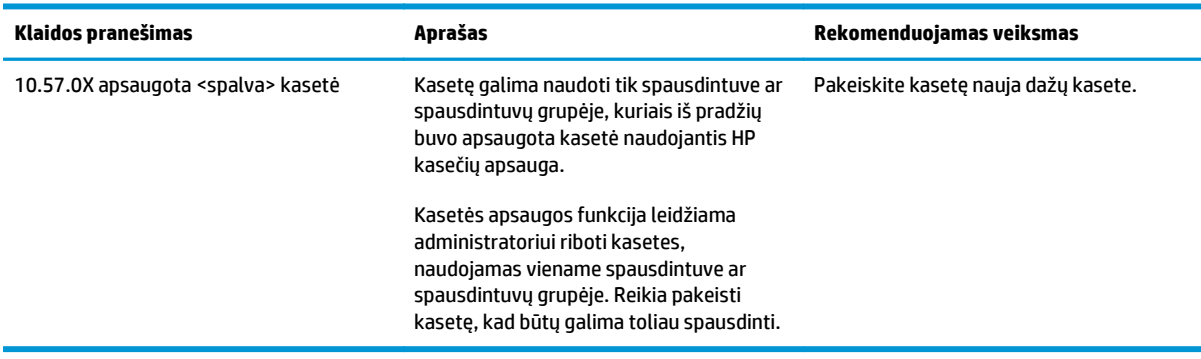

# <span id="page-45-0"></span>**Dažų kasetės pakeitimas**

- **Jžanga**
- Informacija apie dažų kasetes ir vaizdo būgnus
- Pakeiskite dažų kasetę [\(M129-M132 modeliuose\)](#page-46-0)
- Pakeiskite dažų kasetę [\(M133-M134 modeliuose\)](#page-48-0)
- Pakeiskite vaizdo būgną [\(M129-M132 modeliuose\)](#page-51-0)
- Pakeiskite vaizdo būgną [\(M133-M134 modeliuose\)](#page-54-0)

## **Įžanga**

Šiame skyriuje smulkiau aprašomos spausdintuvo dažų kasetės bei vaizdo būgnai ir pateikiamos keitimo instrukcijos.

## **Informacija apie dažų kasetes ir vaizdo būgnus**

Šis spausdintuvas įspėja, kai dažų kasetėje liko labai mažai dažų arba jų beveik neliko. Tikroji likusi dažų kasetės eksploatavimo trukmė gali skirtis. Spausdinimo kokybei tapus nebepriimtinai, pasirūpinkite nauja kasete.

Norėdami įsigyti kasečių arba patikrinti jų suderinamumą su spausdintuvu, eikite į "HP SureSupply" adresu [www.hp.com/go/suresupply](http://www.hp.com/go/suresupply). Slinkite į puslapio apačią ir patikrinkite, šalis / regionas yra tinkami.

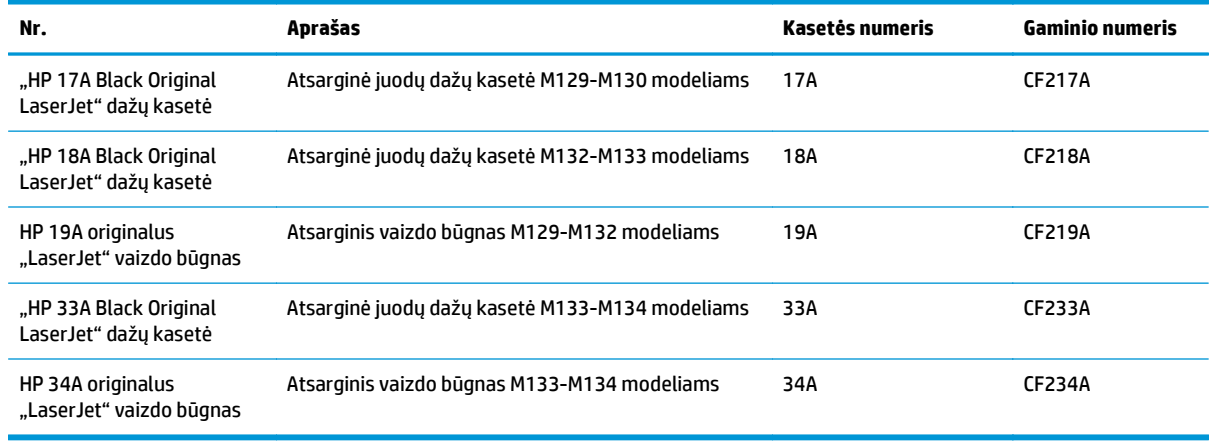

**PASTABA:** Didelio našumo dažų kasetėse yra daugiau dažų nei įprastose kasetėse, kad būtų spausdinama daugiau puslapių. Daugiau informacijos rasite [www.hp.com/go/learnaboutsupplies](http://www.hp.com/go/learnaboutsupplies).

Neišimkite dažų kasetės iš pakuotės, kol neketinate jos naudoti.

**ĮSPĖJIMAS:** Kad nepažeistumėte dažų kasetės, nepalikite jos šviesoje ilgiau nei keletą minučių. Uždenkite žalią vaizdo apdorojimo būgną, jei ilgesniam laikui iš spausdintuvo reikia išimti dažų kasetę.

Šiame piešinyje parodomos dažų kasetės ir vaizdo būgno dalys.

<span id="page-46-0"></span>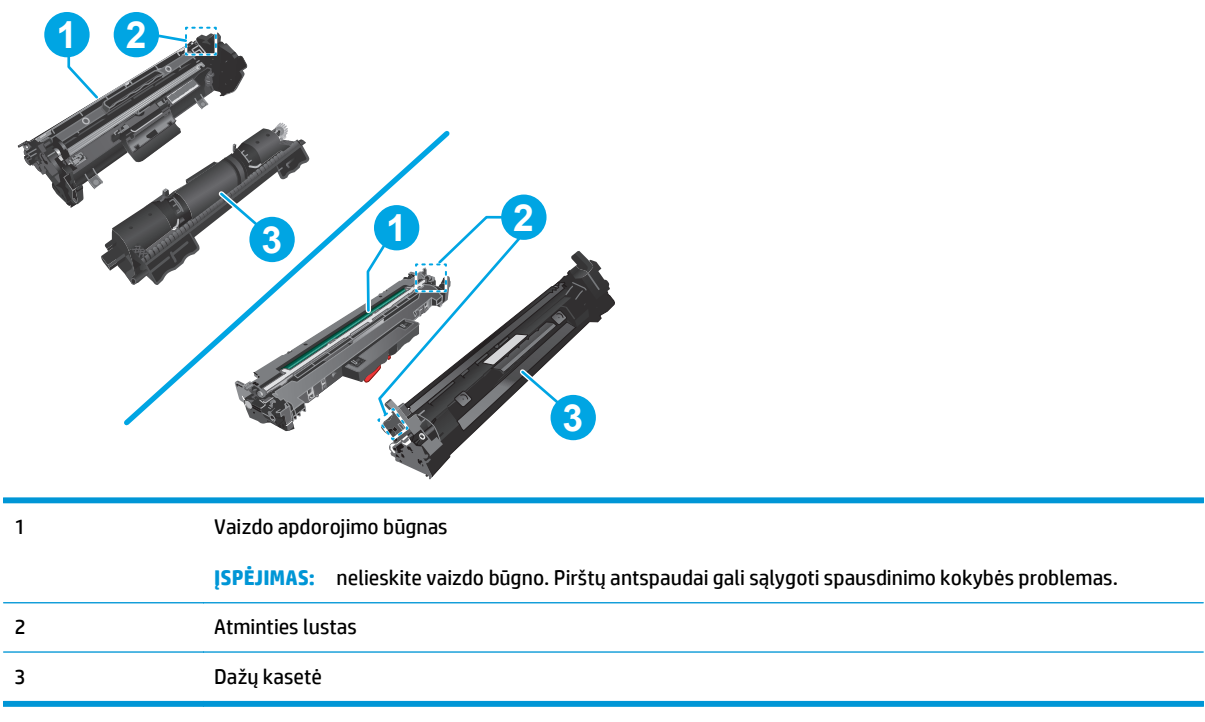

**ĮSPĖJIMAS:** Jei dažų pateko ant drabužių, nuvalykite sausu audiniu ir plaukite šaltame vandenyje. Karštas vanduo padės dažams įsiskverbti į audinį.

**PASTABA:** Informacija apie panaudotų dažų kasečių perdirbimą pateikta ant dažų kasečių dėžės.

# **Pakeiskite dažų kasetę (M129-M132 modeliuose)**

**1.** Pakelkite skaitytuvo bloką ir atidarykite viršutinį dangtį.

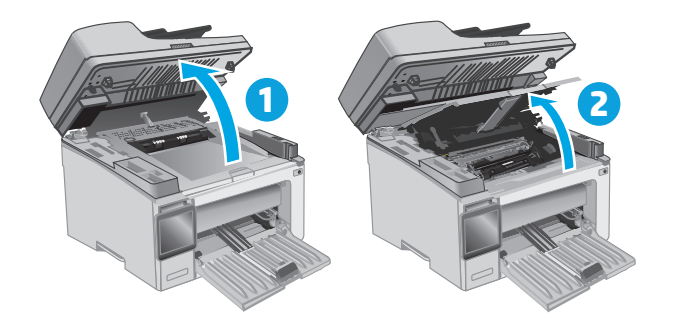

**2.** Išimkite panaudotą dažų kasetę iš spausdintuvo.

**3.** Išėmę naują dažų kasetės pakuotę iš dėžės, patraukite ant pakuotės esantį atidarymo skirtuką.

**4.** Išimkite naują dažų kasetę iš atidarytos pakuotės dėklo. Panaudotą dažų kasetę įdėkite į dėklą perdirbimui.

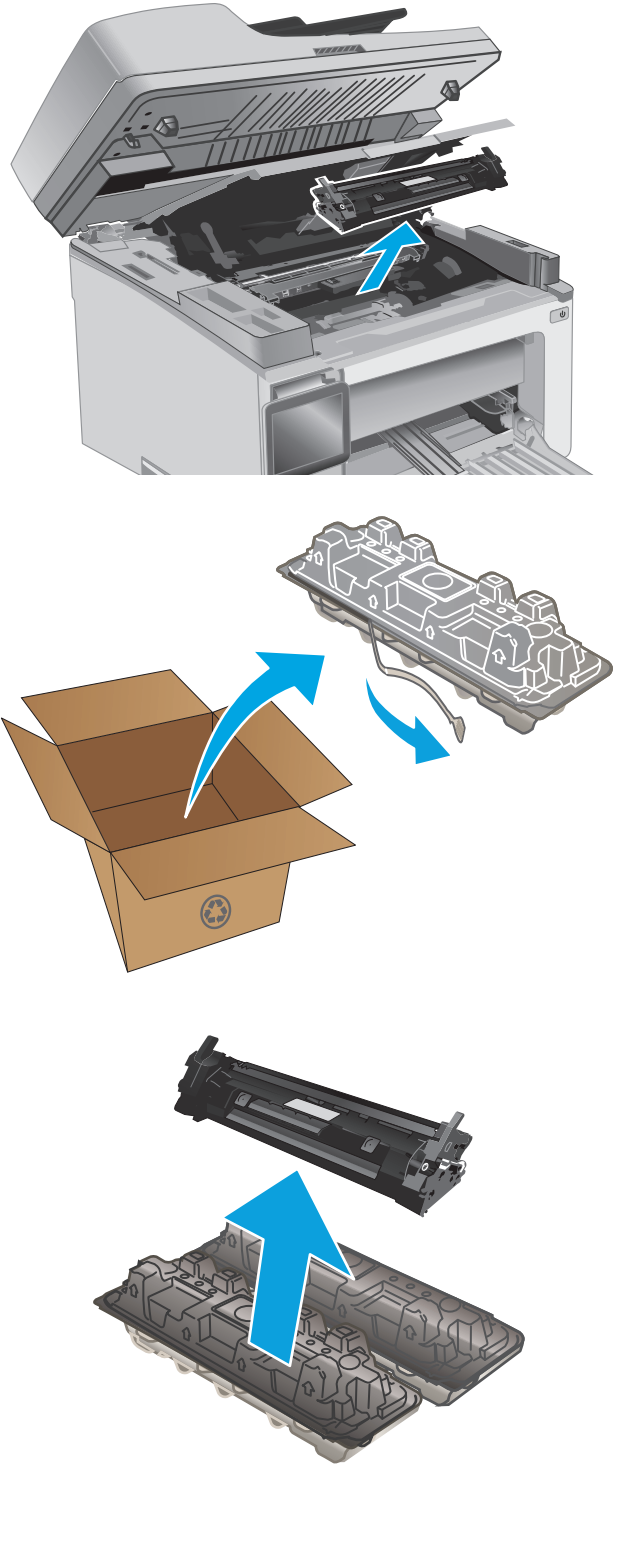

<span id="page-48-0"></span>**5.** Išlygiuokite naują dažų kasetę pagal griovelius spausdintuvo viduje ir kiškite naują dažų kasetę tol, kol ji bus tvirtai įstatyta.

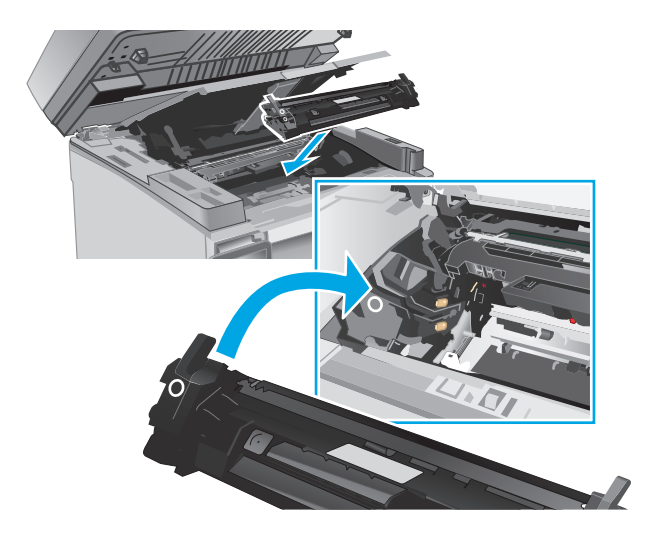

**6.** Uždarykite viršutinį dangtį ir nuleiskite skaitytuvo bloką.

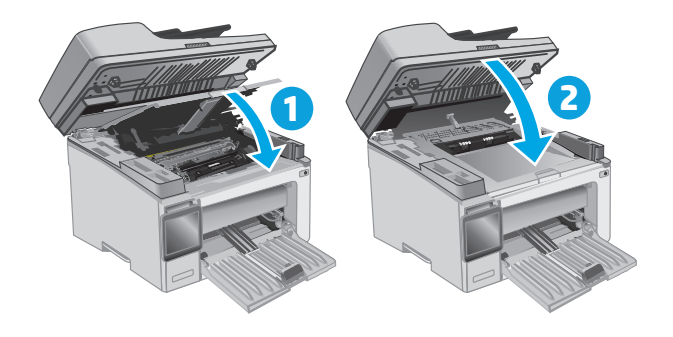

# **Pakeiskite dažų kasetę (M133-M134 modeliuose)**

**1.** Pakelkite skaitytuvo bloką ir atidarykite viršutinį dangtį.

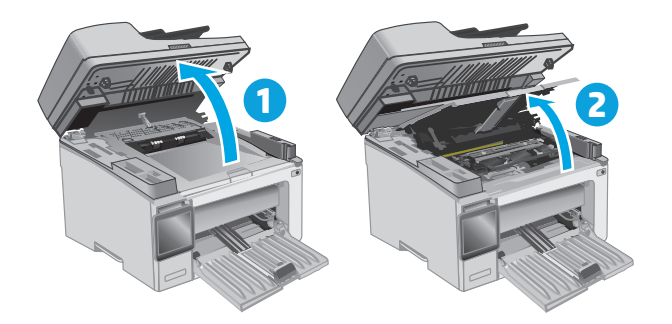

- **2.** Pasukite panaudotą dažų kasetę į atrakinimo padėtį.
- $\odot$ **2**
- **3.** Išimkite panaudotą dažų kasetę iš spausdintuvo.

**4.** Išėmę naują vaizdo būgną ir dažų kasetės pakuotę iš dėžės ištraukite juos iš maišelio. **1** **5.** Išimkite kasetę iš apsauginio maišelio.

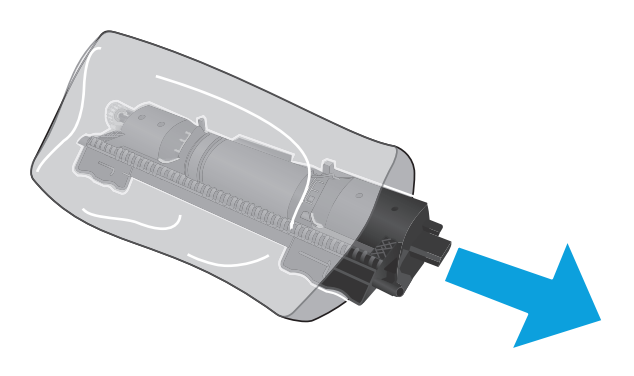

**6.** Sulygiuokite naujos dažų kasetės rodyklę su atrakinimo piktogramos rodykle ant vaizdo būgno ir tada įstatykite į naują dažų kasetę.

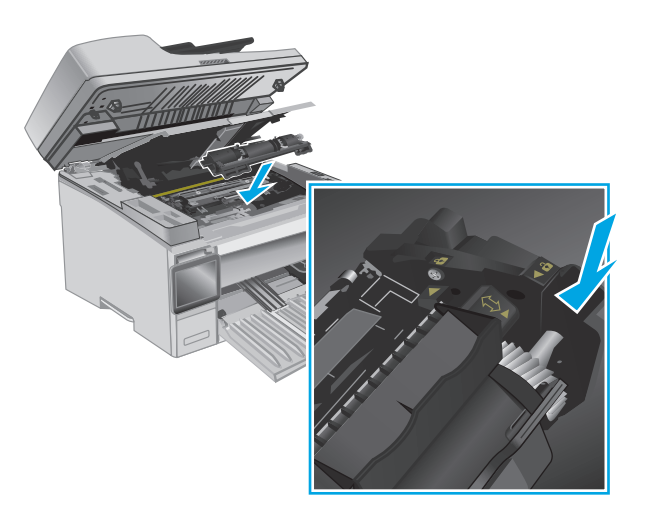

<span id="page-51-0"></span>**7.** Pasukite naują dažų kasetę į užrakinimo padėtį.

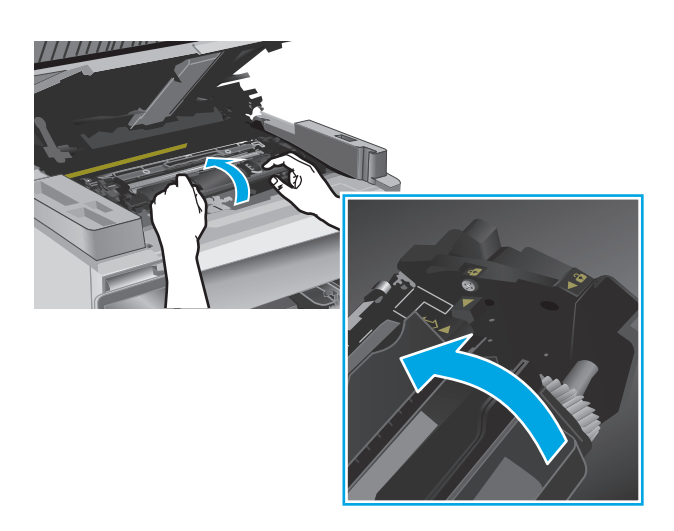

**8.** Uždarykite viršutinį dangtį ir nuleiskite skaitytuvo bloką.

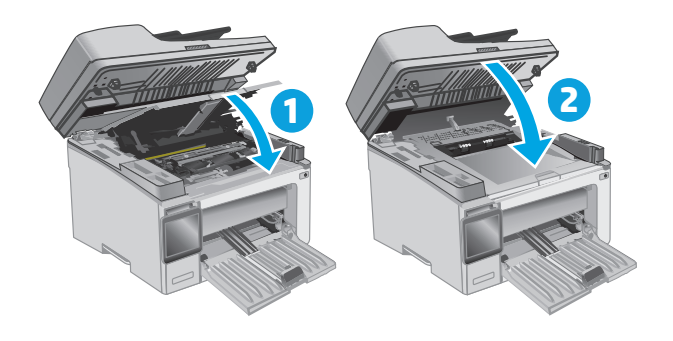

# **Pakeiskite vaizdo būgną (M129-M132 modeliuose)**

**1.** Pakelkite skaitytuvo bloką ir atidarykite viršutinį dangtį.

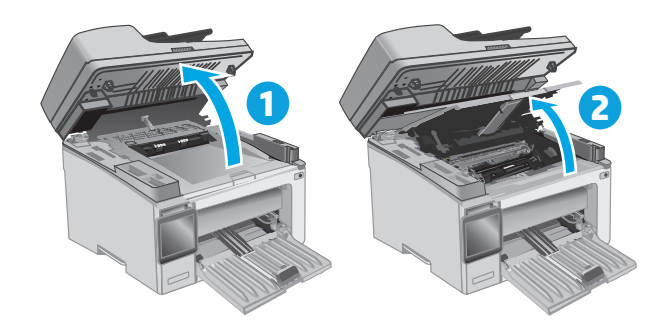

**2.** Laikinai iš spausdintuvo išimkite dažų kasetę.

**3.** Išimkite panaudotą vaizdo būgną iš spausdintuvo.

**4.** Išėmę naują vaizdo būgno pakuotę iš dėžės atlaisvinkite pakuotę. **1**

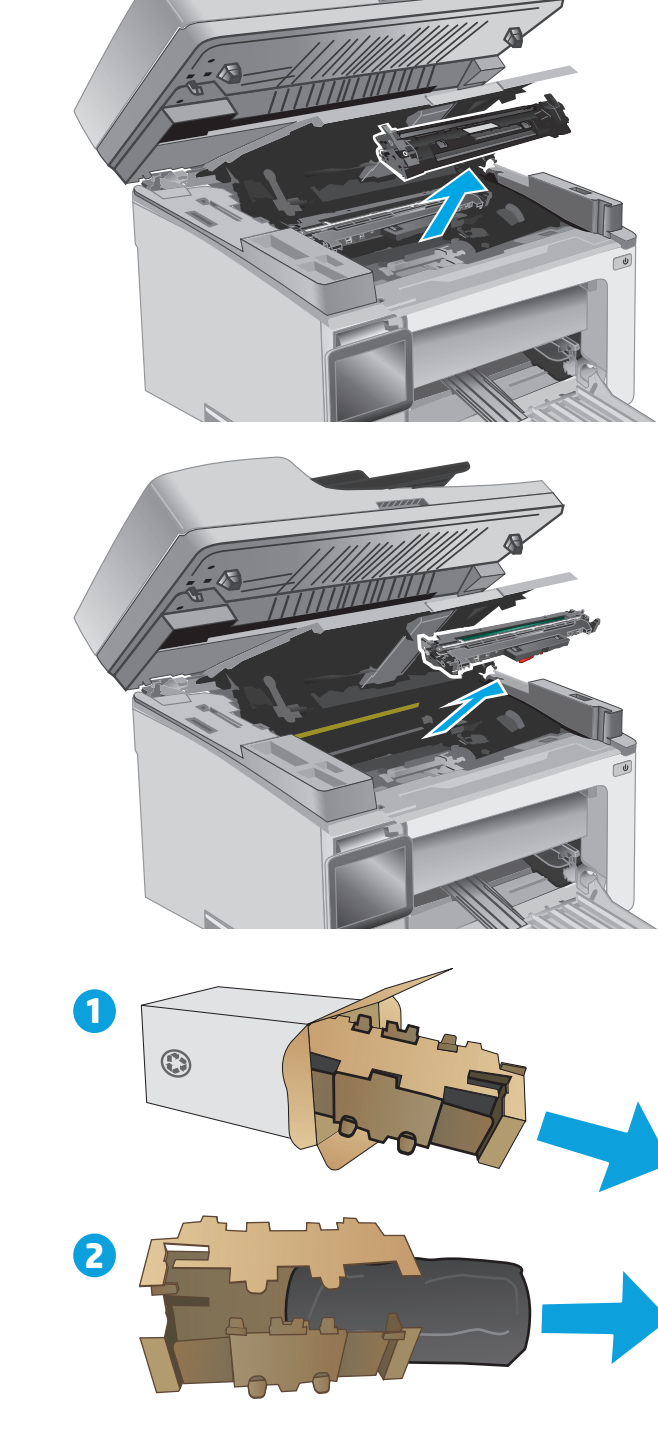

**5.** Išimkite būgną iš apsauginio maišelio.

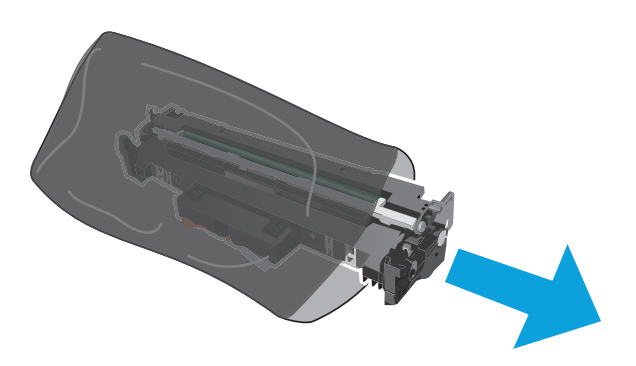

**6.** Išlygiuokite naują vaizdo būgną pagal griovelius spausdintuvo viduje ir kiškite naują vaizdo būgną tol, kol jis bus tvirtai įstatytas.

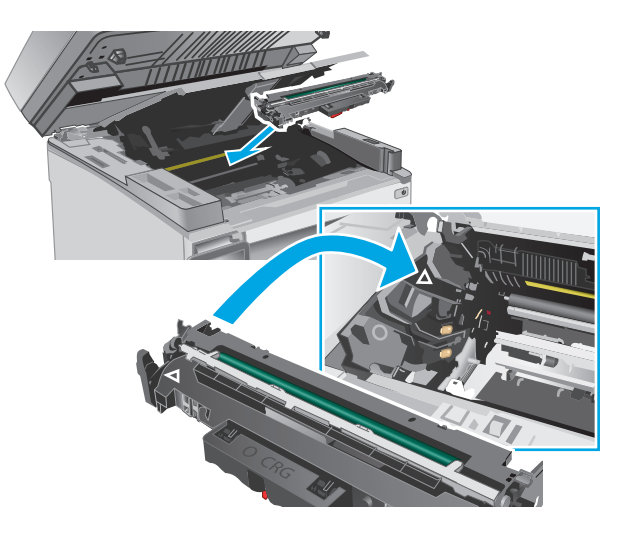

<span id="page-54-0"></span>**7.** Vėl įdėkite laikinai išimtą dažų kasetę.

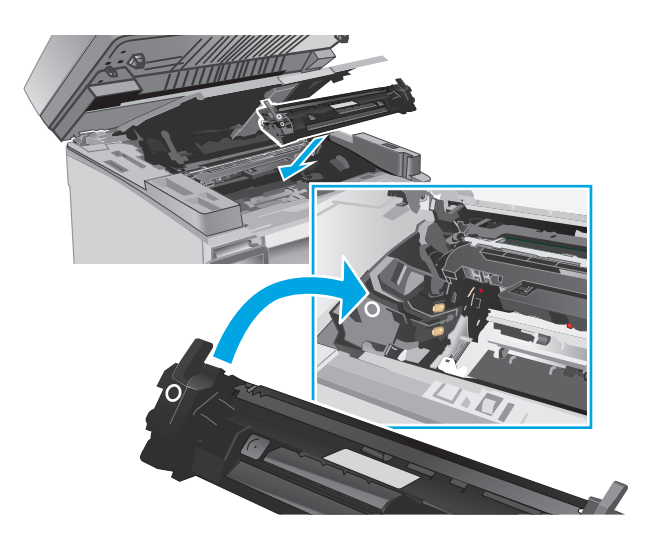

**8.** Uždarykite viršutinį dangtį ir nuleiskite skaitytuvo bloką.

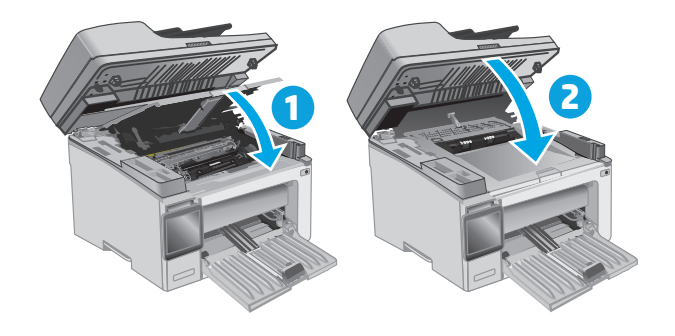

# **Pakeiskite vaizdo būgną (M133-M134 modeliuose)**

**1.** Pakelkite skaitytuvo bloką ir atidarykite viršutinį dangtį.

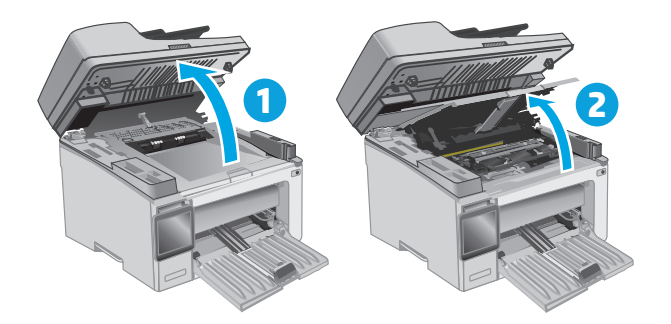

**2.** Išimkite panaudotą vaizdo būgną (įskaitant panaudotą dažų kasetę) iš spausdintuvo.

> **PASTABA:** Dažų kasetėje liko labai mažai dažų ir ji turi būti pakeisti šiuo metu.

**3.** Išėmę naują vaizdo būgną ir dažų kasetės pakuotę iš dėžės ištraukite juos iš maišelio. **1**

**4.** Išimkite naują vaizdo būgną ir dažų kasetę iš apsauginio maišelio.

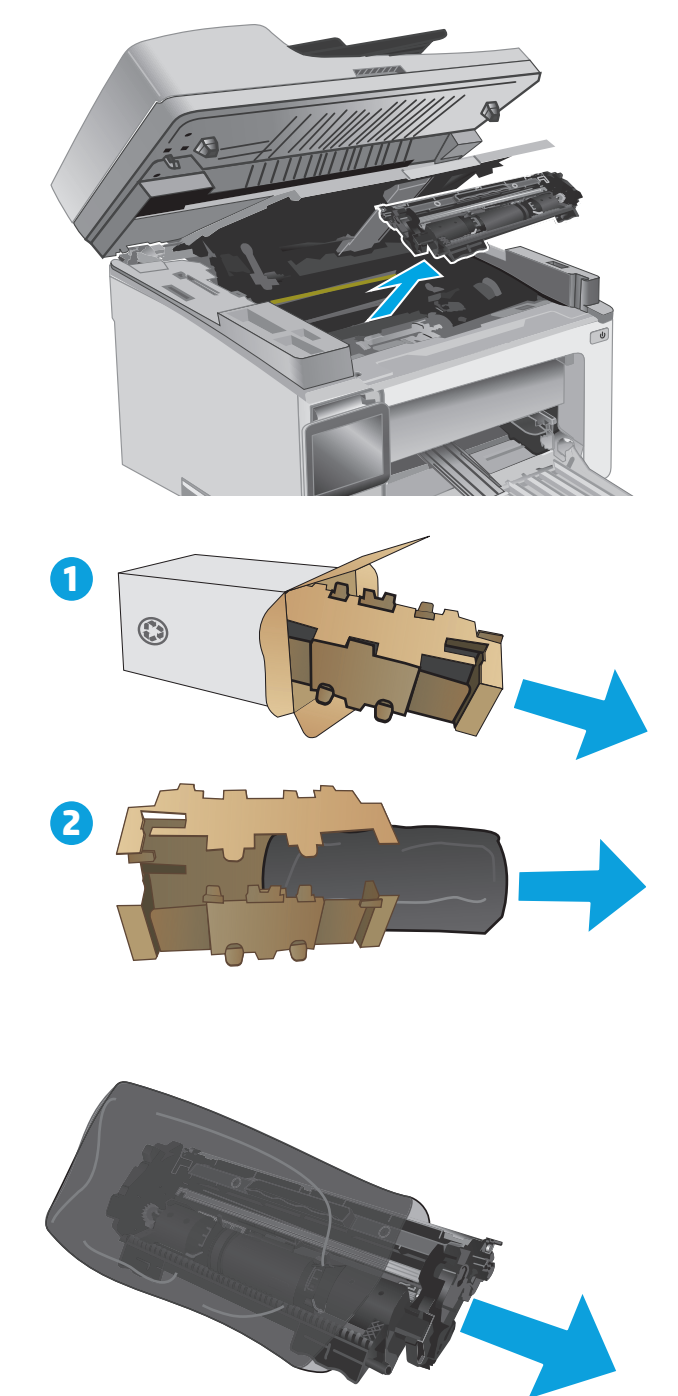

**5.** Išlygiuokite naują vaizdo būgną ir dažų kasetę pagal griovelius spausdintuvo viduje ir kiškite tol, kol bus tvirtai įstatyta.

**PASTABA:** Nauja dažų kasetė, parengta naudoti, yra pritvirtinta prie naujo vaizdo būgno.

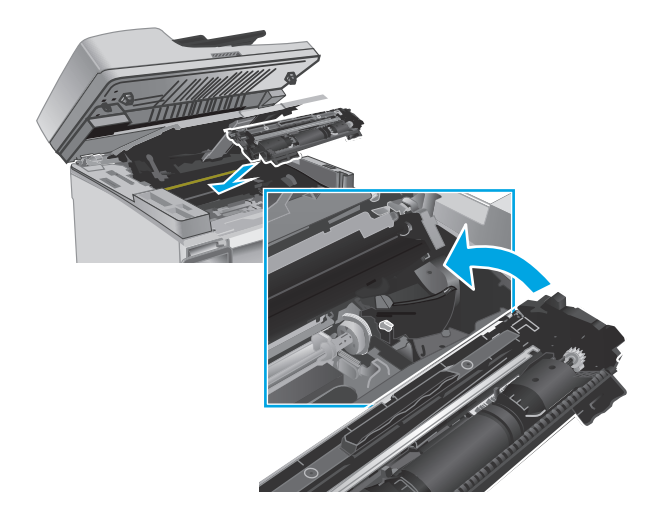

**6.** Uždarykite viršutinį dangtį ir nuleiskite skaitytuvo bloką.

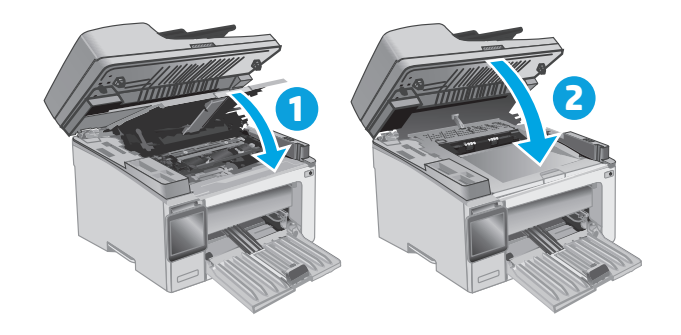

# **4 Spausdinimas**

- · [Spausdinimo užduotys \("Windows"\)](#page-59-0)
- [Spausdinimo užduotys \(OS X\)](#page-63-0)
- [Mobilusis spausdinimas](#page-65-0)

#### **Daugiau informacijos rasite:**

Toliau pateikta informacija yra teisinga paskelbimo metu. Naujausios informacijos ieškokite [www.hp.com/](http://www.hp.com/support/ljM129MFP) [support/ljM129MFP.](http://www.hp.com/support/ljM129MFP)

HP visa apimantis spausdintuvo pagalbos centras pateikia tokią informaciją:

- Diegimas ir konfigūracija
- Mokymai ir naudojimas
- Problemų sprendimas
- Atsisiųsti programinės ir programinės-aparatinės įrangos atnaujinimus
- Prisijunkite prie pagalbos forumų
- Raskite garantiją ir teisinę informaciją

# <span id="page-59-0"></span>**Spausdinimo užduotys ("Windows")**

## **Kaip spausdinti ("Windows")**

Toliau pateikiami veiksmai aprašo pagrindinį spausdinimo procesą, skirtą "Windows".

- **1.** Programoje pasirinkite parinktį **Spausdinti**.
- **2.** Iš spausdintuvų sąrašo pasirinkite spausdintuvą. Norėdami pakeisti nustatymus, spustelėkite arba bakstelėkite mygtuką **"Properties" (Ypatybės)** arba **"Preferences" (Nuostatos)** tam, kad atvertumėte spausdintuvo tvarkyklę.

**PASTABA:** skirtingos programos turi kitokius mygtukų pavadinimus.

- **EX PASTABA:** Norėdami pasinaudoti šiomis funkcijomis iš "Windows" 8 ar 8.1 pradžios ekrano programų, pasirinkite **"Devices" (Įrenginiai)**, pasirinkite **"Print" (Spausdinti)** ir tada rinkitės spausdintuvą.
- **EX PASTABA:** Daugiau informacijos rasite spausdintuvo tvarkyklėje paspaudę mygtuką "Help" (?) (Pagalba).
- **EX PASTABA:** Spausdinimo tvarkyklės vaizdas gali skirtis nuo čia parodyto, tačiau veiksmai yra tokie patys.

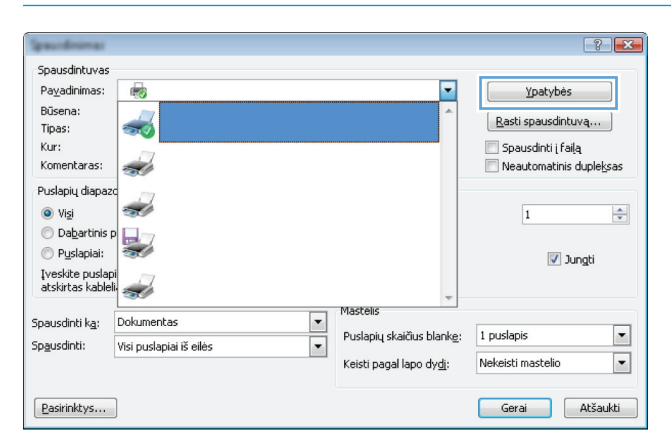

- **3.** Norėdami sukonfigūruoti esamas parinktis, spustelėkite arba bakstelėkite skirtukus spausdintuvo tvarkyklėje.
- **4.** Spustelėkite mygtuką **Gerai**, norėdami grįžti į dialogo langą **Spausdinti**. Ekrane pasirinkite norimą spausdinamų kopijų skaičių.
- **5.** Norėdami spausdinti užduotį, spustelėkite mygtuką **Gerai**.

## **Rankinis spausdinimas iš abiejų pusių ("Windows")**

Šią procedūrą naudokite spausdintuvams, kurie neturi automatinio dvipusio spausdinimo įrenginio arba, jei norite spausdinti ant popieriaus, kurio dvipusio spausdinimo įrenginys nepalaiko.

- **1.** Programoje pasirinkite parinktį **Spausdinti**.
- **2.** Pasirinkite spausdintuvą iš spausdintuvų sąrašo, tada spustelėkite arba bakstelėkite mygtuką **"Properties" (Ypatybės)** arba **"Preferences" (Nuostatos)** tam, kad atvertumėte spausdintuvo tvarkyklę.
	- **PASTABA:** skirtingos programos turi kitokius mygtukų pavadinimus.
- **PASTABA:** Norėdami pasinaudoti šiomis funkcijomis iš "Windows" 8 ar 8.1 pradžios ekrano programų, pasirinkite "Devices" (Įrenginiai), pasirinkite "Print" (Spausdinti) ir tada rinkitės spausdintuvą.
- **3.** Spustelėkite skirtuką **Išdėstymas**.
- **4.** Išskleidžiamajame sąraše pasirinkite atitinkamą dvipusio spausdinimo parinktį **Spausdinimas ant abiejų pusių rankiniu būdu** ir tada spustelėkite mygtuką **OK**.
- **5.** Norėdami spausdinti užduotį, dialogo lange **Spausdinti** spustelėkite mygtuką **Gerai**. Spausdintuvas atspausdins visų dokumento puslapių pirmą pusę.
- **6.** Išspausdintus lapus išimkite iš išvesties dėklo ir įdėkite spausdinta puse žemyn, viršutiniu kraštu į įvesties dėklą.

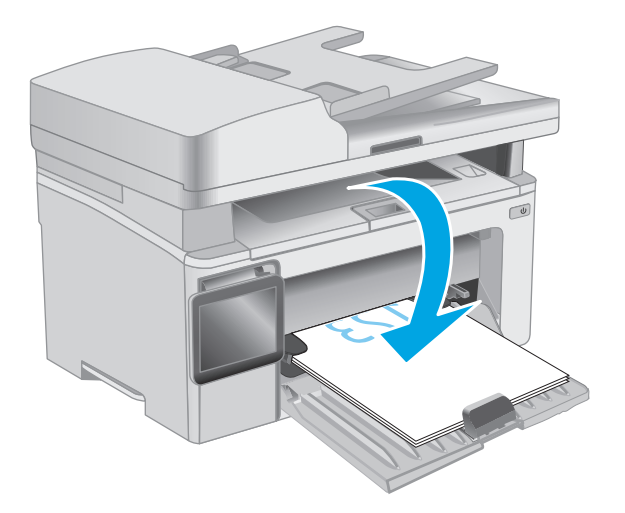

- **7.** Kompiuteryje spustelėkite mygtuką "OK" (Gerai), kad atspausdintumėte antrąją užduoties pusę.
- **8.** Jei būsite paraginti, pasirinkite atitinkamą parinktį, kad tęstumėte.

## **Kelių puslapių spausdinimas viename lape ("Windows")**

- **1.** Programoje pasirinkite parinktį **Spausdinti**.
- **2.** Pasirinkite spausdintuvą iš spausdintuvų sąrašo, tada spustelėkite arba bakstelėkite mygtuką **"Properties" (Ypatybės)** arba **"Preferences" (Nuostatos)** tam, kad atvertumėte spausdintuvo tvarkyklę.
	- *PASTABA:* skirtingos programos turi kitokius mygtukų pavadinimus.
- **PASTABA:** Norėdami pasinaudoti šiomis funkcijomis iš "Windows" 8 ar 8.1 pradžios ekrano programų, pasirinkite **"Devices" (Įrenginiai)**, pasirinkite **"Print" (Spausdinti)** ir tada rinkitės spausdintuvą.
- **3.** Spustelėkite skirtuką **"Layout" (Išdėstymas)**.
- **4.** Išskleidžiamajame sąraše pasirinkite atitinkamą parinktį "Orientation" (Kryptis).
- **5.** Išskleidžiamajame sąraše **"Pages per sheet" (Puslapių lape)** pasirinkite teisingą puslapių lape skaičių, tada paspauskite mygtuką **"Advanced" (Išplėstinis)**.
- **6.** Išskleidžiamajame sąraše pasirinkite tinkamą parinktį **"Pages per Sheet Layout" (Puslapių lape išdėstymas)**.
- **7.** Išskleidžiamajame sąraše pasirinkite teisingą **"Page Borders" (Puslapio kraštinių)** parinktį, paspauskite mygtuką **"OK" (Gerai)**, jei norite uždaryti **"Advanced Options" (Išplėstinių parinkčių)** dialogo langą, tada paspauskite mygtuką **"OK" (Gerai)**, jei norite uždaryti **"Properties" (Ypatybių)** arba **"Preferences" (Parinkčių)** dialogo langą.
- **8.** Norėdami spausdinti užduotį, dialogo lange **Spausdinti** spustelėkite mygtuką **Gerai**.

## **Popieriaus tipo pasirinkimas ("Windows")**

- **1.** Programoje pasirinkite parinktį **Spausdinti**.
- **2.** Pasirinkite spausdintuvą iš spausdintuvų sąrašo, tada spustelėkite arba bakstelėkite mygtuką **"Properties" (Ypatybės)** arba **"Preferences" (Nuostatos)** tam, kad atvertumėte spausdintuvo tvarkyklę.
- **PASTABA:** skirtingos programos turi kitokius mygtukų pavadinimus.
- **EX PASTABA:** Norėdami pasinaudoti šiomis funkcijomis iš "Windows" 8 ar 8.1 pradžios ekrano programų, pasirinkite "Devices" (Įrenginiai), pasirinkite "Print" (Spausdinti) ir tada rinkitės spausdintuvą.
- **3.** Spustelėkite arba bakstelėkite skirtuką **Spausdinimo nuorodos**.
- **4.** Išskleidžiamajame sąraše **Popieriaus tipas** pasirinkite tinkamą popieriaus tipą, tada paspauskite mygtuką **OK**, kad uždarytumėte dialogo langą **Ypatybės** arba **Parinktys**.
- **5.** Norėdami spausdinti užduotį, dialogo lange **Spausdinti** spustelėkite mygtuką **Gerai**.

### **Papildomos spausdinimo užduotys**

Eikite į [www.hp.com/support/ljM129MFP.](http://www.hp.com/support/ljM129MFP)

Instrukcijos yra prieinamos atliekant konkrečias spausdinimo užduotis, pavyzdžiui tokias, kaip:

- Pasirinkite popieriaus formatą
- Pasirinkite puslapio padėtį
- Sukurkite lankstinuką
- Pasirinkite kokybės nustatymus

# <span id="page-63-0"></span>**Spausdinimo užduotys (OS X)**

## **Kaip spausdinti ("OS X")**

Toliau pateikiami veiksmai aprašo pagrindinį spausdinimo procesą, skirtą "OS X".

- **1.** Spustelėkite meniu **Failas**, tada spustelėkite parinktį **Spausdinti**.
- **2.** Pasirinkite spausdintuvą.
- **3.** Spustelėkite **"Show Details" (Rodyti išsamią informaciją)** arba **"Copies & Pages" (Kopijos ir puslapiai)**, tuomet pasirinkite kitą meniu, kad pritaikytumėte spausdinimo nustatymus.

**PASTABA:** Skirtingos programinės įrangos programos turi kitokius elementų pavadinimus.

**4.** Spustelėkite mygtuką **Spausdinti**.

# **Spausdinimas ant abiejų pusių rankiniu būdu ("OS X")**

- **PASTABA:** ši funkcija yra galima, jei įdiegiate HP spausdinimo tvarkyklę. Ši funkcija yra negalima, jei naudojate "AirPrint".
	- **1.** Spustelėkite meniu **Failas**, tada spustelėkite parinktį **Spausdinti**.
	- **2.** Pasirinkite spausdintuvą.
	- **3.** Spustelėkite **"Show Details" (Rodyti išsamią informaciją)** arba **"Copies & Pages" (Kopijos ir puslapiai)**, tuomet paspauskite meniu **"Manual Duplex" (Rankinis dvipusis spausdinimas)**.

**PASTABA:** Skirtingos programinės įrangos programos turi kitokius elementų pavadinimus.

- **4.** Spustelėkite langelį **Rankinis dvipusis spausdinimas** ir pasirinkite atitinkamą parinktį.
- **5.** Spustelėkite mygtuką **Spausdinti**.
- **6.** Iš spausdintuvo 1 dėklo išimkite visą tuščią popierių.
- **7.** Išspausdintus lapus išimkite iš išvesties skyriaus ir įdėkite spausdinta puse žemyn į įvesties dėklą.
- **8.** Kompiuteryje spustelėkite mygtuką **"Continue" (Tęsti)**, kad būtų atspausdinta antra užduoties pusė.

## **Kelių puslapių spausdinimas viename lape ("OS X")**

- **1.** Spustelėkite meniu **Failas**, tada spustelėkite parinktį **Spausdinti**.
- **2.** Pasirinkite spausdintuvą.
- **3.** Spustelėkite **"Show Details" (Rodyti išsamią informaciją)** arba **"Copies & Pages" (Kopijos ir puslapiai)**, tuomet paspauskite meniu **"Layout" (Išdėstymas)**.
- **<sup>2</sup> PASTABA:** Skirtingos programinės įrangos programos turi kitokius elementų pavadinimus.
- **4.** Išskleidžiamajame sąraše **Puslapių lape** pasirinkite puslapių, kuriuose norite spausdinti, numerius.
- **5.** Srityje **Išdėstymo kryptis**, pasirinkite puslapių lape tvarką ir išdėstymą.
- **6.** Iš meniu **Rėmeliai** pasirinkite, kokio tipo rėmelius norite spausdinti aplink kiekvieną puslapį.
- **7.** Spustelėkite mygtuką **Spausdinti**.

### **Popieriaus tipo pasirinkimas ("OS X")**

- **1.** Spustelėkite meniu **Failas**, tada spustelėkite parinktį **Spausdinti**.
- **2.** Pasirinkite spausdintuvą.
- **3.** Išskleidžiamuosiuose meniu sąrašuose spustelėkite **Rodyti išsamią informaciją**, tada spustelėkite meniu **Baigimas**.

**<sup>2</sup> PASTABA:** Skirtingos programinės įrangos programos turi kitokius elementų pavadinimus.

- **4.** Išskleidžiamajame sąraše **Laikmenos tipas** pasirinkite tipą.
- **5.** Spustelėkite mygtuką **Spausdinti**.

## **Papildomos spausdinimo užduotys**

Eikite į [www.hp.com/support/ljM129MFP.](http://www.hp.com/support/ljM129MFP)

Instrukcijos yra prieinamos atliekant konkrečias spausdinimo užduotis, pavyzdžiui tokias, kaip:

- **•** Pasirinkite popieriaus formata
- Pasirinkite puslapio padėtį
- **•** Sukurkite lankstinuką
- Pasirinkite kokybės nustatymus

# <span id="page-65-0"></span>**Mobilusis spausdinimas**

## **Įžanga**

HP siūlo daug mobiliųjų ir "ePrint" sprendimų, kad HP spausdintuve būtų galima įgalinti lengvą spausdinimą iš nešiojamojo ar planšetinio kompiuterio, išmaniojo telefono ar kito mobiliojo prietaiso. Norėdami pamatyti visą sąrašą ir išsirinkti geriausią pasiūlymą, apsilankykite [www.hp.com/go/LaserJetMobilePrinting.](http://www.hp.com/go/LaserJetMobilePrinting)

**<sup>2</sup> PASTABA:** Atnaujinkite spausdintuvo programinę-aparatinę įrangą, kad būtų užtikrinta, jog palaikomos visos mobilaus spausdinimo ir "ePrint" galimybės.

- "Wi-Fi Direct" (tik belaidžiai modeliai)
- ["HP ePrint" el. paštu](#page-69-0)
- ["HP ePrint" programin](#page-70-0)ė įranga
- ..AirPrint"
- ["Android" integruotas spausdinimas](#page-71-0)

### **"Wi-Fi Direct" (tik belaidžiai modeliai)**

"Wi-Fi Direct" funkcija leidžiama spausdinti iš belaidžio mobiliojo įrenginio be jungties prie tinklo ar interneto.

- *PASTABA:* Šiuo metu "Wi-Fi Direct" palaiko ne visas mobilias operacines sistemas.
- **PASTABA:** Kai naudojami ne "Wi-Fi Direct" palaikantys mobilieji įrenginiai, "Wi-Fi Direct" jungtimi galima tik spausdinti. Baigę naudotis "Wi-Fi Direct" spausdinimui, turite iš naujo prisijungti prie vietinio tinklo, kad galėtumėte naudotis internetu.

Jei norite naudotis spausdintuvo "Wi-Fi Direct" jungtimi, atlikite šiuos veiksmus:

**<sup>2</sup> PASTABA:** Veiksmai keičiasi priklausomai nuo valdymo skydo tipo.

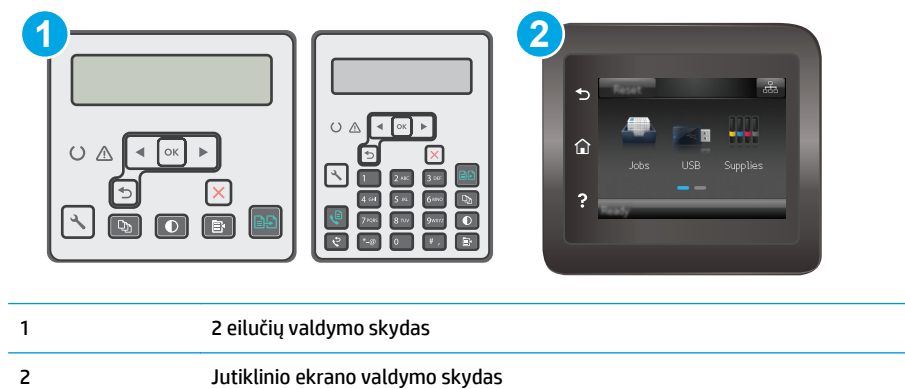

#### **2 eilučių valdymo skydai:**

- 1. Spausdintuvo valdymo skyde paspauskite sąrankos **L** mygtuką.
- **2.** Atidarykite šiuos meniu:
- "Network Setup" (Tinklo sąranka);
- Belaidžio ryšio meniu
- "Wi-Fi Direct"
- **3.** Pasirinkite vieną iš toliau pateiktų prisijungimo būdų:
	- "Automatic" (Automatinis): Pasirinkus šią parinktį nustatomas slaptažodis 12345678.
	- Rankinis: Pasirinkus šią parinktį atsitiktine tvarka sukuriamas saugus slaptažodis.
- **4.** Mobiliajame įrenginyje atidarykite "Wi-Fi" arba "Wi-Fi Direct" meniu.
- **5.** Galimų tinklų sąraše pasirinkite spausdintuvo pavadinimą.
- **ET PASTABA:** Jei spausdintuvo pavadinimas nerodomas, galite būti už "Wi-Fi Direct" signalo diapazono ribų. Perkelkite įrenginį arčiau spausdintuvo.
- 6. Jei paprašoma, įveskite "Wi-Fi Direct" slaptažodį arba spausdintuvo valdymo skyde pasirinkite OK.
- **PASTABA:** Jei naudojami "Wi-Fi Direct" palaikantys "Android" įrenginiai, jei nustatytas **Automatinis** prisijungimo būdas, prisijungiama bus automatiškai, neprašant slaptažodžio. Jei nustatytas **Rankinis** prisijungimo būdas, turėsite paspausti mygtuką OK arba kaip mobiliojo įrenginio slaptažodį turėsite pateikti asmeninį identifikacijos numerį (PIN), kuris yra rodomas spausdintuvo valdymo skyde.
- **7.** Atidarykite dokumentą ir tada pasirinkite parinktį **Spausdinti**.
- **PASTABA:** Jei mobiliuoju įrenginiu nepalaikomas spausdinimas, įdiekite "HP ePrint" mobiliųjų įrenginių programą.
- **8.** Galimų spausdintuvų sąraše pasirinkite spausdintuvą ir pasirinkite **Spausdinti**.
- **9.** Kai baigiamas spausdinimo darbas, kai kuriuos mobiliuosius įrenginius reikia iš naujo prijungti prie vietinio tinklo.

#### **Jutiklinio ekrano valdymo skydas:**

- **1.** Pradiniame spausdintuvo valdymo skydo ekrane palieskite mygtuką "Connection Information" (Prisijungimo informacija)  $\frac{D}{\Box \Box \Box}$  / (()).
- **2.** Atidarykite šiuos meniu:
	- "Wi-Fi Direct"
	- Prisijungimo būdas
- **3.** Pasirinkite vieną iš toliau pateiktų prisijungimo būdų:
	- "Automatic" (Automatinis): Pasirinkus šią parinktį nustatomas slaptažodis 12345678.
	- Rankinis: Pasirinkus šią parinktį atsitiktine tvarka sukuriamas saugus slaptažodis.
- **4.** Mobiliajame įrenginyje atidarykite "Wi-Fi" arba "Wi-Fi Direct" meniu.
- **5.** Galimų tinklų sąraše pasirinkite spausdintuvo pavadinimą.

**PASTABA:** Jei spausdintuvo pavadinimas nerodomas, galite būti už "Wi-Fi Direct" signalo diapazono ribų. Perkelkite įrenginį arčiau spausdintuvo.

- 6. Jei paprašoma, įveskite "Wi-Fi Direct" slaptažodį arba spausdintuvo valdymo skyde pasirinkite OK.
	- **PASTABA:** Jei naudojami "Wi-Fi Direct" palaikantys "Android" įrenginiai, jei nustatytas **Automatinis** prisijungimo būdas, prisijungiama bus automatiškai, neprašant slaptažodžio. Jei nustatytas **Rankinis** prisijungimo būdas, turėsite paspausti mygtuką OK arba kaip mobiliojo įrenginio slaptažodį turėsite pateikti asmeninį identifikacijos numerį (PIN), kuris yra rodomas spausdintuvo valdymo skyde.
	- **PASTABA:** Jei norite naudotis "Wi-Fi Direct" slaptažodžiu, pagrindiniame ekrane spausdintuvo valdymo skyde palieskite prisijungimo informacijos  $\frac{1}{\sqrt{1-\lambda}}$  / ( $\sqrt{\sqrt{\lambda}}$ ) mygtuką.
- **7.** Atidarykite dokumentą ir tada pasirinkite parinktį **Spausdinti**.
- **PASTABA:** Jei mobiliuoju įrenginiu nepalaikomas spausdinimas, įdiekite "HP ePrint" mobiliųjų įrenginių programą.
- **8.** Galimų spausdintuvų sąraše pasirinkite spausdintuvą ir pasirinkite **Spausdinti**.
- **9.** Kai baigiamas spausdinimo darbas, kai kuriuos mobiliuosius įrenginius reikia iš naujo prijungti prie vietinio tinklo.

Toliau pateiktais įrenginiais ir kompiuterių operacinėmis sistemomis palaikomas **"Wi-Fi Direct"**:

- "Android 4.0" ir vėlesnės versijos planšetiniai kompiuteriai ir telefonai su įdiegtu HP spausdinimo paslaugos ar "Mopria" mobilaus spausdinimo papildiniu
- Daugelis "Windows 8.1" kompiuterių, planšetinių kompiuterių ir nešiojamųjų kompiuterių, kuriuose įdiegta HP spausdinimo tvarkyklė

Toliau pateiktais įrenginiais ir kompiuterių operacinėmis sistemomis nepalaikomas **"Wi-Fi Direct"**, bet galima spausdinti palaikančiu spausdintuvu:

- "Apple iPhone" ir "iPad"
- "Mac" kompiuteriai su OS X

Daugiau informacijos apie "Wi-Fi Direct" spausdinimą rasite [www.hp.com/go/wirelessprinting.](http://www.hp.com/go/wirelessprinting)

"Wi-Fi Direct" funkcijas galima įjungti arba išjungti spausdintuvo valdymo skyde.

#### **Įjungti arba išjungti "Wi-Fi Direct"**

Pirmiausia spausdintuvo EWS turi būti jjungtos "Wi-Fi Direct" funkcijos.

**PASTABA:** Veiksmai keičiasi priklausomai nuo valdymo skydo tipo.

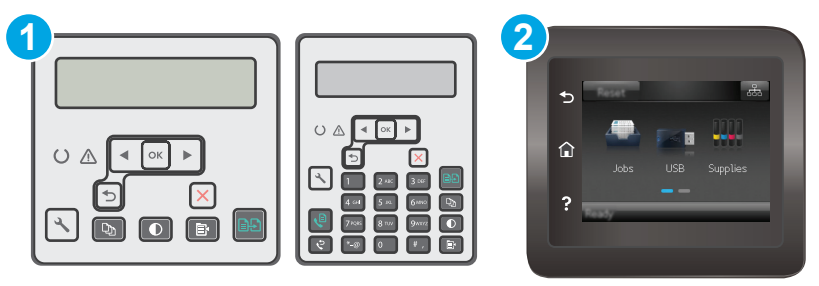

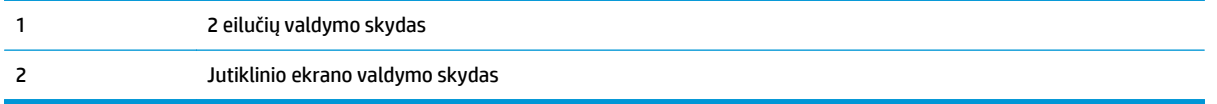

**1. 2 eilučių valdymo skydai**: Spausdintuvo valdymo skyde paspauskite sąrankos  $\sqrt{ }$  mygtuką ir tada atidarykite meniu **Tinklo sąranka**.

**Jutiklinio ekrano valdymo skydas**: Pradiniame spausdintuvo valdymo skydo ekrane pasirinkite mygtuką "Connection Information" (Prisijungimo informacija)  $\frac{1}{n+1}$  / (( $\gamma$ ).

- **2.** Atidarykite šiuos meniu:
	- ..Wi-Fi Direct"
	- Nustatymai (tik jutiklinio ekrano valdymo skydai)
	- **•** ljungti / išjungti
- **3.** Spustelėkite meniu elementą liungti. Palietus mygtuką "Off" (Išjungti), "Wi-Fi Direct" spausdinimas išjungiamas.

#### **Pakeiskite spausdintuvo "Wi-Fi Direct" pavadinimą**

Atlikite šiuos veiksmus, kad pakeistumėte spausdintuvo "Wi-Fi Direct" pavadinimą, naudodami HP integruotąjį tinklo serverį (EWS):

#### **Pirmasis veiksmas: Atidarykite HP įterptinį tinklo serverį**

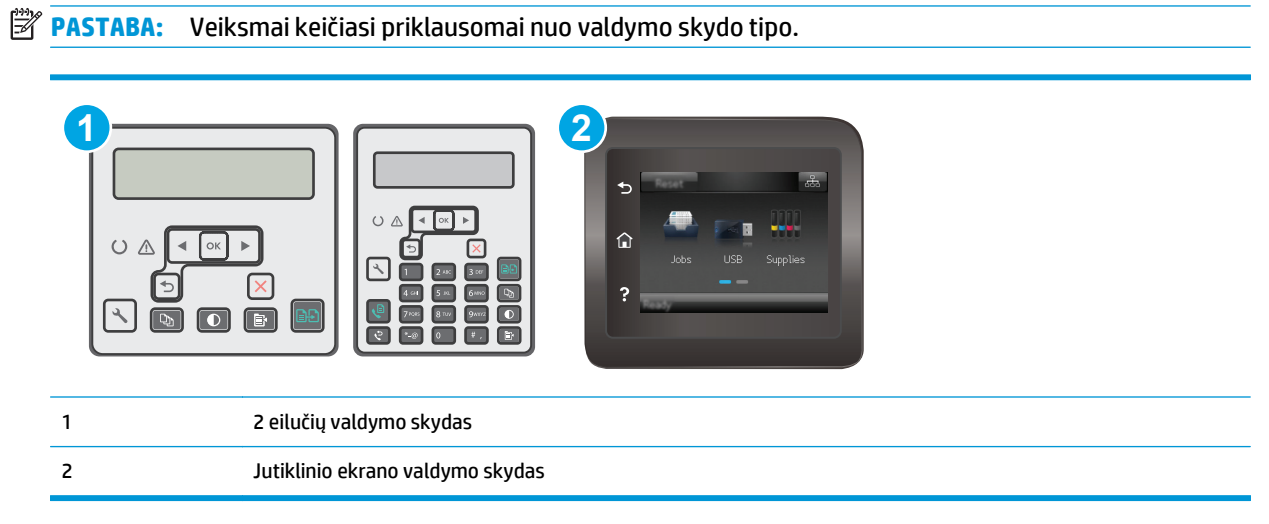

**PASTABA:** Jei netoliese naudojami daugiau nei vienas tokio paties modelio spausdintuvas, gali būti naudinga kiekvienam spausdintuvui suteikti unikalų "Wi-Fi Direct" pavadinimą, kad "Wi-Fi Direct" spausdinimo funkcija lengviau juos atpažintų. Jutiklinio ekrano valdymo skyduose "Wi-Fi Direct" pavadinimą taip pat galima pasiekti spausdintuvo valdymo skydo pradiniame ekrane paliečiant prisijungimo informacijos piktogramą  $\frac{\Box}{\Box \Box}$  / (() ir tada paliečiant "Wi-Fi Direct" piktogramą.

<span id="page-69-0"></span>**1. 2 eilučių valdymo skydai**: Spausdintuvo valdymo skyde paspauskite sąrankos **w** mygtuką. Atidarykite meniu **"Network Setup" (Tinklo sąranka)** ir pasirinkite **"Show IP Address" (Rodyti IP adresą)**, kad būtų rodomas IP adresas arba pagrindinio kompiuterio pavadinimas.

**Jutiklinio ekrano valdymo skydas**: pradiniame spausdintuvo valdymo skydo ekrane palieskite mygtuką "Connection Information" (Prisijungimo informacija)  $\frac{1}{\sqrt{1+\alpha}}\big/(\sqrt{\alpha}$ ), tada palieskite mygtuką , Network Connected" (Prijungtas tinklas)  $\frac{\Box}{\Box \Box \Box}$  arba mygtuką "Network Wi-Fi ON" (Tinko "Wi-Fi" jjungtas) ((1), kad būtų rodomas IP adresas arba pagrindinio kompiuterio pavadinimas.

**2.** Atidarykite žiniatinklio naršyklę ir adreso eilutėje įveskite IP adresą arba pagrindinio kompiuterio pavadinimą tiksliai taip, kaip yra nurodyta spausdintuvo valdymo skyde. Kompiuterio klaviatūroje paspauskite klavišą Enter. Atidaromas EWS.

https://10.10.XXXXX/

**PASTABA:** Jei interneto naršyklėje rodomas pranešimas, kad svetainės prieiga gali būti nesaugi, pasirinkite parinktį eiti į svetainę. Prieiga prie šios svetainės kompiuteriui nepakenks.

#### **Antrasis veiksmas: pakeiskite "Wi-Fi Direct" pavadinimą**

- 1. Spustelėkite skirtuką "Networking" (Darbas tinkle).
- 2. Kairėje naršymo juostoje spustelėkite nuorodą "Wi-Fi Direct Setup" ("Wi-Fi Direct" sąranka).
- **3.** Laukelyje "Wi-Fi Direct Name" ("Wi-Fi Direct" pavadinimas) įveskite naują pavadinimą.
- **4.** Spustelėkite **Apply** (taikyti).

#### **"HP ePrint" el. paštu**

Naudokite "HP ePrint" dokumentams spausdinti išsiųsdami juos kaip el. laiško priedus spausdintuvo el. pašto adresu iš bet kokio įrenginio su el. paštu.

Jei norite naudotis "HP ePrint" programa, spausdintuvas turi atitikti šiuos reikalavimus:

- Spausdintuvas turi būti prijungtas prie laidinio arba belaidžio tinklo ir turėti interneto prieigą.
- Spausdintuve turi būti įjungtos HP interneto paslaugos ir spausdintuvas turi būti registruotas "HP Connected" svetainėje.

Laikykitės šios procedūros, kad jjungtumėte HP tinklo paslaugas ir užregistruotumėte "HP Connected":

*PASTABA:* Veiksmai keičiasi priklausomai nuo valdymo skydo tipo.

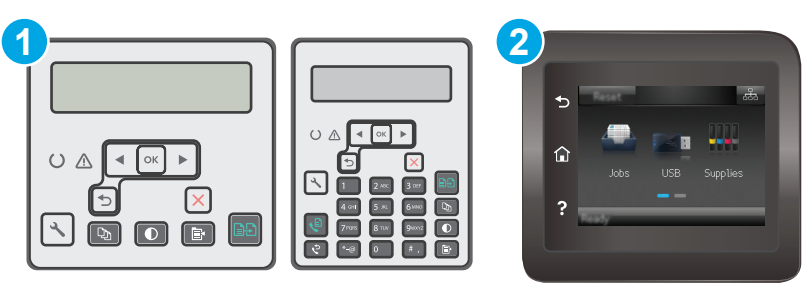

<span id="page-70-0"></span>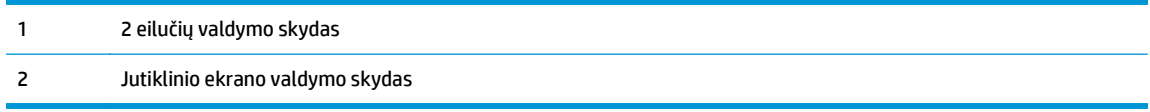

#### **2 eilučių valdymo skydai**

- **1.** Spausdintuvo valdymo skyde paspauskite sąrankos \ mygtuką. Atidarykite meniu "Network **Setup" (Tinklo sąranka)** ir pasirinkite **"Show IP Address" (Rodyti IP adresą)**, kad būtų rodomas IP adresas arba pagrindinio kompiuterio pavadinimas.
- **2.** Atidarykite žiniatinklio naršyklę ir adreso eilutėje įveskite IP adresą arba pagrindinio kompiuterio pavadinimą tiksliai taip, kaip yra nurodyta spausdintuvo valdymo skyde. Kompiuterio klaviatūroje paspauskite klavišą Enter. Atidaromas EWS.

https://10.10.XXXXX/

- **<sup>2</sup> PASTABA:** Jei interneto naršyklėje rodomas pranešimas, kad svetainės prieiga gali būti nesaugi, pasirinkite parinktį eiti į svetainę. Prieiga prie šios svetainės kompiuteriui nepakenks.
- **3.** Spustelėkite skirtuką **"HP Web Services" (HP žiniatinklio paslaugos)** ir paspauskite **"Enable" (Įgalinti)**. Spausdintuvas įjungia interneto paslaugas, tada išspausdina informacinį puslapį.

Informaciniame puslapyje pateikiamas spausdintuvo kodas, kurio reikia registruojant HP spausdintuvą svetainėje "HP Connected".

**4.** Norėdami sukurti "HP ePrint" paskyrą ir baigti paskyros procedūrą, apsilankykite [www.hpconnected.com.](http://www.hpconnected.com)

#### **Jutiklinio ekrano valdymo skydas:**

- **1.** Pradiniame spausdintuvo valdymo skydo ekrane palieskite mygtuką "Connection Information" (Prisijungimo informacija)  $\frac{1}{n+1}$  / (()).
- **2.** Atidarykite šiuos meniu:
	- "HP ePrint"
	- Nuostatos
	- Įjungti interneto paslaugas
- **3.** Palieskite mygtuką "Print" (Spausdinti), kad perskaitytumėte naudojimo sutarties sąlygas. Palieskite mygtuką "OK" (Gerai), kad patvirtintumėte naudojimo sąlygas ir įjungtumėte HP tinklo paslaugas

Spausdintuvas įjungia interneto paslaugas, tada išspausdina informacinį puslapį. Informaciniame puslapyje rasite spausdintuvo kodą, reikalingą užregistruoti šį HP spausdintuvą "HP Connected" svetainėje.

**4.** Norėdami sukurti "HP ePrint" paskyrą ir baigti paskyros procedūrą, apsilankykite [www.hpconnected.com.](http://www.hpconnected.com)

## **"HP ePrint" programinė įranga**

"HP ePrint" programa leidžia lengvai spausdinti iš stacionaraus arba nešiojamojo "Windows" arba "Mac" kompiuterio į bet kurį spausdintuvą, kuriame yra "HP ePrint". Ši programa leidžia lengvai rasti "HP ePrint"

<span id="page-71-0"></span>programą naudojančius spausdintuvus, kurie yra registruoti jūsų "HP Connected" paskyroje. Pagrindinis HP spausdintuvas gali būti patalpintas biure arba bet kurioje vietoje visame pasaulyje.

- **"Windows":** Įdiegę programinę įrangą, savo programoje atidarykite parinktį **Spausdinti**, tada pasirinkite "HP ePrint" iš įdiegto spausdintuvų sąrašo. Norėdami konfigūruoti spausdinimo parinktis, spustelėkite mygtuką **"Properties" (Savybės)**.
- **OS X:** Įdiegę programinę įrangą, pasirinkite parinktį **"File" (Byla)**, **"Print" (Spausdinti)**, tada pasirinkite rodyklę prie **"PDF"** parinkties apačioje, kairėje ekrano pusėje. Pasirinkite **"HP ePrint"**.

"Windows" sistemai skirta "HP ePrint" programinė įranga palaiko TCP/IP spausdinimą į vietinio tinklo (LAN arba WAN) spausdintuvus, tinklą palaikantiems "UPD PostScript®" gaminiams.

Operacinės sistemos "Windows" ir OS X palaiko IPP spausdinimą naudojant per LAN arba WAN tinklus sujungtus gaminius, turinčius ePCL funkciją.

"Windows" ir OS X taip pat palaiko PDF dokumentų spausdinimą ir išsaugojimą viešose spausdinimo vietose bei spausdinimą naudojant "HP ePrint" funkciją ir siunčiant elektroniniu paštu per debesis ("cloud").

Daugiau informacijos apie tvarkykles rasite [www.hp.com/go/eprintsoftware](http://www.hp.com/go/eprintsoftware).

- **PASTABA:** Kai naudojami "Windows", "HP ePrint" programinės įrangos spausdinimo tvarkyklės pavadinimas yra "HP ePrint + JetAdvantage".
- *PASTABA:* "HP ePrint " programa yra pagalbinė PDF failo darbo eigos priemonė, skirta OS X sistemai, techniškai, ji nėra spausdinimo tvarkyklė.
- **PASTABA:** "HP ePrint" programinė įranga nepalaiko USB spausdinimo.

#### **"AirPrint"**

Tiesioginį spausdinimą naudojant "Apple AirPrint" palaiko "iOS" ir "Mac" kompiuteriai su OS X 10.7 "Lion" ar naujesne versija. Naudokite "AirPrint", kad galėtumėte spausdinti tiesiogiai spausdintuve iš "iPad", "iPhone" (3GS arba naujesnės versijos) arba "iPod Touch" (trečiosios kartos arba naujesnės versijos) šiomis mobiliomis programomis:

- El. paštas
- **Nuotraukos**
- "Safari"
- ..iBooks"
- Pasirinkite trečiosios šalies programas

Norėdami naudotis "AirPrint", spausdintuvą turite prijungti prie to paties tinklo (potinklio), kurį naudoja "Apple" įrenginys. Išsamesnės informacijos apie "AirPrint" naudojimą ir kurie HP spausdintuvai yra suderinami su "AirPrint", ieškokite [www.hp.com/go/LaserJetMobilePrinting.](http://www.hp.com/go/LaserJetMobilePrinting)

**PASTABA:** Prieš naudojant "AirPrint" USB ryšiu, patvirtinkite versijos numerį. "AirPrint" 1.3 ir ankstesnės versijos nepalaiko USB ryšio.

#### **"Android" integruotas spausdinimas**

HP integruoto spausdinimo sprendimas iš "Android" ir "Kindle" įgalina mobiliuosius įrenginius automatiškai surasti ir spausdinti HP spausdintuvais, kurie yra prijungti prie tinklo arba yra nustatytame "Wi-Fi" tiesioginio spausdinimo belaidžiame diapazone.
Spausdintuvas turi būti prijungtas prie to paties tinklo (potinklio), kurį naudoja "Apple" įrenginys.

Spausdinimo sprendimas įdiegtas daugelyje operacinių sistemų versijų.

**PASTABA:** Jei jūsų įrenginiu negalima spausdinti, eikite į ["Google Play" > "Android" programos](https://play.google.com/store/apps/details?id=com.hp.android.printservice) ir įdiekite HP spausdinimo paslaugos papildinį.

Daugiau informacijos apie "Android" įterptojo spausdinimo naudojimą ir "Android" įrenginių palaikymą rasite [www.hp.com/go/LaserJetMobilePrinting.](http://www.hp.com/go/LaserJetMobilePrinting)

# **5 Kopijuoti**

- [Kopijos darymas](#page-75-0)
- Spausdinimas iš abiejų pusių [\(dvipusis spausdinimas\)](#page-77-0)
- [Papildomos kopijavimo užduotys](#page-78-0)

### **Daugiau informacijos rasite:**

Toliau pateikta informacija yra teisinga paskelbimo metu. Naujausios informacijos ieškokite [www.hp.com/](http://www.hp.com/support/ljM129MFP) [support/ljM129MFP.](http://www.hp.com/support/ljM129MFP)

HP visa apimantis spausdintuvo pagalbos centras pateikia tokią informaciją:

- Diegimas ir konfigūracija
- Mokymai ir naudojimas
- Problemų sprendimas
- Atsisiųsti programinės ir programinės-aparatinės įrangos atnaujinimus
- Prisijunkite prie pagalbos forumų
- Raskite garantiją ir teisinę informaciją

# <span id="page-75-0"></span>**Kopijos darymas**

*PASTABA:* Veiksmai keičiasi priklausomai nuo valdymo skydo tipo.

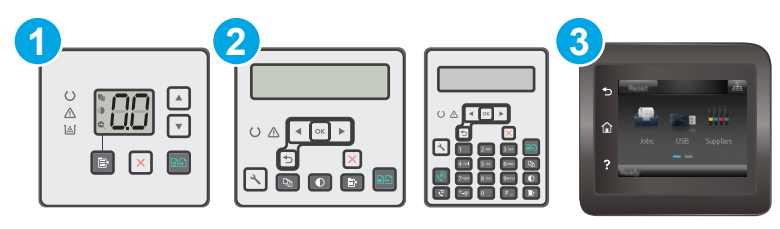

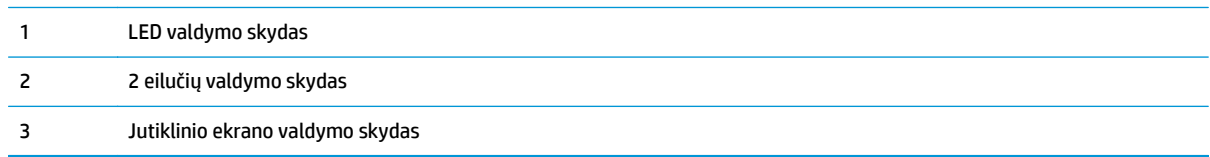

#### **LED valdymo skydai:**

- **1.** Dokumentą padėkite ant skaitytuvo stiklo pagal žymes, nurodytas ant spausdintuvo.
- **2.** Paspauskite kopijavimo meniu  $\boxed{m}$  mygtuką, kad pasirinktumėte bet kurį iš toliau pateiktų kopijavimo nustatymų.
	- Palieskite kopijų skaičiaus nustatymą ir tada rodyklių klavišais keiskite kopijų skaičių.
	- Pasirinkite šviesumo / tamsumo nustatymą ir tada rodyklių klavišais keiskite esamo kopijavimo darbo tamsumą.
	- Pasirinkite didinimo / mažinimo nustatymą ir tada rodyklių klavišais keiskite esamo kopijavimo darbo dydį procentais.
- **3.** Paspauskite mygtuką "Start Copy" (Pradėti kopijuoti) **(ap)**, kad pradėtumėte kopijuoti.

#### **2 eilučių valdymo skydai:**

- **1.** Dokumentą padėkite ant skaitytuvo stiklo pagal žymes, nurodytas ant spausdintuvo.
- **2.** Paspauskite Kopijavimo meniu **T** mygtuką.
- **3.** Jei norite optimizuoti kitų dokumentų tipų kopijavimo kokybę, rodyklių mygtukais pasirinkite meniu **Optimizuoti** ir tada paspauskite mygtuką OK. Galimi šie kopijos kokybės nustatymai:
	- **Automatinis pasirinkimas**: šį nustatymą naudokite, kai nereikia kokybiškos kopijos. Tai yra numatytasis nustatymas.
	- **Mišrusis**: šį nustatymą naudokite dokumentams, kuriuose yra teksto ir atvaizdų.
	- **Tekstas**: šį nustatymą naudokite dokumentams, kuriuose yra beveik vien tekstas.
	- **Nuotrauka**: šį nustatymą naudokite dokumentams, kuriuos daugiausiai sudaro grafiniai elementai.
- **4.** Paspauskite kopijų skaičiaus  $\boxed{D_0}$  mygtuką ir tada rodyklių klavišais keiskite kopijų skaičių. Paspauskite mygtuką "OK" (Gerai).
- **5.** Paspauskite mygtuką "Start Copy" (Pradėti kopijuoti) **(aga)**, kad pradėtumėte kopijuoti.

#### **Jutiklinio ekrano valdymo skydas:**

- **1.** Dokumentą padėkite ant skaitytuvo stiklo pagal žymes, nurodytas ant spausdintuvo.
- **2.** Pradiniame spausdintuvo valdymo skydo ekrane palieskite piktogramą "Copy" (Kopijuoti)  $\Box$ .
- **3.** Norėdami optimizuoti skirtingų rūšių dokumentų kopijavimo kokybę, palieskite mygtuką "Settings" (Nustatymai), tada slinkite slankiklį ir palieskite mygtuką "Optimize" (Optimizuoti). Slinkite valdymo skydo ekrane, kad slinktumėte per parinktis, tada palieskite parinktį, kad ją pasirinktumėte. Galimi šie kopijos kokybės nustatymai:
	- Automatinis pasirinkimas: šį nustatymą naudokite, kai nereikia kokybiškos kopijos. Tai yra numatytasis nustatymas.
	- Mišrusis: šį nustatymą naudokite dokumentams, kuriuose yra teksto ir atvaizdų.
	- Tekstas: šį nustatymą naudokite dokumentams, kuriuose yra beveik vien tekstas.
	- Nuotrauka: šį nustatymą naudokite dokumentams, kuriuos daugiausiai sudaro grafiniai elementai.
- 4. Palieskite "Number of Copies" (Kopijų skaičius) ir naudokitės jutiklinio ekrano klaviatūra, kad pakeistumėte kopijų skaičių.
- **5.** Spustelėkite mygtuką Pradėti kopijavimą ir pradėkite kopijuoti.

# <span id="page-77-0"></span>**Spausdinimas iš abiejų pusių (dvipusis spausdinimas)**

# **Rankiniu būdu kopijuokite iš abiejų pusių**

- **1.** Dokumentas ant skaitytuvo stiklo turi būti dedamas atspausdinta puse žemyn, o lapo kairysis viršutinis kampas turi būti sulig viršutiniu kairiuoju skaitytuvo stiklo kampu. Uždarykite skaitytuvą.
- **2.** Paspauskite mygtuką "Start Copy" (Pradėti kopijuoti) **, kad pradėtumėte kopijuoti.**
- **3.** Išspausdintą puslapį išimkite iš išvesties skyriaus ir įdėkite spausdinta puse žemyn, viršutiniu kampu į priekį į įvesties dėklą.
- **4.** Apverskite originalų dokumentą ant skaitytuvo stiklo, kad nukopijuotumėte antrą pusę.
- **5.** Paspauskite mygtuką "Start Copy" (Pradėti kopijuoti) **(ag)**, kad pradėtumėte kopijuoti.
- **6.** Kartokite procesą, kol nuskaitysite visus lapus.

# <span id="page-78-0"></span>**Papildomos kopijavimo užduotys**

Eikite į [www.hp.com/support/ljM129MFP.](http://www.hp.com/support/ljM129MFP)

Atliekant konkrečias kopijavimo užduotis, galima susipažinti su specialiomis instrukcijomis, pavyzdžiui:

- Knygų ir kitų surištų dokumentų kopijavimas ir nuskaitymas
- Asmens tapatybės kortelės kopijavimas arba nuskaitymas iš abiejų pusių
- Kopijavimo kokybės optimizavimas

# **6 Nuskaityti**

- [Nuskaitymas naudojant programin](#page-81-0)ę įrangą "HP Scan" ("Windows")
- · [Nuskaitymas naudojant "HP Easy Scan" programin](#page-82-0)ę įrangą (OS X)
- Nustatykite nuskaitymo į el. paštą funkciją [\(tik modeliams su jutikliniu ekranu\)](#page-83-0)
- Nustatykite nuskaitymo į tinklo aplanką funkciją [\(tik modeliams su jutikliniu ekranu\)](#page-92-0)
- Nuskaityti į el. paštą [\(tik modeliams su jutikliniu ekranu\)](#page-99-0)
- Nuskaityti į tinklo aplanką [\(tik modeliams su jutikliniu ekranu\)](#page-100-0)
- [Papildomos nuskaitymo užduotys](#page-101-0)

#### **Daugiau informacijos rasite:**

Toliau pateikta informacija yra teisinga paskelbimo metu. Naujausios informacijos ieškokite [www.hp.com/](http://www.hp.com/support/ljM129MFP) [support/ljM129MFP.](http://www.hp.com/support/ljM129MFP)

HP visa apimantis spausdintuvo pagalbos centras pateikia tokią informaciją:

- Diegimas ir konfigūracija
- Mokymai ir naudojimas
- Problemų sprendimas
- Atsisiųsti programinės ir programinės-aparatinės įrangos atnaujinimus
- Prisijunkite prie pagalbos forumų
- Raskite garantiją ir teisinę informaciją

# <span id="page-81-0"></span>**Nuskaitymas naudojant programinę įrangą "HP Scan" ("Windows")**

Norėdami pradėti nuskaitymą jūsų kompiuteryje esančia programa, naudokite programinę įrangą "HP Scan". Jūs galite išsaugoti nuskaitytą paveikslėlį kaip failą arba jį išsiųsti į kitą programinės įrangos programą.

- **1.** Atidarykite "HP Printer Assistant"
	- **"Windows 8.1"**: Ekrane **Pradėti** apačioje kairiame kampe paspauskite rodyklę į apačią ir tada pasirinkite spausdintuvo pavadinimą.
	- **"Windows 8"**: Dešiniuoju pelės klavišu spustelėkite tuščią sritį **Pradėti** ekrane, programų juostoje spustelėkite **Visos programos** ir tada pasirinkite spausdintuvo pavadinimą.
	- **"Windows 7", "Windows Vista" ir "Windows XP"**: Kompiuterio darbalaukyje spustelėkite **Pradėti**, pasirinkite **Visos programos**, spustelėkite **HP**, spustelėkite spausdintuvo aplanką, pasirinkite piktogramą su spausdintuvo pavadinimu ir tada atidarykite "HP Printer Assistant".
- **2.** "HP Printer Assistant" pasirinkite **Nuskaitymas** ir tada pasirinkite **Nuskaityti dokumentą ar nuotrauką**.
- **3.** Jei reikia, sureguliuokite nustatymus.
- **4.** Spustelėkite "Scan" (Skaityti).

# <span id="page-82-0"></span>**Nuskaitymas naudojant "HP Easy Scan" programinę įrangą (OS X)**

Norėdami pradėti nuskaitymą naudodamiesi kompiuteryje esančia programa, naudokite programinę įrangą "HP Easy Scan".

- **1.** Dokumentą įdėkite į dokumentų tiektuvą arba ant skaitytuvo stiklo pagal žymes, nurodytas ant spausdintuvo.
- **2.** Kompiuteryje atidarykite programą **"HP Easy Scan"**, kuri yra aplanke **Programos**.
- **3.** Laikykitės ekrane pateiktų nurodymų ir nuskaitykite dokumentą.
- **4.** Kai nuskaitėte visus puslapius, paspauskite **"File" (Failas)** ir **"Save" (Išsaugoti)**, kad išsaugotumėte juos faile.

# <span id="page-83-0"></span>**Nustatykite nuskaitymo į el. paštą funkciją (tik modeliams su jutikliniu ekranu)**

- Įžanga
- Prieš pradėdami
- Pirmas būdas. Naudokite nuskaitymo į el. paštą vedlį ("Windows")
- Antras būdas. Sukonfigū[ruokite "Scan to Email feature" \(El.pašto nuskaitymo funkcija\) per HP](#page-85-0) įterptinį tinklo serverį ["Windows" operacin](#page-85-0)ėje sistemoje.
- [Nuskaitymo](#page-88-0) į el. paštą funkcijos sąranka "Mac"

### **Įžanga**

Spausdintuvas turi funkciją, kuri leidžia nuskaityti dokumentą ir jį nusiųsti į vieną arba kelis el. pašto adresus. Norint naudoti šią nuskaitymo funkciją, spausdintuvas turi būti prijungtas prie tinklo. Tačiau funkcija neveikia tol, kol ji nėra sukonfigūruota. Sukonfigūruoti nuskaitymą į el. paštą galima dviem būdais: nuskaitymo į el. paštą sąrankos vedliu ("Windows"), kuris įdiegiamas spausdintuvo HP programų grupėje kaip dalis visos programinės įrangos "Windows 7" sistemoje, ir nuskaitymo į el. paštą sąranka per HP integruotąjį tinklo serverį (EWS). Nustatydami nuskaitymo į el. paštą funkciją naudokite šią informaciją.

### **Prieš pradėdami**

Norint sukonfigūruoti nuskaitymo į el. paštą funkciją, spausdintuvas ir kompiuteris, kuriame bus atliekama sąrankos procedūra, turi būti prijungti prie to paties aktyvaus tinklo.

Prieš pradedant konfigūracijos procesą, administratoriams reikalinga toliau nurodyta informacija.

- Administracinė prieiga prie spausdintuvo
- SMTP serveris (pvz., smtp.mycompany.com)
- **PASTABA:** Jei nežinote SMTP serverio pavadinimo, SMTP prievado numerio arba autentifikavimo informacijos, susisiekite su pašto / interneto paslaugų teikėju arba sistemos administratoriumi ir pasiteiraukite. SMTP serverių ir prievadų pavadinimus paprastai yra lengva rasti per paiešką internete. Pavyzdžiui paieškoje nurodykite tokias sąvokas kaip "Gmail smtp server name" ("Gmail" SMTP serverio pavadinimas) ar "Yahoo SMTP server name" ("Yahoo" SMTP serverio pavadinimas).
- SMTP prievado numeris
- SMTP serverio autentifikavimo reikalavimai, keliami siunčiamiems el. pašto pranešimams, įskaitant vartotojo vardą ir autentifikavimui naudojamą slaptažodį (jei taikoma).

## **Pirmas būdas. Naudokite nuskaitymo į el. paštą vedlį ("Windows")**

Kai kurie HP spausdintuvai yra pateikiami kartu su programinės įrangos tvarkyklėmis kompaktiniame diske. Šio diegimo pabaigoje atsiras parinktis **"Setup Scan to Folder and Email" (Nuskaitymo į aplanką ir el. paštą konfigūravimas)**. Diegimo vedlys pateiks pagrindinės konfigūracijos parinktis.

**PASTABA:** Kai kurios operacinės sistemos nepalaiko nuskaitymo į el. paštą sąrankos vedlio.

**PASTABA:** Informacijos apie savo el. pašto paskyros siuntimo duomenų limitą ieškokite savo el. pašto paslaugos teikėjo dokumentacijoje. Viršijus leistiną siuntimo duomenų limitą, kai kurie tiekėjai gali laikinai blokuoti paskyrą,

- **1.** Atidarykite "HP Printer Assistant"
	- **"Windows 8.1"**: Ekrane **Pradėti** apačioje kairiame kampe paspauskite rodyklę į apačią ir tada pasirinkite spausdintuvo pavadinimą.
	- **"Windows 8"**: Dešiniuoju pelės klavišu spustelėkite tuščią sritį **Pradėti** ekrane, programų juostoje spustelėkite **Visos programos** ir tada pasirinkite spausdintuvo pavadinimą.
	- **"Windows 7", "Windows Vista" ir "Windows XP"**: Kompiuterio darbalaukyje spustelėkite **Pradėti**, pasirinkite **Visos programos**, spustelėkite **HP**, spustelėkite spausdintuvo aplanką, pasirinkite piktogramą su spausdintuvo pavadinimu ir tada atidarykite "HP Printer Assistant".
- **2.** "HP Printer Assistant" pasirinkite **Nuskaitymas** ir tada pasirinkite **Nuskaitymo į el. paštą sąrankos vedlys**.
- **PASTABA:** Jei parinkties **"Scan to E-mail Wizard" (Nuskaityti į el. pašto vedlį)** nėra, naudokite [Antras](#page-85-0) būdas. Sukonfigū[ruokite "Scan to Email feature" \(El.pašto nuskaitymo funkcija\) per HP](#page-85-0) įterptinį tinklo serverį ["Windows" operacin](#page-85-0)ėje sistemoje. 74 puslapyje
- **3.** Dialogo lange **"Outgoing Email Profiles" (Siunčiamo el. laiško profiliai)** spustelėkite mygtuką **"New" (Naujas)**. Atidaromas dialogo langas **"Scan to Email Setup" (Nuskaitymo į el. paštą sąranka)**.
- **4.** Puslapyje **1. "Start" (Pradėti)** įveskite siuntėjo el. pašto adresą laukelyje **"Email Address" (El. pašto adresas)**.
- **5.** Laukelyje **"Display Name" (Rodomas vardas)** įveskite siuntėjo vardą. Tai yra vardas, kuris bus parodytas spausdintuvo valdymo skyde.
- **6.** Norėdami, kad prieš spausdintuvui siunčiant el. paštą, būtų reikalaujama įvesti PIN kodą, laukelyje **"Security PIN" (Saugos PIN kodas)** įveskite 4 skaitmenų PIN kodą ir laukelyje **"Confirm Security PIN" (Patvirtinti saugos PIN koda)** vėl įveskite PIN kodą, o tada paspauskite "Next" (Pirmyn).
- **PASTABA:** HP rekomenduoja susikurti PIN kodą, kad apsaugotumėte el. pašto profilį.
- **PASTABA:** sukūrus PIN kodą, spausdintuvo valdymo skyde jį reikia įvesti kaskart naudojant profilį nuskaitytiems dokumentams siųsti į el. paštą.
- **7.** Puslapyje **2. Tapatinti** įveskite numerius **SMTP serveris** ir **SMTP prievadas**.
- *PASTABA:* Dauguma atvejų numatytojo prievado numerio keisti nebūtina.
- **PASTABA:** Jei naudojate nuomojamų išteklių SMTP paslaugas, pvz., "Gmail", paslaugos tiekėjo svetainėje arba naudodamiesi kitu šaltiniu patvirtinkite SMTP adresą, prievado numerį ir SSL nustatymus. Paprastai "Gmail" SMTP adresas yra smtp.gmail.com, prievado numeris - 465 ir SSL turėtų būti įjungtas.

Prašome interneto šaltiniuose pasitikrinti, ar konfigūravimo metu šie serverio nustatymai yra taikomi tuo metu ir galiojantys.

- **8.** Jei naudojatės "Google™ Gmail" elektroninio pašto paslauga, pasirinkite žymės langelį **"Always use secure connection (SSL/TLS)" (Visada naudoti saugų ryšį (SSL/TLS)**.
- **9.** Išplečiamajame meniu pasirinkite "Maximum Size of Email" (Maksimalus el. pašto dydis).
	- **PASTABA:** HP rekomenduoja naudoti numatytąjį failo dydžio nustatymą "**Automatic" (Automatinis)** kaip maksimalų dydį.
- <span id="page-85-0"></span>**10.** Jei SMTP serveris reikalauja autentifikavimo, kad galėtumėte siųsti el. laišką, pasirinkite žymės langelį **El. pašto autentifikavimas prisijungiant** ir įveskite **Vartotojo ID** bei **Slaptažodis**, o tada paspauskite **Kitas**.
- **11.** Puslapyje **3. "Configure" (Konfigūruoti)**, norėdami automatiškai nukopijuoti siuntėją el. pašto pranešimuose, siunčiamuose iš šio profilio, pasirinkite "**Include sender in all email messages sent out successfully from the printer" (Įtraukti siuntėją į visus iš šio spausdintuvo sėkmingai išsiunčiamus el. laiškus)** ir spustelėkite "Next" (Pirmyn).
- 12. Puslapyje 4. "Finish" (Baigti) peržiūrėkite informaciją ir įsitikinkite, kad visi nustatymai teisingi. Jei įsivėlė klaida, spustelėkite mygtuką **"Back" (Atgal)**, kad ištaisytumėte klaidą. Jei nustatymai yra teisingi, spustelėkite mygtuką **"Save and Test" (Įrašyti ir tikrinti)**, kad patikrintumėte konfigūraciją.
- **13.** Kai rodomas pranešimas **"Congratulations" (Sveikiname)**, spustelėkite **"Finish" (Baigti)**, kad baigtumėte konfigūravimą.
- **14.** Dabar dialogo lange **Siunčiamų el. laiškų profiliai** rodomas naujai pridėtas siuntėjo el. pašto profilis. Spustelėkite **Uždaryti**, kad išeitumėte iš sąrankos vedlio.

### **Antras būdas. Sukonfigūruokite "Scan to Email feature" (El.pašto nuskaitymo funkcija) per HP įterptinį tinklo serverį "Windows" operacinėje sistemoje.**

- Pirmasis veiksmas: Atidarykite HP integruotąjį tinklo serverį (EWS):
- Antrasis veiksmas: Nuskaitymo į el. paštą funkcijos konfigūravimas
- Treč[iasis veiksmas. Prid](#page-87-0)ėti kontaktus į el. pašto adresų knygą
- [Ketvirtasis veiksmas. Sukonfig](#page-87-0)ūruokite numatytąsias el. pašto parinktis

### **Pirmasis veiksmas: Atidarykite HP integruotąjį tinklo serverį (EWS):**

- **1.** Spausdintuvo valdymo skydo pradiniame ekrane palieskite mygtuką "Network" (Tinklas) AA arba , Wireless" (Belaidis režimas) ((¶)), kad būtų parodytas IP adresas arba kompiuterio pavadinimas.
- **2.** Atidarykite žiniatinklio naršyklę ir adreso eilutėje įveskite IP adresą arba pagrindinio kompiuterio pavadinimą tiksliai taip, kaip yra nurodyta spausdintuvo valdymo skyde. Kompiuterio klaviatūroje paspauskite klavišą Enter. Atidaromas EWS.

https://10.10.XXXXX/

**PASTABA:** Jei interneto naršyklėje rodomas pranešimas, kad svetainės prieiga gali būti nesaugi, pasirinkite parinktį eiti į svetainę. Prieiga prie šios svetainės kompiuteriui nepakenks.

### **Antrasis veiksmas: Nuskaitymo į el. paštą funkcijos konfigūravimas**

- **1.** HP EWS spustelėkite skirtuką **Sistema**.
- 2. Kairėje navigacijos juostoje spustelėkite nuorodą "Administration" (Administracija).
- **3.** Srityje "Enabled Features" (Įjungtos funkcijos) nustatykite parinktį **"Scan to Email" (Nuskaityti į el. paštą)** į **"On" (Įjungta)**.
- **4.** Spustelėkite skirtuką **Baigimas**.
- **5.** Kairėje naršymo juostoje spustelėkite nuorodą **"Outgoing E-mail Profiles" (Siunčiamų el. laiškų profiliai)**.
- **6.** Spustelėkite nuorodą **"Outgoing E-mail Profiles" (Išeinančiojo el. pašto profiliai)**, tada spustelėkite mygtuką "**New" (Naujas)**.
- **7.** Srityje "E-mail Address" (El. pašto adresas) užpildykite toliau nurodytus laukelius:
	- **a.** Laukelyje **"Your E-mail Address" (Jūsų el. pašto adresas)** įveskite naujo siunčiamų laiškų profilio siuntėjo el. pašto adresą.
	- **b.** Laukelyje **"Display Name" (Rodomas vardas)** įveskite siuntėjo vardą. Tai yra vardas, kuris bus parodytas spausdintuvo valdymo skyde.
- **8.** Srityje **"SMTP Server Settings" (SMTP serverio nustatymai)** užpildykite toliau nurodytus laukelius:
	- **a.** Laukelyje "SMTP Server" (SMTP serveris) įveskite SMTP serverio adresą.
	- **b.** Laukelyje "SMTP Port" (SMTP prievadas) įveskite SMTP prievado numerį.

**PASTABA:** Dauguma atvejų numatytojo prievado numerio keisti nebūtina.

**PASTABA:** Jei naudojate nuomojamų išteklių SMTP paslaugas, pvz., "Gmail", paslaugos tiekėjo svetainėje arba naudodamiesi kitu šaltiniu patvirtinkite SMTP adresą, prievado numerį ir SSL nustatymus. Paprastai "Gmail" SMTP adresas yra smtp.gmail.com, prievado numeris - 465 ir SSL turėtų būti įjungtas.

Prašome interneto šaltiniuose pasitikrinti, ar konfigūravimo metu šie serverio nustatymai yra taikomi tuo metu ir galiojantys.

- **c.** Jei naudojatės "Google™ Gmail" elektroninio pašto paslauga, pasirinkite žymės langelį **"Always use secure connection (SSL/TLS)" (Visada naudoti saugų ryšį (SSL/TLS)**.
- **9.** Jei norint išsiųsti el. laišką, SMTP serveris reikalauja patvirtinimo, srityje **"SMTP Authentication" (SMTP autentifikavimas)** užpildykite toliau nurodytus laukelius:
	- **a.** Pasirinkite žymės langelį **"SMTP server requires authentication for outgoing e-mail messages" (SMTP serveris reikalauja siunčiamų el. laiškų patvirtinimo)**.
	- **b.** Laukelyje "SMTP User ID" (SMTP vartotojo ID) įveskite SMTP serverio vartotojo ID.
	- **c.** Laukelyje **"SMTP Password" (SMTP slaptažodis)**, įveskite SMTP serverio slaptažodį.
- **10.** Norint, kad prieš siunčiant el. laišką, būtų reikalaujama įvesti PIN kodą, srityje **"Optional PIN" (Pasirinktinis PIN)** užpildykite toliau nurodytus laukelius:
	- **a.** Laukelyje **"PIN (Optional)" (PIN (Pasirinktinai))** įveskite keturių skaitmenų PIN kodą.
	- **b.** Laukelyje "Confirm PIN" (Patvirtinti PIN) vėl įveskite keturių skaitmenų PIN kodą.
	- **PASTABA:** HP rekomenduoja susikurti PIN kodą, kad apsaugotumėte el. pašto profilį.
- **PASTABA:** sukūrus PIN kodą, spausdintuvo valdymo skyde jį reikia įvesti kaskart naudojant profilį nuskaitytiems dokumentams siųsti į el. paštą.
- 11. Norėdami sukonfigūruoti pasirinktinas el. pašto nuostatas, srityje "E-mail Message Preferences" (El. **laiškų nuostatos)** užpildykite toliau nurodytus laukelius:
	- a. Išplečiamajame meniu "Maximum Size for E-mail Message Attachments" pasirinkite maksimalų el. laiškų priedų dydį.
- <span id="page-87-0"></span>**PASTABA:** HP rekomenduoja naudoti numatytąjį failo dydžio nustatymą "Automatic" **(Automatinis)** kaip maksimalų dydį.
- **b.** Norėdami automatiškai kopijuoti siuntėją el. laiškuose, siunčiamuose iš šio profilio, pasirinkite žymės langelį **"Auto CC" (Automatinė kopija)**.
- **12.** Peržiūrėkite visą informaciją ir spustelėkite vieną iš šių parinkčių:
	- **"Save and Test" (Įrašyti ir tikrinti)**. Pasirinkite šią parinktį, norėdami išsaugoti informaciją ir patikrinti ryšį.
	- **"Save Only" (Tik įrašyti)**. Pasirinkite šią parinktį, norėdami išsaugoti informaciją be ryšio tikrinimo.
	- "**Cancel" (Atšaukti)**. Pasirinkite šią parinktį, norėdami nutraukti konfigūravimą neišsaugant.

### **Trečiasis veiksmas. Pridėti kontaktus į el. pašto adresų knygą**

**▲** Kairėje naršymo juostoje spustelėkite **"E-mail Address Book" (El. pašto adresų knyga)**, kad pridėtumėte el. pašto adresus į spausdintuvu pasiekiamą knygą.

Norėdami įvesti atskirą el. pašto adresą, atlikite šiuos veiksmus:

- **a.** Laukelyje **"Contact Name" (Kontakto vardas)** įveskite naujo el. pašto kontakto vardą.
- **b.** Laukelyje **"Contact E-mail Address" (Kontakto el. pašto adresas)** įveskite naujo el. pašto kontakto el. pašto adresą.
- **c.** Spustelėkite **Add/Edit** (gerai).

Norėdami sukurti el. pašto grupę, atlikite šiuos veiksmus:

- **a.** Spustelėkite **"New Group" (Nauja grupė)**.
- **b.** Laukelyje **"Enter the group name" (Įvesti grupės pavadinimą)** įveskite naujos grupės pavadinimą.
- **c.** Srityje **"All Individuals" (Visi atskiri kontaktai)** spustelėkite ant vardo ir paspauskite rodyklės mygtuką, kad perkeltumėte jį į sritį **"Individuals in Group" (Atskiri kontaktai grupėje)**.
	- **PASTABA:** Vienu metu pasirinkite keletą vardų paspausdami "Ctrl" ir spustelėdami vardą.
- **d.** Spustelėkite **Save** (išsaugoti).

#### **Ketvirtasis veiksmas. Sukonfigūruokite numatytąsias el. pašto parinktis**

- **▲** Kairėje naršymo juostoje spustelėkite **"E-mail options" (El. pašto parinktys)**, kad sukonfigūruotumėte numatytąsias el. pašto parinktis.
	- **a.** Srityje **"Default Subject and Body Text" (Numatytoji tema ir pagrindinis tekstas)** užpildykite toliau nurodytus laukelius:
		- **i.** Laukelyje "**E-mail Subject" (El. pašto tema)** įveskite el. laiško numatytosios temos tekstą.
		- ii. Laukelyje "Body Text" (Pagrindinis tekstas) įveskite pasirinktą numatytąjį el. laiško tekstą.
- <span id="page-88-0"></span>**iii.** Pasirinkite **"Show body text" (Rodyti pagrindinį tekstą)**, kad įjungtumėte numatytojo pagrindinio teksto rodymą el. laiškuose.
- **iv.** Pasirinkite **"Hide body text" (Slėpti pagrindinį tekstą)**, kad išjungtumėte numatytojo pagrindinio teksto rodymą el. laiškuose.
- **b.** Srityje "Scan Settings" (Nuskaitymo nustatymai) užpildykite toliau nurodytus laukus:
	- **i.** Išplečiamajame sąraše **"Scan File Type" (Nuskaitomo failo tipas)** pasirinkite numatytąjį nuskaitomų failų formatą.
	- **ii.** Išplečiamajame sąraše **"Scan Paper Size" (Nuskaitomo popieriaus dydis)** pasirinkite numatytąjį nuskaitomų failų popieriaus dydį.
	- **iii.** Išplečiamajame sąraše **"Scan Resolution" (Nuskaitymo skiriamoji geba)** pasirinkite numatytąją nuskaitomų failų skiriamąją gebą.
		- **PASTABA:** Didesnės skyros vaizduose yra daugiau taškų colyje (dpi), todėl juose pateikiama daugiau detalių. Mažesnės skyros vaizduose yra mažiau taškų colyje ir todėl pateikiama mažiau detalių, bet failo dydis yra mažesnis.
	- **iv.** Išplečiamajame sąraše **"Output Color" (Išvesties spalva)** pasirinkite **"Black & White" (Juoda ir balta)** arba "Color" (Spalvota).
	- **v.** Laukelyje **"File Name Prefix" (Failo pavadinimo priešvardis)** įveskite failo pavadinimo priešvardį (pvz., "MyScan").
- **c.** Spustelėkite **Apply** (taikyti).

### **Nuskaitymo į el. paštą funkcijos sąranka "Mac"**

- Pirmasis veiksmas: Atidarykite HP integruotąjį tinklo serverį (EWS):
- [Antrasis veiksmas: Nuskaitymo](#page-89-0) į el. paštą funkcijos konfigūravimas
- Treč[iasis veiksmas. Prid](#page-90-0)ėti kontaktus į el. pašto adresų knygą
- [Ketvirtasis veiksmas. Sukonfig](#page-91-0)ūruokite numatytąsias el. pašto parinktis

### **Pirmasis veiksmas: Atidarykite HP integruotąjį tinklo serverį (EWS):**

Naudokite vieną iš toliau nurodytų būdų norėdami atverti Integruoto tinklo serverio (EWS) sąsają.

#### **Pirmas būdas. Naudokite žiniatinklio naršyklę, kad atvertumėte HP integruotą tinklo serverį (EWS)**

- **1.** Spausdintuvo valdymo skydo pradiniame ekrane palieskite mygtuką "Network" (Tinklas) <sub>no</sub>g arba "Wireless" (Belaidis režimas) ((1), kad būtų parodytas IP adresas arba kompiuterio pavadinimas.
- **2.** Atidarykite žiniatinklio naršyklę ir adreso eilutėje įveskite IP adresą arba pagrindinio kompiuterio pavadinimą tiksliai taip, kaip yra nurodyta spausdintuvo valdymo skyde. Kompiuterio klaviatūroje paspauskite klavišą Enter. Atidaromas EWS.

https://10.10.XXXXX/

**PASTABA:** Jei interneto naršyklėje rodomas pranešimas, kad svetainės prieiga gali būti nesaugi, pasirinkite parinktį eiti į svetainę. Prieiga prie šios svetainės kompiuteriui nepakenks.

#### <span id="page-89-0"></span>**Antras būdas. Naudokite "HP Utility", kad atvertumėte HP integruotą tinklo serverį (EWS)**

- 1. Atidarykite aplanką **Programos**, pasirinkite **HP** ir tada pasirinkite "HP Utility". Bus parodytas pagrindinis "HP Utility" paslaugų programos ekranas.
- 2. Pagrindiniame "HP Utility" paslaugų programos ekrane atidarykite HP integruotąjį tinklo serverį (EWS) vienu iš toliau nurodytų būdų:
	- Srityje **Spausdintuvo nustatymai** spustelėkite **Papildomi nustatymai** ir tada spustelėkite **Atidaryti integruotąjį tinklo serverį**.
	- Srityje **"Scan Settings" (Nuskaitymo nustatymai)** spustelėkite **"Scan to Email" (Nuskaityti į el. paštą)** ir paspauskite **"Begin Scan to E-mail Setup..." (Pradėti nuskaitymo į el. pašto sąranką)**.

Atidaromas HP integruotasis tinklo serveris (EWS).

### **Antrasis veiksmas: Nuskaitymo į el. paštą funkcijos konfigūravimas**

- **1.** HP EWS spustelėkite skirtuką **Sistema**.
- 2. Kairėje navigacijos juostoje spustelėkite nuorodą "Administration" (Administracija).
- **3.** Srityje "Enabled Features" (Įjungtos funkcijos) nustatykite parinktį **"Scan to Email" (Nuskaityti į el. paštą)** į **"On" (Įjungta)**.
- **4.** Spustelėkite skirtuką **Baigimas**.
- **5.** Kairėje naršymo juostoje spustelėkite nuorodą **"Outgoing E-mail Profiles" (Siunčiamų el. laiškų profiliai)**.
- **6.** Spustelėkite nuorodą **"Outgoing E-mail Profiles" (Išeinančiojo el. pašto profiliai)**, tada spustelėkite mygtuką "**New" (Naujas)**.
- **7.** Srityje **"E-mail Address" (El. pašto adresas)** užpildykite toliau nurodytus laukelius:
	- **a.** Laukelyje **"Your E-mail Address" (Jūsų el. pašto adresas)** įveskite naujo siunčiamų laiškų profilio siuntėjo el. pašto adresą.
	- **b.** Laukelyje "Display Name" (Rodomas vardas) įveskite siuntėjo vardą. Tai yra vardas, kuris bus parodytas spausdintuvo valdymo skyde.
- **8.** Srityje **"SMTP Server Settings" (SMTP serverio nustatymai)** užpildykite toliau nurodytus laukelius:
	- a. Laukelyje "SMTP Server" (SMTP serveris) įveskite SMTP serverio adresą.
	- **b.** Laukelyje "SMTP Port" (SMTP prievadas) įveskite SMTP prievado numerį.
		- **<sup>2</sup> PASTABA:** Dauguma atvejų numatytojo prievado numerio keisti nebūtina.
	- **PASTABA:** Jei naudojate nuomojamų išteklių SMTP paslaugas, pvz., "Gmail", paslaugos tiekėjo svetainėje arba naudodamiesi kitu šaltiniu patvirtinkite SMTP adresą, prievado numerį ir SSL nustatymus. Paprastai gmail, SMTP adresas yra smtp.gmail.com, prievado numeris – 465 ir SSL turėtų būti įjungtas.

Prašome interneto šaltiniuose pasitikrinti, ar konfigūravimo metu šie serverio nustatymai yra taikomi tuo metu ir galiojantys.

**c.** Jei naudojatės "Google™ Gmail" elektroninio pašto paslauga, pasirinkite žymės langelį **"Always use secure connection (SSL/TLS)" (Visada naudoti saugų ryšį (SSL/TLS)**.

- <span id="page-90-0"></span>9. Jei norint išsiųsti el. laišką, SMTP serveris reikalauja patvirtinimo, srityje "SMTP Authentication" (SMTP **autentifikavimas)** užpildykite toliau nurodytus laukelius:
	- **a.** Pasirinkite žymės langelį **"SMTP server requires authentication for outgoing e-mail messages" (SMTP serveris reikalauja siunčiamų el. laiškų patvirtinimo)**.
	- **b.** Laukelyje "SMTP User ID" (SMTP vartotojo ID) įveskite SMTP serverio vartotojo ID.
	- **c.** Laukelyje **"SMTP Password" (SMTP slaptažodis)**, įveskite SMTP serverio slaptažodį.
- **10.** Norint, kad prieš siunčiant el. laišką, būtų reikalaujama įvesti PIN kodą, srityje **"Optional PIN" (Pasirinktinis PIN)** užpildykite toliau nurodytus laukelius:
	- **a.** Laukelyje **"PIN (Optional)" (PIN (Pasirinktinai))** įveskite keturių skaitmenų PIN kodą.
	- **b.** Laukelyje "Confirm PIN" (Patvirtinti PIN) vėl įveskite keturių skaitmenų PIN kodą.
	- **PASTABA:** HP rekomenduoja susikurti PIN kodą, kad apsaugotumėte el. pašto profilį.
- **PASTABA:** sukūrus PIN kodą, spausdintuvo valdymo skyde jį reikia įvesti kaskart naudojant profilį nuskaitytiems dokumentams siųsti į el. paštą.
- **11.** Norėdami sukonfigūruoti pasirinktinas el. pašto nuostatas, srityje **"E-mail Message Preferences" (El. laiškų nuostatos)** užpildykite toliau nurodytus laukelius:
	- **a.** Išplečiamajame meniu **"Maximum Size for E-mail Message Attachments"** pasirinkite maksimalų el. laiškų priedų dydį.
	- **PASTABA:** HP rekomenduoja naudoti numatytąjį failo dydžio nustatymą "Automatic" **(Automatinis)** kaip maksimalų dydį.
	- **b.** Norėdami automatiškai kopijuoti siuntėją el. laiškuose, siunčiamuose iš šio profilio, pasirinkite žymės langelį **"Auto CC" (Automatinė kopija)**.
- **12.** Peržiūrėkite visą informaciją ir spustelėkite vieną iš šių parinkčių:
	- **"Save and Test" (Įrašyti ir tikrinti)**. Pasirinkite šią parinktį, norėdami išsaugoti informaciją ir patikrinti ryšį.
	- **"Save Only" (Tik įrašyti)**. Pasirinkite šią parinktį, norėdami išsaugoti informaciją be ryšio tikrinimo.
	- **"Cancel" (Atšaukti)**. Pasirinkite šią parinktį, norėdami nutraukti konfigūravimą neišsaugant.

### **Trečiasis veiksmas. Pridėti kontaktus į el. pašto adresų knygą**

**▲** Kairėje naršymo juostoje spustelėkite **"E-mail Address Book" (El. pašto adresų knyga)**, kad pridėtumėte el. pašto adresus į spausdintuvu pasiekiamą knygą.

Norėdami įvesti atskirą el. pašto adresą, atlikite šiuos veiksmus:

- **a.** Laukelyje **"Contact Name" (Kontakto vardas)** įveskite naujo el. pašto kontakto vardą.
- **b.** Laukelyje **"Contact E-mail Address" (Kontakto el. pašto adresas)** įveskite naujo el. pašto kontakto el. pašto adresą.
- **c.** Spustelėkite **Add/Edit** (gerai).

Norėdami sukurti el. pašto grupę, atlikite šiuos veiksmus:

- <span id="page-91-0"></span>**a.** Spustelėkite **"New Group" (Nauja grupė)**.
- **b.** Laukelyje **"Enter the group name" (Įvesti grupės pavadinimą)** įveskite naujos grupės pavadinimą.
- **c.** Srityje **"All Individuals" (Visi atskiri kontaktai)** spustelėkite ant vardo ir paspauskite rodyklės mygtuką, kad perkeltumėte jį į sritį **"Individuals in Group" (Atskiri kontaktai grupėje)**.

**PASTABA:** Vienu metu pasirinkite keletą vardų paspausdami "Ctrl" ir spustelėdami vardą.

**d.** Spustelėkite **Save** (išsaugoti).

#### **Ketvirtasis veiksmas. Sukonfigūruokite numatytąsias el. pašto parinktis**

- **▲** Kairėje naršymo juostoje spustelėkite **"E-mail options" (El. pašto parinktys)**, kad sukonfigūruotumėte numatytąsias el. pašto parinktis.
	- **a.** Srityje **"Default Subject and Body Text" (Numatytoji tema ir pagrindinis tekstas)** užpildykite toliau nurodytus laukelius:
		- **i.** Laukelyje "**E-mail Subject" (El. pašto tema)** įveskite el. laiško numatytosios temos tekstą.
		- **ii.** Laukelyje **"Body Text" (Pagrindinis tekstas)** įveskite pasirinktą numatytąjį el. laiško tekstą.
		- **iii.** Pasirinkite **"Show body text" (Rodyti pagrindinį tekstą)**, kad įjungtumėte numatytojo pagrindinio teksto rodymą el. laiškuose.
		- **iv.** Pasirinkite **"Hide body text" (Slėpti pagrindinį tekstą)**, kad išjungtumėte numatytojo pagrindinio teksto rodymą el. laiškuose.
	- **b.** Srityje **"Scan Settings" (Nuskaitymo nustatymai)** užpildykite toliau nurodytus laukus:
		- i. Išplečiamajame sąraše "Scan File Type" (Nuskaitomo failo tipas) pasirinkite numatytąjį nuskaitomų failų formatą.
		- **ii.** Išplečiamajame sąraše **"Scan Paper Size" (Nuskaitomo popieriaus dydis)** pasirinkite numatytąjį nuskaitomų failų popieriaus dydį.
		- **iii.** Išplečiamajame sąraše **"Scan Resolution" (Nuskaitymo skiriamoji geba)** pasirinkite numatytąją nuskaitomų failų skiriamąją gebą.
		- **PASTABA:** Didesnės skyros vaizduose yra daugiau taškų colyje (dpi), todėl juose pateikiama daugiau detalių. Mažesnės skyros vaizduose yra mažiau taškų colyje ir todėl pateikiama mažiau detalių, bet failo dydis yra mažesnis.
		- **iv.** Išplečiamajame sąraše **"Output Color" (Išvesties spalva)** pasirinkite **"Black & White" (Juoda ir balta)** arba "Color" (Spalvota).
		- **v.** Laukelyje **"File Name Prefix" (Failo pavadinimo priešvardis)** įveskite failo pavadinimo priešvardį (pvz., "MyScan").
	- **c.** Spustelėkite **Apply** (taikyti).

# <span id="page-92-0"></span>**Nustatykite nuskaitymo į tinklo aplanką funkciją (tik modeliams su jutikliniu ekranu)**

- Įžanga
- Prieš pradėdami
- Pirmas būdas. Naudokite "Scan to Network Folder Wizard" (Nuskaitymo į tinklo aplanko vedlį) ("Windows")
- Antras būdas. Sukonfigū[ruokite "Scan to Network Folder" \(Nuskaitymo](#page-95-0) į tinklo aplanką) funkciją per HP integruotą tinklo serverį ["Windows" operacin](#page-95-0)ėje sistemoje.
- Nuskaitymo į tinklo aplanką [funkcijos "Mac" s](#page-96-0)ąranka

## **Įžanga**

Spausdintuve yra funkcija, leidžianti nuskaityti dokumentą ir įrašyti jį į tinklo aplanką. Norint naudoti šią nuskaitymo funkciją, spausdintuvas turi būti prijungtas prie tinklo. Tačiau funkcija neveikia tol, kol ji nėra sukonfigūruota. Sukonfigūruoti nuskaitymą į tinklo aplanką galima dviem būdais: nuskaitymo į tinklo aplanką vedliu ("Windows"), kuris įdiegiamas spausdintuvo HP programų grupėje kaip dalis visos programinės įrangos "Windows 7" sistemoje, ir nuskaitymo į tinklo aplanką sąranka per HP integruotąjį tinklo serverį (EWS). Nustatydami nuskaitymo į tinklo aplanką funkciją, naudokite šią informaciją.

## **Prieš pradėdami**

Norint sukonfigūruoti nuskaitymo į tinklo aplanką funkciją, spausdintuvas ir kompiuteris, kuriame bus atliekama sąrankos procedūra, turi būti prijungti prie to paties aktyvaus tinklo.

Prieš pradedant konfigūracijos procesą, administratoriams reikalinga toliau nurodyta informacija.

- Administracinė prieiga prie spausdintuvo
- Paskirties aplanko tinklo kelias (pvz., \\servername.us.companyname.net\scans)
- **PASTABA:** Kad nuskaitymo į tinklo aplanką funkcija veiktų, tinklo aplankas turi būti nustatytas kaip bendro naudojimo aplankas.

### **Pirmas būdas. Naudokite "Scan to Network Folder Wizard" (Nuskaitymo į tinklo aplanko vedlį) ("Windows")**

Kai kurie HP spausdintuvai yra pateikiami kartu su programinės įrangos tvarkyklėmis kompaktiniame diske. Šio diegimo pabaigoje atsiras parinktis **"Setup Scan to Folder and Email" (Nuskaitymo į aplanką ir el. paštą konfigūravimas)**. Diegimo vedlys pateiks pagrindinės konfigūracijos parinktis.

**<sup>2</sup> PASTABA:** Kai kurios operacinės sistemos nepalaiko nuskaitymo į tinklo aplanko sąrankos vedlio.

**1.** Atidarykite "HP Printer Assistant"

- **"Windows 8.1"**: Ekrane **Pradėti** apačioje kairiame kampe paspauskite rodyklę į apačią ir tada pasirinkite spausdintuvo pavadinimą.
- **"Windows 8"**: Dešiniuoju pelės klavišu spustelėkite tuščią sritį **Pradėti** ekrane, programų juostoje spustelėkite **Visos programos** ir tada pasirinkite spausdintuvo pavadinimą.
- **"Windows 7", "Windows Vista" ir "Windows XP"**: Kompiuterio darbalaukyje spustelėkite **Pradėti**, pasirinkite **Visos programos**, spustelėkite **HP**, spustelėkite spausdintuvo aplanką, pasirinkite piktogramą su spausdintuvo pavadinimu ir tada atidarykite **"HP Printer Assistant"**.
- **2.** "HP Printer Assistant" pasirinkite **Nuskaitymas** ir tada pasirinkite **Nuskaitymo į tinklo aplanką sąrankos vedlys**.
- **PASTABA:** Jei parinkties **"Scan to Network Folder Wizard" (Nuskaityti į tinklo aplanko vedlį)** nėra, naudokite Antras būdas. Sukonfigū[ruokite "Scan to Network Folder" \(Nuskaitymo](#page-95-0) į tinklo aplanką) funkciją per HP integruotą tinklo serverį ["Windows" operacin](#page-95-0)ėje sistemoje. 84 puslapyje
- **3.** Dialogo lange **"Network Folder Profiles" (Tinklo aplanko profiliai)** spustelėkite mygtuką **"New" (Naujas)**. Atidaromas dialogo langas **"Scan to Network Folder Setup" (Nuskaitymo į tinklo aplanką sąranka)**.
- 4. Puslapyje 1. "Start" (Pradėti) įveskite aplanko pavadinimą laukelyje "Display Name" (Rodomas **vardas)**. Tai yra vardas, kuris bus parodytas spausdintuvo valdymo skyde.
- **5.** Užpildykite laukelį **"Destination Folder" (Paskirties aplankas)** vienu iš toliau nurodytų būdų:
	- **a.** Įveskite failo kelią rankiniu būdu.
	- **b.** Spustelėkite mygtuką "Browse" (Naršyti) ir suraskite aplanko vietą.
	- **c.** Norėdami sukurti bendrai naudojamą aplanką, atlikite šiuos veiksmus:
		- **i.** Spustelėkite **"Share Path" (Bendrinti kelią)**.
		- **ii.** Dialogo lange **"Manage Network Shares" (Tvarkyti tinklo bendrinimus)** spustelėkite **"New" (Naujas)**.
		- **iii.** Laukelyje **"Share Name" (Bendrinti pavadinimą)** įveskite pavadinimą, kad būtų rodomas bendrinamas aplankas.
		- iv. Norėdami užpildyti laukelį "Folder Path" (Aplanko kelias), spustelėkite mygtuką "Browse" **(Naršyti)** ir pasirinkite vieną iš toliau nurodytų parinkčių. Baigę, spustelėkite **"OK" (Gerai)**.
			- Suraskite esamą aplanką kompiuteryje.
			- Spustelėkite **"Make New Folder" (Sukurti naują aplanką)**, kad sukurtumėte naują aplanką.
		- v. Jei bendro naudojimo keliui reikalingas aprašas, įveskite jį laukelyje "Description" (Aprašas).
		- **vi.** Laukelyje **"Share Type" (Bendrinimo tipas)** pasirinkite vieną iš toliau nurodytų parinkčių ir paspauskite "Apply" (Taikyti).
			- **"Public" (Viešas)**
			- **"Private" (Privatus)**
			- **PASTABA:** Saugumo sumetimais HP rekomenduojamas bendrinimo tipas yra "Private" **(Privatus)**.
- **vii.** Pasirodžius pranešimui **"The share was successfully created" (Bendrinimas buvo sėkmingai sukurtas)**, paspauskite **"OK" (Gerai)**.
- **viii.** Pasirinkite paskirties aplanko žymės langelį ir paspauskite "OK" (Gerai).
- **6.** Norėdami sukurti nuorodą tinklo aplanką kompiuterio darbalaukyje, pasirinkite žymės langelį **"Create a Desktop shortcut to the network folder" (Kurti darbalaukio nuorodą į tinklo aplanką)**.
- **7.** Norėdami, kad prieš spausdintuvui siunčiant nuskaitytą dokumentą į tinklo aplanką, būtų reikalaujama įvesti PIN kodą, laukelyje **"Security PIN" (Saugos PIN kodas)** įveskite 4 skaitmenų PIN kodą, o laukelyje **"Confirm Security PIN" (Patvirtinti saugos PIN kodą)** įveskite jį dar kartą. Spustelėkite **Next** (kitas).
	- **<sup>2</sup> PASTABA:** HP rekomenduoja susikurti PIN kodą, kad apsaugotumėte paskirties aplanką.
- **PASTABA:** sukūrus PIN kodą, spausdintuvo valdymo skyde jį reikia įvesti kaskart nuskaitytą dokumentą siunčiant į tinklo aplanką.
- 8. Puslapyje 2. "Authenticate" (Tapatinti) įveskite prisijungiant prie kompiuterio naudojamus "Windows" **"User Name" (Vartotojo vardas)** ir "Windows" **"Password" (Slaptažodis)**, tada spustelėkite **"Next" (Pirmyn)**.
- **9.** Puslapyje **3. "Configure" (Konfigūruoti)** pasirinkite numatytuosius nuskaitymo nustatymus, atlikdami toliau nurodytus veiksmus, ir spustelėkite "Next" (Pirmyn).
	- **a.** Išplečiamajame sąraše **"Document Type" (Dokumento tipas)** pasirinkite numatytąjį nuskaitomų failų formatą.
	- **b.** Išplečiamajame sąraše **"Color Preference" (Spalvų nuostatos)** pasirinkite Juoda ir balta arba spalvota.
	- **c.** Išplečiamajame sąraše **"Paper Size" (Popieriaus dydis)** pasirinkite numatytąjį nuskaitomų failų popieriaus dydį.
	- **d.** Išplečiamajame sąraše **"Quality Settings" (Kokybės nustatymai)** pasirinkite numatytąją nuskaitomų failų skiriamąją gebą.
	- **PASTABA:** Didesnės skyros vaizduose yra daugiau taškų colyje (dpi), todėl juose pateikiama daugiau detalių. Mažesnės skyros vaizduose yra mažiau taškų colyje ir todėl pateikiama mažiau detalių, bet failo dydis yra mažesnis.
	- **e.** Laukelyje **"Filename Prefix" (Failo pavadinimo priešvardis)** įveskite failo pavadinimo priešvardį (pvz., "MyScan").
- **10.** Puslapyje 4. "Finish" (Baigti) peržiūrėkite informaciją ir įsitikinkite, kad visi nustatymai teisingi. Jei įsivėlė klaida, spustelėkite mygtuką "Back" (Atgal), kad ištaisytumėte klaidą. Jei nustatymai yra teisingi, spustelėkite mygtuką **"Save and Test" (Įrašyti ir tikrinti)**, kad patikrintumėte konfigūraciją.
- **11.** Kai rodomas pranešimas **"Congratulations" (Sveikiname)**, spustelėkite **"Finish" (Baigti)**, kad baigtumėte konfigūravimą.
- **12.** Dabar dialogo lange **Tinklo aplanko profiliai** rodomas naujai pridėtas siuntėjo el. pašto profilis. Spustelėkite **Uždaryti**, kad išeitumėte iš sąrankos vedlio.

### <span id="page-95-0"></span>**Antras būdas. Sukonfigūruokite "Scan to Network Folder" (Nuskaitymo į tinklo aplanką) funkciją per HP integruotą tinklo serverį "Windows" operacinėje sistemoje.**

- Pirmasis veiksmas: Atidarykite HP integruotąjį tinklo serverį (EWS):
- Antrasis veiksmas: Nuskaitymo į tinklo aplanką funkcijos konfigūravimas

### **Pirmasis veiksmas: Atidarykite HP integruotąjį tinklo serverį (EWS):**

- **1.** Spausdintuvo valdymo skydo pradiniame ekrane palieskite mygtuką "Network" (Tinklas) AA arba "Wireless" (Belaidis režimas) ((1)), kad būtų parodytas IP adresas arba kompiuterio pavadinimas.
- **2.** Atidarykite žiniatinklio naršyklę ir adreso eilutėje įveskite IP adresą arba pagrindinio kompiuterio pavadinimą tiksliai taip, kaip yra nurodyta spausdintuvo valdymo skyde. Kompiuterio klaviatūroje paspauskite klavišą Enter. Atidaromas EWS.

https://10.10.XXXXX/

**PASTABA:** Jei interneto naršyklėje rodomas pranešimas, kad svetainės prieiga gali būti nesaugi, pasirinkite parinktį eiti į svetainę. Prieiga prie šios svetainės kompiuteriui nepakenks.

### **Antrasis veiksmas: Nuskaitymo į tinklo aplanką funkcijos konfigūravimas**

- **1.** HP EWS spustelėkite skirtuką **Sistema**.
- 2. Kairėje navigacijos juostoje spustelėkite nuorodą "Administration" (Administracija).
- **3.** Srityje "Enabled Features" (Jjungtos funkcijos) nustatykite parinktį "Scan to Network Folder" **(Nuskaityti į tinklo aplanką)** į **"On" (Įjungta)**.
- **4.** Spustelėkite skirtuką **Baigimas**.
- 5. Įsitikinkite, kad kairėje naršymo juostoje yra pažymėta nuoroda "Network Folder Setup" (Tinklo **aplanko sąranka)**. Turi būti rodomas puslapis **Nuskaityti į tinklo aplanką**.
- **6.** Puslapyje **"Network Folder Configuration" (Tinklo aplanko konfigūracija)** spustelėkite mygtuką **"New" (Naujas)**.
- **7.** Srityje **"Network Folder Information" (Tinklo aplanko informacija)** užpildykite toliau nurodytus laukus:
	- **a.** Laukelyje **"Display Name" (Rodomas pavadinimas)** įveskite rodomą aplanko pavadinimą.
	- **b.** Laukelyje "Network Path" (Tinklo kelias) įveskite aplanko tinklo kelią.
	- **c.** Laukelyje **"Username" (Vartotojo vardas)** įveskite vartotoją vardą, reikalingą norint tinkle pasiekti aplanką.
	- **d.** Laukelyje **"Password" (Slaptažodis)** įveskite slaptažodį, reikalingą norint tinkle atidaryti aplanką.
- **8.** Norėdami, kad prieš spausdintuvui siunčiant nuskaitytą dokumentą į tinklo aplanką, būtų reikalaujama įvesti PIN kodą, srityje **"Secure the Folder Access with a PIN" (Apsaugoti aplanko prieigą PIN kodu)** užpildykite toliau nurodytus laukelius:
- <span id="page-96-0"></span>**a.** Laukelyje **"PIN (Optional)" (PIN (Pasirinktinai))** įveskite keturių skaitmenų PIN kodą.
- **b.** Laukelyje "Confirm PIN" (Patvirtinti PIN) vėl įveskite keturių skaitmenų PIN kodą.
- **<sup>2</sup> PASTABA:** HP rekomenduoja susikurti PIN kodą, kad apsaugotumėte paskirties aplanką.
- **PASTABA:** sukūrus PIN kodą, spausdintuvo valdymo skyde jį reikia įvesti kaskart nuskaitytą dokumentą siunčiant į tinklo aplanką.
- 9. Srityje "Scan Settings" (Nuskaitymo nustatymai) užpildykite toliau nurodytus laukus:
	- **a.** Išplečiamajame sąraše **"Scan File Type" (Nuskaitomo failo tipas)** pasirinkite numatytąjį nuskaitomų failų formatą.
	- **b.** Išplečiamajame sąraše "Scan Paper Size" (Nuskaitomo popieriaus dydis) pasirinkite numatytąjį nuskaitomų failų popieriaus dydį.
	- **c.** Išplečiamajame sąraše **"Scan Resolution" (Nuskaitymo skiriamoji geba)** pasirinkite numatytąją nuskaitomų failų skiriamąją gebą.
	- **PASTABA:** Didesnės skyros vaizduose yra daugiau taškų colyje (dpi), todėl juose pateikiama daugiau detalių. Mažesnės skyros vaizduose yra mažiau taškų colyje ir todėl pateikiama mažiau detalių, bet failo dydis yra mažesnis.
	- **d.** Išplečiamajame sąraše **"Output Color" (Išvesties spalva)** pasirinkite, ar failai turėtų būti spausdinami juodai baltai ar spalvotai.
	- **e.** Laukelyje **"File Name Prefix" (Failo pavadinimo priešvardis)** įveskite failo pavadinimo priešvardį (pvz., "MyScan").
- **10.** Peržiūrėkite visą informaciją ir spustelėkite vieną iš šių parinkčių:
	- **"Save and Test" (Įrašyti ir tikrinti)**. Pasirinkite šią parinktį, norėdami išsaugoti informaciją ir patikrinti ryšį.
	- **"Save Only" (Tik įrašyti)**. Pasirinkite šią parinktį, norėdami išsaugoti informaciją be ryšio tikrinimo.
	- **"Cancel" (Atšaukti)**. Pasirinkite šią parinktį, norėdami nutraukti konfigūravimą neišsaugant.

## **Nuskaitymo į tinklo aplanką funkcijos "Mac" sąranka**

- Pirmasis veiksmas: Atidarykite HP integruotąjį tinklo serverį (EWS):
- [Antrasis veiksmas: Nuskaitymo](#page-97-0) į tinklo aplanką funkcijos konfigūravimas

### **Pirmasis veiksmas: Atidarykite HP integruotąjį tinklo serverį (EWS):**

Naudokite vieną iš toliau nurodytų būdų norėdami atverti Integruoto tinklo serverio (EWS) sąsają.

#### **Pirmas būdas. Naudokite žiniatinklio naršyklę, kad atvertumėte HP integruotą tinklo serverį (EWS)**

**1.** Spausdintuvo valdymo skydo pradiniame ekrane palieskite mygtuką "Tinklas"  $\frac{\Box}{\Box}$ arba "Belaidis režimas" ((,), kad būtų parodytas IP adresas arba pagrindinio kompiuterio pavadinimas.

<span id="page-97-0"></span>**2.** Atidarykite žiniatinklio naršyklę ir adreso eilutėje įveskite IP adresą arba pagrindinio kompiuterio pavadinimą tiksliai taip, kaip yra nurodyta spausdintuvo valdymo skyde. Kompiuterio klaviatūroje paspauskite klavišą Enter. Atidaromas EWS.

https://10.10.XXXXX/

**PASTABA:** Jei interneto naršyklėje rodomas pranešimas, kad svetainės prieiga gali būti nesaugi, pasirinkite parinktį eiti į svetainę. Prieiga prie šios svetainės kompiuteriui nepakenks.

#### **Antras būdas. Naudokite "HP Utility", kad atvertumėte HP integruotą tinklo serverį (EWS)**

- 1. Atidarykite aplanką **Programos**, pasirinkite **HP** ir tada pasirinkite "HP Utility". Bus parodytas pagrindinis "HP Utility" paslaugų programos ekranas.
- **2.** Pagrindiniame "HP Utility" paslaugų programos ekrane atidarykite HP integruotąjį tinklo serverį (EWS) vienu iš toliau nurodytų būdų:
	- **Srityje "Printer Settings" (Spausdintuvo nustatymai)** spustelėkite "Additional Settings" (Papildomi nustatymai) ir paspauskite **"Open Embedded Web Server" (Atidaryti integruotąjį tinklo serverį)**.
	- Srityje **"Scan Settings" (Nuskaitymo nustatymai)** spustelėkite **"Scan to Network Folder"**, o tada paspauskite **"Register My Shared Folder..." (Užregistruoti mano bendrai naudojamą aplanką)**.

**PASTABA:** Jei neturite bendrai naudojamo tinklo aplanko, spustelėkite **Padėti man tai padaryti**, kad peržiūrėtumėte informaciją apie aplanko kūrimą.

Atidaromas HP integruotasis tinklo serveris (EWS).

### **Antrasis veiksmas: Nuskaitymo į tinklo aplanką funkcijos konfigūravimas**

- **1.** HP EWS spustelėkite skirtuką **Sistema**.
- 2. Kairėje navigacijos juostoje spustelėkite nuorodą "Administration" (Administracija).
- 3. Srityje "Enabled Features" (Jjungtos funkcijos) nustatykite parinktį "Scan to Network Folder" **(Nuskaityti į tinklo aplanką)** į **"On" (Įjungta)**.
- **4.** Spustelėkite skirtuką **Baigimas**.
- **5.** Įsitikinkite, kad kairėje naršymo juostoje yra pažymėta nuoroda "**Network Folder Setup" (Tinklo aplanko sąranka)**. Turi būti rodomas puslapis **Nuskaityti į tinklo aplanką**.
- **6.** Puslapyje **"Network Folder Configuration" (Tinklo aplanko konfigūracija)** spustelėkite mygtuką **"New" (Naujas)**.
- **7.** Srityje **"Network Folder Information" (Tinklo aplanko informacija)** užpildykite toliau nurodytus laukus:
	- **a.** Laukelyje **"Display Name" (Rodomas pavadinimas)** įveskite rodomą aplanko pavadinimą.
	- **b.** Laukelyje "Network Path" (Tinklo kelias) įveskite aplanko tinklo kelią.
	- **c.** Laukelyje **"Username" (Vartotojo vardas)** įveskite vartotoją vardą, reikalingą norint tinkle pasiekti aplanką.
	- **d.** Laukelyje **"Password" (Slaptažodis)** įveskite slaptažodį, reikalingą norint tinkle atidaryti aplanką.
- **8.** Norėdami, kad prieš spausdintuvui siunčiant nuskaitytą dokumentą į tinklo aplanką, būtų reikalaujama įvesti PIN kodą, srityje **"Secure the Folder Access with a PIN" (Apsaugoti aplanko prieigą PIN kodu)** užpildykite toliau nurodytus laukelius:
	- a. Laukelyje "PIN (Optional)" (PIN (Pasirinktinai)) įveskite keturių skaitmenų PIN kodą.
	- **b.** Laukelyje "Confirm PIN" (Patvirtinti PIN) vėl įveskite keturių skaitmenų PIN kodą.
	- **<sup>2</sup> PASTABA:** HP rekomenduoja susikurti PIN kodą, kad apsaugotumėte paskirties aplanką.
	- **PASTABA:** sukūrus PIN kodą, spausdintuvo valdymo skyde jį reikia įvesti kaskart nuskaitytą dokumentą siunčiant į tinklo aplanką.
- **9.** Srityje "Scan Settings" (Nuskaitymo nustatymai) užpildykite toliau nurodytus laukus:
	- a. Išplečiamajame sąraše "Scan File Type" (Nuskaitomo failo tipas) pasirinkite numatytąjį nuskaitomų failų formatą.
	- **b.** Išplečiamajame sąraše "Scan Paper Size" (Nuskaitomo popieriaus dydis) pasirinkite numatytąjį nuskaitomų failų popieriaus dydį.
	- **c.** Išplečiamajame sąraše **"Scan Resolution" (Nuskaitymo skiriamoji geba)** pasirinkite numatytąją nuskaitomų failų skiriamąją gebą.
	- **PASTABA:** Didesnės skyros vaizduose yra daugiau taškų colyje (dpi), todėl juose pateikiama daugiau detalių. Mažesnės skyros vaizduose yra mažiau taškų colyje ir todėl pateikiama mažiau detalių, bet failo dydis yra mažesnis.
	- **d.** Išplečiamajame sąraše **"Output Color" (Išvesties spalva)** pasirinkite, ar failai turėtų būti spausdinami juodai baltai ar spalvotai.
	- **e.** Laukelyje **"File Name Prefix" (Failo pavadinimo priešvardis)** įveskite failo pavadinimo priešvardį (pvz., "MyScan").
- **10.** Peržiūrėkite visą informaciją ir spustelėkite vieną iš šių parinkčių:
	- **"Save and Test" (Įrašyti ir tikrinti)**. Pasirinkite šią parinktį, norėdami išsaugoti informaciją ir patikrinti ryšį.
	- **"Save Only" (Tik įrašyti)**. Pasirinkite šią parinktį, norėdami išsaugoti informaciją be ryšio tikrinimo.
	- "Cancel" (Atšaukti). Pasirinkite šią parinkti, norėdami nutraukti konfigūravimą neišsaugant.

# <span id="page-99-0"></span>**Nuskaityti į el. paštą (tik modeliams su jutikliniu ekranu)**

Naudokite spausdintuvo valdymo skydelį, jei norite nuskaityti failą tiesiogiai į el. paštą. Nuskaitytas failas yra siunčiamas tuo adresu kaip el. laiško pranešimo priedas.

<sup>2</sup> PASTABA: norint naudotis šia funkcija, spausdintuvas turi būti prijungtas prie tinklo, o funkcija "Nuskaityti į el. paštą" turi būti sukonfigūruota naudojant sąrankos vedlį "Nuskaityti į el. paštą" ("Windows") arba HP integruotąjį tinklo serverį.

- **1.** Dokumentą padėkite ant skaitytuvo stiklo pagal žymes, nurodytas ant spausdintuvo.
- **2.** Pradiniame spausdintuvo valdymo skydo ekrane palieskite piktogramą "Scan" (Nuskaityti) ........
- **3.** Palieskite "Scan to E-mail" (Nuskaityti į el. paštą).
- **4.** Pasirinkite adresą iš elemento Nuo, kurį norite naudoti. Jis žinomas kaip "išsiunčiamų el. laiškų profilis".
- **PASTABA:** Jei spausdintuvas yra sukonfigūruotas tik su vienu siunčiamų el. laiškų profiliu, tada ši funkcija nebus galima.
- **PASTABA:** jei yra nustatyta PIN funkcija, įveskite PIN ir spustelėkite mygtuką Gerai. Visgi, norint naudoti šią funkciją, PIN kodas nebūtinas.
- **5.** Spustelėkite mygtuką Kam ir pasirinkite adresą arba grupę, kuriai norite siųsti failą. Baigę spustelėkite mygtuką Atlikta.
	- Jei norite siųsti pranešimą kitu adresu, dar kartą palieskite mygtuką Naujas ir tada įveskite el. pašto adresą.
- **6.** Spustelėkite mygtuką Tema, jei norite pridėti temos eilutę.
- **7.** Jei norite peržiūrėti nuskaitymo nustatymus, palieskite Nustatymai.

Jei norite keisti nuskaitymo nustatymus, palieskite redaguoti ir tada keiskite nustatymą.

**8.** Spustelėkite mygtuką Nuskaityti ir pradėkite nuskaitymą.

# <span id="page-100-0"></span>**Nuskaityti į tinklo aplanką (tik modeliams su jutikliniu ekranu)**

Naudodamiesi spausdintuvo valdymo skydu nuskaitykite dokumentą ir išsaugokite jį tinklo aplanke.

- **PASTABA:** norint naudotis šia funkcija, spausdintuvas turi būti prijungtas prie tinklo, o funkcija "Nuskaityti į el. paštą" turi būti sukonfigūruota naudojant sąrankos vedlį "Nuskaityti į el. paštą" ("Windows") arba HP integruotąjį tinklo serverį.
	- **1.** Dokumentą padėkite ant skaitytuvo stiklo pagal žymes, nurodytas ant spausdintuvo.
	- **2.** Pradiniame spausdintuvo valdymo skydo ekrane palieskite piktogramą "Scan" (Nuskaityti) ...
	- **3.** Spustelėkite elementą Nuskaityti į tinklo aplanką.
	- **4.** Tinklo aplankų sąraše pasirinkite aplanką, kuriame norite išsaugoti dokumentą.
	- **5.** Valdymo skydelio ekrane rodomi nuskaitymo nustatymai.
		- Jei norite pakeisti nustatymus, spustelėkite mygtuką Nustatymai, tada pakeiskite nustatymus.
		- Jei nustatymai yra tinkami, pereikite prie kito žingsnio.
	- **6.** Spustelėkite mygtuką Nuskaityti ir pradėkite nuskaitymą.

# <span id="page-101-0"></span>**Papildomos nuskaitymo užduotys**

Eikite į [www.hp.com/support/ljM129MFP.](http://www.hp.com/support/ljM129MFP)

Instrukcijos yra prieinamos atliekant konkrečias nuskaitymo užduotis, pavyzdžiui:

- Kaip nuskaityti įprastą nuotrauką arba dokumentą
- Kaip nuskaityti redaguojamą tekstą (OCR)
- Kaip nuskaityti kelis lapus į vieną failą

# **7 Faksas**

- Sureguliuokite faksogramų [siuntimo ir gavimo parametrus](#page-103-0)
- [Faksogramos siuntimas](#page-111-0)
- [Papildomos fakso užduotys](#page-114-0)

### **Daugiau informacijos rasite:**

Toliau pateikta informacija yra teisinga paskelbimo metu. Naujausios informacijos ieškokite [www.hp.com/](http://www.hp.com/support/ljM129MFP) [support/ljM129MFP.](http://www.hp.com/support/ljM129MFP)

HP visa apimantis spausdintuvo pagalbos centras pateikia tokią informaciją:

- Diegimas ir konfigūracija
- Mokymai ir naudojimas
- Problemų sprendimas
- Atsisiųsti programinės ir programinės-aparatinės įrangos atnaujinimus
- Prisijunkite prie pagalbos forumų
- Raskite garantiją ir teisinę informaciją

# <span id="page-103-0"></span>**Sureguliuokite faksogramų siuntimo ir gavimo parametrus**

- Prieš pradėdami
- 1 veiksmas: Nustatykite telefono ryšio tipą
- 2 veiksmas: Nustatykite fakso aparatą
- [3 veiksmas: Sukonfig](#page-108-0)ūruokite fakso laika, data ir antrašte.
- [4 veiksmas: Vykdyti fakso patikr](#page-110-0)ą

### **Prieš pradėdami**

Prieš prijungdami fakso paslaugas, įsitikinkite, kad spausdintuvas buvo visiškai sureguliuotas.

- **PASTABA:** Norėdami prijungti spausdintuvą prie telefono lizdo, naudokite telefono kabelį ir visus adapterius, gautus kartu su spausdintuvu.
- **PASTABA:** Spausdintuvas pateikiamas kartu su adapteriu tose šalyse / regionuose, kuriose naudojamos serijinės telefoninės sistemos. Naudokite adapterį norėdami prijungti kitus telekomunikacijų įrenginius prie to paties telefono lizdo prie kurio jau prijungtas spausdintuvas.

Vadovaukitės šiomis keturiuose žingsniuose nurodytomis instrukcijomis:

1 veiksmas: Nustatykite telefono ryšio tipą 92 puslapyje.

2 veiksmas: Nustatykite fakso aparatą 93 puslapyje.

[3 veiksmas: Sukonfig](#page-108-0)ūruokite fakso laiką, datą ir antraštę. 97 puslapyje.

[4 veiksmas: Vykdyti fakso patikr](#page-110-0)ą 99 puslapyje.

## **1 veiksmas: Nustatykite telefono ryšio tipą**

Peržiūrėkite toliau nurodytas įrangos ir paslaugų rūšis, norėdami sužinoti, kurios sąrankos metodą naudoti. Naudojamas metodas priklauso nuo telefono sistemoje jau įdiegtos įrangos ir paslaugų.

- **PASTABA:** Spausdintuvas yra analoginis įrenginys. HP rekomenduoja naudoti spausdintuvą su tam skirta analogine telefono linija.
	- **Speciali telefono linija**: spausdintuvas yra tik įrangos dalis ar paslauga prijungta prie telefono linijos
	- **Balso skambučiai**: Balso ir fakso skambučiams naudojama ta pati telefono linija
	- **Automatinis atsakiklis**: Balso skambučiai automatiniu atsakikliu atsakomi ta pačia telefono linija kaip ir fakso skambučiai
	- **Balso paštas**: Balso pašto prenumeratos paslaugai naudojama ta pati telefono linija kaip faksui
	- **Išskirtinė skambučio paslauga**: tai telefono kompanijos teikiama paslauga, kuri leidžia susieti kelis telefono numerius su viena telefono linija, ir kiekvienas numeris turi skirtingą skambėjimo toną; spausdintuvas atpažįsta jam priskirtą skambėjimo toną ir atsako į skambutį.
	- **Kompiuterio telefono ryšio modemas**: Prisijungimui prie interneto kompiuteris naudoja telefono liniją.
	- **DSL linija**: Tai telefono kompanijos teikiama skaitmeninės abonento linijos (DSL) paslauga; ši paslauga kai kuriose šalyse / regionuose gali būti vadinama ADSL.
- **PBX arba ISDN telefoninė sistema**: Tai žinybinės stoties paslauga (PBX) telefoninė sistema arba integruotų paslaugų skaitmeninio tinklo (ISDN) sistema.
- **"VoIP" telefoninė sistema**: Tai interneto tiekėjo teikiama balso signalo perdavimo internetu (VoIP) paslauga.

### **2 veiksmas: Nustatykite fakso aparatą**

Spustelėkite žemiau esančią nuorodą, geriausiai apibūdinančią aplinką, kurioje bus siunčiamos ir priimamos faksogramos, ir sekite diegimo instrukcijas.

- Speciali telefono linija: 93 puslapyje
- Bendra balso / fakso linija 94 puslapyje
- Bendra balso / fakso linija su atsakikliu. 95 puslapyje

Čia pateikiamos tik trijų prijungimo rūšių instrukcijos. Jei norite gauti daugiau informacijos apie kitas spausdintuvo jungčių rūšis, eikite į pagalbos svetainę www.hp.com/[support/ljM129MFP](http://www.hp.com/support/ljM129MFP).

**PASTABA:** Šis spausdintuvas yra analoginis fakso įrenginys. HP rekomenduoja naudoti spausdintuvą su tam skirta analogine telefono linija. Jei aplinka yra skaitmeninė, pavyzdžiui, DSL, PBX, ISDN arba VoIP, patikrinkite, ar naudojami tinkami filtrai, ir teisingai sukonfigūruokite skaitmeninius nustatymus. Norėdami gauti daugiau informacijos, kreipkitės į skaitmeninės paslaugos teikėją.

**PASTABA:** Neprijunkite prie telefono linijos daugiau nei trijų įrenginių.

**PASTABA:** Balso paštas su šiuo spausdintuvu nepalaikomas.

### **Speciali telefono linija:**

Norėdami prijungti spausdintuvą prie tam skirtos telefono linijos nenaudojant jokių papildomų paslaugų, atlikite toliau nurodytus veiksmus.

- **1.** Prijunkite telefono laidą prie spausdintuvo fakso prievado ir prie sieninio telefono lizdo.
	- **<sup>2</sup> PASTABA:** kai kuriose šalyse / regionuose telefono laidui, kurį gavote su spausdintuvu, gali reikėti adapterio.
- **EX PASTABA:** kai kuriuose spausdintuvuose fakso prievadas gali būti virš telefono prievado. Žr. spausdintuvo piktogramas.

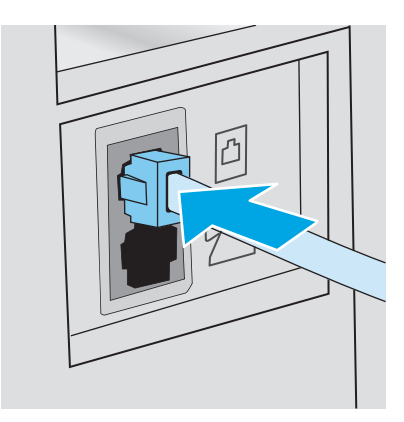

**2.** Nustatykite, kad spausdintuvas atsilieptų į fakso skambučius automatiškai.

- **a.** Įjunkite spausdintuvą.
- **b.** Valdymo skyde atidarykite meniu Sąranka.
- **c.** Pasirinkite meniu Fakso nustatymai.
- **d.** Pasirinkite meniu Bazinė sąranka.
- **e.** Pasirinkite "Answer Mode" (Atsakymo režimas) nustatymą.
- f. Pasirinkite "Automatic" (Automatinis) parinktį.
- **3.** Tęsti į [3 veiksmas: Sukonfig](#page-108-0)ūruokite fakso laiką, datą ir antraštę. 97 puslapyje.

### **Bendra balso / fakso linija**

Norėdami prijungti spausdintuvą prie bendros balso / fakso linijos, atlikite šiuos veiksmus:

- **1.** Atjunkite visus prie telefono lizdo prijungtus įrenginius.
- **2.** Prijunkite telefono laidą prie spausdintuvo fakso prievado ir prie sieninio telefono lizdo.
	- **PASTABA:** kai kuriose šalyse / regionuose telefono kabeliui, kurį gavote su spausdintuvu, gali reikėti adapterio.
- **EX PASTABA:** kai kuriuose spausdintuvuose fakso prievadas gali būti virš telefono prievado. Žr. spausdintuvo piktogramas.

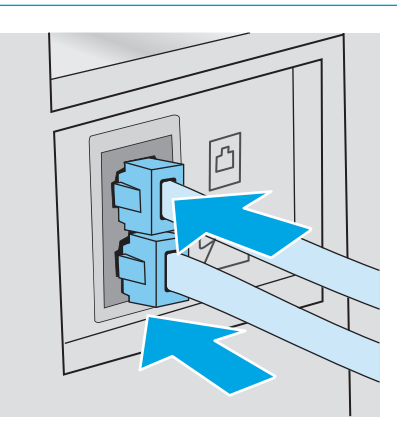

- **3.** Ištraukite kištuką iš telefono linijos prievado spausdintuvo galinėje sienelėje ir tuomet prie šio prievado prijunkite telefoną.
- **4.** Nustatykite, kad spausdintuvas atsilieptų į fakso skambučius automatiškai.
	- **a.** Įjunkite spausdintuvą.
	- **b.** Valdymo skyde atidarykite meniu Sąranka.
	- **c.** Pasirinkite meniu Fakso nustatymai.
	- **d.** Pasirinkite meniu Bazinė sąranka.
	- **e.** Pasirinkite nustatymą Atsakymo režimas ir tada pasirinkite parinktį Automatinis.
- **5.** Nustatykite, kad spausdintuvas, prieš siųsdamas faksogramą, tikrintų, ar nėra rinkimo tono.

**PASTABA:** taip spausdintuvui neleidžiama siųsti faksogramos, kol kas nors kalba telefonu.

- **a.** Valdymo skyde atidarykite meniu Sąranka.
- **b.** Pasirinkite meniu Fakso nustatymai.
- **c.** Pasirinkite meniu Išplėstinė sąranka.
- d. Pasirinkite "Detect Dial Tone" (Renkamo tono aptikimas) nustatymą ir tada palieskite nustatymą "On" (Jjungta).
- **6.** Tęsti į [3 veiksmas: Sukonfig](#page-108-0)ūruokite fakso laiką, datą ir antraštę. 97 puslapyje.

### **Bendra balso / fakso linija su atsakikliu.**

Norėdami bendroje balso / fakso linijoje sujungti spausdintuvą su atsakikliu, atlikite šiuos veiksmus:

- **1.** Atjunkite visus prie telefono lizdo prijungtus įrenginius.
- **2.** Ištraukite kištuką iš telefono linijos prievado spausdintuvo galinėje sienelėje.
- **3.** Prijunkite telefono laidą prie spausdintuvo fakso prievado ir prie sieninio telefono lizdo.
	- **<sup>2</sup> PASTABA:** kai kuriose šalyse / regionuose telefono laidui, kurį gavote su spausdintuvu, gali reikėti adapterio.
	- **EX PASTABA:** kai kuriuose spausdintuvuose fakso prievadas gali būti virš telefono prievado. Žr. spausdintuvo piktogramas.

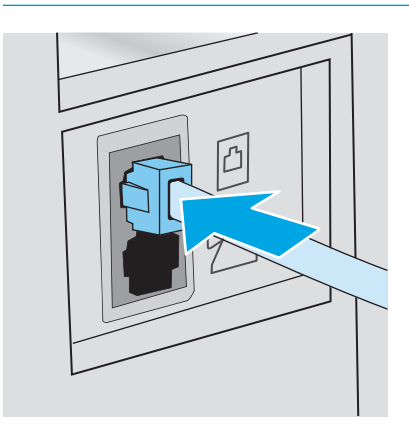

- **4.** Atsakiklio telefono kabelį prijunkite prie telefono linijos prievado spausdintuvo galinėje sienelėje.
	- **<sup>2</sup> PASTABA:** prijunkite automatinį atsakiklį tiesiogiai prie spausdintuvo, priešingu atveju atsakiklis gali iš fakso aparato įrašinėti fakso tonus ir spausdintuvas gali nepriimti faksogramų.
	- **PASTABA:** jei automatinis atsakiklis neturi integruoto telefono, prijunkite telefoną prie lizdo "OUT" **(Išvestis)**, esančio automatiniame atsakiklyje jūsų patogumui.
	- **EX PASTABA:** kai kuriuose spausdintuvuose fakso prievadas gali būti virš telefono prievado. Žr. spausdintuvo piktogramas.

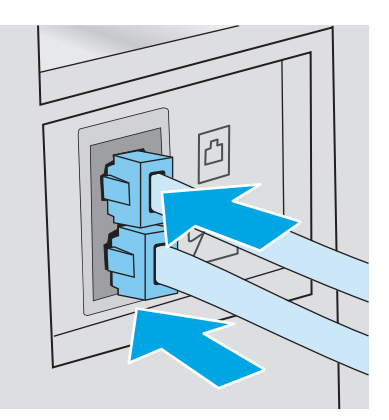

- **5.** Sureguliuokite spausdintuvo atsiliepimo skambučių tonų nustatymus.
	- **a.** Įjunkite spausdintuvą.
	- **b.** Valdymo skyde atidarykite meniu Sąranka.
	- **c.** Pasirinkite meniu Fakso nustatymai.
	- **d.** Pasirinkite meniu Bazinė sąranka.
	- **e.** Pasirinkite parinktį "Rings to Answer" (Atsiliepimo skambučių tonai).
	- **f.** Norėdami nustatyti 5 arba didesnį skambučių skaičių, naudokite skaitinę klaviatūrą spausdintuvo valdymo skyde, tada pasirinkite mygtuką OK.
- **6.** Nustatykite, kad spausdintuvas atsilieptų į fakso skambučius automatiškai.
	- **a.** Valdymo skyde atidarykite meniu Sąranka.
	- **b.** Pasirinkite meniu Fakso nustatymai.
	- **c.** Pasirinkite meniu Bazinė sąranka.
	- **d.** Pasirinkite nustatymą Atsakymo režimas ir tada pasirinkite parinktį Automatinis.
- **7.** Nustatykite, kad spausdintuvas, prieš siųsdamas faksogramą, tikrintų, ar nėra rinkimo tono.
	- **PASTABA:** taip spausdintuvui neleidžiama siųsti faksogramos, kol kas nors kalba telefonu.
		- **a.** Valdymo skyde atidarykite meniu Sąranka.
		- **b.** Pasirinkite meniu Fakso nustatymai.
- **c.** Pasirinkite meniu Išplėstinė sąranka.
- **d.** Pasirinkite nustatymą Renkamo tono aptikimas ir tada pasirinkite mygtuką **Įjungta**.
- **8.** Tęsti į 3 veiksmas: Sukonfigūruokite fakso laiką, datą ir antraštę. 97 puslapyje.

### **3 veiksmas: Sukonfigūruokite fakso laiką, datą ir antraštę.**

Sukonfigūruokite spausdintuvo fakso nustatymus vienu iš šių būdų:

- HP fakso aparato sąrankos vedlys 97 puslapyje (rekomenduojamas būdas)
- Spausdintuvo valdymo skydas 97 puslapyje
- HP į[terptasis tinklo serveris \(EWS\) ir HP](#page-109-0) įrenginio įrankių juosta ("Windows") 98 puslapyje (jei programinė įranga yra įdiegta)

**PASTABA:** Jungtinėse Valstijose ir daugelyje kitų šalių/regionų įstatymai reikalauja nustatyti laiką, datą ir kitą faksogramų antraštės informaciją.

#### **HP fakso aparato sąrankos vedlys**

Po *pradinio nustatymo* paleiskite fakso sąrankos vedlį ir programinės įrangos diegimą atlikdami šiuos veiksmus.

*PASTABA:* Kai kurios operacinės sistemos nepalaiko fakso sąrankos vedlio.

- **1.** Atidarykite "HP Printer Assistant"
	- **"Windows 8.1"**: Ekrane **Pradėti** apačioje kairiame kampe paspauskite rodyklę į apačią ir tada pasirinkite spausdintuvo pavadinimą.
	- **"Windows 8"**: Dešiniuoju pelės klavišu spustelėkite tuščią sritį **Pradėti** ekrane, programų juostoje spustelėkite **Visos programos** ir tada pasirinkite spausdintuvo pavadinimą.
	- **"Windows 7", "Windows Vista" ir "Windows XP"**: Kompiuterio darbalaukyje spustelėkite **Pradėti**, pasirinkite **Visos programos**, spustelėkite **HP**, spustelėkite spausdintuvo aplanką, pasirinkite piktogramą su spausdintuvo pavadinimu ir tada atidarykite "HP Printer Assistant".
- **2.** "HP Printer Assistant" pasirinkite **Faksas** ir tada pasirinkite **Fakso sąrankos vedlys**.
- **3.** Laikykitės ekrane rodomų "HP Fax Setup Wizard" (HP fakso sąrankos vedlys) nurodymų, kad sukonfigūruotumėte fakso nustatymus.
- **4.** Tęsti į [4 veiksmas: Vykdyti fakso patikr](#page-110-0)ą 99 puslapyje.

#### **Spausdintuvo valdymo skydas**

Jei norite naudoti valdymo pultą datai, laikui ir antraštei nustatyti, atlikite šiuos veiksmus.

- 1. Valdymo skyde atidarykite meniu Sąranka.
- **2.** Pasirinkite meniu Fakso nustatymai.
- **3.** Pasirinkite meniu Bazinė sąranka.
- **4.** Pasirinkite parinktį Laikas / data.
- **5.** Pasirinkite 12 arba 24 valandų laikrodį.
- <span id="page-109-0"></span>**6.** Klaviatūra įveskite esamą laiką ir tada spustelėkite mygtuką "OK" (Gerai).
	- **PASTABA: Jutiklinio ekrano valdymo skydas**: Jei reikia, pasirinkite mygtuką 123, kad būtų atidaryta klaviatūra su specialiais simboliais.
- **7.** Pasirinkite datos formatą.
- 8. Klaviatūra įveskite esamą datą ir tada spustelėkite mygtuką "OK" (Gerai).
- **9.** Pasirinkite meniu Fakso antraštė.
- **10.** Klaviatūra įveskite savo fakso numerį ir tada pasirinkite OK.

**<sup>2</sup> PASTABA:** Didžiausias simbolių skaičius fakso numeriui yra 20.

**11.** Klaviatūra įveskite įmonės pavadinimą arba antraštę, tada spustelėkite OK.

**PASTABA:** Didžiausias faksogramos antraštės simbolių skaičius yra 25.

**12.** Tęsti į [4 veiksmas: Vykdyti fakso patikr](#page-110-0)ą 99 puslapyje.

### **HP įterptasis tinklo serveris (EWS) ir HP įrenginio įrankių juosta ("Windows")**

**1.** Paleiskite HP EWS naudojantis meniu **Pradėti** arba interneto naršykle.

#### **"Start" (Pradėti) meniu**

- **a.** Atidarykite "HP Printer Assistant"
	- **"Windows 8.1"**: Ekrane **Pradėti** apačioje kairiame kampe paspauskite rodyklę į apačią ir tada pasirinkite spausdintuvo pavadinimą.
	- **"Windows 8"**: Dešiniuoju pelės klavišu spustelėkite tuščią sritį **Pradėti** ekrane, programų juostoje spustelėkite **Visos programos** ir tada pasirinkite spausdintuvo pavadinimą.
	- **"Windows 7", "Windows Vista" ir "Windows XP"**: Kompiuterio darbalaukyje spustelėkite **Pradėti**, pasirinkite **Visos programos**, spustelėkite **HP**, spustelėkite spausdintuvo aplanką, pasirinkite piktogramą su spausdintuvo pavadinimu ir tada atidarykite "HP Printer **Assistant"**.
- **b.** "HP Printer Assistant" pasirinkite **Spausdinti** ir tada pasirinkite **HP įrenginių įrankių dėžė**.

#### **Interneto naršyklė**

**a.** 2 eilučių valdymo skydai: Valdymo skyde paspauskite sąrankos Naugtuką. Atidarykite meniu **"Network Setup" (Tinklo sąranka)** ir pasirinkite **"Show IP Address" (Rodyti IP adresą)**, kad būtų rodomas IP adresas arba pagrindinio kompiuterio pavadinimas.

**Jutiklinio ekrano valdymo skydas**: Valdymo skyde palieskite prisijungimo informacijos mygtuką , 모, /((), tada palieskite mygtuką Prijungtas tinklas 모, arba mygtuką Tinko "Wi-Fi" įjungtas  $(\gamma)$ , kad būtų rodomas IP adresas arba pagrindinio kompiuterio pavadinimas.

<span id="page-110-0"></span>**b.** Atidarykite žiniatinklio naršyklę ir adreso eilutėje įveskite IP adresą arba pagrindinio kompiuterio pavadinimą tiksliai taip, kaip yra nurodyta spausdintuvo valdymo skyde. Kompiuterio klaviatūroje paspauskite klavišą Enter. Atidaromas EWS.

https://10.10.XXXXX/

**<sup>2</sup> PASTABA:** Jei interneto naršyklėje rodomas pranešimas, kad svetainės prieiga gali būti nesaugi, pasirinkite parinktį eiti į svetainę. Prieiga prie šios svetainės kompiuteriui nepakenks.

- **2.** Spustelėkite skirtuką "Fax" (Faksas).
- **3.** Norėdami sukonfigūruoti fakso nustatymus, laikykitės ekrane pateiktų nurodymų.
- **4.** Tęsti į 4 veiksmas: Vykdyti fakso patikrą 99 puslapyje.

### **4 veiksmas: Vykdyti fakso patikrą**

Atlikite fakso testą ir įsitikinkite, kad fakso aparatas yra teisingai sukonfigūruotas.

- **1.** Valdymo skyde atidarykite meniu Sąranka.
- **2.** Pasirinkite meniu Techninė priežiūra.
- **3.** Pasirinkite meniu "Fax Service" (Fakso paslaugos).
- 4. Pasirinkite parinktį "Run Fax Test" (Paleisti fakso patikrą). Spausdintuvas atspausdina patikros ataskaitą.
- **5.** Peržiūrėkite ataskaitą.
	- Jeigu ataskaitoje nurodoma, kad spausdintuvas **"passed the test" (išlaikė testą)**, spausdintuvas yra paruoštas siųsti ir priimti faksogramas.
	- Jeigu ataskaitoje nurodoma, kad spausdintuvas **"failed the test" (neišlaikė testo)**, daugiau informacijos, kaip išspręsti problemą ieškokite ataskaitoje. Fakso trikčių šalinimo kontroliniame sąraše pateikiama daugiau informacijos apie tai, kaip spręsti fakso aparato problemas.

## **Faksogramos siuntimas**

- Faksograma iš planšetinio skenerio
- Siųskite faksą iš dokumentų [tiektuvo \(tik dokument](#page-112-0)ų tiektuvo modeliai)
- Sparč[iojo rinkimo ir grupinio rinkimo](#page-112-0) įrašų naudojimas
- **[Faksogramos siuntimas iš programin](#page-113-0)ės įrangos**
- Faksogramos siuntimas iš trečiųjų šalių programinės į[rangos programos, pavyzdžiui, "Microsoft Word"](#page-113-0)

### **Faksograma iš planšetinio skenerio**

**1.** Dokumentą spausdinama puse žemyn padėkite ant skenerio stiklo.

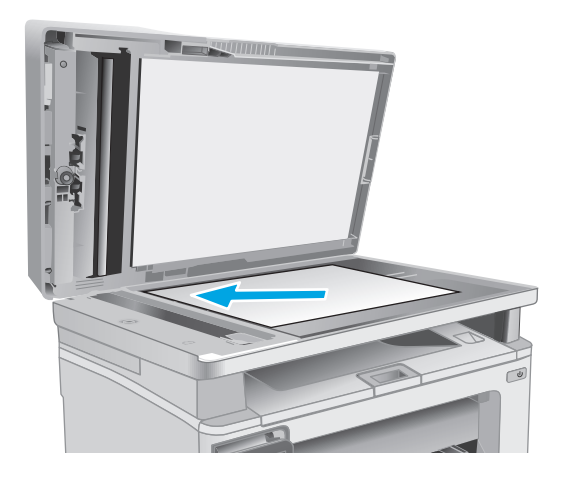

- **2.** Pradiniame spausdintuvo valdymo skydo ekrane palieskite piktogramą "Fax" $\blacksquare$
- **3.** Pasinaudokite klaviatūra ir įveskite fakso numerį.
- **4.** Palieskite mygtuką "Start Fax" (Fakso pradėjimas).
- **5.** Jūsų prašoma patvirtinti, kad norite siųsti iš skaitytuvo stiklo. Bakstelėkite mygtuką "Yes" (Taip).
- **6.** Jūsų prašoma įdėti pirmąjį lapą. Palieskite mygtuką "OK" (Spalvotai / juodai).
- **7.** Spausdintuvas nuskaito pirmą lapą, tada paragina įdėti kitą lapą. Jei dokumentas yra sudarytas iš kelių lapų, palieskite mygtuką "Yes" (Taip). Tęskite procesą, kol nuskaitysite visus lapus.
- **8.** Kai nuskaitote paskutinį lapą, paraginti palieskite mygtuką "No" (Ne). Spausdintuvas išsiunčia faksą.

### <span id="page-112-0"></span>**Siųskite faksą iš dokumentų tiektuvo (tik dokumentų tiektuvo modeliai)**

**1.** Originalius dokumentus į dokumentų tiektuvą dėkite spausdinama puse į viršų.

> **ĮSPĖJIMAS:** Norėdami apsaugoti spausdintuvą nuo sugadinimo, nenaudokite originalų, kuriuose yra korekcijos juostelės, korekcijos skysčio, popieriaus segtukų ar sąvaržėlių. Taip pat į dokumentų tiektuvą nedėkite nuotraukų, nedidelių ar trapių dokumentų originalų.

**2.** Koreguokite popieriaus kreiptuvus, kol jie prispaus popieriaus kraštus.

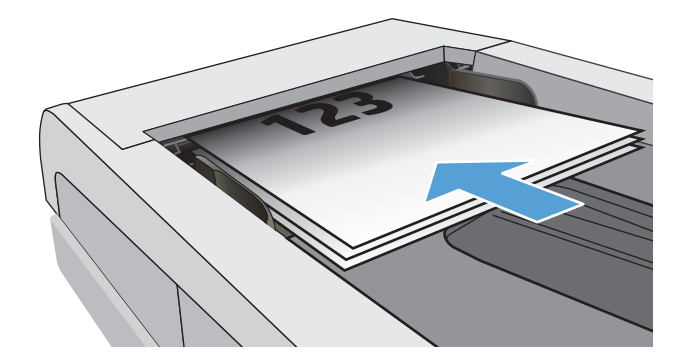

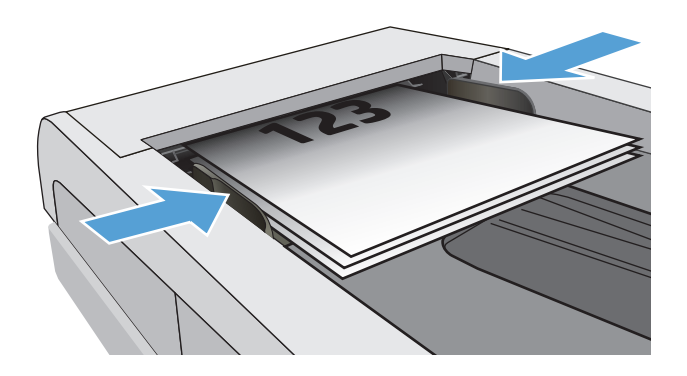

- **3.** Pradiniame spausdintuvo valdymo skydo ekrane palieskite piktogramą "Fax" $\blacksquare$ .
- **4.** Pasinaudokite klaviatūra ir įveskite fakso numerį.
- **5.** Palieskite mygtuką "Start Fax" (Fakso pradėjimas).

### **Sparčiojo rinkimo ir grupinio rinkimo įrašų naudojimas**

- **PASTABA:** Prieš naudojant telefonų knyga faksogramų siuntimui, telefonų knygos įrašai turi būti nustatomi mygtuku "Fax Menu" (Fakso meniu).
- **1.** Dokumentą padėkite ant skaitytuvo stiklo arba į dokumentų tiektuvą.

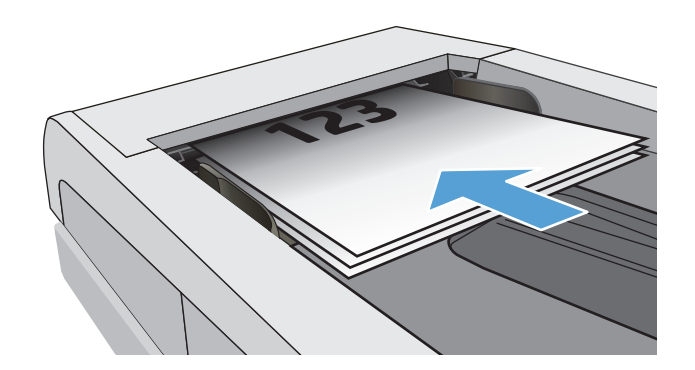

- <span id="page-113-0"></span>**2.** Pradiniame spausdintuvo valdymo skydo ekrane palieskite piktogramą "Fax"
- **3.** Klaviatūroje palieskite fakso telefonų knygos piktogramą.
- **4.** Palieskite individo arba grupės pavadinimą, kurį norite naudoti.
- **5.** Palieskite mygtuką "Start Fax" (Fakso pradėjimas).

### **Faksogramos siuntimas iš programinės įrangos**

Siuntimo procedūra skiriasi, atsižvelgiant į jūsų specifikacijas. Toliau pateikiami labiausiai tipiški veiksmai.

- **1.** Atidarykite "HP Printer Assistant"
	- **"Windows 8.1"**: Ekrane **Pradėti** apačioje kairiame kampe paspauskite rodyklę į apačią ir tada pasirinkite spausdintuvo pavadinimą.
	- **"Windows 8"**: Dešiniuoju pelės klavišu spustelėkite tuščią sritį **Pradėti** ekrane, programų juostoje spustelėkite **Visos programos** ir tada pasirinkite spausdintuvo pavadinimą.
	- **"Windows 7", "Windows Vista" ir "Windows XP"**: Kompiuterio darbalaukyje spustelėkite **Pradėti**, pasirinkite **Visos programos**, spustelėkite **HP**, spustelėkite spausdintuvo aplanką, pasirinkite piktogramą su spausdintuvo pavadinimu ir tada atidarykite "HP Printer Assistant".
- **2.** "HP Printer Assistant" pasirinkite **Faksas** ir tada pasirinkite **Fakso siuntimas**. Atidaroma fakso programinė įranga.
- **3.** Įveskite vieno ar daugiau gavėjų fakso numerį.
- **4.** Dokumentą padėkite ant skaitytuvo stiklo arba įdėkite į dokumentų tiektuvą.
- **5.** Spustelėkite "Send Now" (siųsti dabar).

### **Faksogramos siuntimas iš trečiųjų šalių programinės įrangos programos,** pavyzdžiui, "Microsoft Word"

- **1.** Atidarykite dokumentą trečiosios šalies programoje.
- **2.** Spustelėkite meniu **File** (failas) ir tada spustelėkite **Print** (spausdinti).
- **3.** Išskleidžiamame spausdintuvų sąraše pasirinkite fakso spausdinimo tvarkyklę. Atidaroma fakso programinė įranga.
- **4.** Įveskite vieno ar daugiau gavėjų fakso numerį.
- **5.** Įtraukite visus spausdintuve įdėtus puslapius. Šis veiksmas neprivalomas.
- **6.** Spustelėkite "Send Now" (siųsti dabar).

## **Papildomos fakso užduotys**

Eikite į [www.hp.com/support/ljM129MFP.](http://www.hp.com/support/ljM129MFP)

Atliekant konkrečias fakso siuntimo užduotis, galima susipažinti su specialiomis instrukcijomis, pavyzdžiui:

- Fakso sparčiojo rinkimo sąrašų kūrimas ir tvarkymas
- Fakso mokėjimo kodų konfigūravimas
- Fakso spausdinimo grafiko naudojimas
- Gaunamų faksogramų blokavimas
- Faksogramų archyvavimas ir persiuntimas

# **8 Spausdintuvo tvarkymas**

- ["HP Web Services" \(HP interneto paslaug](#page-117-0)ų) programų naudojimas (tik jutiklinį ekraną turintiems [modeliams\)](#page-117-0)
- [Spausdintuvo ryšio tipo keitimas \("Windows"\)](#page-118-0)
- Išplėstinė konfigū[racija su HP integruotu tinklo serveriu \("HP Embedded Web Server" EWS\) ir HP](#page-119-0) prietaiso priemonių [rinkiniu \("HP Device Toolbox"\) \("Windows"\).](#page-119-0)
- · Sudėtingesnis konfigū[ravimas su "HP Utility", skirta OS X](#page-123-0)
- [Tinklo IP nustatym](#page-125-0)ų konfigūravimas
- [Spausdintuvo saugos savyb](#page-130-0)ės
- [Energijos taupymo nustatymai](#page-132-0)
- [Atnaujinti programin](#page-137-0)ę aparatinę įrangą

#### **Daugiau informacijos rasite:**

Toliau pateikta informacija yra teisinga paskelbimo metu. Naujausios informacijos ieškokite [www.hp.com/](http://www.hp.com/support/ljM129MFP) [support/ljM129MFP.](http://www.hp.com/support/ljM129MFP)

HP visa apimantis spausdintuvo pagalbos centras pateikia tokią informaciją:

- Diegimas ir konfigūracija
- Mokymai ir naudojimas
- Problemų sprendimas
- Atsisiųsti programinės ir programinės-aparatinės įrangos atnaujinimus
- Prisijunkite prie pagalbos forumų
- Raskite garantiją ir teisinę informaciją

## <span id="page-117-0"></span>**"HP Web Services" (HP interneto paslaugų) programų naudojimas (tik jutiklinį ekraną turintiems modeliams)**

HP interneto paslaugų programos suteikia naudingą turinį, kurį į spausdintuvą galima automatiškai atsisiųsti iš interneto. Galite rinktis iš gausybės programų, įskaitant naujienų, kalendorių ir debesies saugyklų.

Jei norite aktyvuoti šias programas ir nustatyti siuntimosi grafiką, eikite į "HP Connected" svetainę adresu [www.hpconnected.com](http://www.hpconnected.com)

**PASTABA:** Norint naudoti šią funkciją, spausdintuvas turi būti prijungtas prie laidinio arba belaidžio tinklo ir interneto. Spausdintuve turi būti įjungtos HP interneto paslaugos.

#### **Įjungti interneto paslaugas**

Šis procesas įjungia HP tinklo paslaugas ir mygtuką "Apps" (Programos) **<sup>2</sup>** .

- 1. Pradiniame spausdintuvo valdymo skydo ekrane perbraukite, kol bus parodytas meniu "Setup" (Sąranka). Palieskite piktogramą "Setup" (Sąranka) . kad atidarytumėte meniu.
- **2.** Palieskite "HP Web Services" (HP tinklo paslaugos).
- **3.** Palieskite "Enable Web Services" (Įjungti tinklo paslaugas).
- 4. Norėdami atspausdinti HP interneto paslaugų naudojimo sąlygas, palieskite "Print" (Spausdinti).
- **5.** Norėdami pabaigti šią procedūrą, palieskite "OK" (Gerai).

Kai iš "HP Connected" svetainės atsisiųsite programą, ji bus pasiekiama spausdintuvo valdymo skydo meniu Programos.

## <span id="page-118-0"></span>**Spausdintuvo ryšio tipo keitimas ("Windows")**

Jei jau naudojatės spausdintuvu, bet norite pakeisti prijungimo tipą, tai galite padaryti naudodami jūsų kompiuteryje esančią nuorodą **Įrenginio sąranka ir programinė įranga**. Pvz., naudodamiesi USB ar tinklo jungtimi prie kompiuterio prijunkite naują spausdintuvą arba keiskite USB jungtį į belaidę jungtį.

## <span id="page-119-0"></span>**Išplėstinė** konfigūracija su HP integruotu tinklo serveriu ("HP **Embedded Web Server" - EWS) ir HP prietaiso priemonių rinkiniu ("HP Device Toolbox") ("Windows").**

Norėdami tvarkyti spausdinimo funkcijas iš kompiuterio, o ne iš spausdintuvo valdymo skydelio, naudokitės HP integruotuoju tinklo serveriu.

- Peržiūrėti spausdintuvo būsenos informacija.
- Sužinoti, kiek yra likę visų eksploatacinių medžiagų ir užsisakyti naujų
- Peržiūrėti ir keisti dėklų konfigūraciją
- Peržiūrėti ir keisti spausdintuvo valdymo skydo meniu konfigūraciją.
- Peržiūrėti ir išspausdinti vidinius puslapius
- Gauti pranešimus apie spausdintuvo ir eksploatacinių medžiagų įvykius.
- Peržiūrėti ir keisti tinklo konfigūracija

HP integruotas tinklo serveris veikia, kai spausdintuvas prijungtas prie IP pagrindu veikiančio tinklo. HP integruotas tinklo serveris nepalaiko IPX pagrindu veikiančių jungčių su spausdintuvu. Norint įjungti ir naudoti HP integruotąjį tinklo serverį, prieiga prie interneto nebūtina.

Kai spausdintuvas prijungtas prie tinklo, HP integruotasis tinklo serveris tampa pasiekiamas automatiškai.

**PASTABA:** "HP Device Toolbox" (HP įrenginio įrankių komplektas) yra programinė įranga, naudojama prisijungti prie HP integruotojo tinklo serverio, kai spausdintuvas yra prijungtas prie kompiuterio per USB. Ji galima tik jei kompiuteryje diegiant spausdintuvą buvo atliekamas visas diegimas. Priklausomai nuo spausdintuvo prijungimo būdo, kai kuriomis funkcijomis gali būti negalima naudotis.

**PASTABA:** HP įterptinis tinklo serveris neprieinamas už tinklo ugniasienės.

#### **Pirmas būdas. Paleidimo meniu atidarykite HP integruotąjį tinklo serverį (EWS).**

- **1.** Atidarykite "HP Printer Assistant"
	- **"Windows 8.1"**: Ekrane **Pradėti** apačioje kairiame kampe paspauskite rodyklę į apačią ir tada pasirinkite spausdintuvo pavadinimą.
	- **"Windows 8"**: Dešiniuoju pelės klavišu spustelėkite tuščią sritį **Pradėti** ekrane, programų juostoje spustelėkite **Visos programos** ir tada pasirinkite spausdintuvo pavadinimą.
	- **"Windows 7", "Windows Vista" ir "Windows XP"**: Kompiuterio darbalaukyje spustelėkite **Pradėti**, pasirinkite **Visos programos**, spustelėkite **HP**, spustelėkite spausdintuvo aplanką, pasirinkite piktogramą su spausdintuvo pavadinimu ir tada atidarykite **"HP Printer Assistant"**.
- **2.** "HP Printer Assistant" pasirinkite **Spausdinti** ir tada pasirinkite **HP įrenginių įrankių dėžė**.

#### **Antras būdas. Naršyklėje atidarykite HP integruotąjį tinklo serverį (EWS)**

**PASTABA:** Veiksmai keičiasi priklausomai nuo valdymo skydo tipo.

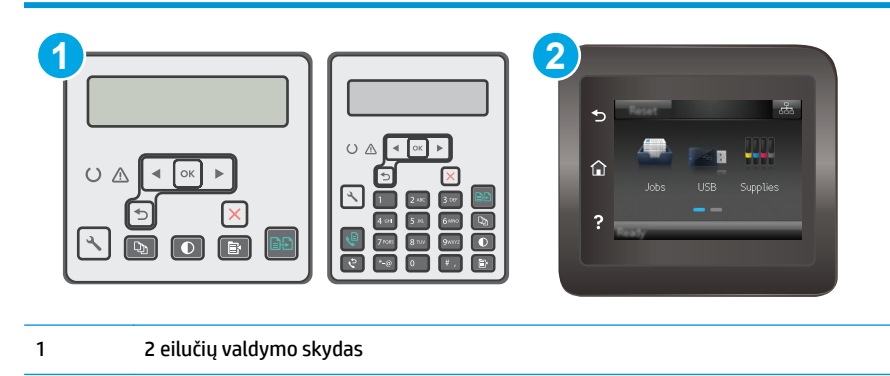

2 Jutiklinio ekrano valdymo skydas

**1. 2 eilučių valdymo skydai:** Spausdintuvo valdymo skyde paspauskite sąrankos **Muntuką**. Atidarykite meniu **"Network Setup" (Tinklo sąranka)** ir pasirinkite **"Show IP Address" (Rodyti IP adresą)**, kad būtų rodomas IP adresas arba pagrindinio kompiuterio pavadinimas.

**Jutiklinio ekrano valdymo skydas:** pradiniame spausdintuvo valdymo skydo ekrane palieskite mygtuką "Connection Information" (Prisijungimo informacija) <del>, p.</del> / ((), tada palieskite mygtuką "Network Connected" (Prijungtas tinklas) <sub>미</sub>디 a**rba mygtuką** "Network Wi-Fi ON" (Tinko "Wi-Fi" jjungtas) ((,), kad būtų rodomas IP adresas arba pagrindinio kompiuterio pavadinimas.

**2.** Atidarykite žiniatinklio naršyklę ir adreso eilutėje įveskite IP adresą arba pagrindinio kompiuterio pavadinimą tiksliai taip, kaip yra nurodyta spausdintuvo valdymo skyde. Kompiuterio klaviatūroje paspauskite klavišą Enter. Atidaromas EWS.

https://10.10.XXXXX/

**PASTABA:** Jei interneto naršyklėje rodomas pranešimas, kad svetainės prieiga gali būti nesaugi, pasirinkite parinktį eiti į svetainę. Prieiga prie šios svetainės kompiuteriui nepakenks.

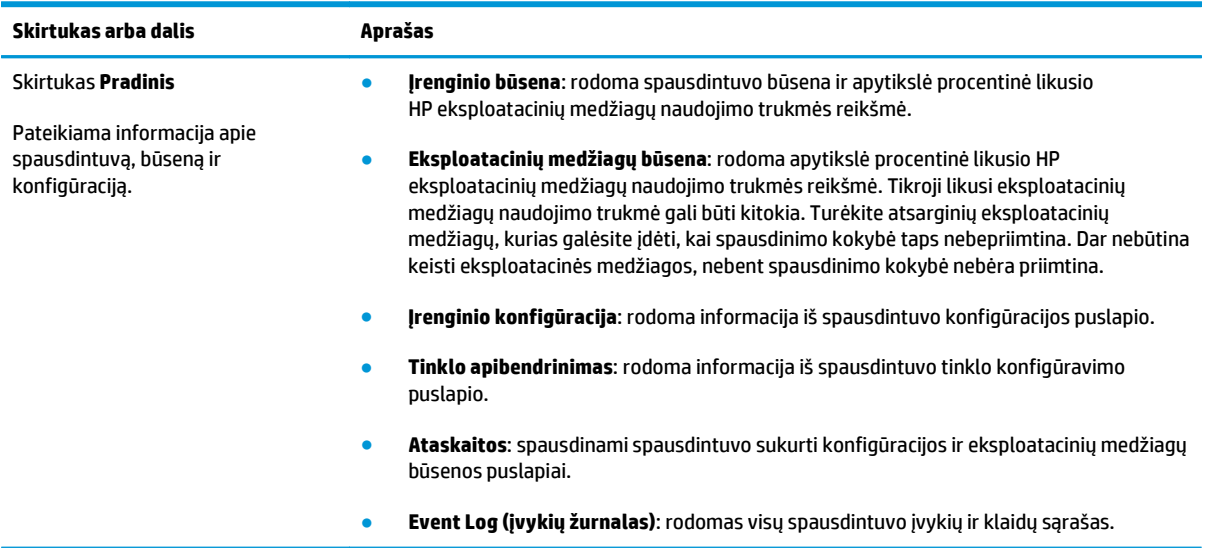

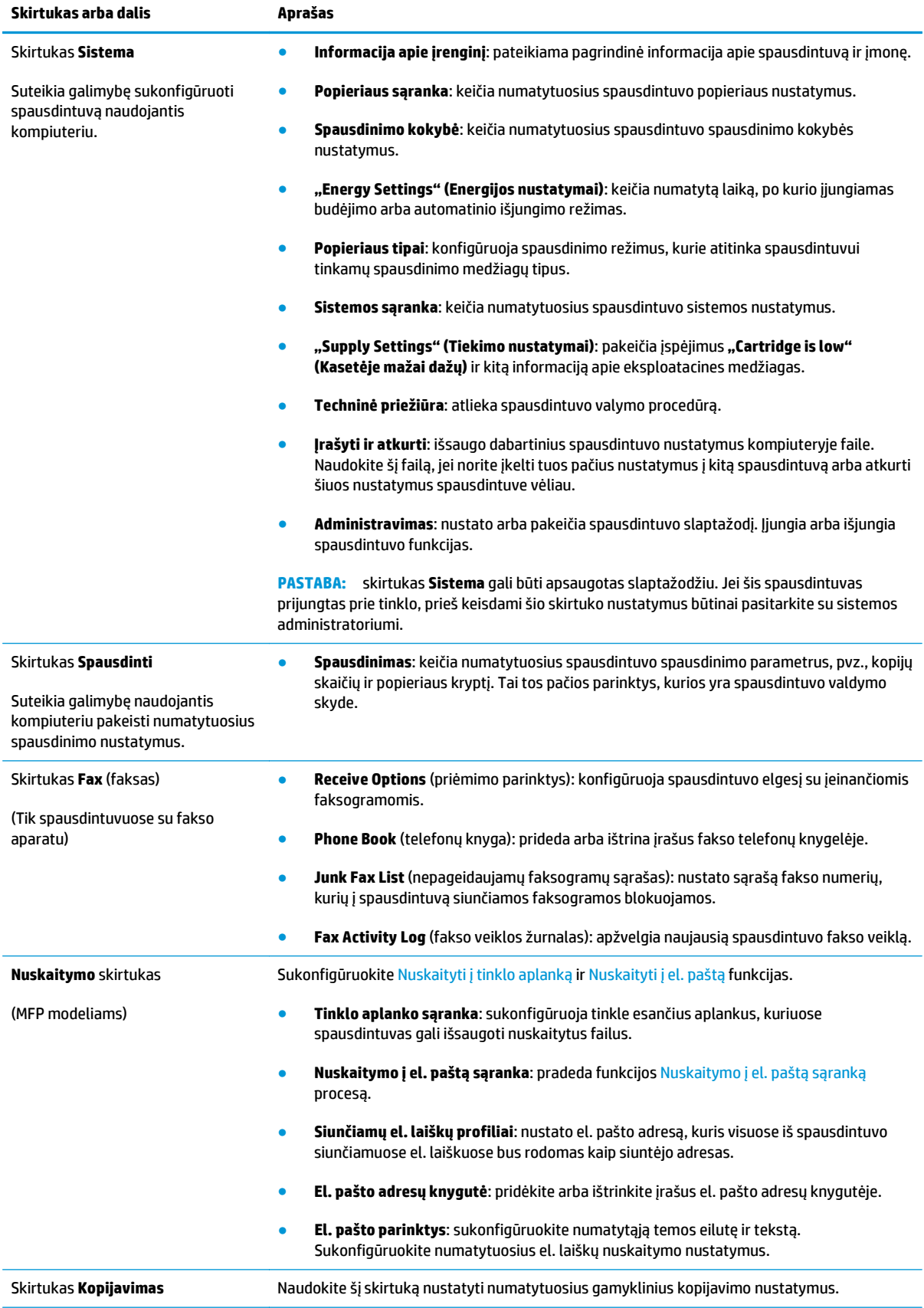

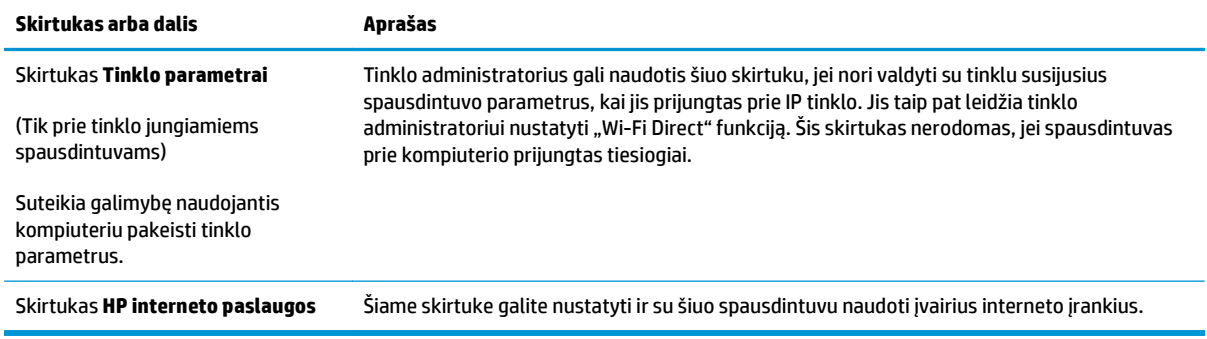

## <span id="page-123-0"></span>**Sudėtingesnis konfigūravimas su "HP Utility", skirta OS X**

"HP Utility" galite naudoti spausdintuvo būsenai patikrinti arba nustatymams iš kompiuterio peržiūrėti ar pakeisti.

"HP Utility" galite naudoti, kai spausdintuvas prijungtas USB kabeliu arba prijungtas prie tinklo, veikiančio pagal TCP/IP protokolą.

### **Atidarykite "HP Utility"**

- **1.** Kompiuteryje atidarykite aplanką **Programos**.
- **2.** Pasirinkite HP ir tada pasirinkite "HP Utility".

### **"HP Utility" funkcijos**

"HP Utility" įrankių juosta apima šiuos elementus:

- **"Devices" (Įrenginiai)**: jei norite parodyti arba paslėpti "HP Utility" rastus "Mac" gaminius, paspauskite šį mygtuką.
- **"All Settings" (Visi nustatymai)**: paspauskite šį mygtuką, jei norite sugrįžti į "HP Utility" pagrindinį vaizdą.
- **HP pagalba**: Paspauskite šį mygtuką, kad atidarytumėte naršyklę ir eitumėte į HP pagalbos svetainę.
- **Eksploatacinės medžiagos**: Spustelėkite šį mygtuką, kad atidarytumėte "HP SureSupply" svetainę.
- **Registracija**: Spustelėkite šį mygtuką, kad atidarytumėte HP registracijos svetainę.
- Perdirbimas: Spustelėkite šį mygtuką, jei norite atidaryti "HP Planet Partners" perdirbimo programos svetainę.

"HP Utility" sudaro puslapiai, kuriuos atidarote spustelėdami sąraše **"All Settings" (Visi nustatymai)**. Šioje lentelėje aprašomos užduotys, kurias galite atlikti su "HP Utility".

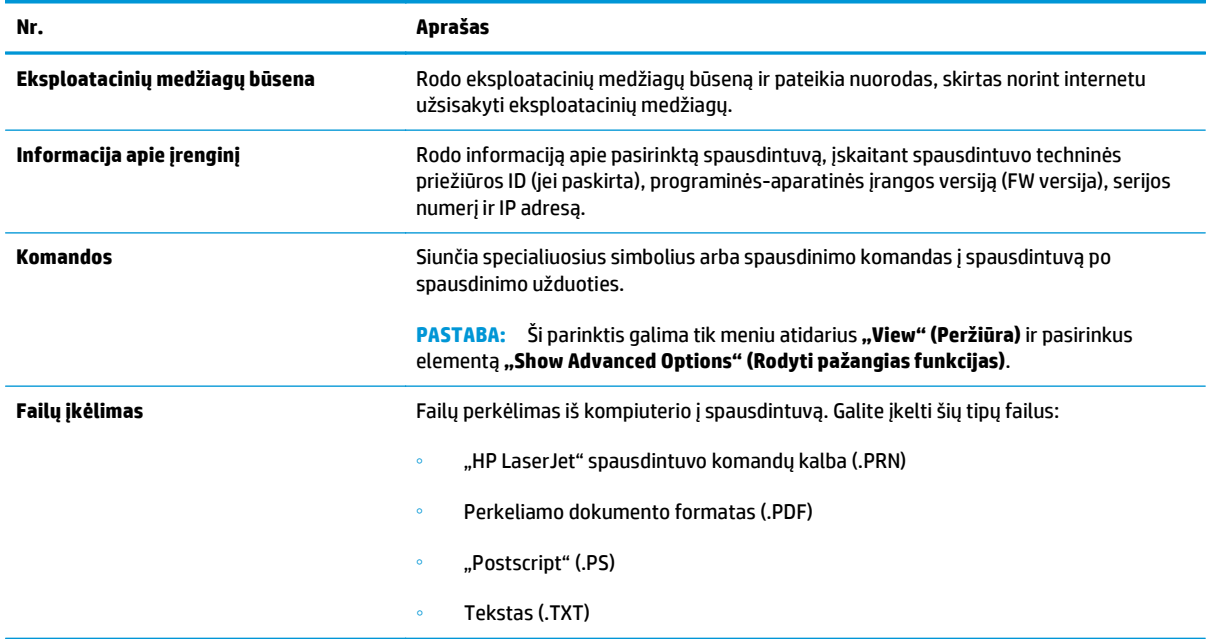

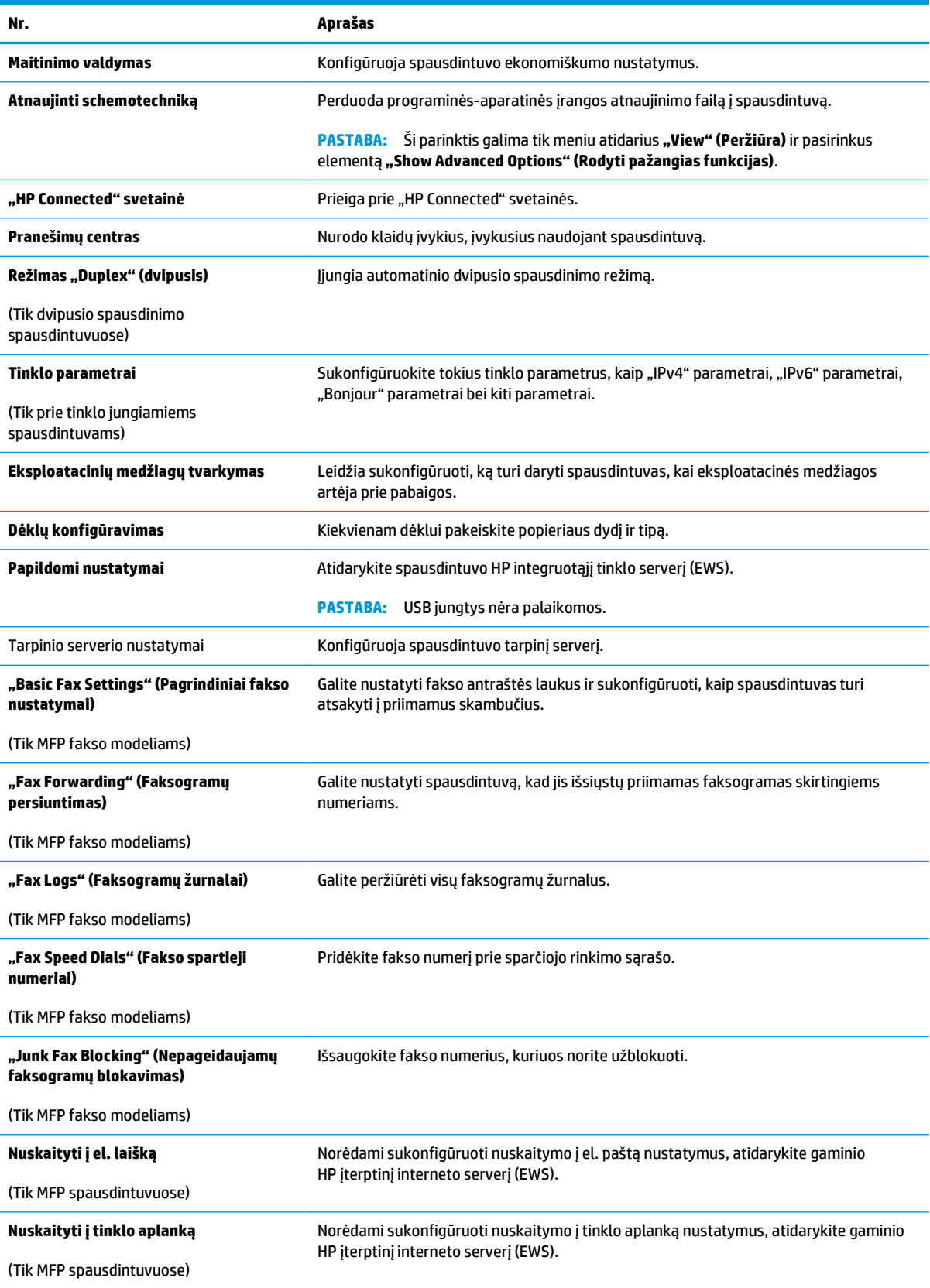

## <span id="page-125-0"></span>**Tinklo IP nustatymų konfigūravimas**

- **Jžanga**
- Spausdintuvo bendro naudojimo atsakomybės panaikinimas
- Tinklo nustatymų peržiūrėjimas ar keitimas
- [Spausdintuvo pervadinimas tinkle](#page-126-0)
- [Rankinis IPv4 TCP/IP parametr](#page-127-0)ų konfigūravimas valdymo skyde
- [Ryšio spartos nustatymas](#page-128-0)

### **Įžanga**

Norėdami sukonfigūruoti spausdintuvo tinklo nustatymus, vadovaukitės toliau pateiktais skyriais.

### **Spausdintuvo bendro naudojimo atsakomybės panaikinimas**

HP neteikia galimybės dirbti lygiaverčių tinkle, nes tai yra ne HP spausdinimo tvarkyklių, o "Microsoft" operacinių sistemų funkcija. Apsilankykite "Microsoft" svetainėje adresu [www.microsoft.com.](http://www.microsoft.com)

### **Tinklo nustatymų peržiūrėjimas ar keitimas**

Naudokite HP įterptinį interneto serverį, kad peržiūrėtumėte ar keistumėte IP konfigūracijos nustatymus.

*PASTABA:* Veiksmai keičiasi priklausomai nuo valdymo skydo tipo.

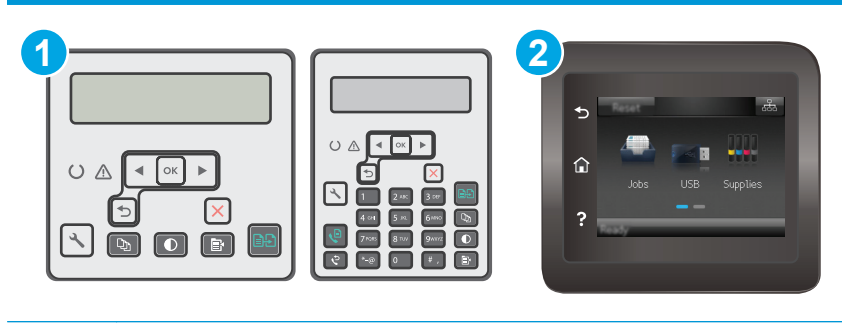

- 1 2 eilučių valdymo skydas
- 2 Jutiklinio ekrano valdymo skydas
- **1.** Atidarykite HP įterptinį tinklo serverį (EWS):
	- **a. 2 eilučių valdymo skydai:** Spausdintuvo valdymo skyde paspauskite sąrankos « mygtuką. Atidarykite meniu **"Network Setup" (Tinklo sąranka)** ir pasirinkite **"Show IP Address" (Rodyti IP adresą)**, kad būtų rodomas IP adresas arba pagrindinio kompiuterio pavadinimas.

**Jutiklinio ekrano valdymo skydas:** pradiniame spausdintuvo valdymo skydo ekrane palieskite mygtuką "Connection Information" (Prisijungimo informacija) , tada palieskite mygtuką , Network Connected" (Prijungtas tinklas)  $\frac{D}{H+D}$  arba mygtuką "Network Wi-Fi ON" (Tinko "Wi-Fi" jjungtas) ((,), kad būtų rodomas IP adresas arba pagrindinio kompiuterio pavadinimas.

<span id="page-126-0"></span>**b.** Atidarykite žiniatinklio naršyklę ir adreso eilutėje įveskite IP adresą arba pagrindinio kompiuterio pavadinimą tiksliai taip, kaip yra nurodyta spausdintuvo valdymo skyde. Kompiuterio klaviatūroje paspauskite klavišą Enter. Atidaromas EWS.

https://10.10.XXXXX/

- **<sup>2</sup> PASTABA:** Jei interneto naršyklėje rodomas pranešimas, kad svetainės prieiga gali būti nesaugi, pasirinkite parinktį eiti į svetainę. Prieiga prie šios svetainės kompiuteriui nepakenks.
- **2.** Spustelėję skirtuką **"Networking" (tinklo parametrai)** ir gausite tinklo informaciją. Jei reikia, keiskite nustatymus.

### **Spausdintuvo pervadinimas tinkle**

Norėdami pervadinti spausdintuvą tinkle, kad jis būtų atpažįstamas pagal unikalų pavadinimą, naudokite HP integruotąjį tinklo serverį.

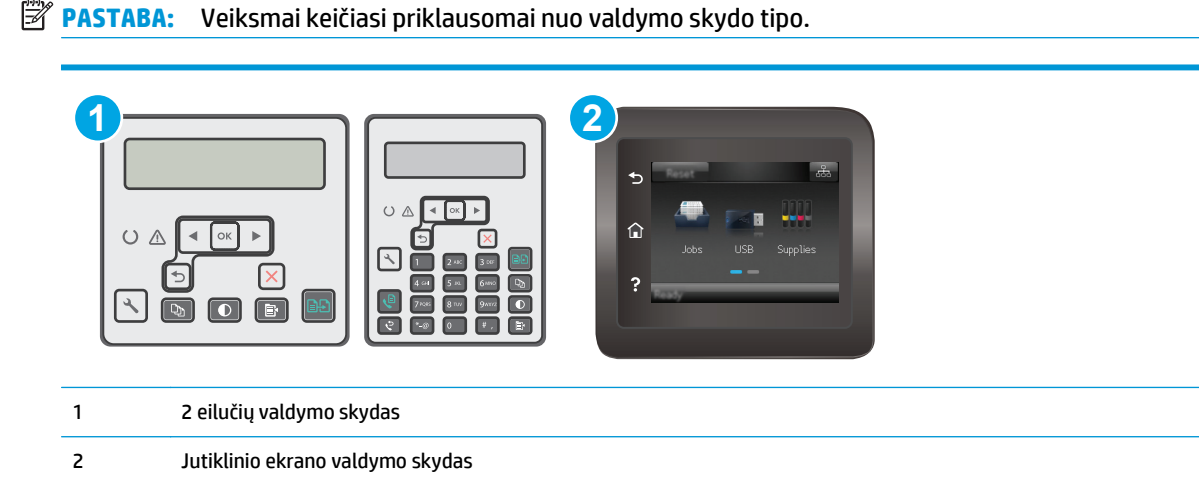

- **1.** Atidarykite HP įterptinį tinklo serverį (EWS):
	- **a. 2 eilučių valdymo skydai:** Spausdintuvo valdymo skyde paspauskite sąrankos « mygtuką. Atidarykite meniu **"Network Setup" (Tinklo sąranka)** ir pasirinkite **"Show IP Address" (Rodyti IP adresą)**, kad būtų rodomas IP adresas arba pagrindinio kompiuterio pavadinimas.

**Jutiklinio ekrano valdymo skydas:** pradiniame spausdintuvo valdymo skydo ekrane palieskite mygtuką "Connection Information" (Prisijungimo informacija)  $\frac{1}{\sqrt{1-\epsilon}}\Big/ \frac{1}{\sqrt{2}}\Big/$  tada palieskite mygtuką , Network Connected" (Prijungtas tinklas)  $\frac{\Box}{\Box \Box \Box}$ arba mygtuką "Network Wi-Fi ON" (Tinko "Wi-Fi" jjungtas) ((,), kad būtų rodomas IP adresas arba pagrindinio kompiuterio pavadinimas.

<span id="page-127-0"></span>**b.** Atidarykite žiniatinklio naršyklę ir adreso eilutėje įveskite IP adresą arba pagrindinio kompiuterio pavadinimą tiksliai taip, kaip yra nurodyta spausdintuvo valdymo skyde. Kompiuterio klaviatūroje paspauskite klavišą Enter. Atidaromas EWS.

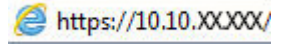

**PASTABA:** Jei interneto naršyklėje rodomas pranešimas, kad svetainės prieiga gali būti nesaugi, pasirinkite parinktį eiti į svetainę. Prieiga prie šios svetainės kompiuteriui nepakenks.

- **2.** Atidarykite skirtuką "System" (Sistema).
- **3.** Puslapyje **"Device Information" (Įrenginio informacija)** numatytasis spausdintuvo pavadinimas nurodytas laukelyje **"Device Description" (Įrenginio aprašas)**. Galite pakeisti šį pavadinimą į unikalų pavadinimą, pagal kurį spausdintuvas bus atpažįstamas.

**PASTABA:** Kitų šiame puslapyje esančių laukų pildyti nėra būtina.

**4.** Spustelėdami mygtuką **"Apply" (Taikyti)**, įrašykite pakeitimus.

### **Rankinis IPv4 TCP/IP parametrų konfigūravimas valdymo skyde**

Naudokite valdymo skydo meniu, norėdami rankiniu būdu nustatyti IPv4 adresą, potinklio šabloną ir numatytąją tinklo sąsają.

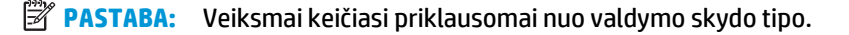

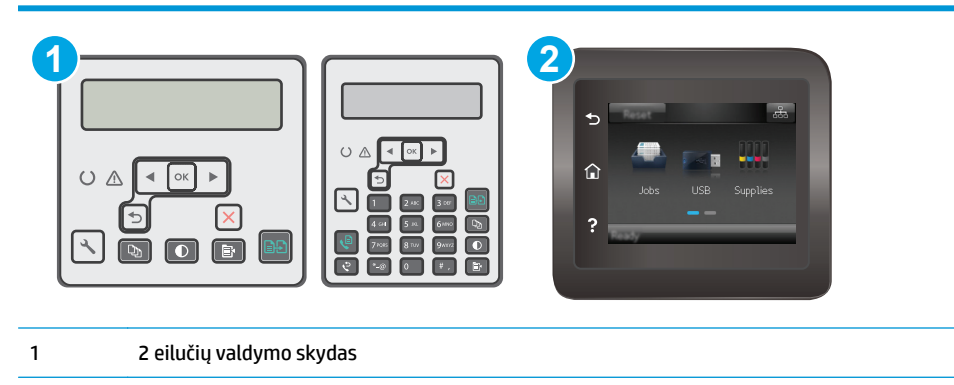

2 Jutiklinio ekrano valdymo skydas

#### **2 eilučių valdymo skydai**

- 1. Spausdintuvo valdymo skyde paspauskite sąrankos **mygtuką**.
- **2.** Atidarykite šiuos meniu:
	- **Tinklo sąranka**
	- **IPv4 konfigūravimo metodas**
	- **Rankinis**
- **3.** Naudokitės rodyklės klavišais arba mygtuku "OK" (Gerai), kad įvestumėte IP adresą, potinklio šabloną ir numatytąją tinklo sąsają, tada palieskite mygtuką "OK" (Gerai) ir išsaugokite pakeitimus.

#### <span id="page-128-0"></span>**Jutiklinio ekrano valdymo skydas**

- **1.** Pradiniame spausdintuvo valdymo skydo ekrane palieskite mygtuką "Sętup" (Sąranka)  $\circledast$ .
- **2.** Slinkite prie meniu "Tools" (Irankiai) ir jį palieskite.
- **3.** Palieskite meniu "IPv4 Config Method" (IPv4 konfigūravimo metodas), tada palieskite mygtuką "Manual" (Rankinis).
- **4.** Jutikliniame ekrane esančia klaviatūra įveskite IP adresą ir palieskite mygtuką "OK" (Gerai). Palieskite mygtuką "Yes" (Taip), kad patvirtintumėte.
- **5.** Jutikliniame ekrane esančia klaviatūra įveskite potinklio šabloną ir bakstelėkite mygtuką "OK" (Gerai). Palieskite mygtuką "Yes" (Taip), kad patvirtintumėte.
- 6. Jutikliniame ekrane esančia klaviatūra įveskite numatytąją tinklų sąsają ir palieskite mygtuką "OK" (Gerai). Palieskite "Yes" (Taip), kad patvirtintumėte.

### **Ryšio spartos nustatymas**

**PASTABA:** Ši informacija taikoma tik eterneto tinklams. Ji netinka belaidžiams tinklams.

Spausdinimo serverio ryšio sparta turi atitikti tinklo telktuvo charakteristikas. Įprastomis situacijomis leiskite spausdintuvui veikti automatiniu režimu. Neteisingai pakeitus nuorodos spartos nustatymą, spausdintuvui gali nepavykti palaikyti ryšio su kitais tinklo įrenginiais. Pakeitimams atlikti naudokite spausdintuvo valdymo skydą.

- **PASTABA:** spausdintuvo nustatymai turi atitikti tinklo įrenginio (tinklo centro, jungties, tinklo sąsajos, kelvedžio ar kompiuterio) nustatymus.
- **PASTABA:** atlikus šių nustatymų pakeitimus, spausdintuvas išsijungia ir vėl įsijungia. Pakeitimus atlikite tik tada, kai spausdintuvas neatlieka jokių operacijų.
- **PASTABA:** Veiksmai keičiasi priklausomai nuo valdymo skydo tipo.

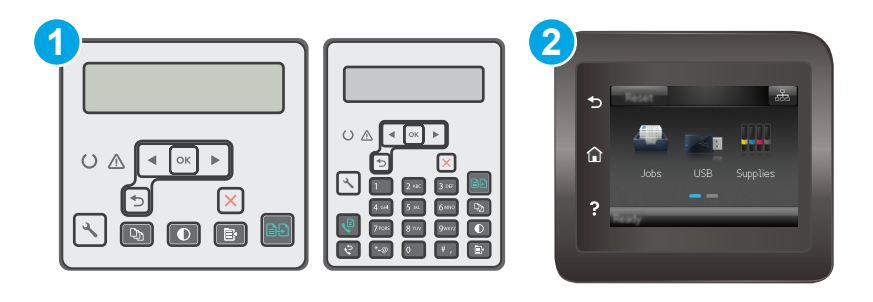

- 1 2 eilučių valdymo skydas
- 2 Jutiklinio ekrano valdymo skydas
- **1. 2 eilučių valdymo skydai:** Spausdintuvo valdymo skyde paspauskite sąrankos « mygtuką.

**Jutiklinio ekrano valdymo skydas:** Pradiniame spausdintuvo valdymo skydo ekrane perbraukite, kol bus parodytas meniu "Setup" (Sąranka). Palieskite piktogramą "Setup" (Sąranka)  $\bullet\bullet$ , kad atidarytumėte meniu.

**2.** Atidarykite šiuos meniu:

- Tinklo sąranka
- Nuorodos greitis
- **3.** Pasirinkite vieną iš šių parinkčių:
	- "Automatic" (Automatinis): Spausdinimo serveris automatiškai konfigūruojasi, nustatydamas didžiausią tinkle leidžiamą nuorodos spartą ir ryšio režimą.
	- "10T Full" (1000T visas): 10 megabaitų per sekundę (Mbps), visas-dvipusis veikimas
	- "10T Half" (10T pusė): 10 Mbps, pusinis-dvipusis veikimas
	- "100TX Full" (100TX visas): 100 Mbps, visas-dvipusis veikimas
	- "100TX Half" (100TX pusė): 100 Mbps, pusinis-dvipusis veikimas
	- "1000T Full" (1000T visas): 1000 Mbps, visas-dvipusis veikimas
- 4. Palieskite mygtuką "Save" (Išsaugoti) arba paspauskite mygtuką "OK" (Gerai). Spausdintuvas išsijungia ir vėl įsijungia.

## <span id="page-130-0"></span>**Spausdintuvo saugos savybės**

### **Įžanga**

Spausdintuve yra kelios saugos funkcijos, ribojančios prieigą prie konfigūravimo nustatymų, apsaugančios duomenis ir prieigą prie vertingų techninės įrangos komponentų.

- Priskirkite arba pakeiskite sistemos slaptažodį naudodami HP integruotąjį tinklo serverį
- [Užblokuokite formuotuv](#page-131-0)a

### **Priskirkite arba pakeiskite sistemos slaptažodį naudodami HP integruotąjį tinklo serverį**

Priskirkite administratoriaus slaptažodį prieigai prie spausdintuvo ir HP integruotojo tinklo serverio, kad neįgalioti vartotojai negalėtų keisti spausdintuvo parametrų.

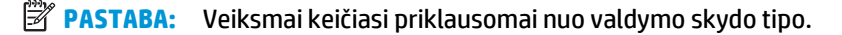

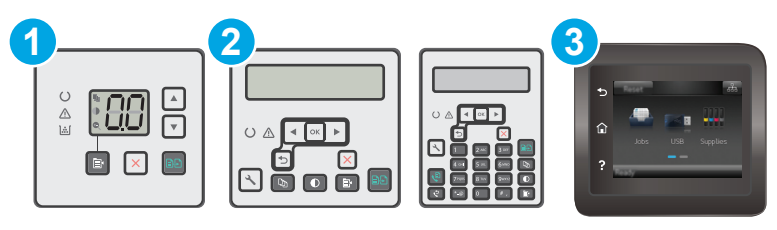

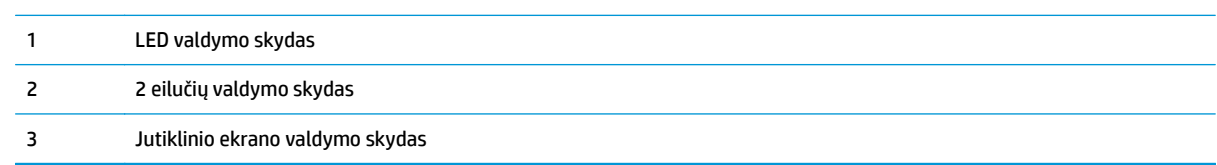

**1.** Atidarykite HP įterptinį tinklo serverį (EWS):

#### **LED valdymo skydai**

- **a.** Atidarykite "HP Printer Assistant"
	- **"Windows 8.1"**: Ekrane **Pradėti** apačioje kairiame kampe paspauskite rodyklę į apačią ir tada pasirinkite spausdintuvo pavadinimą.
	- **"Windows 8"**: Dešiniuoju pelės klavišu spustelėkite tuščią sritį **Pradėti** ekrane, programų juostoje spustelėkite **Visos programos** ir tada pasirinkite spausdintuvo pavadinimą.
	- "Windows 7", "Windows Vista" ir "Windows XP": Kompiuterio darbalaukyje spustelėkite **Pradėti**, pasirinkite **Visos programos**, spustelėkite **HP**, spustelėkite spausdintuvo aplanką, pasirinkite piktogramą su spausdintuvo pavadinimu ir tada atidarykite "HP Printer **Assistant"**.
- **b.** "HP Printer Assistant" pasirinkite **Spausdinti** ir tada pasirinkite **HP įrenginių įrankių dėžė**.

#### <span id="page-131-0"></span>**2 linijų ir jutiklinio ekrano valdymo skydai:**

**a. 2 eilučių valdymo skydai:** Spausdintuvo valdymo skyde paspauskite sąrankos « mygtuką. Atidarykite meniu **"Network Setup" (Tinklo sąranka)** ir pasirinkite **"Show IP Address" (Rodyti IP adresą)**, kad būtų rodomas IP adresas arba pagrindinio kompiuterio pavadinimas.

**Jutiklinio ekrano valdymo skydas:** pradiniame spausdintuvo valdymo skydo ekrane palieskite mygtuką "Connection Information" (Prisijungimo informacija) , tada palieskite mygtuką , Network Connected" (Prijungtas tinklas)  $\frac{\square}{\square\square\square}$  arba mygtuką "Network Wi-Fi ON" (Tinko "Wi-Fi" jjungtas) ((?), kad būtų rodomas IP adresas arba pagrindinio kompiuterio pavadinimas.

**b.** Atidarykite žiniatinklio naršyklę ir adreso eilutėje įveskite IP adresą arba pagrindinio kompiuterio pavadinimą tiksliai taip, kaip yra nurodyta spausdintuvo valdymo skyde. Kompiuterio klaviatūroje paspauskite klavišą Enter. Atidaromas EWS.

https://10.10.XXXXX/

- **PASTABA:** Jei interneto naršyklėje rodomas pranešimas, kad svetainės prieiga gali būti nesaugi, pasirinkite parinktį eiti į svetainę. Prieiga prie šios svetainės kompiuteriui nepakenks.
- **2.** Skirtuke **"System" (Sistema)** spustelėkite kairėje naršymo juostoje esančią nuorodą **"Administration" (Administracija)**.
- **3.** Srities **"Product Security" (Gaminio sauga)** laukelyje **"Password" (Slaptažodis)** įveskite slaptažodį.
- **4.** Laukelyje **"Confirm Password" (Patvirtinti slaptažodį)** dar kartą įveskite slaptažodį.
- **5.** Spustelėkite mygtuką **Taikyti**.
	- **<sup>2</sup> PASTABA:** Užsirašykite slaptažodį ir laikykite jį saugioje vietoje.

### **Užblokuokite formuotuvą**

Formavimo įtaisas turi angą, prie kurios galite prijungti saugos kabelį. Užrakinus formavimo įtaisą pašaliniai asmenys negali prie jo prieiti ir išimti vertingų komponentų.

## <span id="page-132-0"></span>**Energijos taupymo nustatymai**

- **Jžanga**
- Spausdinimas ekonomišku režimu
- Nustatykite miego / automatinio išiungimo dėl neaktyvumo nustatyma
- [Nustatykite išjungimo d](#page-133-0)ėl neveikimo delsą ir konfigūruokite spausdintuvą, kad būtų naudojamas 1 [vatas arba mažiau energijos](#page-133-0)
- [Išjungimo delsos parinkties nustatymas](#page-135-0)

### **Įžanga**

Spausdintuve yra kelios ekonominės funkcijos, leidžiančios taupyti energiją ir medžiagas.

### **Spausdinimas ekonomišku režimu**

Šis spausdintuvas turi parinktį "EconoMode", skirtą dokumentų juodraščiams spausdinti. Spausdinant "EconoMode" išeikvojama mažiau dažų. Tačiau "EconoMode" naudojimas gali sumažinti spausdinimo kokybę.

HP nerekomenduoja naudoti "EconoMode" visą laiką. Jei režimas "EconoMode" naudojamas visą laiką, tikėtina, kad dažų kasetės mechaninės dalys susidėvės dar nepasibaigus dažams. Jei spausdinimo kokybė ims prastėti ir taps nebepriimtina, pakeiskite dažų kasetę.

**PASTABA:** jeigu spausdinimo tvarkyklėje šios parinkties nėra, galite ją nustatyti per HP įterptinį interneto serverį.

- **1.** Programoje pasirinkite parinktį **Spausdinti**.
- **2.** Pasirinkite spausdintuvą ir spustelėkite mygtuką "Properties" (Ypatybės) arba "Preferences" **(Nuostatos)**.
- **3.** Spustelėkite skirtuką **Popierius / kokybė**.
- **4.** Spustelėkite "EconoMode" parinktį.

### **Nustatykite miego / automatinio išjungimo dėl neaktyvumo nustatymą**

Norėdami nustatyti laukimo, kuriam praėjus spausdintuvas persijungia į miego režimą, trukmę, naudokite valdymo skydo meniu.

Norėdami pakeisti "Sleep / Auto Off After" (Miego / automatinio išjungimo) nustatymą, atlikite šiuos veiksmus:

**PASTABA:** Veiksmai keičiasi priklausomai nuo valdymo skydo tipo.

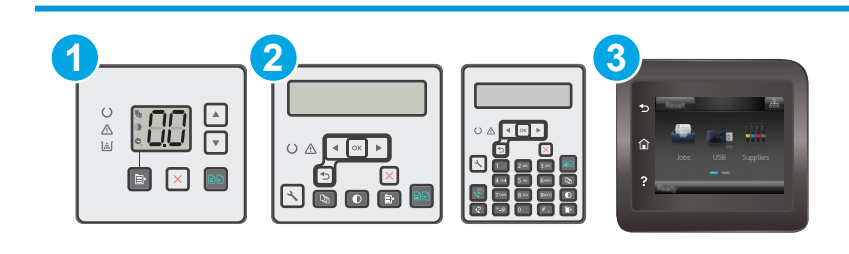

<span id="page-133-0"></span>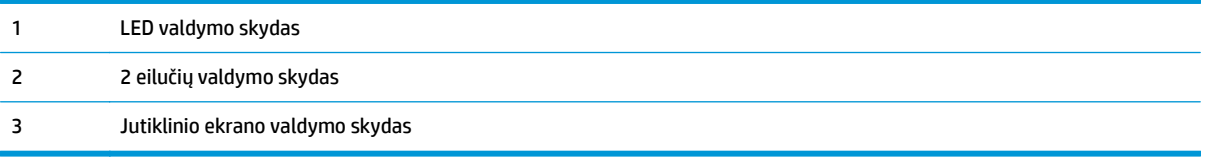

#### **LED valdymo skydai:**

- **1.** Atidarykite HP įterptinį tinklo serverį (EWS):
	- **a.** Atidarykite "HP Printer Assistant"
		- **"Windows 8.1"**: Ekrane **Pradėti** apačioje kairiame kampe paspauskite rodyklę į apačią ir tada pasirinkite spausdintuvo pavadinimą.
		- **"Windows 8"**: Dešiniuoju pelės klavišu spustelėkite tuščią sritį **Pradėti** ekrane, programų juostoje spustelėkite **Visos programos** ir tada pasirinkite spausdintuvo pavadinimą.
		- "Windows 7", "Windows Vista" ir "Windows XP": Kompiuterio darbalaukyje spustelėkite **Pradėti**, pasirinkite **Visos programos**, spustelėkite **HP**, spustelėkite spausdintuvo aplanką, pasirinkite piktogramą su spausdintuvo pavadinimu ir tada atidarykite "HP Printer **Assistant"**.
	- **b.** "HP Printer Assistant" pasirinkite **Spausdinti** ir tada pasirinkite **HP įrenginių įrankių dėžė**.
- **2.** Spustelėkite skirtuką **Sistema**, pasirinkite puslapį **Sistemos sąranka** ir pasirinkite puslapį **Energijos nustatymai**.
- **3.** Pasirinkite miego / automatinio išjungimo režimo atidėjimo laiką ir tada paspauskite mygtuką **Taikyti**.

#### **2 linijų ir jutiklinio ekrano valdymo skydai:**

- **1.** Spausdintuvo valdymo skyde atidarykite meniu Sąranka.
- **2.** Atidarykite šiuos meniu:
	- "System Setup" (Sistemos sąranka)
	- "Energy Settings" (Energijos nustatymai)
	- "Sleep / Auto Off After" (Miegas / automatinis išjungimas)
- **3.** Rodyklių mygtukais pasirinkite laiką, kada atidėsite "Sleep / Auto Off" (Miego / automatinį išjungimą), tada paspauskite mygtuką "OK" (Gerai).

Pasirinkite "Sleep / Auto Off After" (Miegoti / automatiškai išjungti po) atidėjimo laiką.

### **Nustatykite išjungimo dėl neveikimo delsą ir konfigūruokite spausdintuvą, kad būtų naudojamas 1 vatas arba mažiau energijos**

Norėdami nustatyti laiko trukmę, po kurios spausdintuvas išsijungs, naudokite valdymo pulto meniu.

**<sup>2</sup> PASTABA:** kai spausdintuvas išjungiamas, suvartojamas 1 vatas arba mažiau energijos.

Norėdami pakeisti "Shut Down After Delay" (Išjungimo po delsos) nustatymą, atlikite šiuos veiksmus:

*PASTABA:* Veiksmai keičiasi priklausomai nuo valdymo skydo tipo.

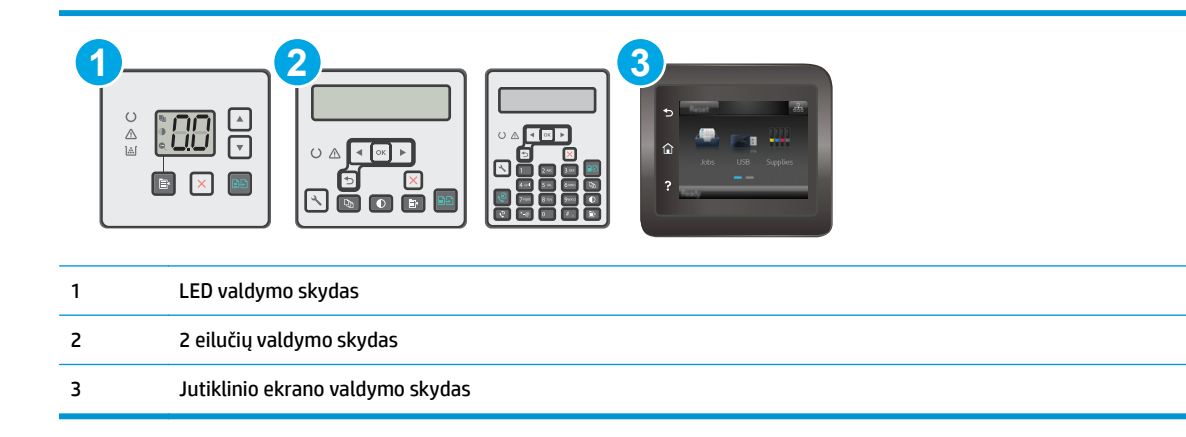

#### **LED valdymo skydai:**

- **1.** Atidarykite HP įterptinį tinklo serverį (EWS):
	- **a.** Atidarykite "HP Printer Assistant"
		- **"Windows 8.1"**: Ekrane **Pradėti** apačioje kairiame kampe paspauskite rodyklę į apačią ir tada pasirinkite spausdintuvo pavadinimą.
		- **"Windows 8"**: Dešiniuoju pelės klavišu spustelėkite tuščią sritį **Pradėti** ekrane, programų juostoje spustelėkite **Visos programos** ir tada pasirinkite spausdintuvo pavadinimą.
		- "Windows 7", "Windows Vista" ir "Windows XP": Kompiuterio darbalaukyje spustelėkite **Pradėti**, pasirinkite **Visos programos**, spustelėkite **HP**, spustelėkite spausdintuvo aplanką, pasirinkite piktogramą su spausdintuvo pavadinimu ir tada atidarykite "HP Printer **Assistant"**.
	- **b.** "HP Printer Assistant" pasirinkite **Spausdinti** ir tada pasirinkite **HP įrenginių įrankių dėžė**.
- **2.** Spustelėkite skirtuką **Sistema**, pasirinkite puslapį **Sistemos sąranka** ir pasirinkite puslapį **Energijos nustatymai**.
- **3. Išjungimo dėl** srityje pasirinkite delsos laiką.
	- **PASTABA:** Numatytasis nustatymas yra 4 valandos.

#### **2 linijų ir jutiklinio ekrano valdymo skydai:**

- **1.** Spausdintuvo valdymo skyde atidarykite meniu Sąranka.
- **2.** Atidarykite šiuos meniu:
	- Sistemos sąranka
	- Energijos nustatymai
	- Išjungti po
- **3.** Pasirinkite "Shut Down After" (Išjungti po) delsos laiką.

**PASTABA:** Numatytasis nustatymas yra 4 valandos.

### <span id="page-135-0"></span>**Išjungimo delsos parinkties nustatymas**

Norėdami pasirinkti, ar spausdintuvas turėtų būti išjungiamas iškart po maitinimo mygtuko išjungimo, ar po tam tikro laiko, naudokite valdymo pulto meniu.

Norėdami pakeisti "Delay Shut Down" (Išjungimo delsos) nustatymą, atlikite šiuos veiksmus:

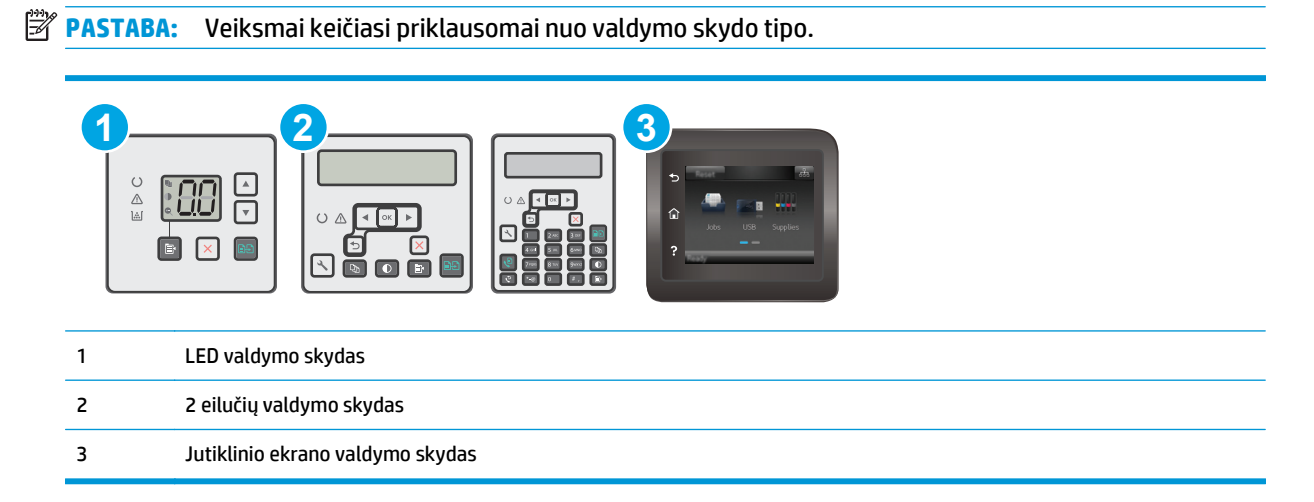

#### **LED valdymo skydai:**

- **1.** Atidarykite HP įterptinį tinklo serverį (EWS):
	- **a.** Atidarykite "HP Printer Assistant"
		- **"Windows 8.1"**: Ekrane **Pradėti** apačioje kairiame kampe paspauskite rodyklę į apačią ir tada pasirinkite spausdintuvo pavadinimą.
		- **"Windows 8"**: Dešiniuoju pelės klavišu spustelėkite tuščią sritį **Pradėti** ekrane, programų juostoje spustelėkite **Visos programos** ir tada pasirinkite spausdintuvo pavadinimą.
		- **.** "Windows 7", "Windows Vista" ir "Windows XP": Kompiuterio darbalaukyje spustelėkite **Pradėti**, pasirinkite **Visos programos**, spustelėkite **HP**, spustelėkite spausdintuvo aplanką, pasirinkite piktogramą su spausdintuvo pavadinimu ir tada atidarykite "HP Printer **Assistant"**.
	- **b.** "HP Printer Assistant" pasirinkite **Spausdinti** ir tada pasirinkite **HP įrenginių įrankių dėžė**.
- **2.** Spustelėkite skirtuką **Sistema**, pasirinkite puslapį **Sistemos sąranka** ir pasirinkite puslapį **Energijos nustatymai**.
- **3. Išjungimo delsa** srityje pasirinkite vieną iš delsos parinkčių:
	- **"No Delay" (Jokios delsos)**: spausdintuvas išjungiamas po neveiksnumo laikotarpio, kuris nustatomas parinktyje "Shut Down After" (Išjungti po).
	- **"When Ports Are Active" (Kai prievadai yra aktyvūs)**: kai parenkama ši parinktis, spausdintuvas neišsijungs, kol visi prievadai bus neaktyvūs. Aktyvi tinklo linija arba fakso jungtis neleis spausdintuvui išsijungti.

#### **2 linijų ir jutiklinio ekrano valdymo skydai:**

- **1.** Spausdintuvo valdymo skyde atidarykite meniu Sąranka.
- **2.** Atidarykite šiuos meniu:
	- Sistemos sąranka
	- Energijos nustatymai
	- Išjungimo atidėjimas
- **3.** Pasirinkite vieną iš atidėjimo parinkčių:
	- "No Delay" (Jokios delsos): spausdintuvas išjungiamas po neveiksnumo laikotarpio, kuris nustatomas parinktyje "Shut Down After" (Išjungti po).
	- "When Ports Are Active" (Kai prievadai yra aktyvūs): kai parenkama ši parinktis, spausdintuvas neišsijungs, kol visi prievadai bus neaktyvūs. Aktyvi tinklo linija arba fakso jungtis neleis spausdintuvui išsijungti.

## <span id="page-137-0"></span>**Atnaujinti programinę aparatinę įrangą**

HP siūlo periodinius spausdintuvo naujinimus, naujas interneto paslaugų programas ir naujas esamų interneto paslaugų programų funkcijas. Norėdami atnaujinti vieno spausdintuvo programinę-aparatinę įrangą, atlikite šiuos veiksmus. Kai atnaujinate programinę-aparatinę įrangą, interneto paslaugų programos bus atnaujintos automatiškai.

Palaikomi du spausdintuvo programinės-aparatinės įrangos atnaujinimo būdai. Naudokite tik vieną iš toliau pateiktų spausdintuvo programinės-aparatinės įrangos atnaujinimo būdų.

### **Pirmas būdas. Atnaujinkite programinę-aparatinę įrangą naudodamiesi 2 linijų jutikliniu valdymo skydu**

Atlikdami šiuos veiksmus įkelkite programinę-aparatinę įrangą iš valdymo skydo (skirta tik prie tinklo jungiamiems spausdintuvas) ir (arba) nustatykite, kad spausdintuvas ateityje automatiškai įkeltų programinės-aparatinės įrangos naujinimus. Kai naudojami USB prijungti spausdintuvai, eikite tiesiai prie antro būdo.

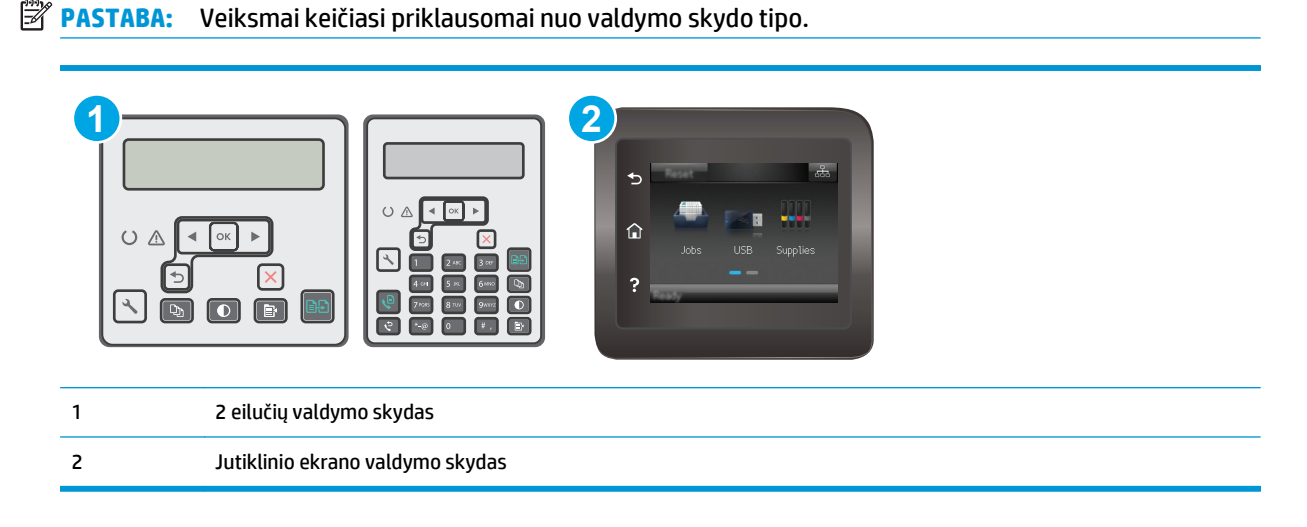

#### **2 eilučių valdymo skydai:**

- **1.** Įsitikinkite, kad spausdintuvas prijungtas prie laidinio vietinio (eterneto) arba belaidžio tinklo su aktyviu interneto ryšiu.
- **PASTABA:** Spausdintuvas turi būti prijungtas prie interneto, kad per tinklo ryšį būtų galima atnaujinti programinę-aparatinę įrangą.
- **2.** Spausdintuvo valdymo skyde paspauskite sąrankos **L** mygtuką.
- **3.** Atidarykite meniu **Paslaugos** ir tada atidarykite meniu **Lazerinio spausdintuvo atnaujinimas**.
	- **<sup>2</sup> PASTABA:** Jei parinktis "LaserJet Update" (Lazerinio spausdintuvo atnaujinimas) nėra pateikta sąraše, naudokite antrą metodą.
- **4.** Norėdami patikrinti, ar yra naujinimų, pasirinkite **"Check for Update" (Patikrinti, ar yra naujinimų)**.
- **PASTABA:** Spausdintuvas automatiškai ieško naujinimų ir, jei aptinkama naujesnė versija, automatiškai pradedamas naujinimo procesas.
- **5.** Nustatykite, kad spausdintuvas automatiškai atnaujintų programinę-aparatinę įrangą, kai yra naujinimų.

Spausdintuvo valdymo skyde paspauskite sąrankos « mygtuką.

Atidarykite meniu **Paslaugos**, atidarykite meniu **Lazerinio spausdintuvo atnaujinimas** ir pasirinkite meniu **Tvarkyti atnaujinimus**.

Nustatykite parinktį **"Allow Updates" (Leisti naujinius)** į **"YES" (Taip)**, ir nustatykite parinktį **"Automatic Check" (Automatinis tikrinimas)** į **"ON" (Įjungta)**.

#### **Jutiklinio ekrano valdymo skydas:**

- **1.** Įsitikinkite, kad spausdintuvas prijungtas prie laidinio vietinio (eterneto) arba belaidžio tinklo su aktyviu interneto ryšiu.
- **<sup>2</sup> PASTABA:** Spausdintuvas turi būti prijungtas prie interneto, kad per tinklo ryšį būtų galima atnaujinti programinę-aparatinę įrangą.
- **2.** Pradiniame spausdintuvo valdymo skydo ekrane palieskite mygtuką "Setup" (Sąranka)  $\bullet$ .
- **3.** Pastumkite slinktį ir atverkite "Service" (Paslaugos) meniu; po to jeikite į meniu "LaserJet Update" (Lazerinio spausdintuvo atnaujinimas).
- **PASTABA:** Jei parinktis "LaserJet Update" (Lazerinio spausdintuvo atnaujinimas) nėra pateikta sąraše, naudokite antrą metodą.
- **4.** Norėdami patikrinti, ar yra naujinimų, palieskite "Check for Updates Now" (Patikrinti, ar dabar yra naujinimų).
	- **PASTABA:** Spausdintuvas automatiškai ieško naujinimų ir, jei aptinkama naujesnė versija, automatiškai pradedamas naujinimo procesas.
- **5.** Nustatykite, kad spausdintuvas automatiškai atnaujintų programinę-aparatinę įrangą, kai yra naujinimų.

Pradiniame spausdintuvo valdymo skydo ekrane palieskite mygtuką "Setup" (Sąranka)  $\circledast$ .

Atidarykite meniu Paslaugos, atidarykite meniu Lazerinio spausdintuvo atnaujinimas ir pasirinkite meniu Tvarkyti atnaujinimus.

Nustatykite parinktį "Allow Updates" (Leisti naujinimus) į "YES" (Taip), ir nustatykite parinktį "Check automatically" (Tikrinti automatiškai) į "ON" (Įjungta).

### **Antras metodas: Atnaujinkite aparatinę įrangą naudodami aparatinės įrangos atnaujinimo priemonę ("Firmaware Update Utlity").**

Atlikite šiuos veiksmus, norėdami rankiniu būdu parsisiųsti ir įdiegti aparatinės įrangos atnaujinimo priemonę ("Firmware Update Utility") iš HP.com internetinės svetainės.

**PASTABA:** šis būdas yra vienintelė programinės-aparatinės įrangos naujinimo parinktis, galima spausdintuvams, prie kompiuterio prijungtiems USB kabeliu. Jis taip pat tinka prie tinklo prijungtiems spausdintuvams.

#### **PASTABA:** Norint naudoti šį būdą, turi būti įdiegta spausdinimo tvarkyklė.

- **1.** Eikite į [www.hp.com/go/support,](http://www.hp.com/support) pasirinkite savo šalies / regiono kalbą, spustelėkite **Gauti programinę įrangą ir tvarkykles**, paieškos lauke įveskite spausdintuvo pavadinimą, paspauskite mygtuką Įvesti ir tada iš paieškos rezultatų pasirinkite spausdintuvą.
- **2.** Pasirinkite operacinę sistemą.
- **3. "Firmware" (Aparatinė įranga)** skyriuje suraskite **"Firmware Update Utility" (Aparatinės įrangos atnaujinimo priemonė)**.
- **4.** Spustelėkite **"Download" (Atsisiųsti)**, tada **"Run" (Vykdyti)** ir **"Run" (Vykdyti)** dar kartą.
- **5.** Kai paslaugų programa paleidžiama, išplečiamajame sąraše pasirinkite spausdintuvą ir spustelėkite **"Send Firmware" (Siųsti programinę-aparatinę įrangą)**.
- **PASTABA:** Norėdami išspausdinti konfigūracijos puslapį, kad patikrintumėte įdiegtos programinės įrangos versiją prieš arba po proceso atnaujinimo, spustelėkite mygtuką "Print Config" (Spausdinimo **konfigūracija)**.
- **6.** Vadovaukitės ekrane pateikiamomis instrukcijomis, kad užbaigtumėte diegimą, ir po to spustelėkite mygtuką "**Exit" (Išeiti)**.

# **9 Problemų sprendimas**

- [Technin](#page-141-0)ė priežiūra
- Valdymo skydo lempučių signalų reikšmė[s \(tik LED valdymo skydeliai\)](#page-142-0)
- [Valdymo skydo žinyno sistema \(skirta tik jutiklinio ekrano modeliams\)](#page-146-0)
- Atkurkite numatytą[sias gamyklines reikšmes](#page-147-0)
- · [Spausdintuvo valdymo skyde ar EWS pasirodo pranešimas "Spausdintuvo kaset](#page-149-0)ėje mažai dažų" arba ["Spausdintuvo kaset](#page-149-0)ėje labai mažai dažų"
- [Gaminys nepaima popierius arba sutrinka tiekimas](#page-152-0)
- [Popieriaus strig](#page-157-0)čių šalinimas
- Išvalykite ADF keič[iamos juostos blok](#page-171-0)ą
- [Spausdinimo kokyb](#page-173-0)ės gerinimas
- [Kopijavimo ir nuskaitymo vaizdo kokyb](#page-180-0)ės gerinimas
- [Pagerinkite fakso vaizdo kokyb](#page-185-0)ę
- [Laidinio tinklo problem](#page-190-0)ų sprendimas
- [Belaidžio tinklo problem](#page-192-0)ų sprendimas
- [Fakso problem](#page-196-0)ų sprendimas

#### **Daugiau informacijos rasite:**

Toliau pateikta informacija yra teisinga paskelbimo metu. Naujausios informacijos ieškokite [www.hp.com/](http://www.hp.com/support/ljM129MFP) [support/ljM129MFP.](http://www.hp.com/support/ljM129MFP)

HP visa apimantis spausdintuvo pagalbos centras pateikia tokią informaciją:

- Diegimas ir konfigūracija
- Mokymai ir naudojimas
- Problemų sprendimas
- Atsisiųsti programinės ir programinės-aparatinės įrangos atnaujinimus
- Prisijunkite prie pagalbos forumų
- Raskite garantiją ir teisinę informaciją

## <span id="page-141-0"></span>**Techninė priežiūra**

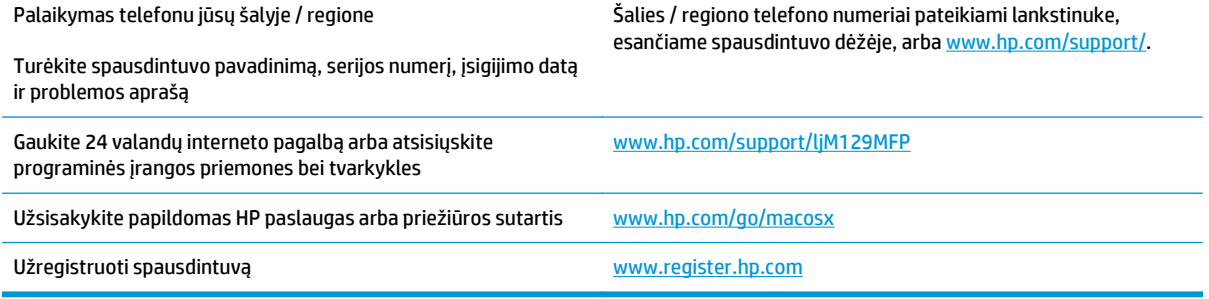

## <span id="page-142-0"></span>**Valdymo skydo lempučių signalų reikšmės (tik LED valdymo skydeliai)**

Jei spausdintuvu reikalaujama vartotojo patvirtinimo, LED valdymo skyde vaizdas keičiasi tarp **"Go"** ir dviejų skaitmenų būsenos kodo. Jei spausdintuvu reikalaujama atkreipti dėmesį, LED valdymo skyde vaizdas keičiasi tarp **"Er"** ir dviejų skaitmenų būsenos kodo. Naudokitės toliau pateikta lentele, kad nustatytumėte bet kokias su spausdintuvu susijusias problemas.

#### **9-1 lentelė Būsenos lempučių legenda**

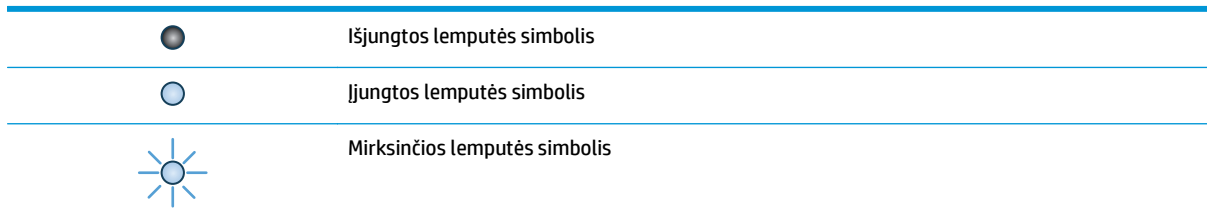

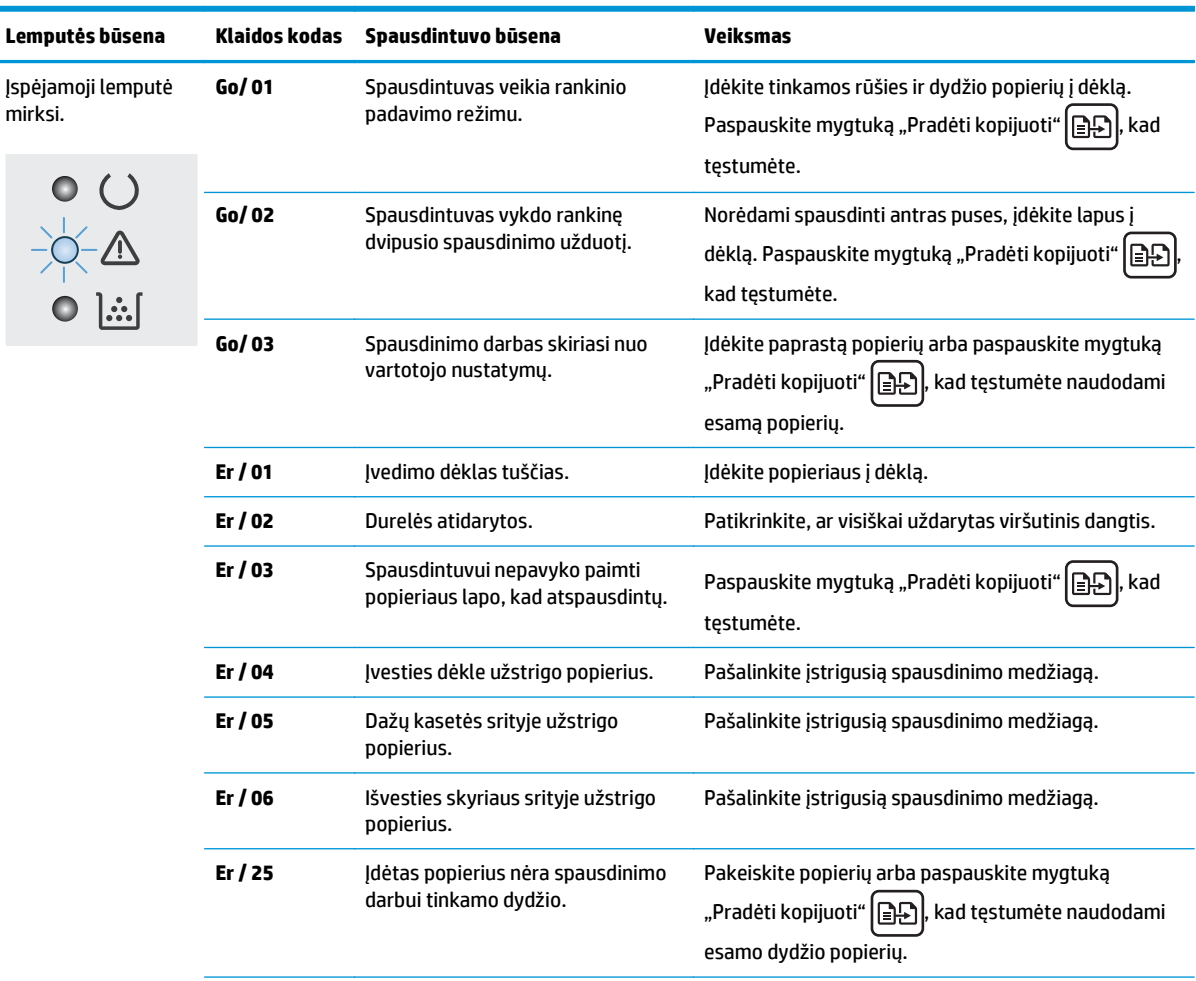

#### **9-2 lentelė Valdymo pulto lempučių signalai**

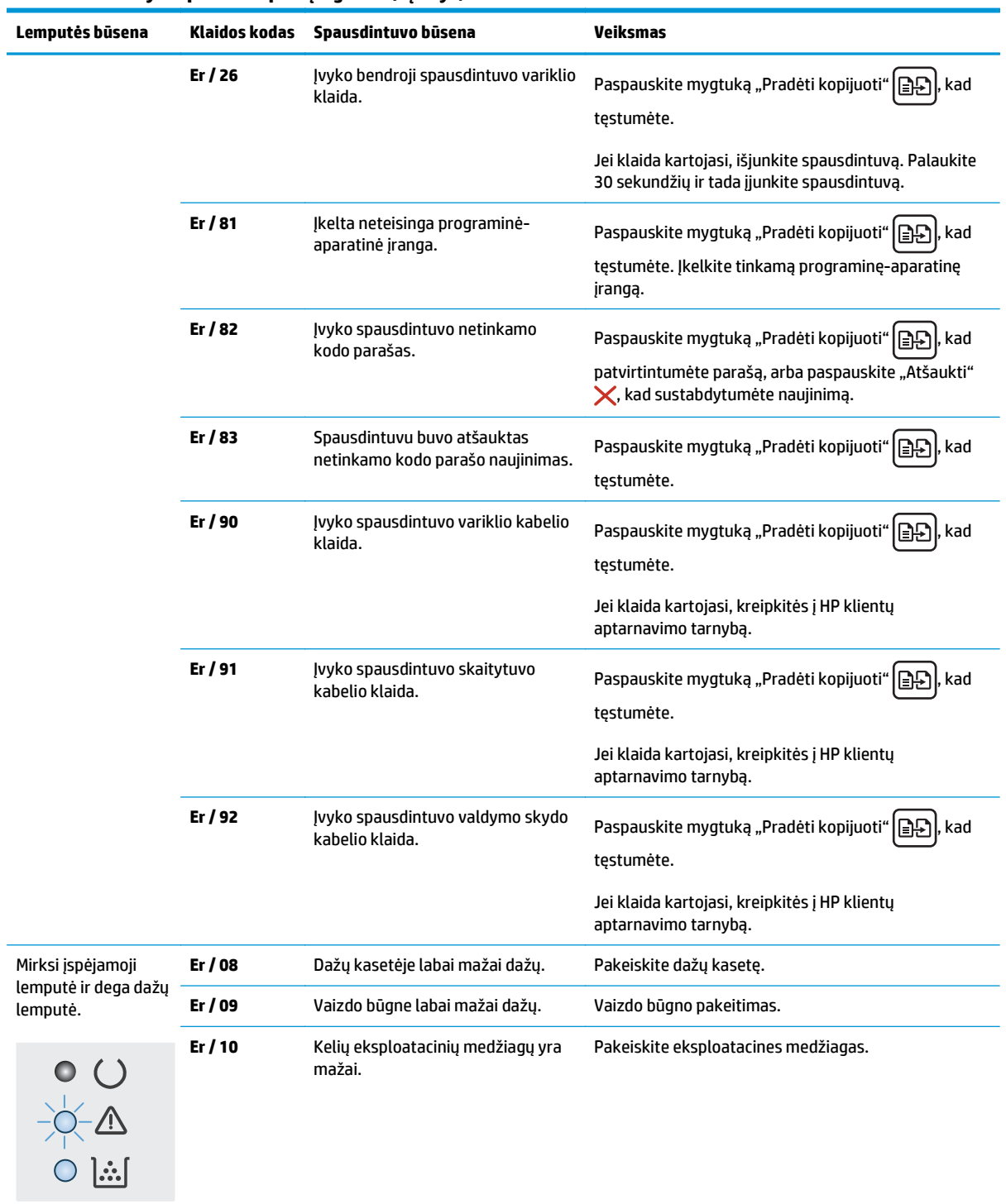

### **9-2 lentelė Valdymo pulto lempučių signalai (tęsinys)**
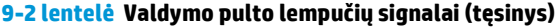

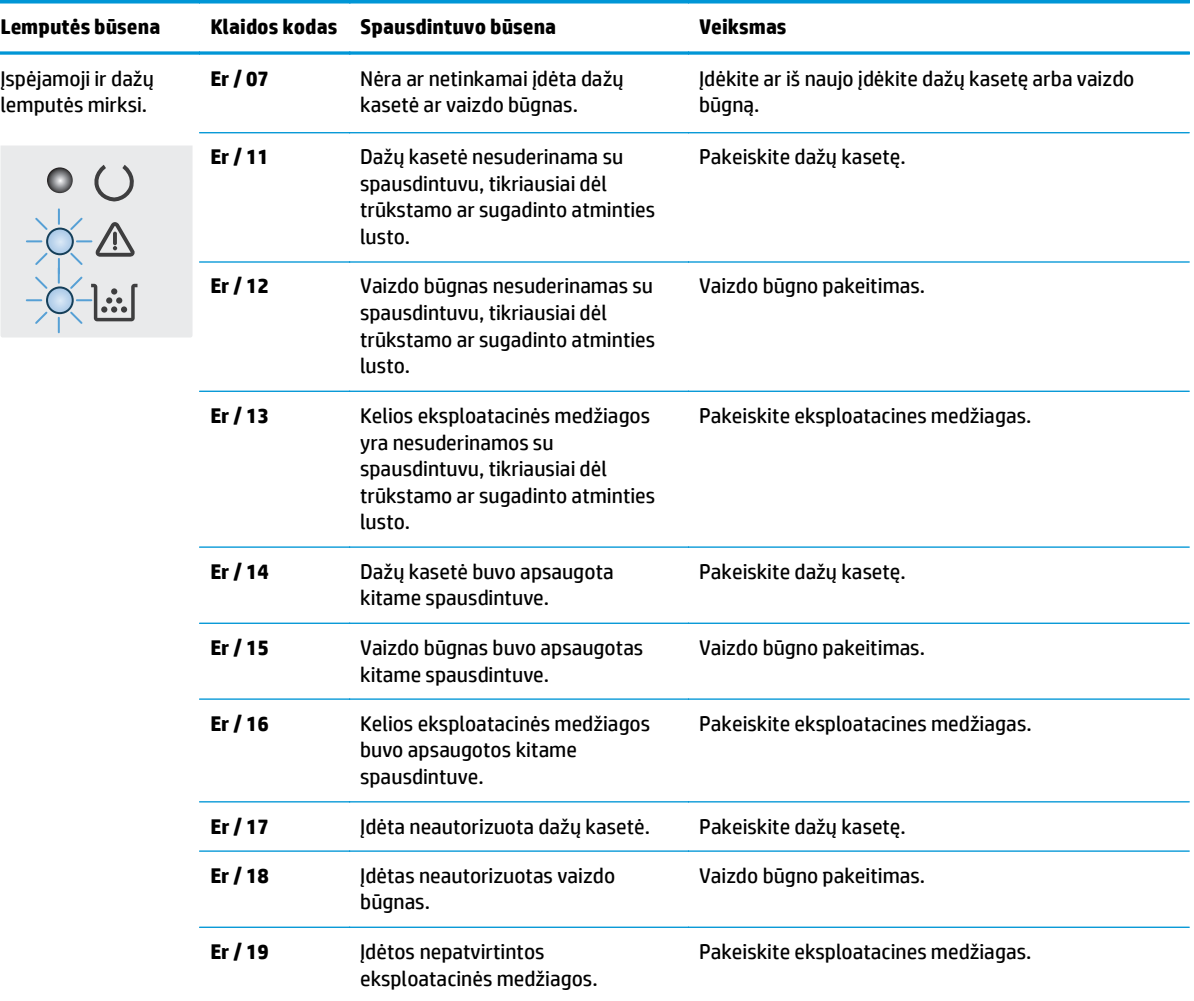

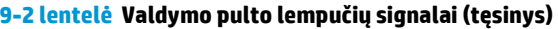

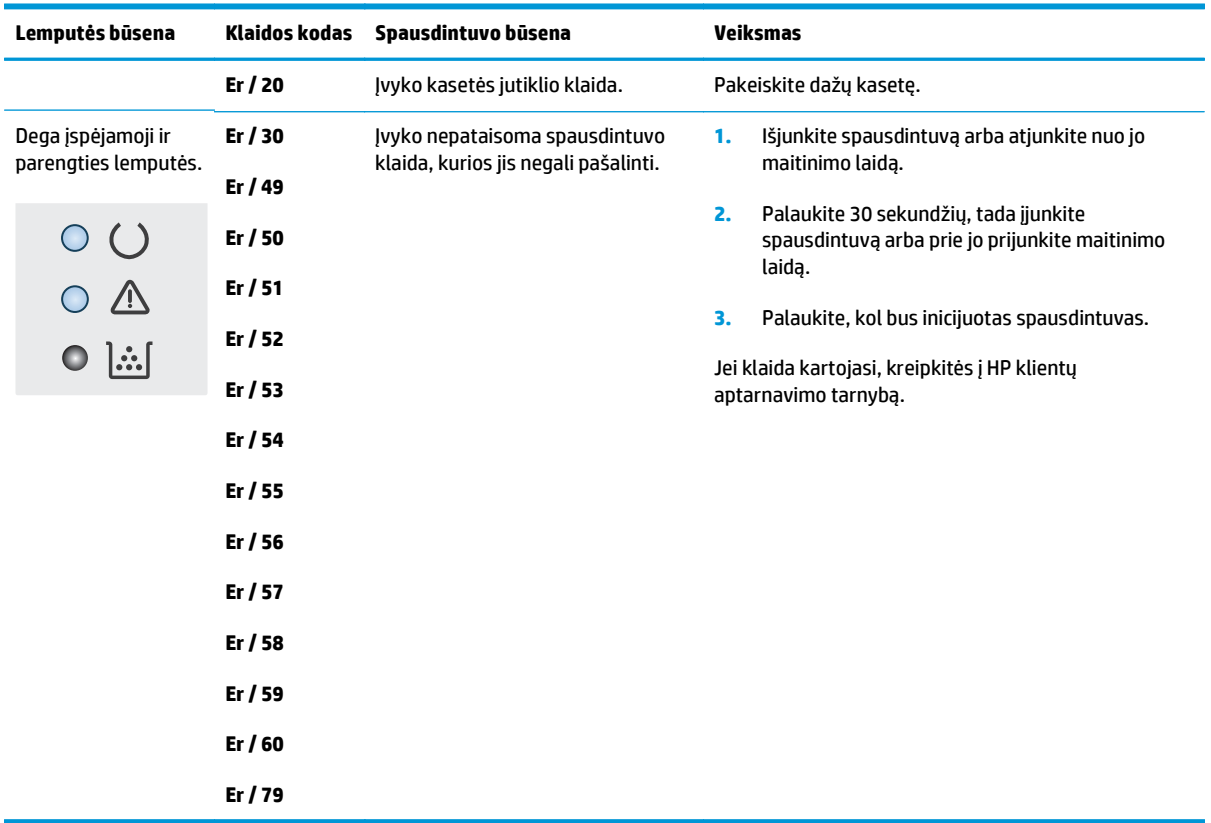

## **Valdymo skydo žinyno sistema (skirta tik jutiklinio ekrano modeliams)**

Spausdintuve įdiegta žinyno sistema, paaiškinanti, kaip naudoti kiekvieną ekraną. Norėdami atidaryti žinyno sistemą, viršutiniame dešiniajame ekrano kampe spustelėkite žinyno mygtuką?

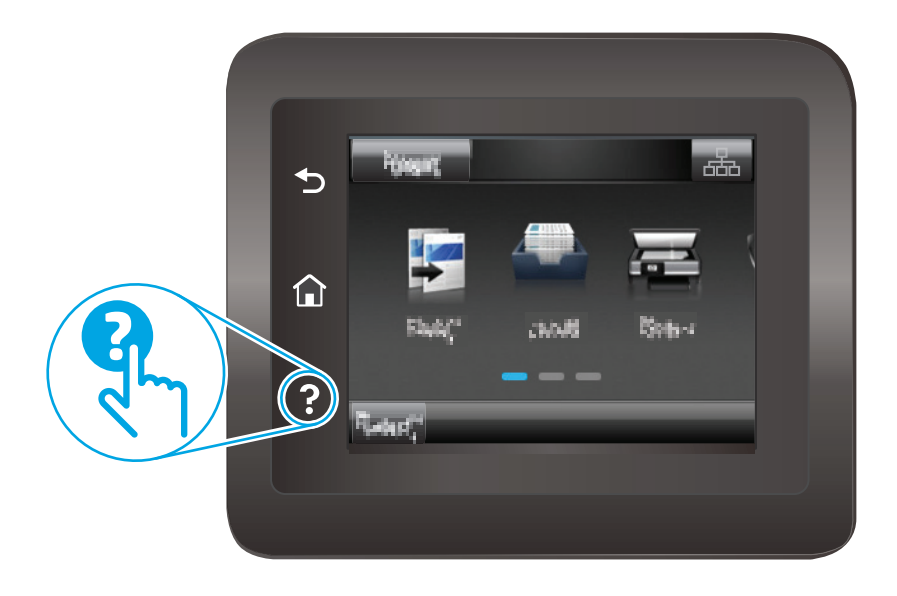

Kai kuriuose ekranuose žinynas atsidaro kaip bendras meniu, kuriame galite ieškoti paskirų temų. Meniu struktūrą galite žvalgyti bakstelėdami meniu esančius mygtukus.

Kai kuriuose žinyno ekranuose yra animuotų objektų, kurie padės geriau suprasti procesus, tokius kaip užstrigusio popieriaus šalinimas.

Ekranuose, kuriuose pasirenkami paskirų užduočių nustatymai, žinynas atsidaro kaip tema, kurioje paaiškinamos to ekrano parinktys.

Jeigu spausdintuvas praneša apie klaidą arba pateikia įspėjimą, palieskite žinyno mygtuką ?, kad atidarytumėte pranešimą, kuriame apibūdinama problema. Tame pranešime bus ir nurodymai, kai problemą išspręsti.

# **Atkurkite numatytąsias gamyklines reikšmes**

Atkūrus numatytąsias gamyklines reikšmes grąžinamos visos numatytosios spausdintuvo ir tinklo nustatymų gamyklinės reikšmės. Puslapių skaičius ir dėklo dydis neatkuriami. Norėdami atkurti numatytuosius gamyklinius spausdintuvo nustatymus, atlikite šiuos veiksmus.

**ĮSPĖJIMAS:** atkūrus numatytąsias gamyklines reikšmes grąžinamos numatytosios gamyklinės visų nustatymų reikšmės, be to, pašalinami visi atmintyje laikomi puslapiai.

**PASTABA:** Veiksmai keičiasi priklausomai nuo valdymo skydo tipo.

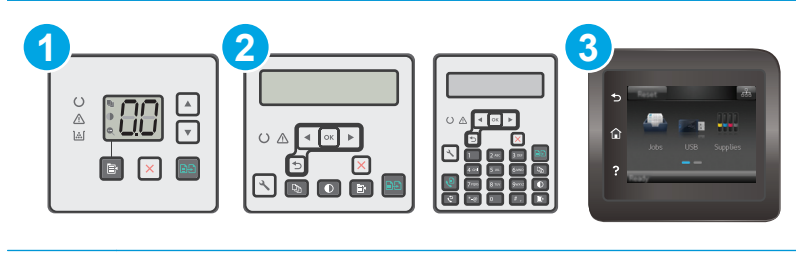

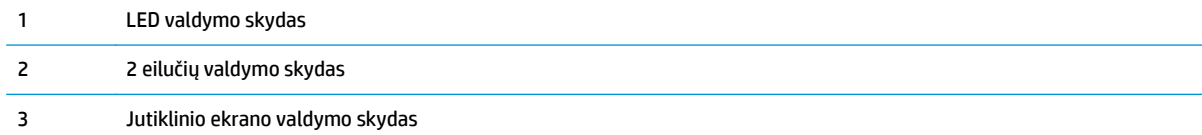

### **LED valdymo skydai:**

- **1.** Atidarykite HP įterptinį tinklo serverį (EWS):
	- **a.** Atidarykite "HP Printer Assistant"
		- **"Windows 8.1"**: Ekrane **Pradėti** apačioje kairiame kampe paspauskite rodyklę į apačią ir tada pasirinkite spausdintuvo pavadinimą.
		- **"Windows 8"**: Dešiniuoju pelės klavišu spustelėkite tuščią sritį **Pradėti** ekrane, programų juostoje spustelėkite **Visos programos** ir tada pasirinkite spausdintuvo pavadinimą.
		- **"Windows 7", "Windows Vista" ir "Windows XP"**: Kompiuterio darbalaukyje spustelėkite **Pradėti**, pasirinkite **Visos programos**, spustelėkite **HP**, spustelėkite spausdintuvo aplanką, pasirinkite piktogramą su spausdintuvo pavadinimu ir tada atidarykite "HP Printer **Assistant"**.
	- **b.** "HP Printer Assistant" pasirinkite **Spausdinti** ir tada pasirinkite **HP įrenginių įrankių dėžė**.
- **2.** Spustelėkite skirtuką **Sistema** ir tada spustelėkite puslapį **Išsaugoti ir atkurti**.
- **3.** Pasirinkite **Atkurti numatytąsias reikšmes**.

Spausdintuvas automatiškai paleidžiamas iš naujo.

### **2 linijų ir jutiklinio ekrano valdymo skydai:**

- **1.** Spausdintuvo valdymo skyde atidarykite meniu Sąranka.
- **2.** Atidarykite meniu Techninė priežiūra.
- **3.** Pasirinkite Atkurti numatytąsias reikšmes.

Spausdintuvas automatiškai paleidžiamas iš naujo.

## **Spausdintuvo valdymo skyde ar EWS pasirodo pranešimas "Spausdintuvo kasetėje mažai dažų" arba "Spausdintuvo kasetėje labai mažai dažų"**

**"Cartridge is low" (Kasetėje mažai rašalo)**: Spausdintuvas nurodo, kai dažų kasetėje lieka mažai dažų. Faktinė likusi dažų kasetės eksploatavimo trukmė gali skirtis. Turėkite atsarginę spausdinimo kasetę, kai spausdinimo kokybė tampa nebepriimtina. Dažų kasetės dabar keisti nereikia.

**"Cartridge is very low" (Kasetėje labai mažai rašalo)**: Spausdintuvas nurodo, kai dažų kasetėje lieka labai mažai dažų. Faktinė likusi dažų kasetės eksploatavimo trukmė gali skirtis. Turėkite atsarginę spausdinimo kasetę, kai spausdinimo kokybė tampa nebepriimtina. Dabar dar nereikia keisti dažų kasetės, nebent nepriimtina spausdinimo kokybė.

Kai HP dažų kasetės lygis pasiekia "Very Low" (Labai mažai), baigiasi šiai dažų kasetei taikoma "HP Premium" apsaugos garantija.

**E PASTABA:** Turite pakeisti kasetę, kai spausdintuvas nurodo, kad kasetėje liko labai mažai dažų "HP 33A Black Original LaserJet" dažų kasetėje arba "HP 34A Original LaserJet" vaizdo būgne.

## Pakeiskite nustatymus "Very Low" (Labai žemas)

Galite pakeisti spausdintuvo reakciją į tai, kad eksploatacinių medžiagų liko labai mažai. Įdėjus naują dažų kasetę nereikia iš naujo nustatyti šių nustatymų.

- **<sup>2</sup> PASTABA:** "HP 33A Black Original LaserJet" dažų kasetėje arba "HP 34A Original LaserJet" vaizdo būgne negalima pakeisti labai mažo lygio nustatymo.
- **PASTABA:** Veiksmai keičiasi priklausomai nuo valdymo skydo tipo.

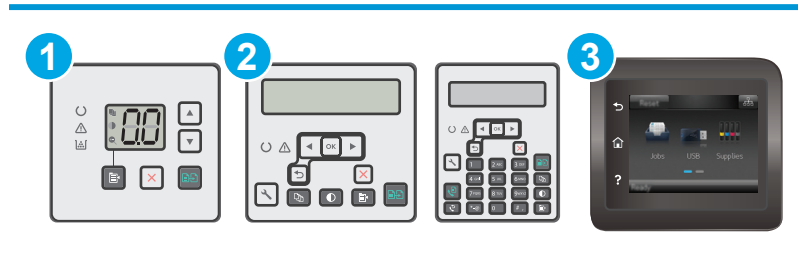

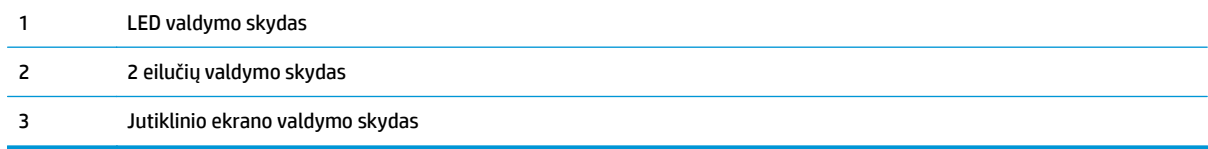

### **LED valdymo skydai:**

- **1.** Atidarykite HP įterptinį tinklo serverį (EWS):
	- **a.** Atidarykite "HP Printer Assistant"
- **"Windows 8.1"**: Ekrane **Pradėti** apačioje kairiame kampe paspauskite rodyklę į apačią ir tada pasirinkite spausdintuvo pavadinimą.
- **"Windows 8"**: Dešiniuoju pelės klavišu spustelėkite tuščią sritį **Pradėti** ekrane, programų juostoje spustelėkite **Visos programos** ir tada pasirinkite spausdintuvo pavadinimą.
- **"Windows 7", "Windows Vista" ir "Windows XP"**: Kompiuterio darbalaukyje spustelėkite **Pradėti**, pasirinkite **Visos programos**, spustelėkite **HP**, spustelėkite spausdintuvo aplanką, pasirinkite piktogramą su spausdintuvo pavadinimu ir tada atidarykite **"HP Printer Assistant"**.
- **b.** "HP Printer Assistant" pasirinkite **Spausdinti** ir tada pasirinkite **HP įrenginių įrankių dėžė**.
- **2.** Spustelėkite skirtuką **Sistema** ir tada spustelėkite puslapį **Eksploatacinių medžiagų nustatymai**.
- **3.** Srityje **Popieriaus sąranka** pasirinkite tinkamus mažo dažų kiekio nustatymus.
	- Pasirinkite parinktį Tęsti, norėdami nustatyti, kad spausdintuvas įspėtų, jog dažų kasetėje liko labai mažai, ir spausdintų toliau.
	- Pasirinkite parinktį Stabdyti norėdami nustatyti, kad spausdintuvas sustabdytų spausdinimą, kol pakeisite dažų kasetę.
	- Pasirinkite parinktį Raginti, norėdami, kad spausdintuvas sustabdytų spausdinimą ir paragintų jus pakeisti dažų kasetę. Galite patvirtinti raginimą ir spausdinti toliau. Šiame spausdintuve yra naudotojo konfigūruojama parinktis – "Priminti man, kai bus likę 100 puslapių, 200 puslapių, 300 puslapių, 400 puslapių arba niekada". Ši parinktis skirta naudotojo patogumui ir nereiškia, kad šie puslapiai bus išspausdinti priimtinos kokybės.

### **2 linijų ir jutiklinio ekrano valdymo skydai:**

- **1.** Spausdintuvo valdymo skyde atidarykite meniu Sąranka.
- **2.** Atidarykite šiuos meniu:
	- Sistemos sąranka
	- Tiekimo nustatymai
	- "Black Cartridge" (Juodų dažų kasetė) arba "Color Cartridges" (Spalvotų dažų kasetės)
	- Labai mažas nustatymas
- **3.** Pasirinkite vieną iš šių parinkčių:
	- Pasirinkite parinktį Tęsti, norėdami nustatyti, kad spausdintuvas įspėtų, jog dažų kasetėje liko labai mažai, ir spausdintų toliau.
	- Pasirinkite parinktį Stabdyti norėdami nustatyti, kad spausdintuvas sustabdytų spausdinimą, kol pakeisite dažų kasetę.
	- Pasirinkite parinktį Raginti, norėdami, kad spausdintuvas sustabdytų spausdinimą ir paragintų jus pakeisti dažų kasetę. Galite patvirtinti raginimą ir spausdinti toliau. Šiame spausdintuve yra naudotojo konfigūruojama parinktis – "Priminti man, kai bus likę 100 puslapių, 200 puslapių, 300 puslapių, 400 puslapių arba niekada". Ši parinktis skirta naudotojo patogumui ir nereiškia, kad šie puslapiai bus išspausdinti priimtinos kokybės.

### **Spausdintuvuose su fakso funkcija**

Kai spausdintuvas yra nustatytas į padėtį "Stop" (Sustabdymas) arba "Prompt" (Raginimas), yra tam tikra rizika, kad faksogramos nebus spausdinamos, kai įrenginys vėl pratęs spausdinimą. Taip gali atsitikti, jei spausdintuvas gavo daugiau faksogramų, nei telpa jo atmintyje spausdintuvui veikiant laukimo režimu.

Spausdintuvas gali spausdinti faksogramas be pertrūkių, kai pasiekiama riba "Very Low" (Labai mažai), jei dažų kasetei parinksite parinktį "Continue" (Tęsti), tačiau gali suprastėti spausdinimo kokybė.

## **"Order supplies" (eksploatacinių medžiagų užsakymas)**

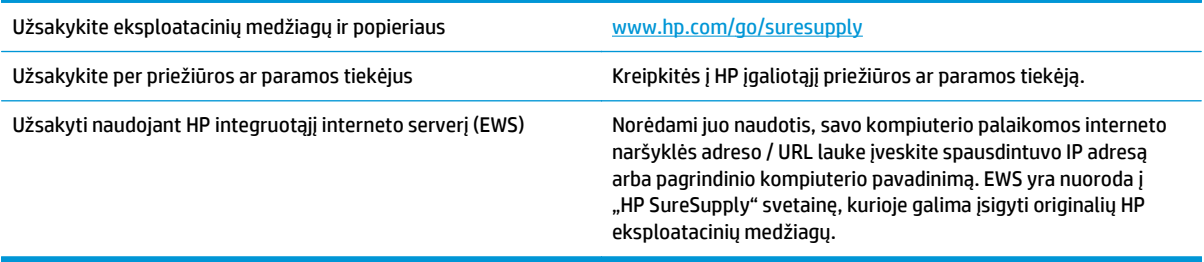

# **Gaminys nepaima popierius arba sutrinka tiekimas**

## **Įžanga**

Toliau pateikti sprendimai gali padėti išspręsti problemas, jei spausdintuvas neima popieriaus iš dėklo arba ima kelis popieriaus lapus vienu metu. Dėl bet kurios iš šių priežasčių gali užstrigti popierius.

- Spausdintuvas nepaima popieriaus
- [Spausdintuvas paima kelis popieriaus lapus](#page-153-0)
- Dokumentų [tiektuvas stringa, nukrypsta arba paima po kelis popieriaus lapus](#page-154-0)
- Nuvalykite dokumentų [tiektuvo griebimo volelius ir atskyrimo plokšt](#page-155-0)ę

## **Spausdintuvas nepaima popieriaus**

Jei spausdintuvas nepaima popieriaus iš dėklo, išbandykite šiuos sprendimus.

- **1.** Atidarykite spausdintuvą ir pašalinkite įstrigusį popierių. Patikrinkite, ar spausdintuvo viduje neliko jokių suplėšytų popieriaus likučių.
- **2.** Įdėkite į dėklą tinkamo dydžio popieriaus, kurio reikės spausdinimo užduočiai atlikti.
- **3.** Įsitikinkite, kad spausdintuvo valdymo skyde yra nustatytas teisingas popieriaus formatas ir tipas.
- **4.** Įsitikinkite, kad popieriaus kreiptuvai tinkamai sureguliuoti pagal popieriaus dydį. Nustatykite kreiptuvus tinkamose dėklo išėmose. Rodyklė dėklo kreipiklyje turėtų tiksliai lygiuoti su dėklo žymėjimu.
- **<sup>2</sup> PASTABA:** Popieriaus kreipiklių neprispauskite prie pat popieriaus šūsnies. Sureguliuokite juos iki dėkle esančių žymėjimo įspaudų.

<span id="page-153-0"></span>**5.** Patikrinkite, ar kambario drėgmė atitinka spausdintuvo specifikacijas ir popierius laikomas neatplėštose pakuotėse. Dauguma popieriaus šūsnių yra parduodamos nuo drėgmės apsaugančiuose pakuotėse, kad popieriaus išliktų sausas.

Didelės drėgmės aplinkose, dėkle esančios popieriaus šūsnies viršutiniai lapai gali sugerti drėgmę, dėl to lapas gali tapti banguotas arba nelygus. Jei taip nutinka, nuo šūsnies viršaus nuimkite nuo 5 iki 10 popieriaus lapų.

Mažos drėgmės aplinkose dėl statinio elektros krūvio pertekliaus popieriaus lapai gali sulipti. Jei taip nutinka, išimkite popierių iš dėklo ir palankstykite šūsnį laikydami už abiejų galų ir kraštus pakėlę į viršų suformuokite U formą. Tuomet pakreipkite kraštus į apačią ir vėl suformuokite atvirkščią U formą. Paskui laikykite už abiejų popieriaus šūsnies pusių ir pakartokite šį procesą. Šis procesas atskiria lapus nesukuriant statinio elektros krūvio. Prieš įdėdami atgal į dėklą, popieriaus šūsnį ištiesinkite į stalą.

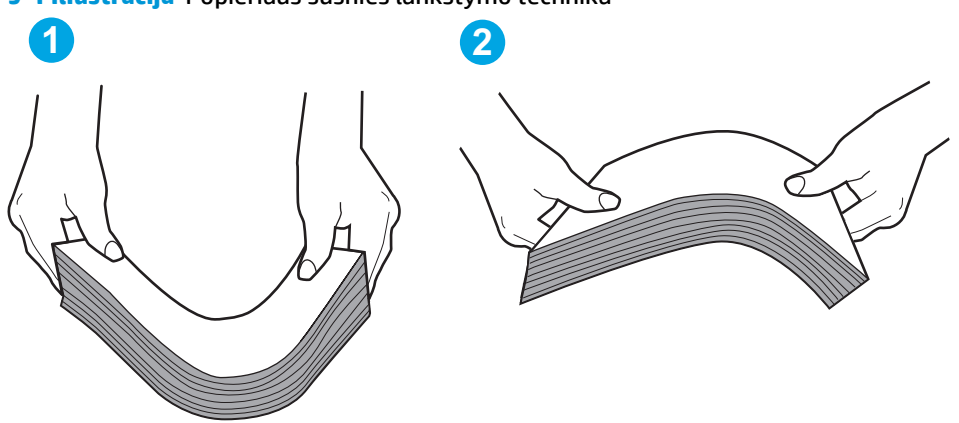

**9-1 iliustracija** Popieriaus šūsnies lankstymo technika

- **6.** Patikrinkite spausdintuvo valdymo skydą, kad sužinotumėte, ar jame rodomas raginimas įdėti popierių rankiniu būdu. Įdėkite popieriaus ir tęskite.
- **7.** Virš volelių esantis dėklas gali būti užterštas. Nuvalykite volelius šiltu vandeniu sudrėkintu medžiagos be pūkelių gabalėliu. Jei įmanoma, naudokite distiliuotą vandenį.

**ĮSPĖJIMAS:** Nepurkškite vandens tiesiai ant spausdintuvo. Vietoj to, vandenį purkškite ant audeklo arba įmerkite audeklą į vandenį ir prieš valant volelius jį išgręžkite.

## **Spausdintuvas paima kelis popieriaus lapus**

Jei spausdintuvas iš dėklo paima kelis popieriaus lapus, išbandykite šiuos sprendimus.

- **1.** Išimkite popieriaus rietuvę iš dėklo ir palankstykite ją, apsukite 180 laipsnių ir apverskite. *Nesulankstykite popieriaus.* Popieriaus rietuvę vėl įdėkite į dėklą.
- **<sup>EX</sup> PASTABA:** Vėduojant popierių sukuriamas statinis elektros krūvis. Vietoj popieriaus vėdavimo, palankstykite šūsnį laikydami už abiejų galų ir kraštus pakėlę į viršų suformuokite U formą. Tuomet pakreipkite kraštus į apačią ir vėl suformuokite atvirkščią U formą. Paskui laikykite už abiejų popieriaus šūsnies pusių ir pakartokite šį procesą. Šis procesas atskiria lapus nesukuriant statinio elektros krūvio. Prieš įdėdami atgal į dėklą, popieriaus šūsnį ištiesinkite į stalą.

<span id="page-154-0"></span>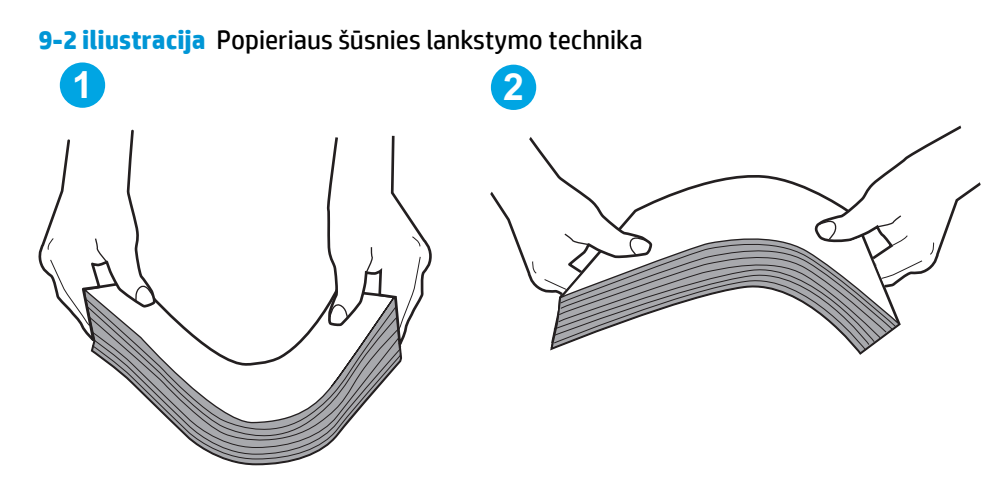

- **2.** Šiame spausdintuve naudokite tik HP specifikacijas atitinkantį popierių.
- **3.** Patikrinkite, ar kambario drėgmė atitinka spausdintuvo specifikacijas ir ar popierius laikomas neatplėštose pakuotėse. Dauguma popieriaus šūsnių yra parduodamos nuo drėgmės apsaugančiuose pakuotėse, kad popieriaus išliktų sausas.

Didelės drėgmės aplinkose, dėkle esančios popieriaus šūsnies viršutiniai lapai gali sugerti drėgmę, dėl to lapas gali tapti banguotas arba nelygus. Jei taip nutinka, nuo šūsnies viršaus nuimkite nuo 5 iki 10 popieriaus lapų.

Mažos drėgmės aplinkose dėl statinio elektros krūvio pertekliaus popieriaus lapai gali sulipti. Jei taip nutinka, išimkite popierių iš dėklo ir palankstykite šūsnį kaip aprašyta anksčiau.

- **4.** Naudokite nesulamdytą, neperlenktą ar nesuplėšytą popierių. Jei reikia, naudokite popierių iš kitos pakuotės.
- **5.** Dėklo viduje tikrindami šūsnies aukščio žymas įsitikinkite, kad dėklas neperpildytas. Jei jis perpildytas, išimkite visą popieriaus šūsnį iš dėklo, ištiesinkite ją ir vėl įdėkite dalį popieriaus.
- **6.** Įsitikinkite, kad popieriaus kreiptuvai tinkamai sureguliuoti pagal popieriaus dydį. Nustatykite kreiptuvus tinkamose dėklo išėmose. Rodyklė dėklo kreipiklyje turėtų tiksliai lygiuoti su dėklo žymėjimu.
	- **PASTABA:** Popieriaus kreipiklių neprispauskite prie pat popieriaus šūsnies. Sureguliuokite juos iki dėkle esančių žymėjimo įspaudų.
- **7.** Įsitikinkite, kad spausdinimo aplinka atitinka rekomenduojamas specifikacijas.

## **Dokumentų tiektuvas stringa, nukrypsta arba paima po kelis popieriaus lapus**

### **PASTABA:** Ši informacija taikoma tik MFP spausdintuvams.

- Prie originalo gali būti kas nors pritvirtinta, pvz., kabės arba lipnūs lapeliai, kuriuos reikia nuimti.
- Patikrinkite, ar visi spausdintuvo velenai yra savo vietose ir, ar velenų prieigos dangtelis dokumentų tiektuvo viduje yra uždarytas.
- Isitikinkite, kad dokumento tiektuvo dangtis yra uždarytas.
- Lapai gali būti netinkamai įdėti. Ištiesinkite popierių ir pareguliuokite popieriaus kreiptuvus, kad tiekiamas popierius būtų centre.
- <span id="page-155-0"></span>Kad darbas būtų taisyklingas, popieriaus kreiptuvai turi liesti sudėto popieriaus kraštus. Įsitikinkite, kad popierius įdėtas tiesiai ir kreiptuvai yra prigludę prie popieriaus.
- Dokumentų tiektuvo įvesties arba išvesties dėkle gali būti daugiau lapų negu didžiausias leistinas skaičius. Įsitikinkite, kad popieriaus lapai dėkle sudėti žemiau kreiptuvų, be to, pašalinkite lapus iš išvesties dėklo.
- Patikrinkite, ar popieriaus kelyje nėra popieriaus gabalėlių, sąvaržėlių ar kitų nuolaužų.
- Nuvalykite dokumentų tiektuvo volelius ir atskyrimo plokštę. Naudokite suspaustą orą arba šiltu vandeniu sudrėkintą medžiagos be pūkelių gabalėlį. Jei tiekimas vis dar prastas, pakeiskite velenėlius.
- Pradiniame spausdintuvo valdymo skydo ekrane slinkite ir palieskite mygtuką "Supplies" (Eksploatacinės medžiagos). Patikrinkite dokumento tiektuvo rinkinio būseną ir jį pakeiskite, jei reikia.

## **Nuvalykite dokumentų tiektuvo griebimo volelius ir atskyrimo plokštę**

Jei kyla problemų su dokumentų tiektuvo popieriaus tiekimu, pavyzdžiui, popierius užstringa arba paduodami keli lapai, nuvalykite dokumentų tiektuvo volelius ir atskyrimo plokštę.

**1.** Atidarykite dokumentų tiektuvo prieigos dangtį.

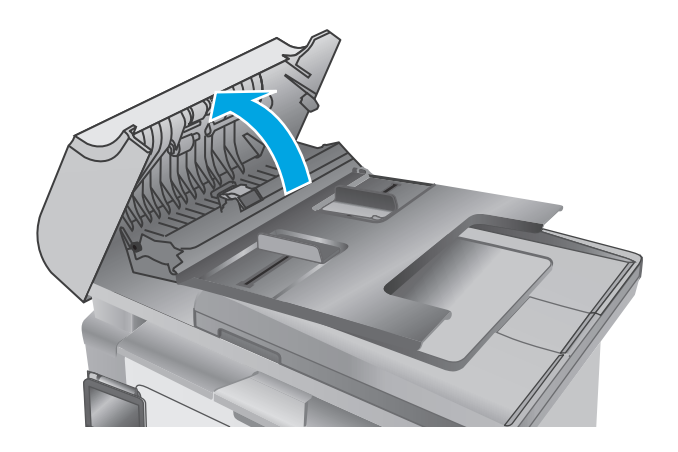

**2.** Nešvarumus nuo griebimo volelių ir atskyrimo plokštės nuvalykite drėgna, nepūkuota šluoste.

> **ĮSPĖJIMAS:** Nenaudokite šlifuojančių medžiagų,<br>acetono, benzolo, amoniako, etilo alkoholio ar anglies tetrachlorido ant jokios spausdintuvo dalies – šios medžiagos gali sugadinti spausdintuvą. Nepilkite skysčių tiesai ant stiklo ar spausdinimo velenėlio. Jie gali prasiskverbti ir sugadinti spausdintuvą.

**3.** Uždarykite dokumentų tiektuvo prieigos dangtį.

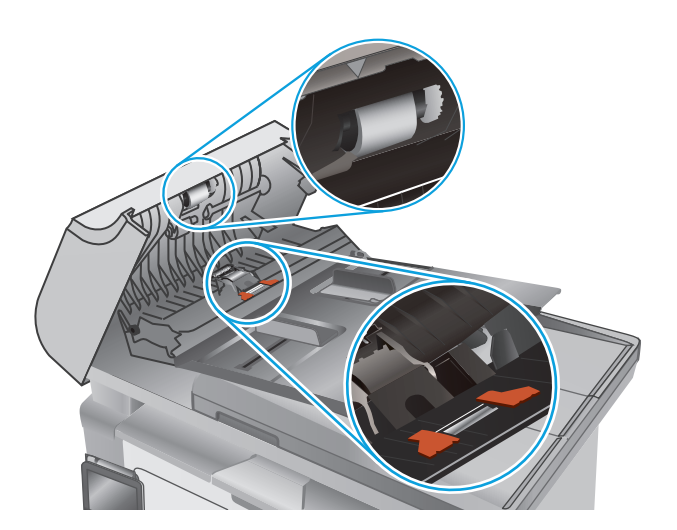

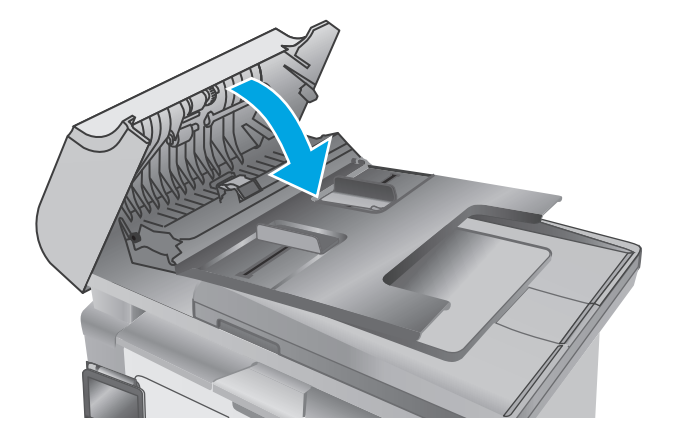

# **Popieriaus strigčių šalinimas**

## **Įžanga**

Toliau pateikiama informacija ir nurodymai, kaip gaminyje šalinti įstrigusį popierių.

- Popieriaus strigties vietos
- Dažnai ar pakartotinai užstringa popierius?
- [Užstrigusio popieriaus šalinimas](#page-160-0) įvesties dėkle
- [Pašalinkite spausdinimo kaset](#page-163-0)ės srityje esančias popieriaus strigtis
- Popieriaus strigčių [šalinimas išvesties skyriuje](#page-165-0)
- [Pašalinkite popieriaus strigtis dokument](#page-168-0)ų tiektuve (tik dokumentų tiektuvo modeliams)

## **Popieriaus strigties vietos**

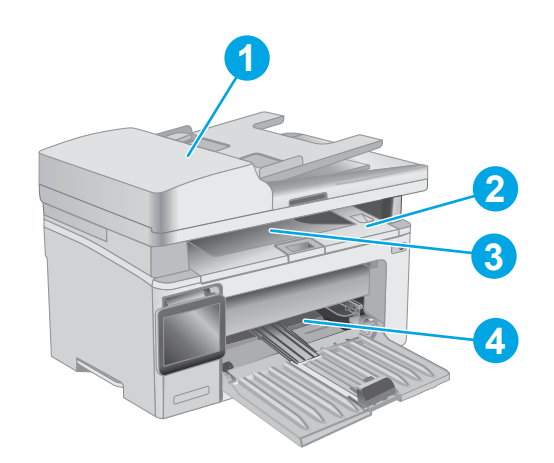

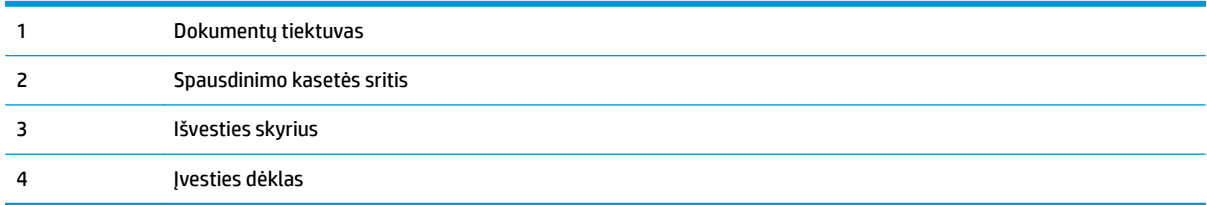

## **Dažnai ar pakartotinai užstringa popierius?**

Norėdami išspręsti dažnų popieriaus strigčių problemas, atlikite šiuos veiksmus. Jei pirmas veiksmas neišsprendžia problemos, atlikite kitą veiksmą, kol išspręsite problemą.

### **<sup>2</sup> PASTABA:** Veiksmai keičiasi priklausomai nuo valdymo skydo tipo.

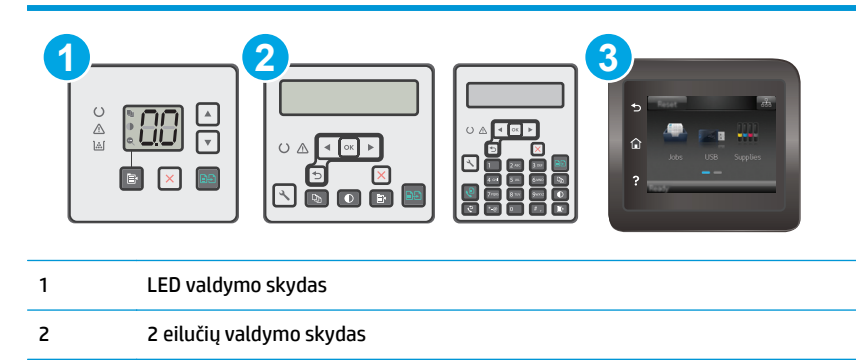

3 Jutiklinio ekrano valdymo skydas

- **1.** Jei spausdintuve įstrigo popierius, išvalykite strigtį ir atspausdinkite konfigūracijos puslapį, kad patikrintumėte spausdintuvą.
- **2.** Spausdintuvo valdymo pulte patikrinkite, ar dėklas yra sukonfigūruotas tinkamam popieriaus dydžiui ir tipui. Jei reikia, sureguliuokite popieriaus nustatymus.

#### **LED valdymo skydai:**

- **a.** Atidarykite HP integruotąjį tinklo serverį (EWS):
	- **i.** Atidarykite "HP Printer Assistant"
		- **"Windows 8.1"**: Ekrane **Pradėti** apačioje kairiame kampe paspauskite rodyklę į apačią ir tada pasirinkite spausdintuvo pavadinimą.
		- **"Windows 8"**: Dešiniuoju pelės klavišu spustelėkite tuščią sritį **Pradėti** ekrane, programų juostoje spustelėkite **Visos programos** ir tada pasirinkite spausdintuvo pavadinimą.
		- "Windows 7", "Windows Vista" ir "Windows XP": Kompiuterio darbalaukyje spustelėkite **Pradėti**, pasirinkite **Visos programos**, spustelėkite **HP**, spustelėkite spausdintuvo aplanką, pasirinkite piktogramą su spausdintuvo pavadinimu ir tada atidarykite "HP Printer Assistant".
	- **ii.** "HP Printer Assistant" pasirinkite **Spausdinti** ir tada pasirinkite **HP įrenginių įrankių dėžė**.
- **b.** Spustelėkite skirtuką **Sistema** ir tada spustelėkite puslapį **Popieriaus sąranka**.
- **c.** Iš sąrašo pasirinkite dėklą.
- **d.** Pasirinkite parinktį **"Paper Type" (Popieriaus tipas)** ir tada paspauskite popieriaus tipo, kuris yra dėkle, pavadinimą.
- **e.** Pasirinkite parinktį **"Paper Size" (Popieriaus formatas)** ir pasirinkite dėkle esančio popieriaus formatą.
- **f.** Spustelėkite mygtuką **Taikyti**, kad išsaugotumėte pakeitimus.

### **2 linijų ir jutiklinio ekrano valdymo skydai:**

- **a.** Spausdintuvo valdymo skyde atidarykite meniu Sąranka.
- **b.** Atidarykite šiuos meniu:
	- Sistemos sąranka
	- Popieriaus sąranka
- **c.** Iš sąrašo pasirinkite dėklą.
- **d.** Pasirinkite parinktį "Paper Type" (Popieriaus tipas) ir tada paspauskite popieriaus tipo, kuris yra dėkle, pavadinimą.
- **e.** Pasirinkite parinktį "Paper Size" (Popieriaus formatas) ir pasirinkite dėkle esančio popieriaus formatą.
- **3.** Išjunkite spausdintuvą, palaukite 30 sekundžių ir vėl jį įjunkite.
- **4.** Atspausdinkite valymo puslapį, kad iš spausdintuvo pašalintumėte dažų perteklių.

#### **LED valdymo skydai:**

- **a.** Atidarykite "HP Printer Assistant"
	- **"Windows 8.1"**: Ekrane **Pradėti** apačioje kairiame kampe paspauskite rodyklę į apačią ir tada pasirinkite spausdintuvo pavadinimą.
	- **"Windows 8"**: Dešiniuoju pelės klavišu spustelėkite tuščią sritį **Pradėti** ekrane, programų juostoje spustelėkite **Visos programos** ir tada pasirinkite spausdintuvo pavadinimą.
	- **"Windows 7", "Windows Vista" ir "Windows XP"**: Kompiuterio darbalaukyje spustelėkite **Pradėti**, pasirinkite **Visos programos**, spustelėkite **HP**, spustelėkite spausdintuvo aplanką, pasirinkite piktogramą su spausdintuvo pavadinimu ir tada atidarykite "**HP Printer Assistant"**.
- **b.** "HP Printer Assistant" pasirinkite **Spausdinti** ir tada pasirinkite **HP įrenginių įrankių dėžė**.
- **c.** Skirtuke **"Systems" (Sistemos)** spustelėkite **"Service" (Priežiūra)**.
- **d.** Srityje **Valymo režimas** spustelėkite **Pradėti**, kad pradėtumėte valymą.

#### **2 linijų ir jutiklinio ekrano valdymo skydai:**

- **a.** Spausdintuvo valdymo skyde atidarykite meniu Sąranka.
- **b.** Atidarykite meniu Techninė priežiūra.
- **c.** Pasirinkite "Cleaning Page" (Išvalyti puslapį).
- d. Jdėkite paprastą "letter" arba A4 popierių kai pasirodo užklausa.

Palaukite, kol veiksmas pasibaigs. Išmeskite išspausdintą puslapį.

**5.** Norėdami patikrinti spausdintuvą, atspausdinkite konfigūracijos puslapį.

### <span id="page-160-0"></span>**LED valdymo skydai:**

▲ Paspauskite ir palaikykite mygtuką "Pradėti kopijuoti" 【tol, kol pradės mirksėti parengties **○** lemputė, tada atleiskite mygtuką.

### **2 linijų ir jutiklinio ekrano valdymo skydai:**

- **a.** Spausdintuvo valdymo skyde atidarykite meniu Sąranka.
- **b.** Atidarykite meniu "Reports" (Ataskaitos).
- **c.** Pasirinkite "Configuration Report" (Konfigūracijos ataskaita).

Jei nei vienas iš šių veiksmų neišsprendžia problemos, spausdintuvą gali reikėti remontuoti. Susisiekite su HP klientų aptarnavimo tarnyba.

## **Užstrigusio popieriaus šalinimas įvesties dėkle**

Jvykus strigčiai įspėjimo  $\triangle$  lemputė mirksi, kelis kartus ant LED valdymo pultų, o 2 linijų jutiklinio ekrano valdymo pultuose rodomas strigties pranešimas.

**1.** Iš įvedimo dėklo pašalinkite laisvą popierių.

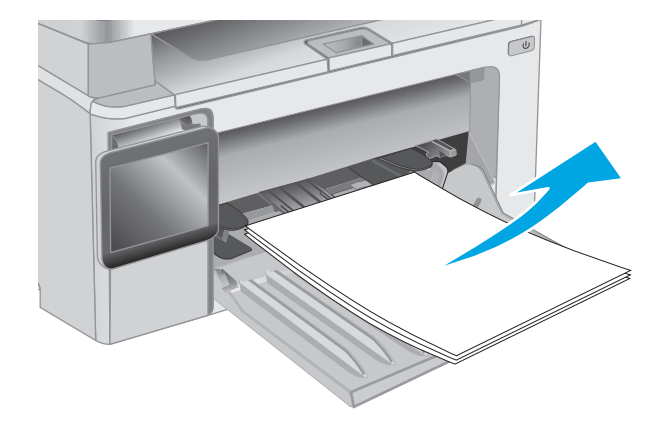

**2.** Pakelkite skaitytuvo bloką ir atidarykite viršutinį dangtį.

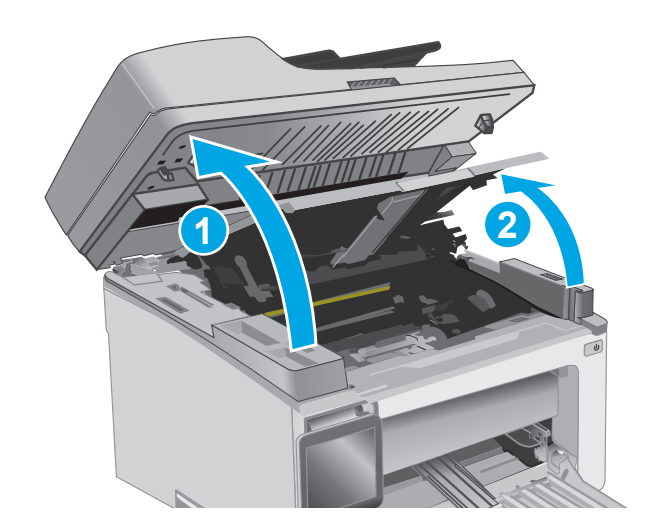

**3.** Išimkite dažų kasetę.

**PASTABA: M133-M134 modeliai**: Išimkite naują vaizdo būgną ir dažų kasetę kaip vieną bloką.

**4.** Išimkite vaizdo būgną.

**5.** Ištraukite matomą įstrigusį popierių iš įvesties dėklo. Norėdami išvengti popieriaus įplyšimų,<br>įstrigusį popierių ištraukite abiem rankomis.

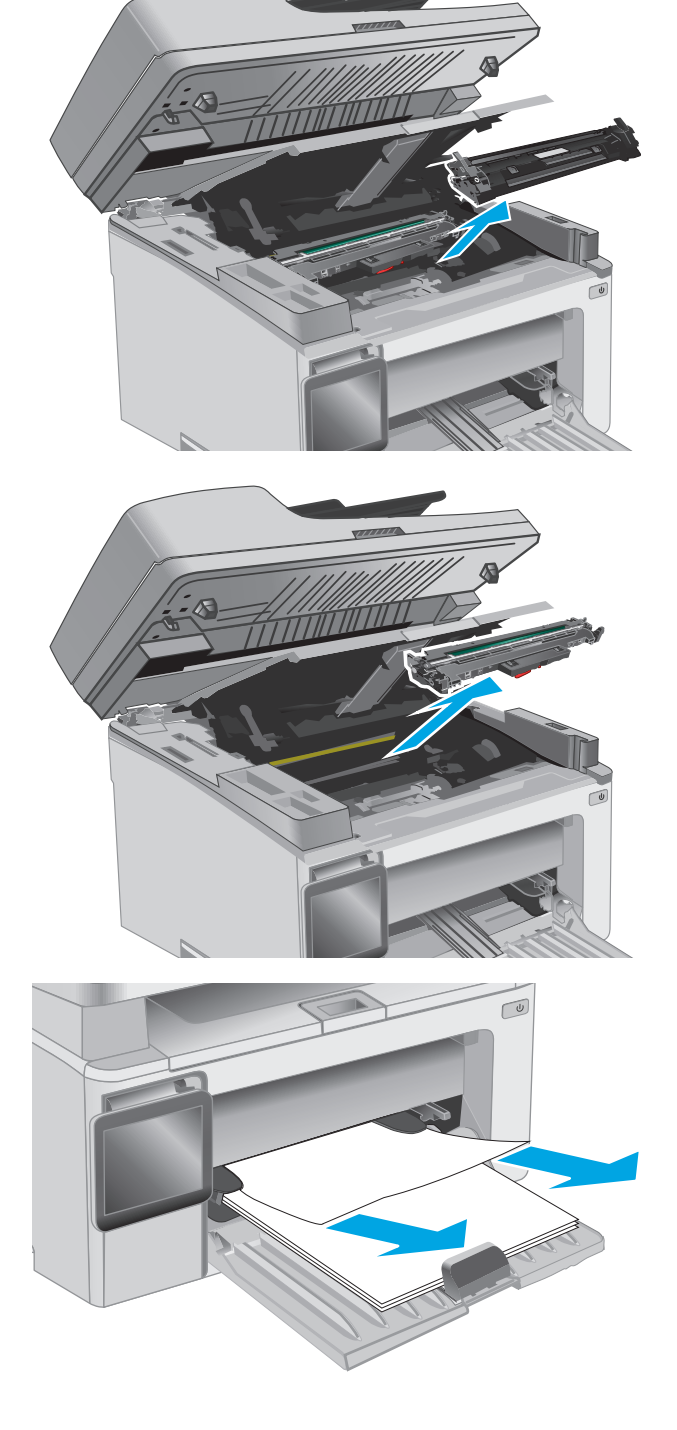

**6.** Iš dažų kasetės srities pašalinkite visą užstrigusį popierių. Norėdami išvengti popieriaus įplyšimų,<br>įstrigusį popierių ištraukite abiem rankomis.

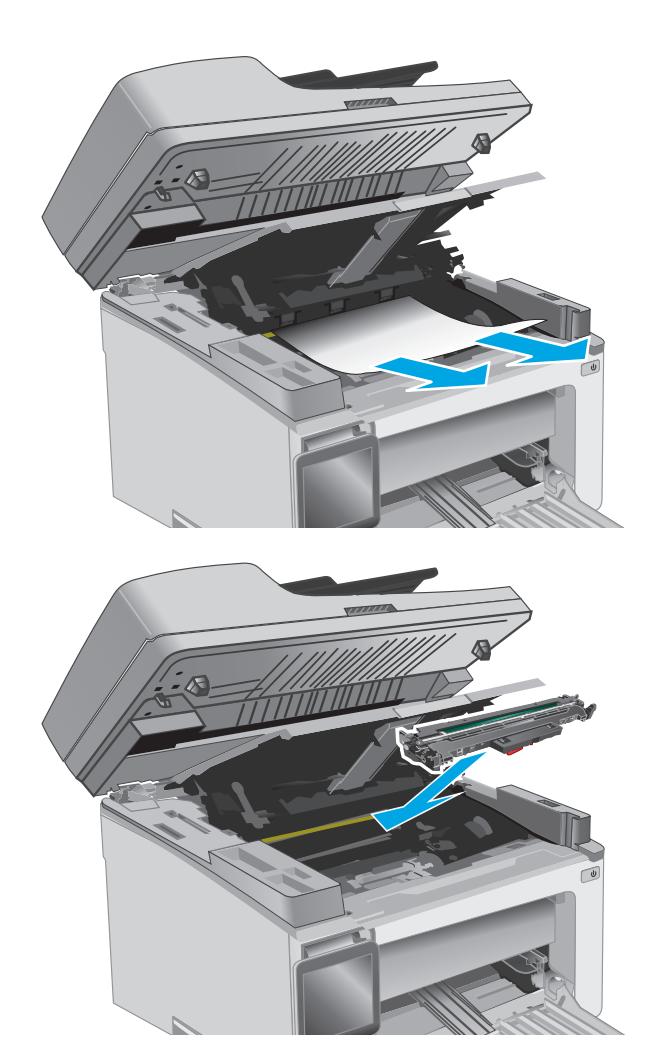

**7.** Įstatykite į spausdintuvą naują vaizdo būgną.

**PASTABA: M133-M134 modeliai**: Įstatykite vaizdo būgną ir dažų kasetės bloką.

<span id="page-163-0"></span>**8.** Įstatykite dažų kasetę.

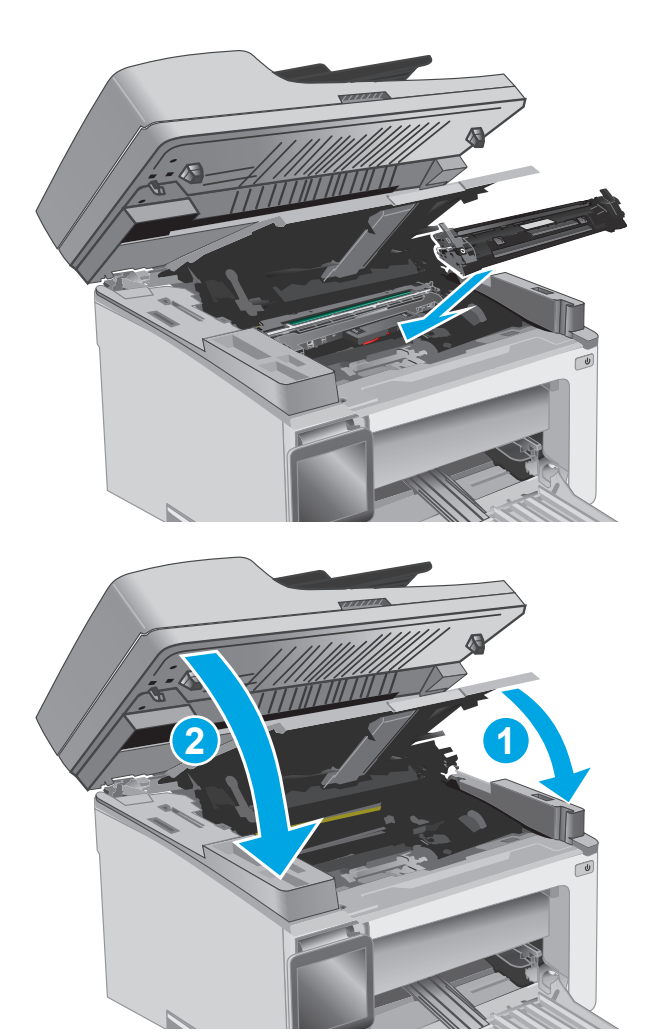

**9.** Uždarykite viršutinį dangtį ir nuleiskite skaitytuvo bloką.

## **Pašalinkite spausdinimo kasetės srityje esančias popieriaus strigtis**

Įvykus strigčiai įspėjimo A lemputė mirksi, kelis kartus ant LED valdymo pultų, o 2 linijų jutiklinio ekrano valdymo pultuose rodomas strigties pranešimas.

**1.** Pakelkite skaitytuvo bloką ir atidarykite viršutinį dangtį.

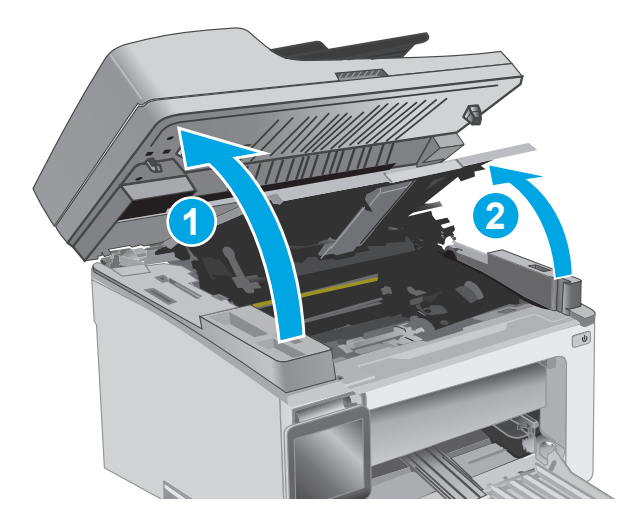

**2.** Išimkite dažų kasetę.

**PASTABA: M133-M134 modeliai**: Išimkite naują vaizdo būgną ir dažų kasetę kaip vieną bloką.

**3.** Išimkite vaizdo būgną.

**4.** Iš dažų kasetės srities pašalinkite visą užstrigusį popierių. Kad nesuplėšytumėte įstrigusio popieriaus, ištraukite jį abiem rankomis.

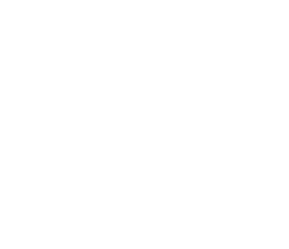

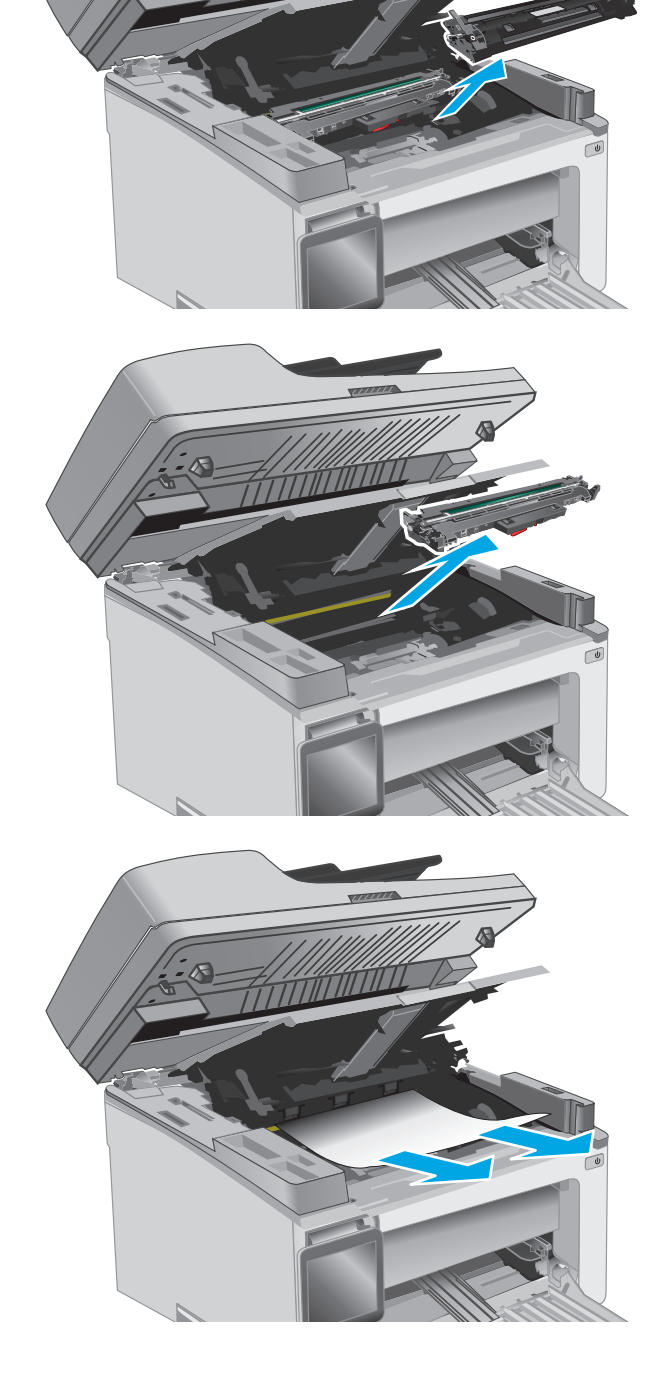

**5.** Įstatykite į spausdintuvą naują vaizdo būgną.

**PASTABA: M133-M134 modeliai**: Įstatykite vaizdo būgną ir dažų kasetės bloką.

**6.** Įstatykite dažų kasetę.

**7.** Uždarykite viršutinį dangtį ir nuleiskite skaitytuvo bloką.

valdymo pultuose rodomas strigties pranešimas.

<span id="page-165-0"></span>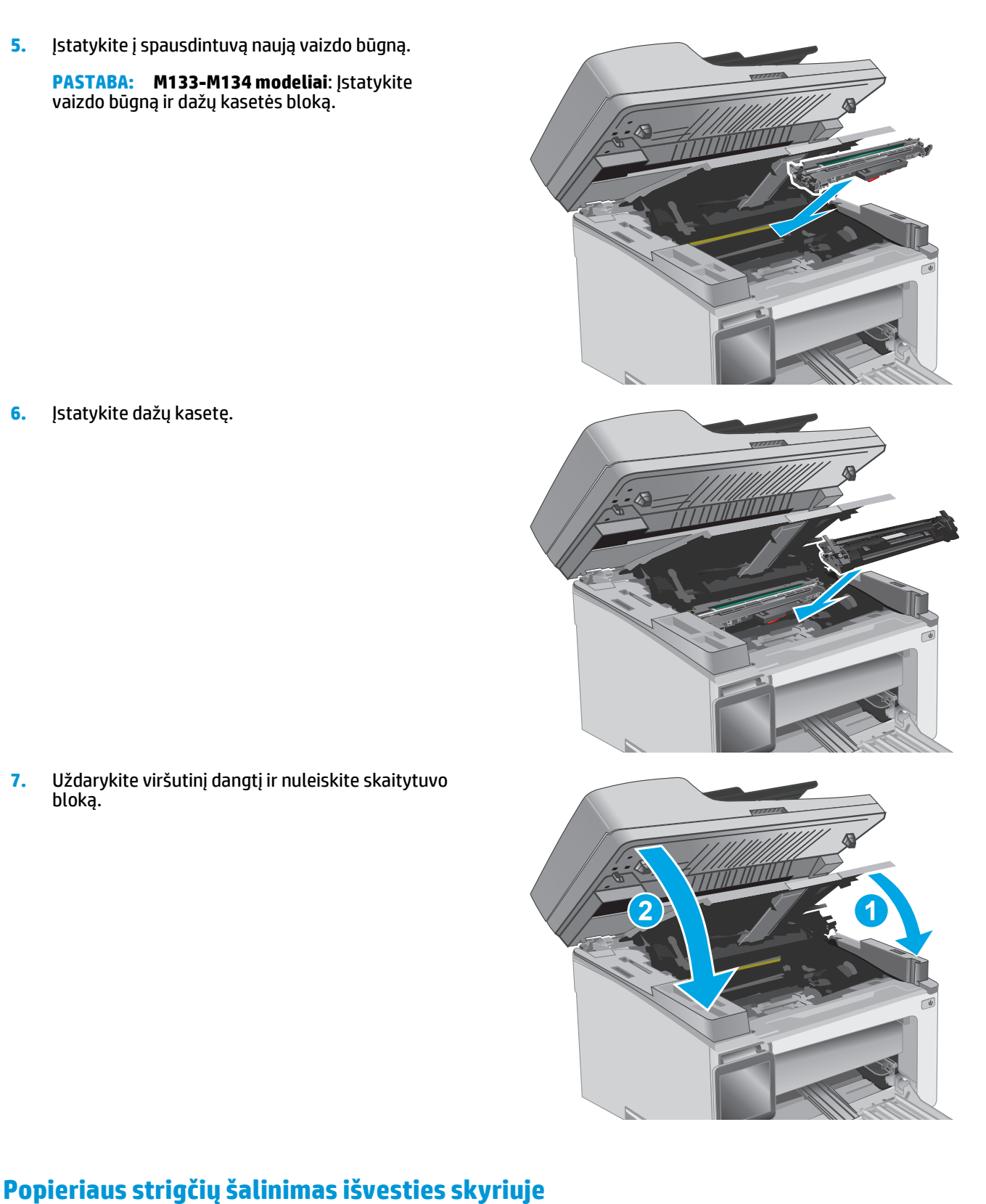

Jvykus strigčiai įspėjimo  $\triangle$  lemputė mirksi, kelis kartus ant LED valdymo pultų, o 2 linijų jutiklinio ekrano

**1.** Iš išvesties skyriaus srities pašalinkite visą užstrigusį popierių. Norėdami išvengti popieriaus įplyšimų, įstrigusį popierių ištraukite abiem rankomis.

**2.** Pakelkite skaitytuvo bloką ir atidarykite viršutinį dangtį.

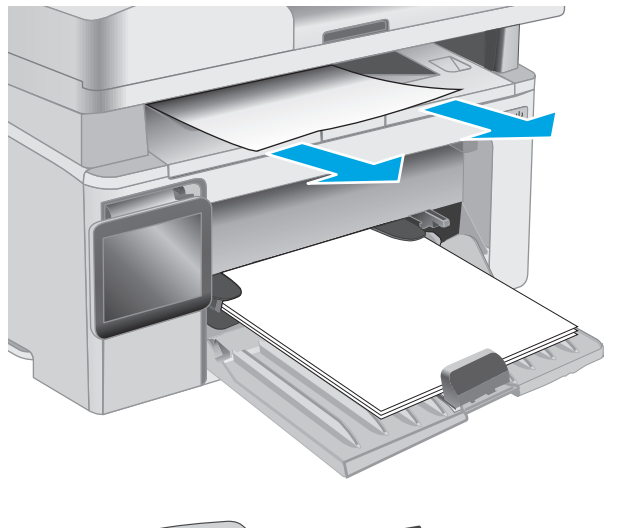

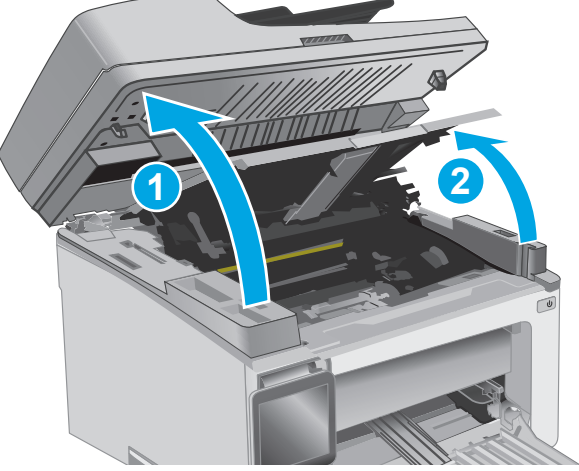

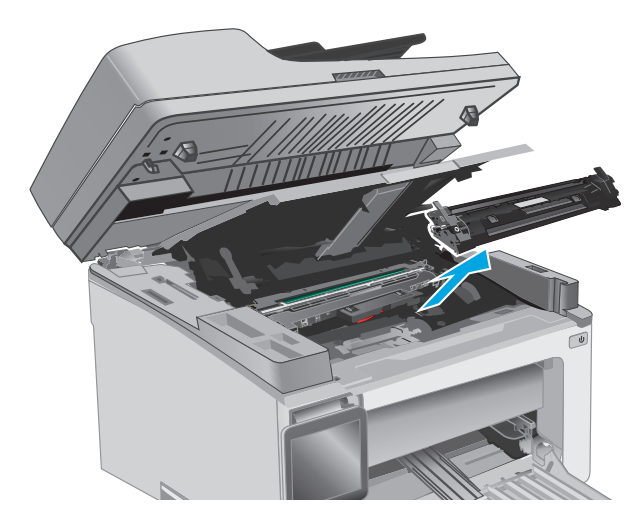

**3.** Išimkite dažų kasetę.

**PASTABA: M133-M134 modeliai**: Išimkite naują vaizdo būgną ir dažų kasetę kaip vieną bloką.

**4.** Išimkite vaizdo būgną.

- **5.** Iš dažų kasetės srities pašalinkite visą užstrigusį popierių.
- 
- 
- **6.** Įstatykite į spausdintuvą naują vaizdo būgną.

**PASTABA: M133-M134 modeliai**: Įstatykite vaizdo būgną ir dažų kasetės bloką.

<span id="page-168-0"></span>**7.** Įstatykite dažų kasetę.

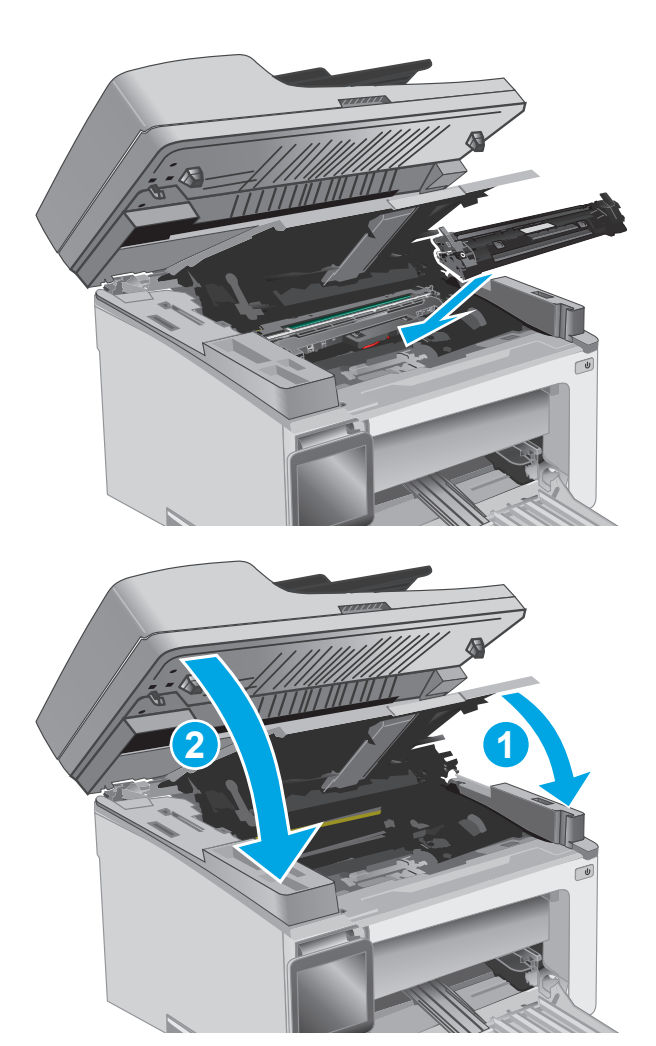

**8.** Uždarykite viršutinį dangtį ir nuleiskite skaitytuvo bloką.

## **Pašalinkite popieriaus strigtis dokumentų tiektuve (tik dokumentų tiektuvo modeliams)**

Spausdintuvo valdymo skyde įvykus strigčiai bus rodomas pranešimas.

**1.** Iš dokumentų tiektuvo įvesties dėklo išimkite visą laisvą popierių.

**2.** Iš įvesties dėklo srities išimkite matomą įstrigusį popierių. Kad nesuplėšytumėte įstrigusio popieriaus, ištraukite jį abiem rankomis.

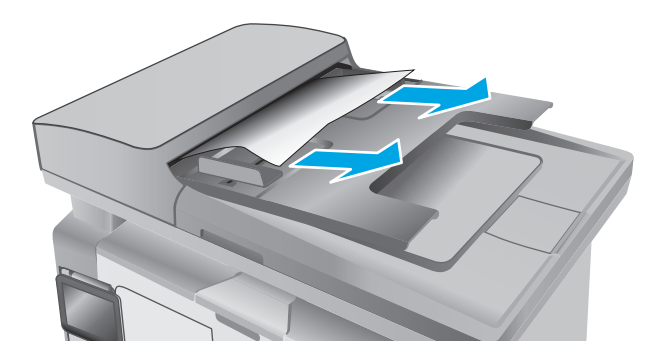

**3.** Pakelkite prieigos prie užstrigusio popieriaus dangtį dokumentų tiektuve.

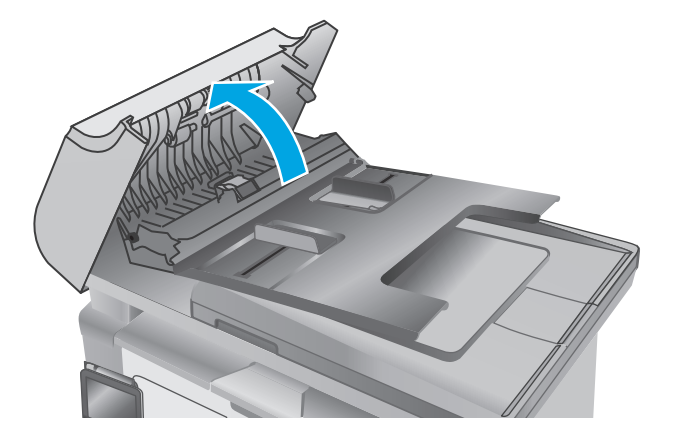

**4.** Pašalinkite įstrigusį popierių.

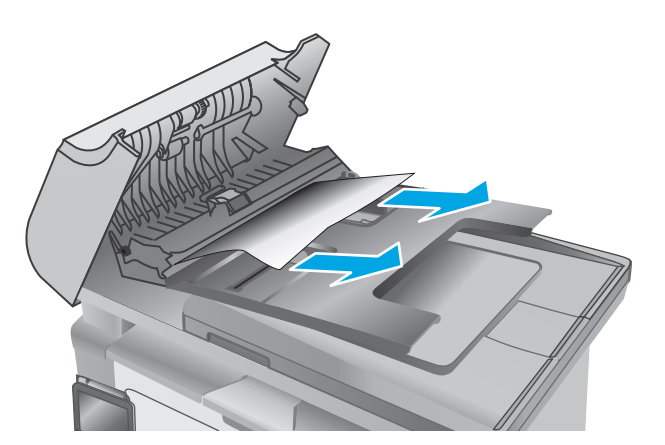

**5.** Uždarykite prieigos prie užstrigusio popieriaus dangtį.

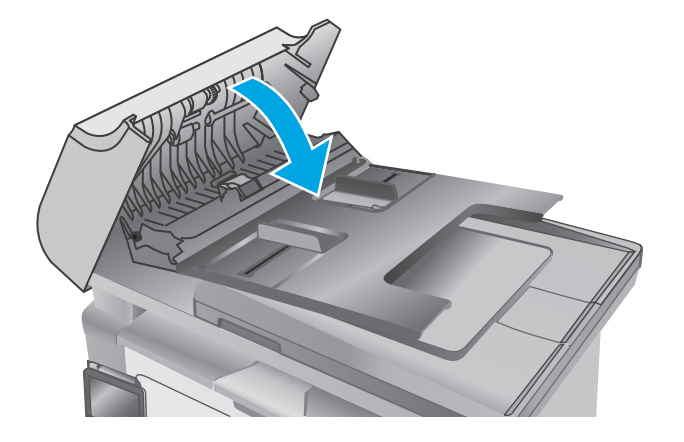

# **Išvalykite ADF keičiamos juostos bloką**

Po tam tikro laiko gali susikaupti nešvarumų taškelių ant automatinio dokumentų tiektuvo (ADT) stiklo juostelės ir keičiamos juostos bloko, kurie gali turėti įtakos veikimui. Nuvalykite stiklą ir juostos bloką atlikdami toliau nurodytus veiksmus.

**1.** Atidarykite skaitytuvo dangtį ir raskite ADF keičiamos juostos bloką.

**2.** Naudokite dvi angas, kad ištrauktumėte juostos bloką nuo skaitytuvo korpuso.

**3.** Įstumkite bloką nurodyta kryptimi, kad jį pašalintumėte.

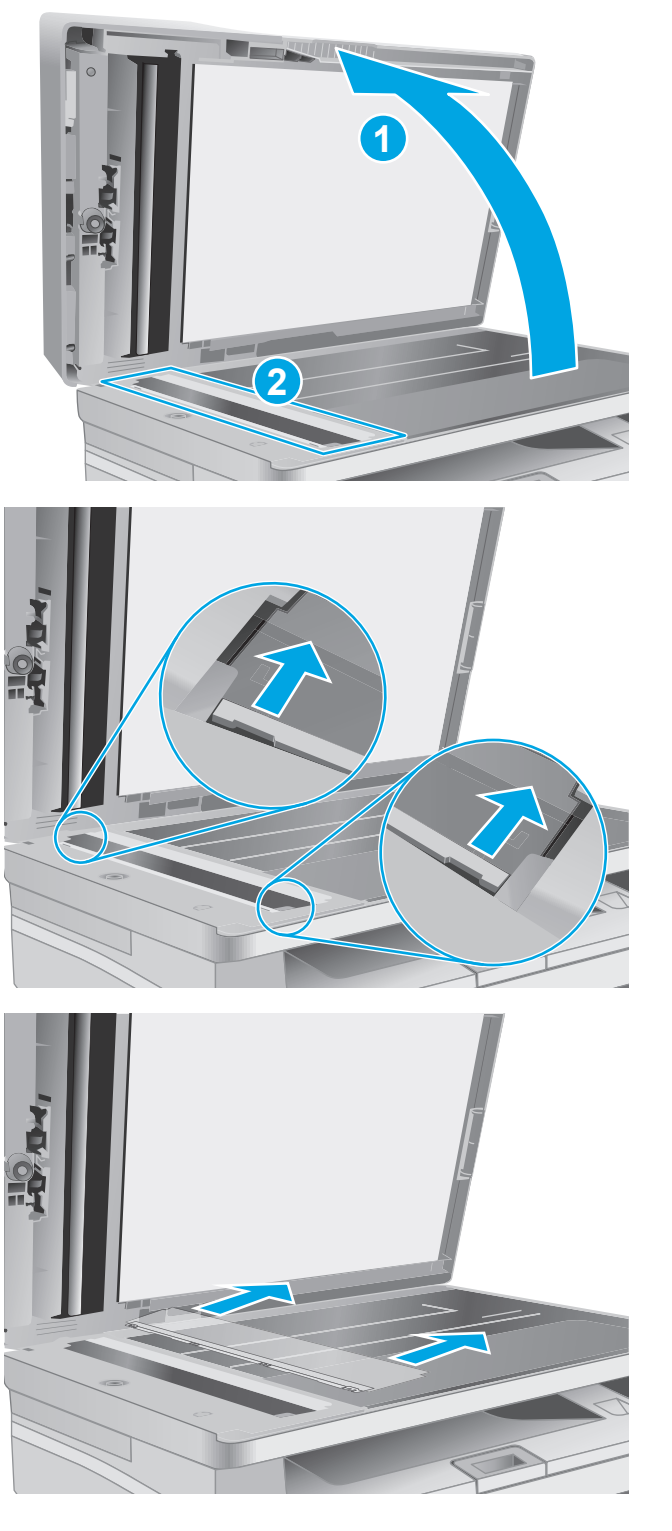

**4.** Nuvalykite stiklo juostelę ir juostos bloką nesiveliančia šluoste.

> **ĮSPĖJIMAS:** Nenaudokite abrazyvų, acetono, benzolo, amoniako, etilo alkoholio ar anglies tetrachlorido ant jokios spausdintuvo dalies – šios medžiagos gali sugadinti spausdintuvą.<br>Nepilkite skysčių tiesai ant stiklo ar spausdinimo velenėlio. Jie gali prasiskverbti ir sugadinti spausdintuvą.

**5.** Iš naujo sumontuokite juostos bloką. Įsitikinkite, kad juosta palenda po skirtukais ant abiejų skaitytuvo korpuso galų.

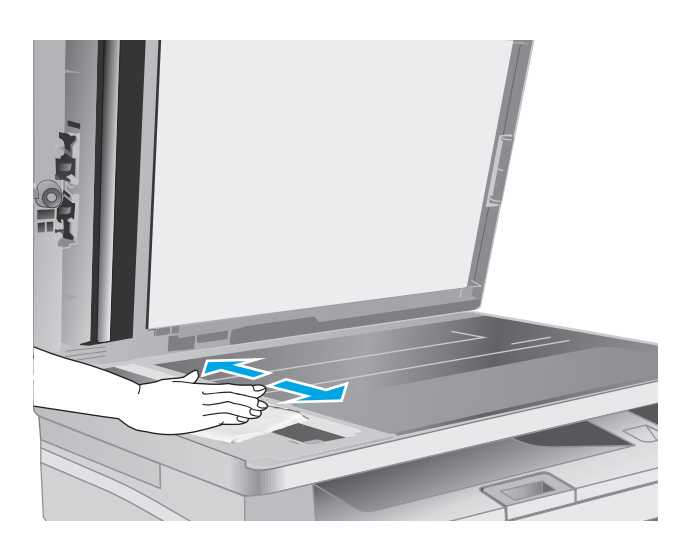

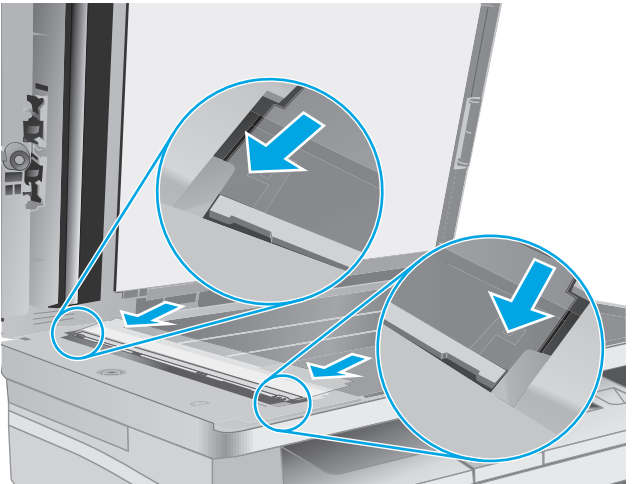

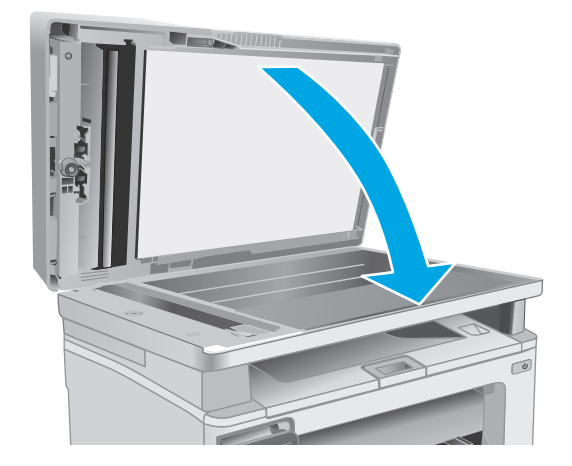

**6.** Uždarykite skaitytuvo dangtį.

# **Spausdinimo kokybės gerinimas**

## **Įžanga**

Jei atsirado spausdinimo kokybės problemų, kad jas išspręstumėte, pabandykite atlikti šiuos veiksmus nurodyta tvarka:

## **Spausdinimas iš skirtingų programų**

Bandykite spausdinti iš kitos programos. Jei puslapis išspausdinamas, problema yra dėl programos, su kuria spausdinote.

## **Patikrinkite spausdinamos užduoties popieriaus tipo nustatymą**

Spausdinimo metu patikrinkite popieriaus rūšies nustatymus programinėje įrangoje ir, ar ant išspausdintų puslapių nėra dėmių, neaiškių arba tamsių vietų, ar popierius nesuglamžytas, ar spaudinyje nėra padrikų taškų ar nereikalingo dažų kiekio, arba neatspausdintų vietų.

### **Popieriaus tipo nustatymo tikrinimas ("Windows")**

- 1. Programoje pasirinkite parinktj "Print" (Spausdinti).
- **2.** Pasirinkite spausdintuvą ir spustelėkite mygtuką "Properties" (Ypatybės) arba "Preferences" **(Nuostatos)**.
- **3.** Spustelėkite skirtuką **Paper/Quality** (popierius/kokybė).
- **4.** Išskleidžiamajame sąraše **"Media" (Laikmenos)**: išskleidžiamajame sąraše, pasirinkite tinkamą popieriaus tipą.
- **5.** Spustelėkite mygtuką **"OK" (Gerai)**, jei norite uždaryti dialogo langą **"Document Properties" (Dokumentų savybės)**. Norėdami atspausdinti užduotį, dialogo lange **"Print" (Spausdinti)** spustelėkite mygtuką "OK" (Gerai).

### **Popieriaus tipo nustatymo tikrinimas ("OS X")**

- 1. Spustelėkite meniu "File" (Failas), tada spustelėkite parinktį "Print" (Spausdinti).
- **2. "Printer" (Spausdintuvas)** meniu pasirinkite spausdintuvą.
- **3.** Pagal numatytąją funkciją spausdinimo tvarkyklė rodo meniu **"Copies & Pages" (Kopijos ir puslapiai)**. Atidarykite meniu išskleidžiamąjį sąrašą ir spustelėkite meniu "**Finishing" (Užbaigimas)**.
- **4.** Išskleidžiamajame sąraše **"Media-type" (Laikmenos tipas)** pasirinkite tipą.
- **5.** Spustelėkite mygtuką "Print" (Spausdinti).

## **Patikrinkite dažų kasetės būseną**

Laikydamiesi šių nurodymų patikrinkite numatomą likusį dažų kiekį dažų kasetėse ir, jei taikoma, kitų keičiamų techninės priežiūros dalių būseną.

**PASTABA:** Veiksmai keičiasi priklausomai nuo valdymo skydo tipo.

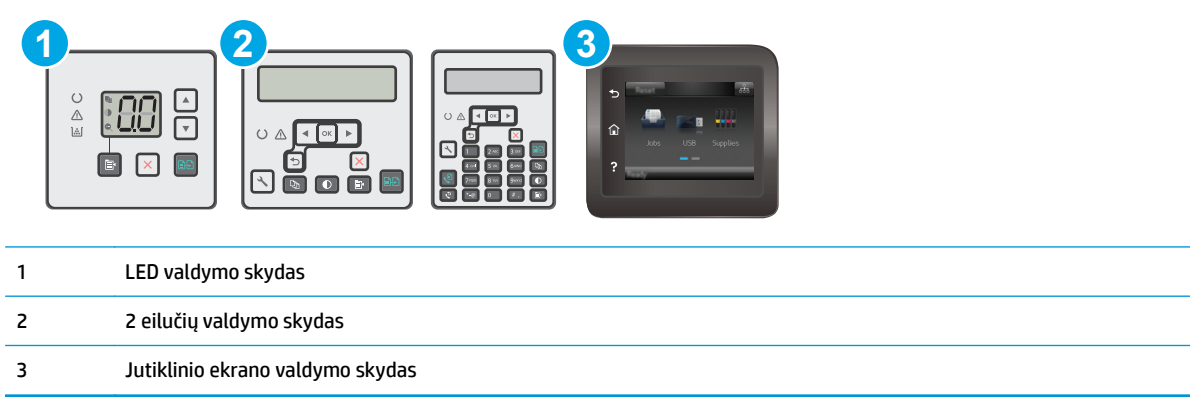

### **Pirmasis veiksmas: Eksploatacinės medžiagos būsenos puslapio spausdinimas (LED valdymo skydai)**

- **1.** Paspauskite ir palaikykite mygtuką "Pradėti kopijuoti"  $\boxed{p}$  tol, kol pradės mirksėti parengties lemputė  $\mathcal{O}$ .
- **2.** Atleiskite mygtuką "Pradėti kopijuoti"  $\boxed{\mathbb{R}^n}$

Eksploatacinių medžiagų būsenos lapas yra atspausdinamas su spausdintuvo konfigūracijos lapu.

### **Pirmasis veiksmas: Eksploatacinės medžiagos būsenos puslapio spausdinimas (2 eilučių ir jutikliniai valdymo skydai)**

- **1.** Spausdintuvo valdymo skyde atidarykite meniu Sąranka.
- **2.** Atidarykite meniu "Reports" (Ataskaitos).
- **3. 2 eilučių valdymo skydai**: Atidarykite **Eksploatacinių medžiagų būsenos** meniu, paspauskite mygtuką OK, pasirinkite **Spausdinimo eksploatacinių medžiagų būsenos puslapis** elementą ir tada paspauskite mygtuką OK.

**Jutiklinio ekrano valdymo skydas**: Palieskite Eksploatacinių medžiagų būsena.

### **Antrasis veiksmas: Eksploatacinių medžiagų būsenos tikrinimas**

**1.** Peržiūrėkite eksploatacinių medžiagų būsenos ataskaitą ir patikrinkite likusį procentinį dažų kiekį dažų kasetėse ir, jei taikoma, kitų keičiamų techninės priežiūros dalių būseną.

Su spausdinimo kokybe susijusių problemų gali kilti, jei naudosite kasetę, kurios eksploatavimo laikas jau baigėsi. Eksploatacinių medžiagų būsenos puslapis nurodo, kai eksploatacinių medžiagų yra labai mažai. Eksploatacinėms HP medžiagoms pasiekus žemiausią ribą, baigiasi jų HP papildoma apsaugos garantija.

Dabar dar nebūtina keisti dažų kasetės, nebent spausdinimo kokybė būtų nebepriimtina. Turėkite atsarginę spausdinimo kasetę, kai spausdinimo kokybė tampa nebepriimtina.

Jei nusprendžiate pakeisti dažų kasetę ar kitas keičiamas techninės priežiūros dalis, eksploatacinių medžiagų būsenos puslapis pateikia originalių HP dalių numerių sąrašą.

**2.** Patikrinkite ar naudojate originalią HP dažų kasetę.

Originali HP dažų kasetė yra su raidėmis HP arba su HP logotipu. Daugiau informacijos apie HP dažų kasetes rasite [www.hp.com/go/learnaboutsupplies](http://www.hp.com/go/learnaboutsupplies).

## **Spausdintuvo valymas**

### **Valymo puslapio spausdinimas**

Spausdinimo metu spausdintuvo viduje gali susikaupti popieriaus, dažų ir dulkių dalelių, todėl gali atsirasti spausdinimo kokybės problemų, tokių kaip dažų taškeliai ar dryžiai, dėmės, linijos arba pasikartojantys ženklai.

Norėdami atspausdinti valymo puslapį, atlikite toliau pateikiamus veiksmus.

*PASTABA:* Veiksmai keičiasi priklausomai nuo valdymo skydo tipo. **1 2 3**  $\frac{\triangle}{\ln}$  $\sqrt{ }$ 冂  $\pmb{\times}$ **NO A** 1 LED valdymo skydas 2 2 eilučių valdymo skydas 3 Jutiklinio ekrano valdymo skydas

### **LED valdymo skydai:**

- **1.** Atidarykite HP įterptinį tinklo serverį (EWS):
	- **a.** Atidarykite "HP Printer Assistant"
		- **"Windows 8.1"**: Ekrane **Pradėti** apačioje kairiame kampe paspauskite rodyklę į apačią ir tada pasirinkite spausdintuvo pavadinimą.
		- **"Windows 8"**: Dešiniuoju pelės klavišu spustelėkite tuščią sritį **Pradėti** ekrane, programų juostoje spustelėkite **Visos programos** ir tada pasirinkite spausdintuvo pavadinimą.
		- "Windows 7", "Windows Vista" ir "Windows XP": Kompiuterio darbalaukyje spustelėkite **Pradėti**, pasirinkite **Visos programos**, spustelėkite **HP**, spustelėkite spausdintuvo aplanką, pasirinkite piktogramą su spausdintuvo pavadinimu ir tada atidarykite **"HP Printer Assistant"**.
	- **b.** "HP Printer Assistant" pasirinkite **Spausdinti** ir tada pasirinkite **HP įrenginių įrankių dėžė**.
- **2.** Spustelėkite skirtuką **Sistema**, tada pasirinkite puslapį **Techninė priežiūra**.
- **3.** Srityje **Valymo režimas** spustelėkite **Pradėti**, kad pradėtumėte valymą.

### **2 linijų ir jutiklinio ekrano valdymo skydai**

- **1.** Spausdintuvo valdymo skyde atidarykite meniu Sąranka.
- **2.** Atidarykite šiuos meniu:
- Techninė priežiūra
- Cleaning Page (valymo puslapis)
- 3. Atsiradus raginimui, įdėkite įprastą "letter" arba A4 formato popierių ir paspauskite mygtuką "OK" (Gerai).

Spausdintuvo valdymo skyde bus rodomas pranešimas **"Cleaning" (Valoma)**. Palaukite, kol veiksmas pasibaigs. Išmeskite išspausdintą puslapį.

## **Apžiūrėdami patikrinkite dažų kasetę ir vaizdo būgną**

Atlikite šiuos veiksmus, kad patikrintumėte kiekvieną dažų kasetę ir vaizdo būgną.

- **1.** Iš spausdintuvo išimkite dažų kasetę ir vaizdo būgną.
- **2.** Patikrinkite, ar nepažeistas atminties lustas.
- **3.** Apžiūrėkite žalio vaizdo formavimo būgno paviršių.

**ĮSPĖJIMAS:** nelieskite vaizdo būgno. Pirštų atspaudai ant vaizdo būgno gali sukelti spausdinimo kokybės problemų.

- **4.** Jei aptikote įbrėžimų, pirštų atspaudų ar kitokių vaizdo būgno pažeidimų, pakeiskite dažų kasetę ir vaizdo būgną.
- **5.** Vėl sumontuokite dažų kasetę ir vaizdo būgną ir atspausdinkite kelis puslapius, jog įsitikintumėte, kad problema išspręsta.

## **Patikrinkite popieriaus ir spausdinimo aplinką**

### **Pirmasis veiksmas: Naudokite HP specifikacijas atitinkantį popierių**

Kai kurios spausdinimo kokybės problemos kyla naudojant popierių, neatitinkantį HP specifikacijų.

- Visada naudokite spausdintuvo palaikomą popieriaus tipą ir storį.
- Naudokite popierių, kuris yra geros kokybės, nėra subraižytas, įpjautas, įplėštas, išteptas, skylėtas, apdulkėjęs, suglamžytas, jo kraštai nesulankstyti ir neužlenkti.
- Nenaudokite popieriaus, ant kurio jau buvo spausdinta.
- Naudokite popierių, kurio sudėtyje nėra metalo dalelių, pavyzdžiui, blizgučių.
- Naudokite lazeriniams spausdintuvams skirtą popierių. Nenaudokite popieriaus, kuris yra skirtas tik rašaliniams spausdintuvams.
- Nenaudokite pernelyg grublėto popieriaus. Naudojant mažiau grublėtą popierių paprastai spaudinių kokybė būna geresnė.

### **Antrasis veiksmas: Patikrinkite aplinką**

Aplinka gali tiesiogiai paveikti spausdinimo kokybę ir daro įtaką spausdinimo kokybės ar popieriaus tiekimo problemas. Pamėginkite atlikti šį veiksmą:

- Perkelkite spausdintuvą iš vėsių vietų, pavyzdžiui, toliau nuo atidarytų langų ar durų, ar oro kondicionavimo angų.
- Įsitikinkite, kad spausdintuvas nėra veikiamas aukštesnės nei jo specifikacijose nurodytos temperatūros ar drėgmės.
- Nelaikykite spausdintuvo uždaroje erdvėje, pavyzdžiui, spintoje.
- Spausdintuvą laikykite ant plokščio, tvirto paviršiaus.
- Pašalinkite viską, kas blokuoja spausdintuvo vėdinimo angas. Spausdintuvas turi būti gerai aušinamas iš visų pusių, įskaitant ir viršutinę dalį.
- Apsaugokite spausdintuvą nuo ore esančių nuosėdų, dulkių, garų, riebių medžiagų ar kitų elementų, nuo kurių spausdintuvo viduje gali atsirasti nešvarumų.

## **Patikrinkite "EconoMode" nustatymus**

HP nerekomenduoja naudoti "EconoMode" visą laiką. Jei režimas "EconoMode" naudojamas visą laiką, tikėtina, kad dažų kasetės mechaninės dalys susidėvės dar nepasibaigus dažams. Jei spausdinimo kokybė ims prastėti ir taps nebepriimtina, pakeiskite dažų kasetę.

**PASTABA:** ši funkcija galima su PCL 6 spausdintuvo tvarkykle, skirta "Windows". Jei šios tvarkyklės nenaudojate, galite įjungti funkciją naudodami HP integruotąjį tinklo serverį.

Jei visas lapas yra per tamsus arba per šviesus, laikykitės šių nurodymų.

- **1.** Programoje pasirinkite parinktj "Print" (Spausdinti).
- **2.** Pasirinkite spausdintuvą ir spustelėkite mygtuką "Properties" (Ypatybės) arba "Preferences" **(Nuostatos)**.
- **3.** Spustelėkite skirtuką **"Paper / Quality" (Popierius / kokybė)** ir tada nurodykite sritį **"Quality Settings" (Kokybės nustatymai)**.
	- Jei visas lapas yra per tamsus, pasirinkite "EconoMode" nustatymą.
	- Jei visas lapas yra per šviesus, pasirinkite "FastRes 1200" nustatymą.
- **4.** Spustelėkite mygtuką **"OK" (Gerai)**, jei norite uždaryti dialogo langą **"Document Properties" (Dokumentų savybės)**. Norėdami atspausdinti užduotį, dialogo lange **"Print" (Spausdinti)** spustelėkite mygtuką "OK" (Gerai).

### **Sureguliuokite spausdinimo intensyvumą**

Atlikite toliau nurodytus veiksmus, kad reguliuotumėte spausdinimo intensyvumą.

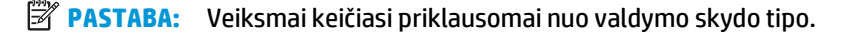

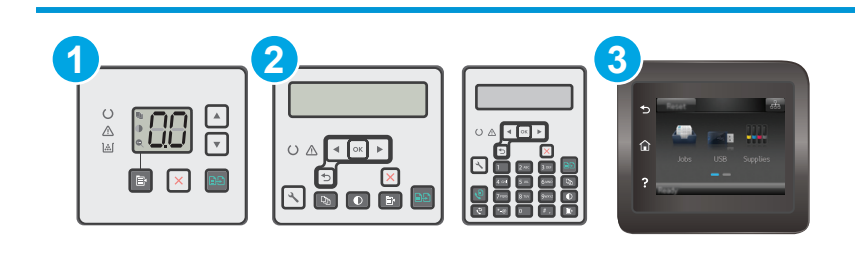

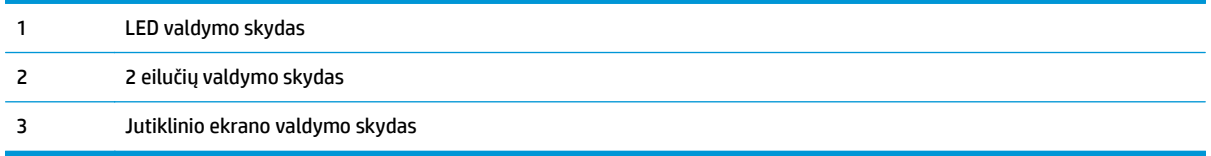

### **LED valdymo skydai:**

- **1.** Atidarykite HP įterptinį tinklo serverį (EWS):
	- **a.** Atidarykite "HP Printer Assistant"
		- **"Windows 8.1"**: Ekrane **Pradėti** apačioje kairiame kampe paspauskite rodyklę į apačią ir tada pasirinkite spausdintuvo pavadinimą.
		- **"Windows 8"**: Dešiniuoju pelės klavišu spustelėkite tuščią sritį **Pradėti** ekrane, programų juostoje spustelėkite **Visos programos** ir tada pasirinkite spausdintuvo pavadinimą.
		- "Windows 7", "Windows Vista" ir "Windows XP": Kompiuterio darbalaukyje spustelėkite **Pradėti**, pasirinkite **Visos programos**, spustelėkite **HP**, spustelėkite spausdintuvo aplanką, pasirinkite piktogramą su spausdintuvo pavadinimu ir tada atidarykite "HP Printer **Assistant"**.
	- **b.** "HP Printer Assistant" pasirinkite **Spausdinti** ir tada pasirinkite **HP įrenginių įrankių dėžė**.
- **2.** Spustelėkite skirtuką **Sistema**, pasirinkite puslapį **Spausdinimo kokybė** ir tada pasirinkite puslapį **Spausdinimo intensyvumas**.
- **3.** Pasirinkite tinkamą tankio nustatymą.
	- 1: šviesiausiai
	- 2: šviesesnis
	- 3: numatytasis
	- 4: tamsesnis
	- 5: tamsiausias
- **4.** Spustelėkite **Apply** (taikyti).

### **2 linijų ir jutiklinio ekrano valdymo skydai:**

- **1.** Spausdintuvo valdymo skyde atidarykite meniu Sąranka.
- **2.** Atidarykite šiuos meniu:
	- Sistemos sąranka
	- Spausdinimo intensyvumas
- **3.** Pasirinkite tinkamą spausdinimo tankio nustatymą.
	- 1: šviesiausiai
	- 2: šviesesnis
	- 3: numatytasis
- 4: tamsesnis
- 5: tamsiausias
# <span id="page-180-0"></span>**Kopijavimo ir nuskaitymo vaizdo kokybės gerinimas**

# **Įžanga**

Jei atsirado vaizdo kokybės problemų, kad jas išspręstumėte, pabandykite atlikti šiuos veiksmus nurodyta tvarka:

- Patikrinkite, ar skaitytuvo stiklas nėra purvinas ir dėmėtas.
- Patikrinkite popieriaus nustatymus
- [Optimizavimas tekstui arba nuotraukoms](#page-182-0)
- [Kopijavimas nuo krašto iki krašto](#page-183-0)
- Nuvalykite dokumentų [tiektuvo griebimo volelius ir atskyrimo plokšt](#page-184-0)ę

Pirmiausia pabandykite atlikti šiuos kelis paprastus žingsnius:

- Naudokite planšetinį skaitytuvą, o ne dokumentų tiektuvą.
- Naudokite kokybiškus originalus.
- Naudodami dokumentų tiektuvą, taisyklingai įdėkite originalų dokumentą į tiektuvą, naudojant popieriaus kreiptuvus tam, kad išvengtumėte neaiškių arba iškreiptų vaizdų.

Jei problema vis dar egzistuoja, pabandykite atlikti šiuos papildomus veiksmus. Jei vis dar negalite išspręsti problemos, žr. skyrių "Pagerinti spausdinimo kokybę" ir toliau ieškokite sprendimo būdų.

## **Patikrinkite, ar skaitytuvo stiklas nėra purvinas ir dėmėtas.**

Po kurio laiko ant skaitytuvo stiklo ir balto plastikinio pagrindo gali susikaupti nešvarumų taškelių, kurie gali turėti įtakos veikimui. Kad išvalytumėte skaitytuvą, atlikite šią procedūrą.

- **1.** Paspauskite maitinimo mygtuką, kad išjungtumėte spausdintuvą, tada atjunkite maitinimo kabelį nuo elektros lizdo.
- **2.** Atidarykite skaitytuvo dangtelį.
- **3.** Nuvalykite skaitytuvo stiklą ir po skaitytuvo dangteliu esantį baltą plastikinį pagrindą minkšta šluoste ar kempine, sudrėkinta nebraižančiu stiklo valikliu.
- **ĮSPĖJIMAS:** Nenaudokite abrazyvų, acetono, benzolo, amoniako, etilo alkoholio ar anglies tetrachlorido ant jokios spausdintuvo dalies – šios medžiagos gali sugadinti spausdintuvą. Nepilkite skysčių tiesai ant stiklo ar spausdinimo velenėlio. Jie gali prasiskverbti ir sugadinti spausdintuvą.
- **4.** Kad neliktų dėmių, nusausinkite stiklą ir baltą plastikinį pagrindą zomšine ar celiuliozės kempine.
- **5.** Įjunkite maitinimo kabelį į lizdą, tada paspauskite maitinimo mygtuką ir įjunkite spausdintuvą.

## **Patikrinkite popieriaus nustatymus**

**PASTABA:** Veiksmai keičiasi priklausomai nuo valdymo skydo tipo.

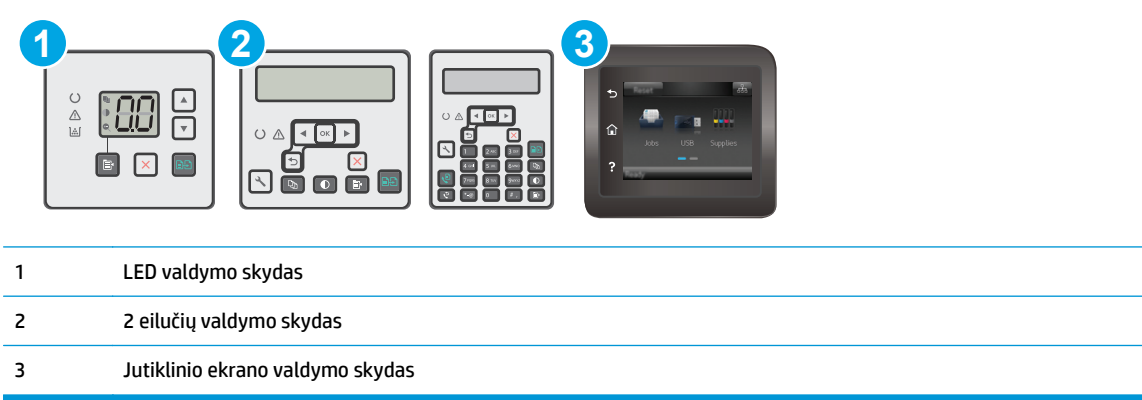

### **LED valdymo skydai**

- **1.** Atidarykite HP įterptinį tinklo serverį (EWS):
	- **a.** Atidarykite "HP Printer Assistant"
		- **"Windows 8.1"**: Ekrane **Pradėti** apačioje kairiame kampe paspauskite rodyklę į apačią ir tada pasirinkite spausdintuvo pavadinimą.
		- **"Windows 8"**: Dešiniuoju pelės klavišu spustelėkite tuščią sritį **Pradėti** ekrane, programų juostoje spustelėkite **Visos programos** ir tada pasirinkite spausdintuvo pavadinimą.
		- "Windows 7", "Windows Vista" ir "Windows XP": Kompiuterio darbalaukyje spustelėkite **Pradėti**, pasirinkite **Visos programos**, spustelėkite **HP**, spustelėkite spausdintuvo aplanką, pasirinkite piktogramą su spausdintuvo pavadinimu ir tada atidarykite "HP Printer **Assistant"**.
	- **b.** "HP Printer Assistant" pasirinkite **Spausdinti** ir tada pasirinkite **HP įrenginių įrankių dėžė**.
- **2.** Skirtuke **"Systems" (Sistemos)** spustelėkite **"Paper Setup" (Popieriaus sąranka)**.
- **3.** Keiskite reikalingus nustatymus ir tada spustelėkite **Taikyti**.

### **Skystųjų kristalų ekrano valdymo skydas:**

- 1. Spausdintuvo valdymo skyde paspauskite sąrankos mygtuką.
- **2.** Atidarykite šiuos meniu:
	- **"System Setup" (Sistemos sąranka)**
	- **"Paper Setup" (Popieriaus sąranka)**
- **3.** Pasirinkite **"Def. paper size" (Nustatyti popieriaus formatą)**.
- 4. Pasirinkite įvesties dėkle esančio popieriaus formato pavadinimą ir paspauskite mygtuką "OK" (Gerai).
- **5.** Pasirinkite **"Def. paper type" (Nustatyti popieriaus tipą)**.
- 6. Pasirinkite įvesties dėkle esančio popieriaus tipo pavadinimą ir paspauskite mygtuką "OK" (Gerai).

### <span id="page-182-0"></span>**Jutiklinio ekrano valdymo skydas**

- **1.** Pradiniame gaminio valdymo skydo ekrane spustelėkite sąrankos mygtuką  $\bullet$ .
- **2.** Atidarykite šiuos meniu:
	- "System Setup" (Sistemos sąranka)
	- "Paper Setup" (Popieriaus sąranka)
- **3.** Pasirinkite parinktį "Paper Size" (Popieriaus formatas) ir tada palieskite popieriaus formato, kuris yra dėkle, pavadinimą.
- **4.** Pasirinkite parinkti "Paper Type" (Popieriaus tipas) ir tada palieskite popieriaus tipo, kuris yra dėkle, pavadinimą.

## **Optimizavimas tekstui arba nuotraukoms**

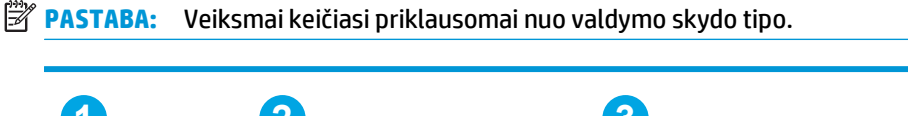

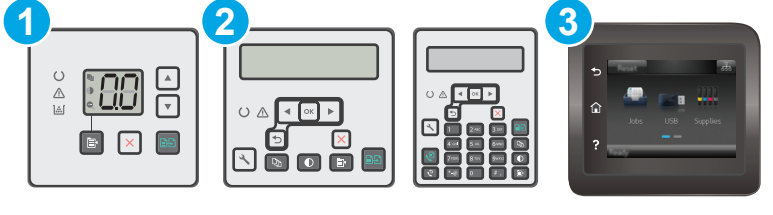

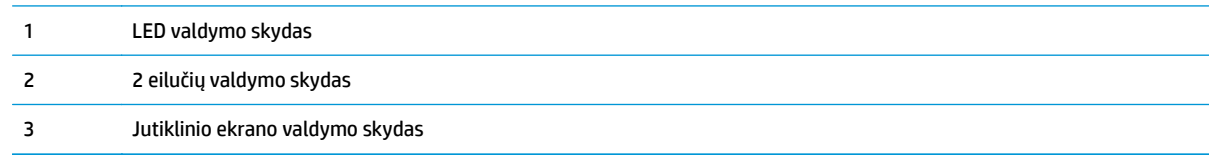

### **LED valdymo skydai**

- **1.** Atidarykite HP įterptinį tinklo serverį (EWS):
	- **a.** Atidarykite "HP Printer Assistant"
		- **"Windows 8.1"**: Ekrane **Pradėti** apačioje kairiame kampe paspauskite rodyklę į apačią ir tada pasirinkite spausdintuvo pavadinimą.
		- **"Windows 8"**: Dešiniuoju pelės klavišu spustelėkite tuščią sritį **Pradėti** ekrane, programų juostoje spustelėkite **Visos programos** ir tada pasirinkite spausdintuvo pavadinimą.
		- "Windows 7", "Windows Vista" ir "Windows XP": Kompiuterio darbalaukyje spustelėkite **Pradėti**, pasirinkite **Visos programos**, spustelėkite **HP**, spustelėkite spausdintuvo aplanką, pasirinkite piktogramą su spausdintuvo pavadinimu ir tada atidarykite "HP Printer **Assistant"**.
	- **b.** "HP Printer Assistant" pasirinkite **Spausdinti** ir tada pasirinkite **HP įrenginių įrankių dėžė**.
- **2.** Skirtuke **Kopijuoti** pasirinkite **Optimizuoti** išskleidžiamąjį sąrašą.
- **3.** Pasirinkite norimą naudoti nustatymą.
- <span id="page-183-0"></span>● **Automatinis pasirinkimas**: šį nustatymą naudokite, kai nereikia kokybiškos kopijos. Tai yra numatytasis nustatymas.
- **Mišrusis**: šį nustatymą naudokite dokumentams, kuriuose yra teksto ir atvaizdų.
- **Tekstas**: šį nustatymą naudokite dokumentams, kuriuose yra beveik vien tekstas.
- **Nuotrauka**: šį nustatymą naudokite dokumentams, kuriuos daugiausiai sudaro grafiniai elementai.
- **4.** Keiskite reikalingus nustatymus ir tada spustelėkite **Taikyti**.

- **1.** Spausdintuvo valdymo skyde paspauskite mygtuką Kopijavimo meniu
- **2.** Jei norite optimizuoti kitų dokumentų tipų kopijavimo kokybę, rodyklių mygtukais pasirinkite meniu **Optimizuoti** ir tada paspauskite mygtuką OK. Galimi šie kopijos kokybės nustatymai:
	- **Automatinis pasirinkimas**: šį nustatymą naudokite, kai nereikia kokybiškos kopijos. Tai yra numatytasis nustatymas.
	- **Mišrusis**: šį nustatymą naudokite dokumentams, kuriuose yra teksto ir atvaizdų.
	- **Tekstas**: šį nustatymą naudokite dokumentams, kuriuose yra beveik vien tekstas.
	- **Nuotrauka**: šį nustatymą naudokite dokumentams, kuriuos daugiausiai sudaro grafiniai elementai.

### **Jutiklinio ekrano valdymo skydas**

- **1.** Pradiniame spausdintuvo valdymo skydo ekrane palieskite piktogramą "Copy" (Kopijuoti)  $\left[\right]$ .
- **2.** Spustelėkite mygtuką Nustatymai, tada slinkite prie mygtuko Optimizavimas ir jį paspauskite.
- **3.** Bakstelėkite nustatymo, kurį norite koreguoti, pavadinimą.
	- Automatinis pasirinkimas: šį nustatymą naudokite, kai nereikia kokybiškos kopijos. Tai yra numatytasis nustatymas.
	- Mišrusis: šį nustatymą naudokite dokumentams, kuriuose yra teksto ir atvaizdų.
	- Tekstas: šį nustatymą naudokite dokumentams, kuriuose yra beveik vien tekstas.
	- Nuotrauka: šį nustatymą naudokite dokumentams, kuriuos daugiausiai sudaro grafiniai elementai.

## **Kopijavimas nuo krašto iki krašto**

Spausdintuvas negali spausdinti visai nuo krašto iki krašto. Nespausdinama 4 mm aplink lapo kraštus.

### **Spausdinant ar nuskaitant dokumentus apkarpytais kraštais, reikia atkreipti dėmesį į:**

- Kai originalas yra mažesnis nei spausdinimo formatas, pastumkite originalą 4 mm toliau nuo ant skaitytuvo piktograma pažymėto kampo. Pakartotinai kopijuokite ar nuskaitykite nustatę į šią padėtį.
- Kai originalas yra jūsų norimo spausdinimo formato dydžio, naudokite Mažinti / didinti funkciją, kad sumažintumėte paveikslėlį ir nebūtų apkarpyti kraštai.

# <span id="page-184-0"></span>**Nuvalykite dokumentų tiektuvo griebimo volelius ir atskyrimo plokštę**

Jei kyla problemų su dokumentų tiektuvo popieriaus tiekimu, pavyzdžiui, popierius užstringa arba paduodami keli lapai, nuvalykite dokumentų tiektuvo volelius ir atskyrimo plokštę.

**1.** Atidarykite dokumentų tiektuvo prieigos dangtį.

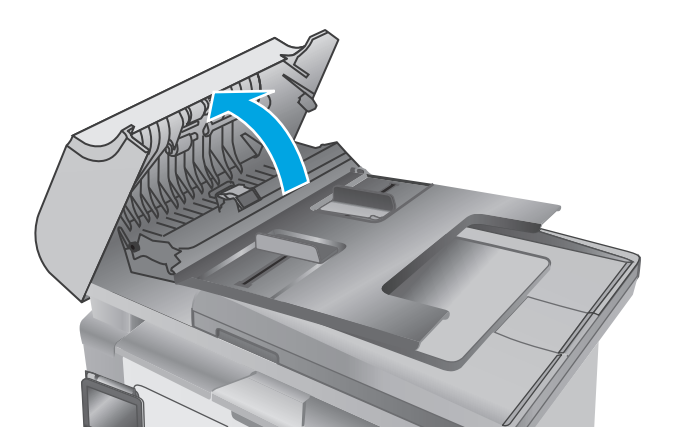

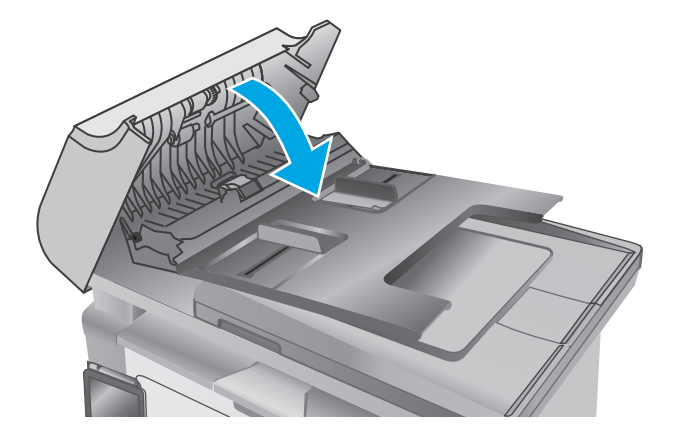

**2.** Nešvarumus nuo griebimo volelių ir atskyrimo plokštės nuvalykite drėgna, nepūkuota šluoste.

**ĮSPĖJIMAS:** Nenaudokite šlifuojančių medžiagų, acetono, benzolo, amoniako, etilo alkoholio ar anglies tetrachlorido ant jokios spausdintuvo dalies – šios medžiagos gali sugadinti spausdintuvą. Nepilkite skysčių tiesai ant stiklo ar spausdinimo velenėlio. Jie gali prasiskverbti ir sugadinti spausdintuvą.

**3.** Uždarykite dokumentų tiektuvo prieigos dangtį.

# <span id="page-185-0"></span>**Pagerinkite fakso vaizdo kokybę**

# **Įžanga**

Jei atsirado vaizdo kokybės problemų, kad jas išspręstumėte, pabandykite atlikti šiuos veiksmus nurodyta tvarka:

- Patikrinkite, ar skaitytuvo stiklas nėra purvinas ir dėmėtas.
- Patikrinkite faksogramos siuntimo skiriamosios gebos nustatymus
- Patikrinkite klaidų [taisymo nustatymus](#page-186-0)
- [Patikrinkite pritaikymo puslapiui nustatym](#page-187-0)a
- Nuvalykite dokumentų [tiektuvo griebimo volelius ir atskyrimo plokšt](#page-188-0)e
- Sių[skite](#page-189-0) į kitą faksą
- [Patikrinkite siunt](#page-189-0)ėjo faksą

Pirmiausia pabandykite atlikti šiuos kelis paprastus žingsnius:

- Naudokite planšetinį skaitytuvą, o ne dokumentų tiektuvą.
- Naudokite kokybiškus originalus.
- Naudodami dokumentų tiektuvą, taisyklingai įdėkite originalų dokumentą į tiektuvą, naudojant popieriaus kreiptuvus tam, kad išvengtumėte neaiškių arba iškreiptų vaizdų.

Jei problema vis dar egzistuoja, pabandykite atlikti šiuos papildomus veiksmus. Jei vis dar negalite išspręsti problemos, žr. skyrių "Pagerinti spausdinimo kokybę" ir toliau ieškokite sprendimo būdų.

# **Patikrinkite, ar skaitytuvo stiklas nėra purvinas ir dėmėtas.**

Po kurio laiko ant skaitytuvo stiklo ir balto plastikinio pagrindo gali susikaupti nešvarumų taškelių, kurie gali turėti įtakos veikimui. Kad išvalytumėte skaitytuvą, atlikite šią procedūrą.

- **1.** Paspauskite maitinimo mygtuką, kad išjungtumėte spausdintuvą, tada atjunkite maitinimo kabelį nuo elektros lizdo.
- **2.** Atidarykite skaitytuvo dangtelį.
- **3.** Nuvalykite skaitytuvo stiklą ir po skaitytuvo dangteliu esantį baltą plastikinį pagrindą minkšta šluoste ar kempine, sudrėkinta nebraižančiu stiklo valikliu.
	- **ĮSPĖJIMAS:** Nenaudokite abrazyvų, acetono, benzolo, amoniako, etilo alkoholio ar anglies tetrachlorido ant jokios spausdintuvo dalies – šios medžiagos gali sugadinti spausdintuvą. Nepilkite skysčių tiesai ant stiklo ar spausdinimo velenėlio. Jie gali prasiskverbti ir sugadinti spausdintuvą.
- **4.** Kad neliktų dėmių, nusausinkite stiklą ir baltą plastikinį pagrindą zomšine ar celiuliozės kempine.
- **5.** Įjunkite maitinimo kabelį į lizdą, tada paspauskite maitinimo mygtuką ir įjunkite spausdintuvą.

# **Patikrinkite faksogramos siuntimo skiriamosios gebos nustatymus**

**PASTABA:** Veiksmai keičiasi priklausomai nuo valdymo skydo tipo.

<span id="page-186-0"></span>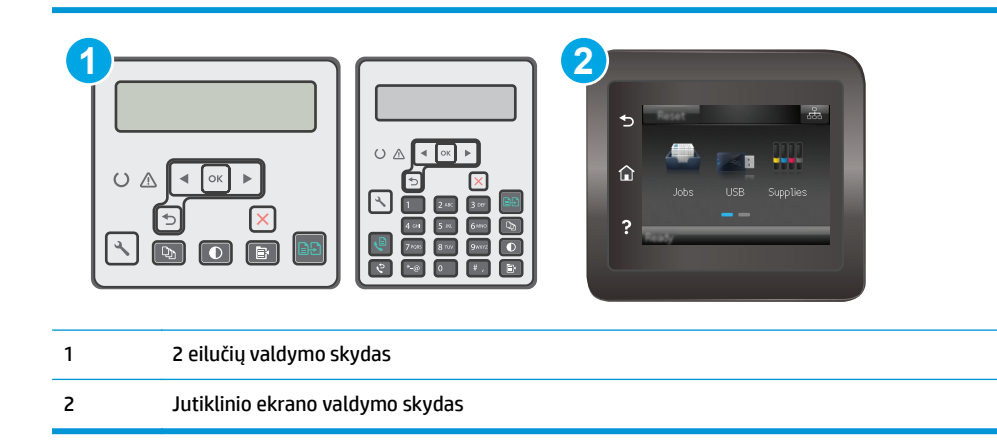

- **1.** Spausdintuvo valdymo skyde paspauskite sąrankos mygtuką.
- **2.** Pasirinkite **"Fax Setup" (Fakso sąranka)**.
- **3.** Pasirinkite "Send Fax Setup" (Fakso siuntimo saranka) ir tada pasirinkite "Def. Resolution" **(Nustatyti raišką)**.
- **4.** Pasirinkite pageidaujamos raiškos nustatymą ir paspauskite OK.

### **Jutiklinio ekrano valdymo skydas**

- **1.** Pradiniame spausdintuvo valdymo skydelio ekrane spustelėkite sąrankos **mygtuką**.
- **2.** Pasirinkite "Fax Setup" (Fakso sąranka).
- **3.** Pasirinkite "Advanced Setup" (Išplėstinė sąranka) ir tada pasirinkite "Fax Setup" (Fakso sąranka).
- 4. Pasirinkite pageidaujamą raiškos nustatymą ir tada palieskite mygtuką "OK" (Gerai).

## **Patikrinkite klaidų taisymo nustatymus**

Paprastai spausdintuvas, siųsdamas arba priimdamas faksogramą, stebi telefono linijos signalus. Jei spausdintuvas persiuntimo metu nustato klaidos signalą, o klaidos taisymo nustatymas yra "On" (Jjungtas), spausdintuvas gali pareikalauti pakartotinai persiųsti šią faksogramos dalį. Gamyklinė numatytoji klaidų taisymo reikšmė yra "On" (Jjungta).

Klaidų taisymą išjunkite tik tada, kai turite keblumų siųsdami arba priimdami faksogramas ir norite priimti persiuntimo metu kilusias klaidas. Nustatymą išjungti gali būti naudinga, jei bandote siųsti faksogramą į kitą šalį/regioną, arba priimti faksogramą iš kitos šalies/regiono, arba jei naudojatės palydoviniu telefono ryšiu.

**<sup>2</sup> PASTABA:** Veiksmai keičiasi priklausomai nuo valdymo skydo tipo.

<span id="page-187-0"></span>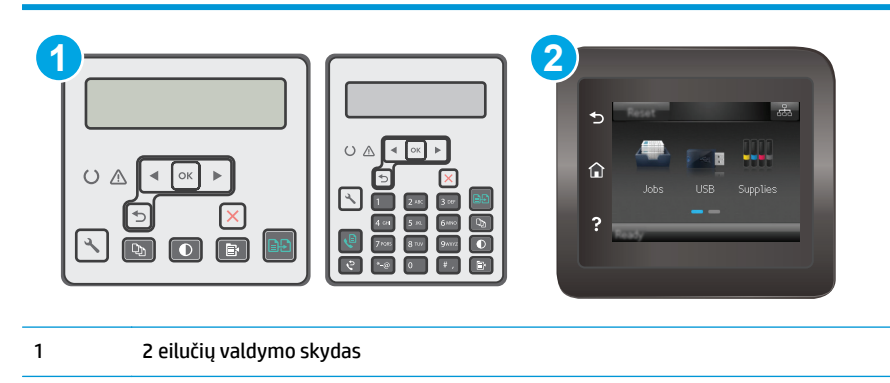

2 Jutiklinio ekrano valdymo skydas

- 1. Spausdintuvo valdymo skyde paspauskite sąrankos mygtuką.
- **2.** Pasirinkite **"Fax Setup" (Fakso sąranka)** ir tada pasirinkite **"All Faxes" (Visos faksogramos)**.
- **3.** Pasirinkite **"Error Correction" (Klaidų taisymas)** ir tada pasirinkite **"On" (Įjungta)**.

### **Jutiklinio ekrano valdymo skydas**

- **1.** Pradiniame spausdintuvo valdymo skydelio ekrane spustelėkite sąrankos **mygtuką**.
- 2. Pasirinkite "Service" (Techninė priežiūra) ir tada pasirinkite "Fax Service" (Fakso techninė priežiūra).
- **3.** Pasirinkite "Error Correction" (Klaidų taisymas) ir tada pasirinkite "On" (Jjungta).

## **Patikrinkite pritaikymo puslapiui nustatymą**

Jei spausdintuvo atspausdintoje faksogramoje užduotis atsiduria už lapo kraštų, spausdintuvo valdymo skyde įjunkite pritaikymo puslapiui funkciją.

- $\tilde{B}$  **PASTABA:** Jsitikinkite, kad numatytasis popieriaus formato nustatymas atitinka dėkle esančio popieriaus dydį.
- **PASTABA:** Veiksmai keičiasi priklausomai nuo valdymo skydo tipo.

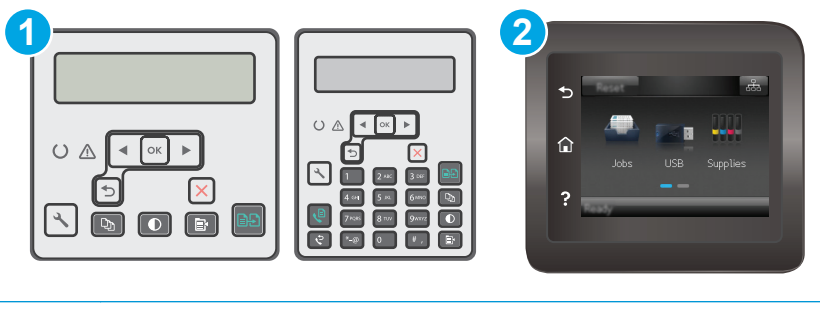

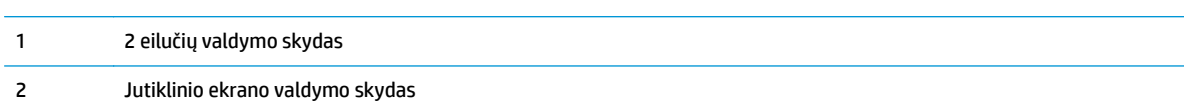

- <span id="page-188-0"></span>1. Spausdintuvo valdymo skyde paspauskite sąrankos **L** mygtuką.
- **2.** Pasirinkite **Fakso sąranka** ir tada pasirinkite "**Recv.". Fakso sąranka**.
- **3.** Pasirinkite **"Fit to Page" (Pritaikyti puslapiui)** ir tada pasirinkite **"On" (Įjungta)**.

## **Jutiklinio ekrano valdymo skydas**

- **1.** Pradiniame spausdintuvo valdymo skydelio ekrane spustelėkite sąrankos **mygtuką**.
- 2. Pasirinkite "Fax Setup" (Fakso sąranka) ir tada pasirinkite "Advanced Setup" (Išplėstinė sąranka).
- **3.** Pasirinkite "Fit to Page" (Pritaikyti puslapiui) ir tada pasirinkite "On" (Įjungta).

# **Nuvalykite dokumentų tiektuvo griebimo volelius ir atskyrimo plokštę**

Jei kyla problemų su dokumentų tiektuvo popieriaus tiekimu, pavyzdžiui, popierius užstringa arba paduodami keli lapai, nuvalykite dokumentų tiektuvo volelius ir atskyrimo plokštę.

**1.** Atidarykite dokumentų tiektuvo prieigos dangtį.

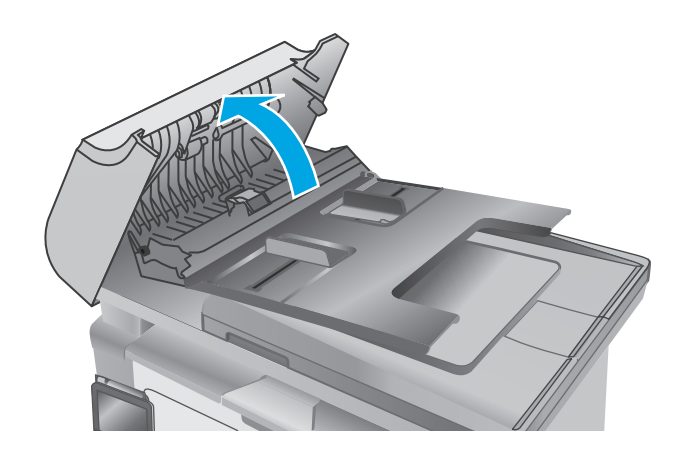

<span id="page-189-0"></span>**2.** Nešvarumus nuo griebimo volelių ir atskyrimo plokštės nuvalykite drėgna, nepūkuota šluoste.

**<sup>Į</sup>SPĖJIMAS:** Nenaudokite šlifuojančių medžiagų, acetono, benzolo, amoniako, etilo alkoholio ar anglies tetrachlorido ant jokios spausdintuvo dalies – šios medžiagos gali sugadinti spausdintuvą. Nepilkite skysčių tiesai ant stiklo ar spausdinimo velenėlio. Jie gali prasiskverbti ir sugadinti spausdintuvą.

**3.** Uždarykite dokumentų tiektuvo prieigos dangtį.

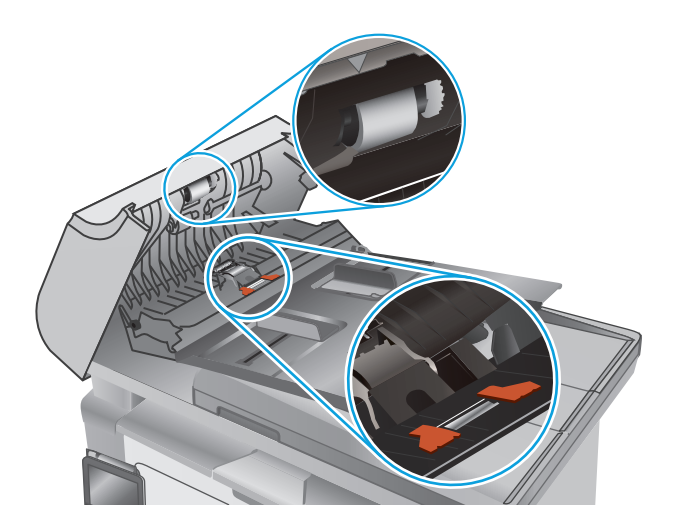

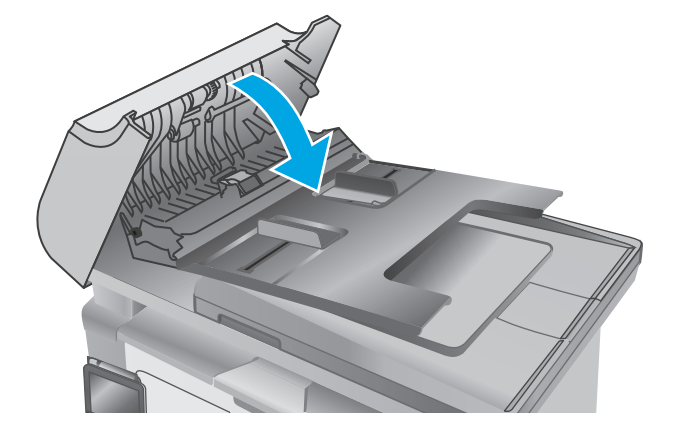

# **Siųskite į kitą faksą**

Bandykite siųsti faksą į kitą fakso įrenginį. Jei fakso kokybė yra geresnė, problema yra susijusi su pradinio gavėjo fakso aparato nustatymu ar eksploatacinių medžiagų būsena.

## **Patikrinkite siuntėjo faksą**

Paprašykite siuntėjo išsiųsti faksogramą iš kito fakso aparato. Jei faksogramos kokybė yra geresnė, problema turi būti taisoma siuntėjo fakso aparate. Jei išsiųsti faksogramos iš kito fakso aparato galimybės nėra, paprašykite siuntėjo atlikti šiuos pakeitimus:

- Įsitikinkite, kad originalus dokumentas yra baltame (ne spalvotame) popieriuje.
- Padidinkite faksogramos skiriamąją gebą, kokybę ar kontrastą.
- Jei įmanoma, išsiųskite faksogramą naudodamiesi kompiuterio programine įranga.

# <span id="page-190-0"></span>**Laidinio tinklo problemų sprendimas**

# **Įžanga**

Patikrinkite šiuos elementus ir įsitikinkite, kad spausdintuvas palaiko ryšį su tinklu. Prieš pradėdami atsispausdinkite konfigūracijos puslapį iš spausdintuvo valdymo skydo ir suraskite šiame puslapyje nurodytą spausdintuvo IP adresą.

- Prasta fizinė jungtis
- Kompiuteris naudoja neteisingą spausdintuvo IP adresą
- Kompiuteriui nepavyksta prisijungti prie spausdintuvo
- [Spausdintuvas naudoja tinklui netinkamus ryšio spartos nustatymus](#page-191-0)
- Naujos programinės įrangos programos galė[jo sukelti suderinamumo problem](#page-191-0)ų
- Jūsų [kompiuteris arba darbo stotis nustatyta netinkamai](#page-191-0)
- [Spausdintuvas yra išjungtas arba neteisingi kiti tinklo nustatymai](#page-191-0)
- **<sup>2</sup> PASTABA:** HP neteikia galimybės dirbti lygiaverčių tinkle, nes tai yra ne HP spausdinimo tvarkyklių, o "Microsoft" operacinių sistemų funkcija. Daugiau informacijos ieškokite "Microsoft" svetainėje [www.microsoft.com](http://www.microsoft.com).

# **Prasta fizinė jungtis**

- **1.** Patikrinkite, ar spausdintuvas prijungtas prie tinkamo tinklo prievado, tinkamo ilgio kabeliu.
- **2.** Patikrinkite, ar kabelio jungtys saugios.
- **3.** Apžiūrėkite spausdintuvo gale esančią tinklo prievado jungtį ir patikrinkite, ar dega gintaro spalvos aktyvumo lemputė ir žalia nuorodos būsenos lemputė.
- **4.** Jei problema nedingsta, išbandykite kitą telktuvo kabelį arba prievadą.

# **Kompiuteris naudoja neteisingą spausdintuvo IP adresą**

- **1.** Spausdintuvo savybėse paspauskite skirtuką **Jungtys**. Patikrinkite, ar spausdintuvui yra parinktas esamas IP adresas. Spausdintuvo IP adresas yra nurodytas spausdintuvo konfigūracijos puslapyje.
- **2.** Jei spausdintuvą įdiegėte naudodami HP standartinį TCP / IP prievadą, pasirinkite laukelį pavadinimu **"Always print to this printer, even if its IP address changes" (Visada spausdinti šiuo spausdintuvu, net jei pasikeičia jo IP adresas)**.
- **3.** Jei spausdintuvą įdiegėte naudodami "Microsoft" standartinį TCP / IP prievadą, naudokite pagrindinį kompiuterio pavadinimą, o ne IP adresą.
- **4.** Jei IP adresas yra teisingas, pašalinkite spausdintuvą ir vėl jį pridėkite.

# **Kompiuteriui nepavyksta prisijungti prie spausdintuvo**

- **1.** Patikrinkite tinklo ryšį nusiųsdami tinklu signalą į kitą įrenginį.
	- **a.** Atidarykite kompiuterio komandų eilutę.
- <span id="page-191-0"></span>● Sistemoje "Windows", spustelėkite **Pradėti**, spustelėkite **Vykdyti**, įveskite cmd, tada spustelėkite leiti.
- **•** Sistemoje "OS X", paspauskite **"Applications" (Programos)**, tuomet paspauskite **"Utilities**" **(Paslaugų programos)** ir atidarykite **"Terminal" (Terminalas)**.
- **b.** Įveskite "ping" (ryšio užklausa) ir spausdintuvo IP adresą.
- **c.** Jei lange parodomas signalo išsiuntimo ir grįžimo laikas, vadinasi, tinklas veikia.
- **2.** Jei ryšio užklausos komanda nesuveikė, įsitikinkite, kad tinklo koncentratoriai įjungti ir patikrinkite tinklo nustatymus, spausdintuvą ir kompiuterį, ar jie sukonfigūruoti tam pačiam tinklui.

## **Spausdintuvas naudoja tinklui netinkamus ryšio spartos nustatymus**

"HP" rekomenduoja palikti šiuos nustatymus automatiniu režimu (numatytasis nustatymas). Jei pakeisite šias nuostatas, jas turėsite pakeisti ir tinkle.

## **Naujos programinės įrangos programos galėjo sukelti suderinamumo problemų**

Patikrinkite, ar gerai įdiegtos naujos programinės įrangos programos ir ar jos naudoja tinkamą spausdinimo tvarkyklę.

## **Jūsų kompiuteris arba darbo stotis nustatyta netinkamai**

- **1.** Patikrinkite tinklo tvarkykles, spausdinimo tvarkykles ir tinklo nukreipimo nustatymus.
- **2.** Patikrinkite, ar teisingai sukonfigūruota operacinė sistema.

## **Spausdintuvas yra išjungtas arba neteisingi kiti tinklo nustatymai**

- **1.** Peržiūrėkite konfigūracijos puslapį, kad patikrintumėte tinklo protokolo būseną. Jei reikia, įjunkite jį.
- **2.** Jei reikia, pakeiskite tinklo nustatymus.

# <span id="page-192-0"></span>**Belaidžio tinklo problemų sprendimas**

- Įžanga
- Belaidžio ryšio tikrinimo sarašas
- [Spausdintuvas nespausdina baigus konfig](#page-193-0)ūruoti belaidį ryšį
- [Spausdintuvas nespausdina ir kompiuteryje yra](#page-193-0) įdiegta trečiosios šalies užkarda
- Belaidis ryšys neveikia į kitą vietą perkė[lus belaidžio ryšio kelved](#page-193-0)į arba spausdintuvą
- [Prie belaidžio ryšio spausdintuvo nepavyksta prijungti daugiau kompiuteri](#page-193-0)ų
- [Spausdintuvui prisijungus prie VPN \(virtualaus privataus serverio\) tinklo ryšys nutr](#page-194-0)ūksta.
- Belaidžių tinklų są[raše tinklas nerodomas](#page-194-0)
- [Belaidžio ryšio tinklas neveikia](#page-194-0)
- [Atlikite belaidžio ryšio tinklo diagnostin](#page-194-0)ę patikrą
- [Belaidžio tinklo trukdži](#page-195-0)ų sumažinimas

## **Įžanga**

Naudokitės gedimų lokalizavimo informacija, kad lengviau išspręstumėte problemas.

 $\tilde{\mathbb{B}}$  **PASTABA:** Jei norite nustatyti, ar spausdintuve įjungtas "Wi-Fi Direct" spausdinimas, atspausdinkite konfigūracijos lapą.

# **Belaidžio ryšio tikrinimo sąrašas**

- Patikrinkite, ar neprijungtas tinklo kabelis.
- Patikrinkite, ar spausdintuvas bei belaidžio ryšio maršruto parinktuvas įjungti ir ar jiems tiekiamas maitinimas. Taip pat pasirūpinkite, kad būtų įjungtas spausdintuvo belaidis radijas.
- Patikrinkite, ar teisingas paslaugos identifikatorius (SSID). Išspausdinkite konfigūracijos puslapį, kad išsiaiškintumėte, koks turi būti SSID. Jeigu nesate tikri dėl to, ar SSID yra teisingas, dar kartą atlikite belaidžio ryšio sąranką.
- Jeigu tinklas apsaugotas, patikrinkite, ar teisinga apsaugos informacija. Jeigu apsaugos informacija neteisinga, dar kartą atlikite belaidžio ryšio sąranką.
- Jeigu belaidis tinklas veikia gerai, pamėginkite prisijungti prie kitų belaidžiame tinkle esančių kompiuterių. Jeigu per tinklą pasiekiamas internetas, pamėginkite belaidžiu ryšiu prisijungti prie interneto.
- Patikrinkite, ar spausdintuvo užšifravimo būdas (AES arba TKIP) toks pats kaip ir belaidžio ryšio prieigos taško (tinkle, kuriame taikoma WPA apsauga).
- Patikrinkite, ar spausdintuvas pakankami arti belaidžio tinklo. Paprastai reikia, kad spausdintuvas būtų ne toliau kaip už 30 m nuo belaidžio ryšio prieigos taško (belaidžio ryšio kelvedžio).
- Patikrinkite, ar jokios kliūtys neblokuoja belaidžio ryšio signalo. Pašalinkite visus didelius metalinius objektus, kurių gali pasitaikyti tarp prieigos taško ir spausdintuvo. Įsitikinkite, kad spausdintuvo nuo belaidžio ryšio prieigos taško neskirtų stulpai, sienos ar atraminės kolonos, kuriose yra metalo.
- <span id="page-193-0"></span>Užtikrinkite, kad spausdintuvas būtų atokiai nuo elektroninių prietaisų, kurie gali trikdyti belaidžio ryšio signalą. Belaidžio ryšio signalą gali trikdyti įvairūs prietaisai, tokie kaip varikliai, belaidžiai telefonai, apsaugos sistemų kameros, kiti belaidžio ryšio tinklai ir kai kurie "Bluetooth" prietaisai.
- Patikrinkite, ar kompiuteryje įdiegta spausdinimo tvarkyklė.
- Patikrinkite, ar pasirinkote teisingą spausdintuvo jungtį.
- Patikrinkite, ar kompiuteris ir spausdintuvas prijungti prie to paties belaidžio ryšio tinklo.
- · Sistemoje "OS X" patikrinkite, ar belaidžio ryšio maršrutizatorius atpažįsta "Bonjour".

## **Spausdintuvas nespausdina baigus konfigūruoti belaidį ryšį**

- **1.** Patikrinkite, ar spausdintuvas įjungtas ir yra parengties būsenos.
- **2.** Kompiuteryje išjunkite visas trečiųjų šalių užkardas.
- **3.** Patikrinkite, ar gerai veikia belaidžio ryšio tinklas.
- **4.** Patikrinkite, ar gerai veikia kompiuteris. Jeigu reikia, paleiskite kompiuterį iš naujo.
- **5.** Patikrinkite, ar per tinklo kompiuterį galite atidaryti spausdintuvo HP integruotąjį tinklo serverį.

## **Spausdintuvas nespausdina ir kompiuteryje yra įdiegta trečiosios šalies užkarda**

- **1.** Atnaujinkite užkardą naujausiu gamintojo siūlomu naujiniu.
- **2.** Jei diegiant spausdintuvą arba mėginant spausdinti, programos prašo užkardos prieigos teisių, leiskite programoms pasileisti.
- **3.** Laikinai išjunkite užkardą, po to įdiekite belaidį spausdintuvą kompiuteryje. Baigę diegti belaidį gaminį įjunkite užkardą.

## **Belaidis ryšys neveikia į kitą vietą perkėlus belaidžio ryšio kelvedį arba spausdintuvą**

- **1.** Patikrinkite, ar kelvedis arba spausdintuvas prijungti prie to paties tinklo kaip ir kompiuteris.
- **2.** Išspausdinkite konfigūracijos puslapį.
- **3.** Palyginkite paslaugos identifikatorių (SSID), nurodytą konfigūracijos puslapyje, su SSID, kuris nurodytas kompiuteriui skirtoje spausdintuvo konfigūracijoje.
- **4.** Jeigu skaičiai nesutampa, prietaisai jungiasi prie skirtingų tinklų. Perkonfigūruokite spausdintuvo belaidžio ryšio sąranką.

# **Prie belaidžio ryšio spausdintuvo nepavyksta prijungti daugiau kompiuterių**

- **1.** Patikrinkite, ar kiti kompiuteriai ne per toli nuo belaidžio ryšio gaminio ir ar jokios kliūtys neblokuoja signalo. Daugelyje tinklų belaidžio ryšio atstumas yra ne daugiau kaip 30 m nuo belaidžio ryšio prieigos taško.
- **2.** Patikrinkite, ar spausdintuvas įjungtas ir yra parengties būsenos.
- **3.** Patikrinkite, ar nėra daugiau nei 5 tuo pačiu metu veikiančių "Wi-Fi Direct" vartotojų.
- **4.** Kompiuteryje išjunkite visas trečiųjų šalių užkardas.
- <span id="page-194-0"></span>**5.** Patikrinkite, ar gerai veikia belaidžio ryšio tinklas.
- **6.** Patikrinkite, ar gerai veikia kompiuteris. Jeigu reikia, paleiskite kompiuterį iš naujo.

## **Spausdintuvui prisijungus prie VPN (virtualaus privataus serverio) tinklo ryšys nutrūksta.**

● Paprastai negalima prisijungti prie belaidžio ryšio tinklo ir kitų tinklų vienu metu.

## **Belaidžių tinklų sąraše tinklas nerodomas**

- Įsitikinkite, kad belaidis maršruto parinktuvas yra įjungtas ir į jį tiekiama elektros srovė.
- Tinklas gali būti slepiamas. Tačiau galite prisijungti ir prie slepiamo tinklo.

## **Belaidžio ryšio tinklas neveikia**

- **1.** Pasirūpinkite, kad nebūtų prijungtas tinklo kabelis.
- **2.** Kad patikrintumėte, ar dingo tinklo ryšys, pamėginkite prie tinklo prijungti kitus prietaisus.
- **3.** Patikrinkite tinklo ryšį nusiųsdami tinklu signalą į kitą įrenginį.
	- **a.** Atidarykite kompiuterio komandų eilutę.
		- Sistemoje "Windows", spustelėkite **Pradėti**, spustelėkite **Vykdyti**, įveskite cmd, tada spustelėkite leiti.
		- Sistemoje "OS X" pasirinkite **"Applications" (Programos)**, tuomet **"Utilities" (Paslaugos programos)** ir atidarykite "Terminal" (Terminalas).
	- **b.** Jveskite ping ir maršrutizatoriaus IP adresą.
	- **c.** Jei lange parodomas signalo išsiuntimo ir grįžimo laikas, vadinasi, tinklas veikia.
- **4.** Patikrinkite, ar kelvedis arba spausdintuvas prijungti prie to paties tinklo kaip ir kompiuteris.
	- **a.** Išspausdinkite konfigūracijos puslapį.
	- **b.** Palyginkite paslaugos identifikatorių (SSID), nurodytą konfigūracijos ataskaitoje, su SSID, kuris nurodytas kompiuteriui skirtoje spausdintuvo konfigūracijoje.
	- **c.** Jeigu skaičiai nesutampa, prietaisai jungiasi prie skirtingų tinklų. Perkonfigūruokite spausdintuvo belaidžio ryšio sąranką.

# **Atlikite belaidžio ryšio tinklo diagnostinę patikrą**

Spausdintuvo valdymo skyde galite paleisti diagnostinę patikrą, kuri suteiks informacijos apie belaidžio ryšio tinklo nustatymus.

**PASTABA:** Veiksmai keičiasi priklausomai nuo valdymo skydo tipo.

<span id="page-195-0"></span>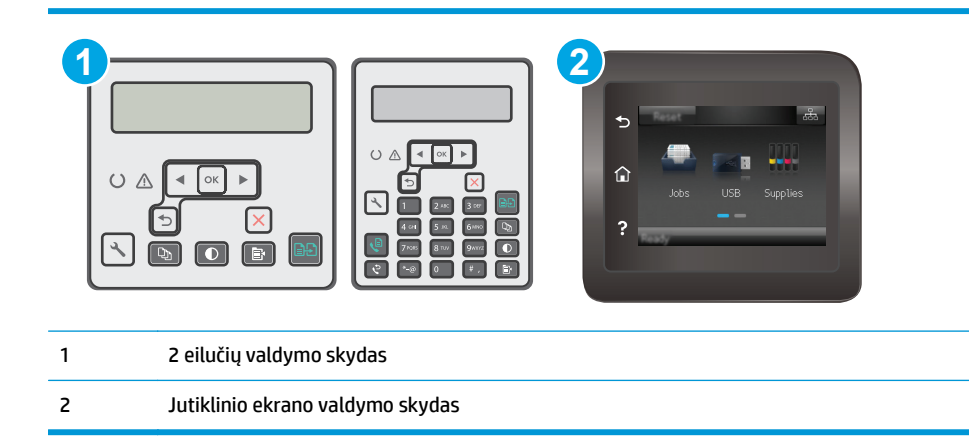

- **1.** Spausdintuvo valdymo skyde paspauskite sąrankos mygtuką.
- **2.** Atidarykite šiuos meniu:
	- **Savitikra**

### ● **Paleisti belaidžio ryšio patikrą**

**3.** Norėdami pradėti bandymą, paspauskite "OK" (Gerai). Spausdintuvas išspausdins patikros puslapį, kuriame bus matyti patikros rezultatai.

### **Jutiklinio ekrano valdymo skydas**

- 1. Pradiniame spausdintuvo valdymo skydo ekrane perbraukite, kol bus parodytas meniu "Setup" (Sąranka). Palieskite piktogramą "Setup" (Sąranka) , kad atidarytumėte meniu.
- **2.** Slinkite ir pasirinkite "Self Diagnostics" (Savitikra).
- 3. Pasirinkite "Run Wireless Test" (Paleisti belaidę patikrą), kad pradėtumėte patikrą. Spausdintuvas išspausdins patikros puslapį, kuriame bus matyti patikros rezultatai.

## **Belaidžio tinklo trukdžių sumažinimas**

Remiantis toliau pateiktais patarimais galima sumažinti belaidžio tinklo trukdžius:

- Laikykite belaidžius prietaisus atokiau nuo didelių metalinių objektų, pvz., užpildymo talpų, ir kitų elektromagnetinių prietaisų, pvz., mikrobangų krosnelių ir belaidžių telefonų. Šie objektai gali nutraukti radijo ryšio signalų skleidimą.
- Laikykite belaidžio ryšio prietaisus atokiau nuo didelių mūrinių pastatų ir kitokių statybinių struktūrų. Šie objektai gali sugerti radijo bangas ir susilpninti signalą.
- Patalpinkite belaidžio ryšio kelvedį centre, tinklo belaidžio ryšio spausdintuvų aptikimo lauke.

# <span id="page-196-0"></span>**Fakso problemų sprendimas**

# **Įžanga**

Naudokitės fakso gedimų lokalizavimo informacija, kad lengviau išspręstumėte problemas.

- Fakso trikčių šalinimo kontrolinis sąrašas
- Bendrojo pobū[džio fakso problem](#page-197-0)ų sprendimas

# **Fakso trikčių šalinimo kontrolinis sąrašas**

- Yra keli galimi taisymo būdai. Atlikę kiekvieną rekomenduojamą veiksmą pabandykite siųsti faksogramą, kad patikrintumėte, ar problemą pavyko išspręsti.
- Kad pasiektumėte geriausių rezultatų spręsdami su faksu susijusias problemas, įsitikinkite, kad spausdintuvo laidas yra tiesiogiai prijungtas prie sieninio telefono prievado. Atjunkite visus kitus prie spausdintuvo prijungtus įrenginius.
- **1.** Patikrinkite, ar telefono laidas yra prijungtas prie reikiamo spausdintuvo gale esančio prievado.
- **2.** Patikrinkite telefono liniją naudodami fakso patikrą:

### **2 eilučių valdymo skydai**

- **a.** Gaminio valdymo skyde paspauskite mygtuką "Setup" (Sąranka) **)**.
- **b.** Pasirinkite **"Service" (Techninė priežiūra)** ir pasirinkite **"Run Fax Test" (Vykdyti fakso tikrinimą)**. Gaminys atspausdina fakso patikros ataskaitą.

### **Jutiklinio ekrano valdymo skydas**

- **a.** Pradiniame gaminio valdymo skydo ekrane spustelėkite sąrankos mygtuką  $\bullet$ .
- **b.** Atidarykite šiuos meniu:
	- Techninė priežiūra
	- **Fakso paslauga**
- **c.** Pasirinkite parinkti "Run Fax Test" (Paleisti fakso patikrą). Spausdintuvas atspausdina fakso patikros ataskaitą.

Ataskaitoje pateikiami tokie rezultatai:

- **Pavyko**: ataskaitoje pateikiamos visos dabartinės fakso nuostatos, kad jas galėtumėte peržiūrėti.
- **Nepavyko**: Ataskaita nurodo klaidos kilmę ir pataria, kaip galima ją ištaisyti.
- **3.** Patikrinkite, ar spausdintuvo programinė-aparatinė įranga yra tinkama:
	- **a.** Naudodami valdymo skydo meniu "Reports" (Ataskaitos) atspausdinkite konfigūracijos puslapį, kad sužinotumėte dabartinės programinės aparatinės įrangos datos kodą.
	- **b.** Eikite į [www.hp.com/go/support,](http://www.hp.com/support) pasirinkite savo šalies / regiono kalbą, spustelėkite **Gauti programinę įrangą ir tvarkykles**, paieškos lauke įveskite spausdintuvo pavadinimą, paspauskite mygtuką ĮVESTI ir tada iš paieškos rezultatų pasirinkite spausdintuvą.
	- **c.** Pasirinkite operacinę sistemą.
- <span id="page-197-0"></span>**d. "Firmware" (Aparatinė įranga)** skyriuje suraskite **"Firmware Update Utility" (Aparatinės įrangos atnaujinimo priemonė)**.
- **PASTABA:** Įsitikinkite, kad naudojate aparatinės įrangos naujinimo įrankį, kuris yra suderinamas su spausdintuvo modeliu.
- **e.** Spustelėkite **"Download" (Atsisiųsti)**, tada **"Run" (Vykdyti)** ir dar kartą **"Run" (Vykdyti)**.
- **f.** Kai paslaugų programa paleidžiama, išplečiamajame sąraše pasirinkite spausdintuvą ir spustelėkite **"Send Firmware" (Siųsti programinę-aparatinę įrangą)**.
- **PASTABA:** Norėdami išspausdinti konfigūracijos puslapį, kad patikrintumėte įdiegtos programinės įrangos versiją prieš arba po proceso atnaujinimo, spustelėkite mygtuką "Print **Config" (Spausdinimo konfigūracija).**
- **g.** Vadovaukitės ekrane pateikiamomis instrukcijomis, kad užbaigtumėte diegimą, ir po to spustelėkite mygtuką "**Exit" (Išeiti)**.
- **4.** Patikrinkite, ar faksas buvo nustatytas įdiegus spausdintuvo programinę įrangą.

Kompiuteryje iš HP programos aplanko paleiskite "Fax Setup Utility".

- **5.** Patikrinkite, ar telefono paslauga palaiko analoginę fakso paslaugą.
	- Jei naudojatės ISDN arba skaitmeniniu PBX, susisiekite su paslaugų teikėju, jei norite gauti informacijos apie analoginės fakso linijos konfigūraciją.
	- Jei naudojatės VoIP paslauga, valdymo skyde pakeiskite "Fax Speed" (Fakso greitis) į "Slow (V.29)" (Lėtas (V.29)). Pasiteiraukite, ar paslaugų teikėjas palaiko fakso paslaugą ir koks yra rekomenduojamas fakso modemo greitis. Naudojantis kai kurių įmonių paslaugomis gali reikėti adapterio.
	- Jei naudojatės DSL paslauga, įsitikinkite, kad prie spausdintuvo ir telefono linijos jungties yra prijungtas filtras. Susisiekite su DSL paslaugų teikėju arba įsigykite DSL filtrą, jei jo neturite. Jei DSL filtras yra prijungtas, pabandykite naudoti kitą filtrą, kadangi filtrai gali būti sugedę.

## **Bendrojo pobūdžio fakso problemų sprendimas**

- [Faksogramos siun](#page-198-0)čiamos lėtai
- [Prasta faksogramos kokyb](#page-199-0)ė
- Faksograma atsiunč[iama ne visa arba atspausdinama ant dviej](#page-200-0)ų lapų

*PASTABA:* Veiksmai keičiasi priklausomai nuo valdymo skydo tipo.

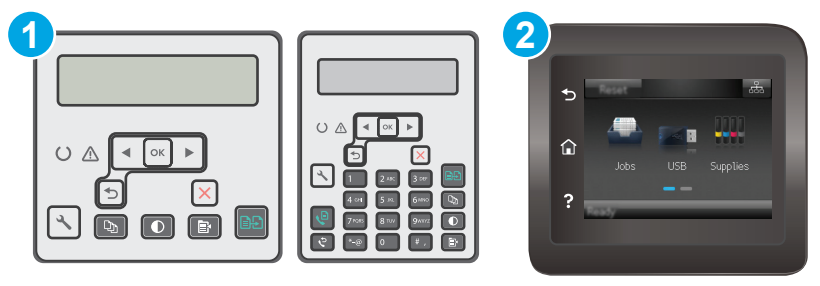

<span id="page-198-0"></span>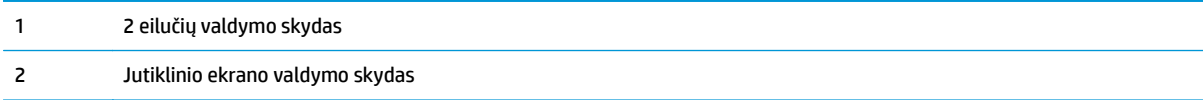

## **Faksogramos siunčiamos lėtai**

Spausdintuvas naudojasi prastos kokybės telefono linija.

- Pabandykite faksogramą siųsti tada, kai pagerės telefono linijos sąlygos.
- Pasiteiraukite telefono paslaugų teikėjo, ar ši linija palaiko faksogramų siuntimą.
- Išjunkite nustatymą "Error Correction" (Klaidų taisymas).

### **2 eilučių valdymo skydai**

- **a.** Spausdintuvo valdymo skyde paspauskite sąrankos « mygtuką.
- **b.** Pasirinkite **"Fax Setup" (Fakso sąranka)** ir tada pasirinkite **"All Faxes" (Visos faksogramos)**.
- **c.** Pasirinkite **"Error Correction" (Klaidų taisymas)** ir tada pasirinkite **"Off" (Išjungta)**.

### **Jutiklinio ekrano valdymo skydas**

- **a.** Pradiniame spausdintuvo valdymo skydelio ekrane spustelėkite sąrankos **n**ygtuką.
- **b.** Pasirinkite "Service" (Techninė priežiūra) ir tada pasirinkite "Fax Service" (Fakso techninė priežiūra).
- **c.** Pasirinkite "Error Correction" (Klaidų taisymas) ir tada pasirinkite "Off" (Išjungta).
- **PASTABA:** dėl to gali suprastėti vaizdo kokybė.
- Originalui naudokite baltą popierių. Nenaudokite tokių spalvų kaip pilka, geltona arba rožinė.
- Padidinkite nustatymą "Fax Speed" (Fakso greitis).

### **2 eilučių valdymo skydai**

- **a.** Spausdintuvo valdymo skyde paspauskite sąrankos mygtuką.
- **b.** Pasirinkite **"Fax Setup" (Fakso sąranka)** ir tada pasirinkite **"All Faxes" (Visos faksogramos)**.
- **c.** Pasirinkite **"Fax Speed" (Fakso greitis)** ir tada pasirinkite tinkamą nustatymą.

### **Jutiklinio ekrano valdymo skydas**

- **a.** Pradiniame spausdintuvo valdymo skydelio ekrane spustelėkite sąrankos **nug**tuką.
- **b.** Pasirinkite "Fax Setup" (Fakso nustatymai).
- **c.** Pasirinkite Išplėstinė sąranka ir tada pasirinkite Fakso greitis.
- **d.** Pasirinkite tinkamą nuostatą.
- Padalinkite dideles fakso užduotis į mažesnes dalis ir siųskite jas po vieną.
- Pakeiskite fakso nuostatas valdymo skyde, kad sumažintumėte raišką.

- <span id="page-199-0"></span>**a.** Spausdintuvo valdymo skyde paspauskite sąrankos **L** mygtuką.
- **b.** Pasirinkite "Fax Setup" (Fakso nustatymai).
- **c.** Pasirinkite **Siunčiamo fakso sąranka** ir tada pasirinkite **Def. Raiška**.
- **d.** Pasirinkite pageidaujamos raiškos nustatymą ir paspauskite OK.

### **Jutiklinio ekrano valdymo skydas**

- **a.** Pradiniame spausdintuvo valdymo skydelio ekrane spustelėkite sąrankos **nugtuką**.
- **b.** Pasirinkite "Fax Setup" (Fakso nustatymai).
- **c.** Pasirinkite "Advanced Setup" (Išplėstinė sąranka), tada pasirinkite "Fax Resolution" (Faksogramos raiška).
- **d.** Pasirinkite pageidaujamos raiškos nustatymą ir palieskite "OK" (Gerai).

### **Prasta faksogramos kokybė**

Faksograma neryški arba per šviesi.

Siųsdami faksogramas padidinkite faksogramos raišką. Raiška neturi įtakos gautoms faksogramoms.

### **2 eilučių valdymo skydai**

- **a.** Spausdintuvo valdymo skyde paspauskite sąrankos **L** mygtuką.
- **b.** Pasirinkite "Fax Setup" (Fakso nustatymai).
- **c.** Pasirinkite **Siunčiamo fakso sąranka** ir tada pasirinkite **Def. Raiška**.
- **d.** Pasirinkite pageidaujamos raiškos nustatymą ir paspauskite OK.

### **Jutiklinio ekrano valdymo skydas**

- **a.** Pradiniame spausdintuvo valdymo skydelio ekrane spustelėkite sąrankos **m**ygtuką.
- **b.** Pasirinkite "Fax Setup" (Fakso nustatymai).
- **c.** Pasirinkite "Advanced Setup" (Išplėstinė saranka), tada pasirinkite "Fax Resolution" (Faksogramos raiška).
- **d.** Pasirinkite pageidaujamos raiškos nustatymą ir palieskite "OK" (Gerai).
- **PASTABA:** padidinus raišką sumažėja perdavimo sparta.
- Valdymo skyde jiunkite nuostatą "Error Correction" (Klaidų taisymas).

### **2 eilučių valdymo skydai**

- **a.** Spausdintuvo valdymo skyde paspauskite sąrankos « mygtuką.
- **b.** Pasirinkite **"Fax Setup" (Fakso sąranka)** ir tada pasirinkite **"All Faxes" (Visos faksogramos)**.
- **c.** Pasirinkite **"Error Correction" (Klaidų taisymas)** ir tada pasirinkite **"On" (Įjungta)**.

### <span id="page-200-0"></span>**Jutiklinio ekrano valdymo skydas**

- **a.** Pradiniame spausdintuvo valdymo skydelio ekrane spustelėkite sąrankos **et mygtuką**.
- **b.** Pasirinkite "Service" (Techninė priežiūra) ir tada pasirinkite "Fax Service" (Fakso techninė priežiūra).
- **c.** Pasirinkite "Error Correction" (Klaidų taisymas) ir tada pasirinkite "On" (Jiungta).
- Patikrinkite dažų kasetes ir, jei reikia, pakeiskite.
- Paprašykite siuntėjo patamsinti kontrasto nuostatą faksogramų siuntimo įrenginyje, tada dar kartą atsiųsti faksogramą.

## **Faksograma atsiunčiama ne visa arba atspausdinama ant dviejų lapų**

Nustatykite nustatymą "Default Paper Size" (Numatytasis popieriaus formatas). Faksogramos spausdinamos ant vieno dydžio popieriaus pagal nustatymus "Default Paper Size" (Numatytasis popieriaus formatas).

### **2 eilučių valdymo skydai**

- **a.** Spausdintuvo valdymo skyde paspauskite sąrankos **mygtuką**.
- **b.** Pasirinkite **"System Setup" (Sistemos sąranka)** ir tada pasirinkite **"Paper Setup" (Popieriaus sąranka)**.
- **c.** Pasirinkite **"Def." Popieriaus formatas** ir tada pasirinkite tinkamą nustatymą.

### **Jutiklinio ekrano valdymo skydas**

- **a.** Pradiniame spausdintuvo valdymo skydelio ekrane spustelėkite sąrankos **nug**tuką.
- **b.** Pasirinkite "System Setup" (Sistemos sąranka) ir tada pasirinkite "Paper Setup" (Popieriaus sąranka).
- **c.** Pasirinkite "Paper Size" (Popieriaus formatas) ir tada pasirinkite tinkamą nustatymą.
- Nustatykite faksogramoms naudojamo dėklo popieriaus tipą ir dydį.
- ljunkite nustatymą "Fit to Page" (Pritaikyti puslapiui), kad būtų spausdinamos ilgesnės faksogramos ant laiškų arba A4 dydžio popieriaus.

### **2 eilučių valdymo skydai**

- **a.** Spausdintuvo valdymo skyde paspauskite sąrankos **m**ygtuką.
- **b.** Pasirinkite **Fakso sąranka** ir tada pasirinkite **Recv. Fakso sąranka**.
- **c.** Pasirinkite **"Fit to Page" (Pritaikyti puslapiui)** ir tada pasirinkite **"On" (Įjungta)**.

### **Jutiklinio ekrano valdymo skydas**

- **a.** Pradiniame spausdintuvo valdymo skydelio ekrane spustelėkite sarankos **nuosi** mygtuką.
- **b.** Pasirinkite "Fax Setup" (Fakso sąranka) ir tada pasirinkite "Advanced Setup" (Išplėstinė sąranka).
- **c.** Pasirinkite "Fit to Page" (Pritaikyti puslapiui) ir tada pasirinkite "On" (Jjungta).

**PASTABA:** Jei nustatymas "Fit to Page" (Pritaikyti puslapiui) yra išjungtas, o nustatymas "Default Paper Size" (Numatytasis popieriaus formatas) yra nustatytas į "Letter" (Laiškas), "Legal" (Teisinis) formatas spausdinamas ant dviejų puslapių.

# **Rodyklė**

### **Simboliai/skaitmenys**

"AirPrint" [60](#page-71-0) "Android" įrenginiai spausdinama iš [60](#page-71-0) "EconoMode" nustatymai [121,](#page-132-0) [166](#page-177-0) "Explorer", palaikomos versijos HP integruotas tinklo serveris [108](#page-119-0) "HP Easy Scan" programinė įranga  $(OS X) 71$  $(OS X) 71$ "HP ePrint" [58](#page-69-0) "HP ePrint" programinė įranga [59](#page-70-0) "HP Utility" [112](#page-123-0) "HP Utility", "Mac" [112](#page-123-0) "Internet Explorer", palaikomos versijos HP integruotas tinklo serveris [108](#page-119-0) "Macintosh" "HP Utility" [112](#page-123-0) "Microsoft Word", faksogramų siuntimas iš [102](#page-113-0) "Netscape Navigator", palaikomos versijos HP įterptasis tinklo serveris [108](#page-119-0) "Wi-Fi Direct" spausdinimas [14](#page-25-0), [54](#page-65-0) "Windows" faksogramų siuntimas iš [102](#page-113-0) "Word", faksogramų siuntimas iš [102](#page-113-0)

## **A**

akustinės specifikacijos [16](#page-27-0) atminties lustas (dažai) aptikimas [34](#page-45-0) atmintis pridėta [12](#page-23-0) atsarginės dalys dalių numeriai [26](#page-37-0)

## **B**

belaidis tinklas trikčių šalinimas [181](#page-192-0) belaidžio tinklo trukdžiai [184](#page-195-0) būsena , lemputės valdymo skyde [131](#page-142-0) "HP Utility", "Mac" [112](#page-123-0)

## **D**

dalies numeriai priedai [26](#page-37-0) dalių numeriai atsarginės dalys [26](#page-37-0) dažų kasetės [26](#page-37-0) eksploatacinės medžiagos [26](#page-37-0) segtukų kasetės [26](#page-37-0) dažų kasetė keitimas [34](#page-45-0), [37](#page-48-0) komponentai [34,](#page-45-0) [37](#page-48-0) mažo kiekio nustatymai [138](#page-149-0) naudojimas likus mažam kiekiui [138](#page-149-0) dažų kasetės dalių numeriai [26](#page-37-0) gaminių numeriai [26](#page-37-0) dėklai pridėti [12](#page-23-0) talpa [12](#page-23-0) dėklas, išvestis strigčių šalinimas [154](#page-165-0) dokumentų tiektuvas [66](#page-77-0) dvipusių dokumentų kopijavimas [66](#page-77-0) faksogramos iš [101](#page-112-0) popieriaus tiekimo problemos [143](#page-154-0) Dokumentų tiektuvas aptikimas [2](#page-13-0)

dvipusis [66](#page-77-0) rankinis ("Mac") [52](#page-63-0) rankinis ("Windows") [48](#page-59-0) dvipusis kopijavimas [66](#page-77-0) dvipusis spausdinimas "Mac" [52](#page-63-0) "Windows" [48](#page-59-0) dvipusis spausdinimas (iš abiejų pusių) "Windows" [48](#page-59-0)

## **E**

ekonomijos nustatymai [121](#page-132-0) eksploatacinės medžiagos būsena, peržiūra naudojant HP pagalbinę priemonę, skirtą "Mac" [112](#page-123-0) dažų kasetės keitimas [34](#page-45-0), [37](#page-48-0) gaminių numeriai [26](#page-37-0) užsakymas [26](#page-37-0) vaizdo būgno pakeitimas [40,](#page-51-0) [43](#page-54-0) eksploatavimo medžiagos mažo kiekio nustatymai [138](#page-149-0) naudojimas likus mažam kiekiui [138](#page-149-0) elektroninės faksogramos siuntimas [102](#page-113-0) elektros duomenys [16](#page-27-0) elektros jungiklis, vieta [2](#page-13-0) energijos sąnaudos [16](#page-27-0) Eterneto prievadas aptikimas [3](#page-14-0)

## **F**

faksas prievadai [3](#page-14-0) siuntimas iš programinės įrangos [102](#page-113-0)

sparčiojo rinkimo įrašai [101](#page-112-0) spręskite bendrojo pobūdžio problemas [186](#page-197-0) spręsti lėto greičio problemą [187](#page-198-0) spręsti prastos kokybės problemą [188](#page-199-0) Faksas spręsti puslapio vietos problemą [189](#page-200-0) fakso prievadai [3](#page-14-0) aptikimas [3](#page-14-0) fakso siuntimas iš dokumentų tiektuvo [101](#page-112-0) fakso trikčių šalinimas kontrolinis sąrašas [185](#page-196-0) faksogramos siuntimas iš planšetinio skenerio [100](#page-111-0) faksogramų siuntimas iš kompiuterio ("Windows") [102](#page-113-0) siuntimas iš programinės įrangos [102](#page-113-0)

## **G**

galios jungtis radimas [3](#page-14-0) gaminių numeriai dažų kasetė [26](#page-37-0) gedimų lokalizavimas LED, klaidos [131](#page-142-0) LED, lempučių signalai [131](#page-142-0) patikrinkite dažų kasetės būseną [162](#page-173-0)

## **H**

HP EWS, naudojimas [108](#page-119-0) HP interneto paslaugos įjungimas [106](#page-117-0) programos [106](#page-117-0) HP įterptinio tinklo serverio funkcijos [108](#page-119-0) HP klientų aptarnavimo tarnyba [130](#page-141-0) HP pagalbinė priemonė, skirta "Mac" Bonjour [112](#page-123-0) funkcijos [112](#page-123-0) HP prietaisų įrankių dėžė, naudojimas [108](#page-119-0)

## **I**

Integruotasis tinklo serveris , slaptažodžių priskyrimas [119](#page-130-0) Interneto paslaugos įjungimas [106](#page-117-0) programos [106](#page-117-0) interneto svetainės klientų aptarnavimas [130](#page-141-0) išjungti po delsos nustatymas [122](#page-133-0) išvedimo skyrius radimas [2](#page-13-0) išvesties skyrius strigčių šalinimas [154](#page-165-0) įjungimo / išjungimo mygtukas, radimas [2](#page-13-0) Įterptinis interneto serveris savybės [108](#page-119-0) įvesties dėklas aptikimas [2](#page-13-0) spausdinimo medžiagos įdėjimas [20](#page-31-0) vokų dėjimas [23](#page-34-0)

## **K**

Kasečių naudojimo politika [28](#page-39-0) kasetė keitimas [34](#page-45-0), [37](#page-48-0) keitimas dažų kasetė [34,](#page-45-0) [37](#page-48-0) vaizdo būgnas [40](#page-51-0), [43](#page-54-0) keli puslapiai viename lape spausdinimas ("Mac") [52](#page-63-0) spausdinimas ("Windows") [50](#page-61-0) klientų aptarnavimas internete [130](#page-141-0) kontrolinis sąrašas belaidis jungiamumas [181](#page-192-0) fakso trikčių šalinimas [185](#page-196-0) kopijavimas dokumentų kraštai [172](#page-183-0) dvipusiai dokumentai [66](#page-77-0) kelios kopijos [64](#page-75-0) kokybė, nustatymas [67](#page-78-0) optimizavimas tekstui arba nuotraukoms [171](#page-182-0) popieriaus formatas ir tipas [169](#page-180-0) viena kopija [64](#page-75-0) kopijų skaičius, keitimas [64](#page-75-0)

## **L**

LED valdymo skydas valdikliai 4 Lizdo užraktas radimas [3](#page-14-0)

## **M**

matmenys, spausdintuvas [15](#page-26-0) miego būsenos atidėjimas nustatymas [121](#page-132-0) mobilus spausdinimas "Android" įrenginiai [60](#page-71-0) mobilus spausdinimas, palaikomos programinės įrangos [14](#page-25-0) mobilūs spausdinimo sprendimai [12](#page-23-0)

## **N**

naršyklės reikalavimai HP įterptasis tinklo serveris [108](#page-119-0) numatytosios gamyklinės reikšmės, atkūrimas [136](#page-147-0) numatytosios reikšmės, atkūrimas [136](#page-147-0) numatytųjų gamyklinių reikšmių atkūrimas [136](#page-147-0) nuskaitymas iš programinės įrangos "HP Scan" ("Windows") [70](#page-81-0) Nuskaitymas iš "HP Easy Scan" programinės jrangos (OS X) [71](#page-82-0) nustatymai numatytosios gamyklinės reikšmės, atkūrimas [136](#page-147-0)

## **O**

operacinės sistemos (OS) palaikomos [12](#page-23-0) operacinės sistemos, palaikomos [12](#page-23-0) Originalios HP kasetės [28](#page-39-0) OS (operacinė sistema) palaikoma [12](#page-23-0)

## **P**

pagalba internete [130](#page-141-0) popieriaus pasirinkimas [165](#page-176-0) popieriaus paėmimo problemų sprendimas [141](#page-152-0), [142](#page-153-0) popieriaus strigtys išvesties skyrius [154](#page-165-0) vietos [146](#page-157-0) popieriaus tipai pasirinkimas ("Mac") [53](#page-64-0) popieriaus tipas pasirinkimas ("Windows") [50](#page-61-0) popierius, užsakymas [26](#page-37-0) priedai dalių numeriai [26](#page-37-0) užsakymas [26](#page-37-0) prievadai aptikimas [3](#page-14-0) faksas [3](#page-14-0) tinklas [3](#page-14-0) USB [3](#page-14-0) priežiūra internete [130](#page-141-0) priežiūros rinkiniai dalies numeris [26](#page-37-0) prioritetinio tiekimo dėklas vokų dėjimas [23](#page-34-0) problemų sprendimas faksas [186](#page-197-0) programinė įranga faksogramų siuntimas [102](#page-113-0) "HP Utility" [112](#page-123-0) Programinė įranga "HP Scan" ("Windows") [70](#page-81-0) programos atsisiuntimas [106](#page-117-0) Programų meniu [106](#page-117-0) puslapiai viename lape pasirinkimas ("Mac") [52](#page-63-0) pasirinkti ("Windows") [50](#page-61-0) puslapių per minutę [12](#page-23-0)

## **R**

rankinis dvipusis "Mac" [52](#page-63-0) rankinis iš abiejų pusių "Windows" [48](#page-59-0) reikalavimai sistemai HP integruotas tinklo serveris [108](#page-119-0) Reikalavimai žiniatinklio naršyklei HP integruotas tinklo serveris [108](#page-119-0)

### **S**

sasajos prievadai radimas [3](#page-14-0) segtukų kasetės gaminių numeriai [26](#page-37-0) skaitytuvas aptikimas [2](#page-13-0) dokumentų tiektuvo stiklo valymas [160](#page-171-0) faksogramos iš [100](#page-111-0) stiklo valymas [169,](#page-180-0) [174](#page-185-0) sparčiojo rinkimo įrašai programavimas [101](#page-112-0) spausdinimas ant abiejų pusių Windows [48](#page-59-0) spausdinimas ant dviejų pusių "Mac" [52](#page-63-0) spausdinimo tvarkyklės, palaikomos [12](#page-23-0) spausdinti ant abiejų pusių "Mac" [52](#page-63-0) spausdinti iš abiejų pusių rankinis, "Windows" [48](#page-59-0) specifikacijos elektros ir akustinės [16](#page-27-0) stiklas, dokumentų tiektuvo valymas [160](#page-171-0) stiklas, stiklas [169,](#page-180-0) [174](#page-185-0) strigtys išvesties skyrius [154](#page-165-0) vietos [146](#page-157-0) svoris, spausdintuvas [15](#page-26-0)

## **T**

techninė priežiūra internete [130](#page-141-0) telefonų knygelė, faksas įrašų pridėjimas [101](#page-112-0) tinklai palaikomi [12](#page-23-0) spausdintuvo įdiegimas [107](#page-118-0) tinklo diegimas [107](#page-118-0) Tinklo nuorodos spartos nustatymai, keitimas [117](#page-128-0) tinklo prievadas aptikimas [3](#page-14-0) trikčių šalinimas belaidis tinklas [181](#page-192-0) fakso aparatai [185](#page-196-0) laidinis tinklas [179](#page-190-0)

popieriaus tiekimo problemos [141](#page-152-0) tinklo problemos [179](#page-190-0) tvarkyklės, palaikomos [12](#page-23-0)

## **U**

USB prievadas aptikimas [3](#page-14-0) užblokuoti formuotuvą [120](#page-131-0) užsakymas eksploatacinės medžiagos ir priedai [26](#page-37-0)

## **V**

vaizdo būgnas keitimas [40](#page-51-0), [43](#page-54-0) komponentai [40](#page-51-0) vaizdo kokybė patikrinkite dažų kasetės būseną [162](#page-173-0) valdymo skydas LED 4 LED lempučių signalai [131](#page-142-0) radimas [2](#page-13-0) žinynas [135](#page-146-0) valymas dokumentų tiektuvo stiklas [160](#page-171-0) popieriaus kelias [164](#page-175-0) stiklas [169](#page-180-0), [174](#page-185-0) vokai, įdėjimas [23](#page-34-0)

## **Ž**

žinynas internete, valdymo skydas [135](#page-146-0) žinynas, valdymo skydas [135](#page-146-0)